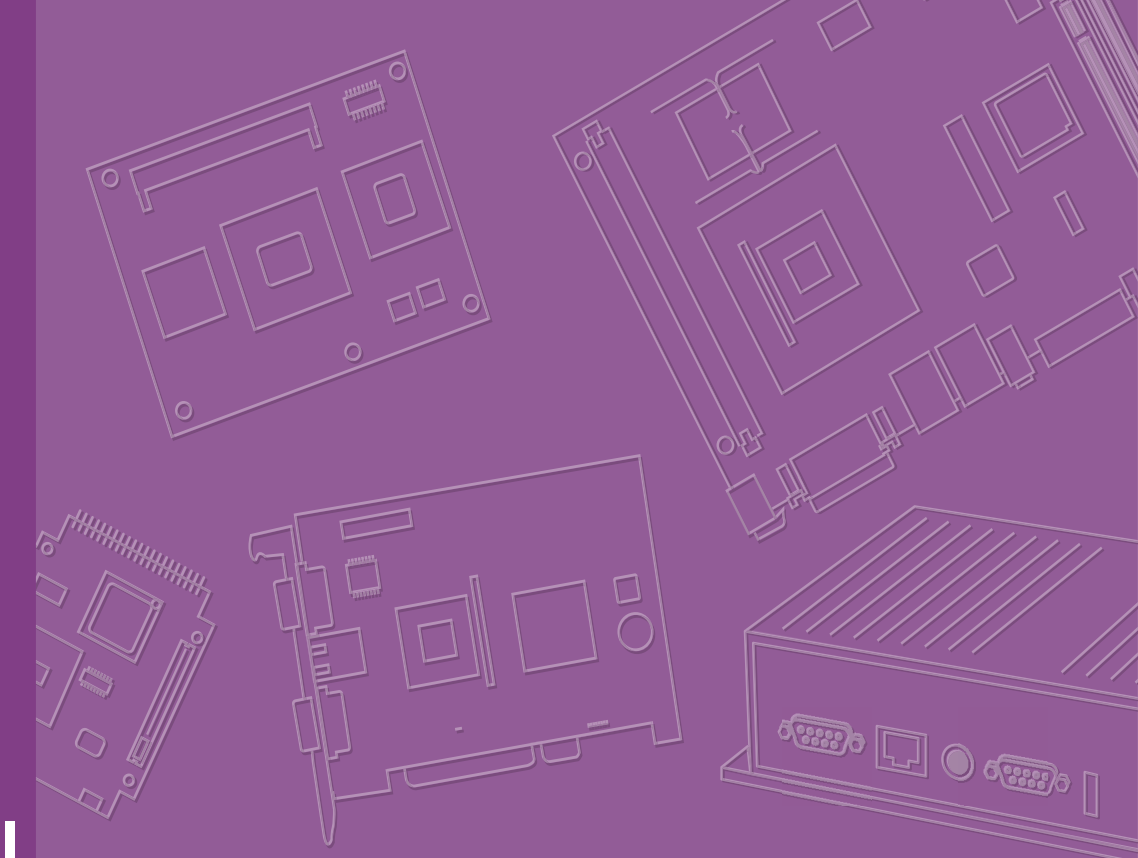

# **User Manual**

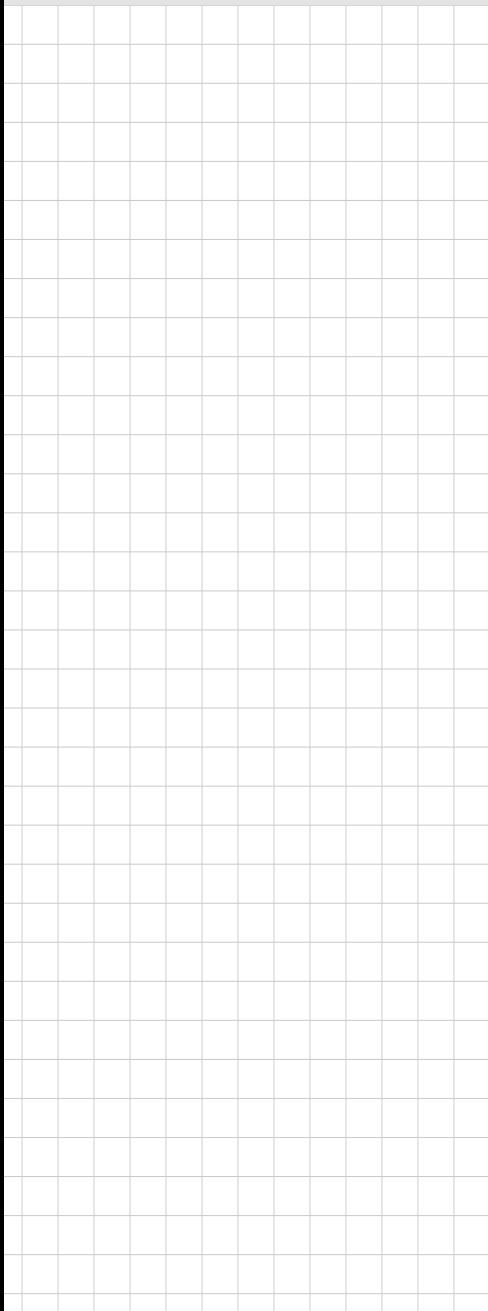

# **SOM-D580**

**Intel® Xeon® D-2700 Processor (Ice Lake-D HCC) COM-HPC® Server Size D**

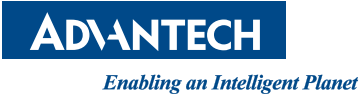

# **Copyright**

The documentation and the software included with this product are copyrighted 2024 by Advantech Co., Ltd. All rights are reserved. Advantech Co., Ltd. reserves the right to make improvements in the products described in this manual at any time without notice. No part of this manual may be reproduced, copied, translated, or transmitted in any form or by any means without the prior written permission of Advantech Co., Ltd. The information provided in this manual is intended to be accurate and reliable. However, Advantech Co., Ltd. assumes no responsibility for its use, nor for any infringements of the rights of third parties that may result from its use.

# **Acknowledgments**

AMD® is a trademark of the AMD Corporation.

Microsoft Windows and MS-DOS are registered trademarks of Microsoft Corp. All other product names or trademarks are properties of their respective owners.

# **Product Warranty (2 Years)**

Advantech warrants the original purchaser that each of its products will be free from defects in materials and workmanship for two years from the date of purchase.

This warranty does not apply to any products that have been repaired or altered by persons other than repair personnel authorized by Advantech, or products that have been subject to misuse, abuse, accident, or improper installation. Advantech assumes no liability under the terms of this warranty as a consequence of such events.

Because of Advantech's high quality-control standards and rigorous testing, most customers never need to use our repair service. If an Advantech product is defective, it will be repaired or replaced free of charge during the warranty period. For out-ofwarranty repairs, customers will be billed according to the cost of replacement materials, service time, and freight. Please consult your dealer for more details.

If you believe your product to be defective, follow the steps outlined below.

- 1. Collect all the information about the problem encountered. (For example, CPU speed, Advantech products used, other hardware and software used, etc.) Note anything abnormal and list any onscreen messages displayed when the problem occurs.
- 2. Call your dealer and describe the problem. Please have your manual, product, and any helpful information readily available.
- 3. If your product is diagnosed as defective, obtain a return merchandise authorization (RMA) number from your dealer. This allows us to process your return more quickly.
- 4. Carefully pack the defective product, a completed Repair and Replacement Order Card, and a proof of purchase date (such as a photocopy of your sales receipt) into a shippable container. Products returned without a proof of purchase date are not eligible for warranty service.
- 5. Write the RMA number clearly on the outside of the package and ship the package prepaid to your dealer.

Part No. 2006D58000 Edition 1 Printed in Taiwan March 2024

# **Declaration of Conformity**

## **CE**

This product has passed the CE test for environmental specifications when shielded cables are used for external wiring. We recommend the use of shielded cables. This type of cable is available from Advantech. Please contact your local supplier for ordering information.

Test conditions for passing also include the equipment being operated within an industrial enclosure. In order to protect the product from damage caused by electrostatic discharge (ESD) and EMI leakage, we strongly recommend the use of CEcompliant industrial enclosure products.

## **FCC Class B**

This equipment has been tested and found to comply with the limits for a Class B digital device, pursuant to part 15 of the FCC Rules. These limits are designed to provide reasonable protection against harmful interference in a residential installation. This equipment generates, uses, and can radiate radio frequency energy and, if not installed and used in accordance with the instruction manual, may cause harmful interference to radio communications. However, there is no guarantee that interference will not occur in a particular installation. If this equipment does cause harmful interference to radio or television reception, which can be determined by turning the equipment off and on, the user is encouraged to try to correct the interference by one or more of the following measures:

- $\blacksquare$  Reorient or relocate the receiving antenna.
- $\blacksquare$  Increase the separation between the equipment and receiver.
- Connect the equipment into an outlet on a circuit different from that to which the receiver is connected.
- Consult the dealer or an experienced radio/TV technician for assistance.

## **FM**

This equipment has passed FM certification. According to the National Fire Protection Association, work sites are categorized into different classes, divisions, and groups based on hazard considerations. This equipment is compliant with the specifications for Class I, Division 2, Groups A, B, C, and D indoor hazards.

# **Technical Support and Assistance**

- 1. Visit the Advantech website at www.advantech.com/support to obtain the latest product information.
- 2. Contact your distributor, sales representative, or Advantech's customer service center for technical support if you need additional assistance. Please have the following information ready before calling:
	- Product name and serial number
	- Description of your peripheral attachments
	- Description of your software (operating system, version, application software, etc.)
	- A complete description of the problem
	- The exact wording of any error messages

# **Warnings, Cautions, and Notes**

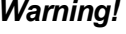

*Warning! Warnings indicate conditions that could cause personal injury if not observed!*

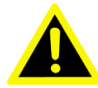

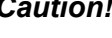

*Caution! Cautions are included to help prevent hardware damage and data loss. For example,* 

*"Batteries are at risk of exploding if incorrectly installed. Do not attempt to recharge, force open, or heat the battery. Replace the battery only with the same or equivalent type as recommended by the manufacturer. Discard used batteries according to the manufacturer's instructions."*

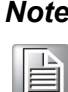

*Note! Notes provide additional and/or optional information.*

# **Document Feedback**

To assist us with improving this manual, we welcome all comments and constructive criticism. Please send all feedback in writing to support@advantech.com.

# **Packing List**

Before setting up the system, check that the items listed below are included and in good condition. If any item does not accord with the table, please contact your dealer immediately.

SOM-D580 CPU module

# **Selection Guide w/ P/N**

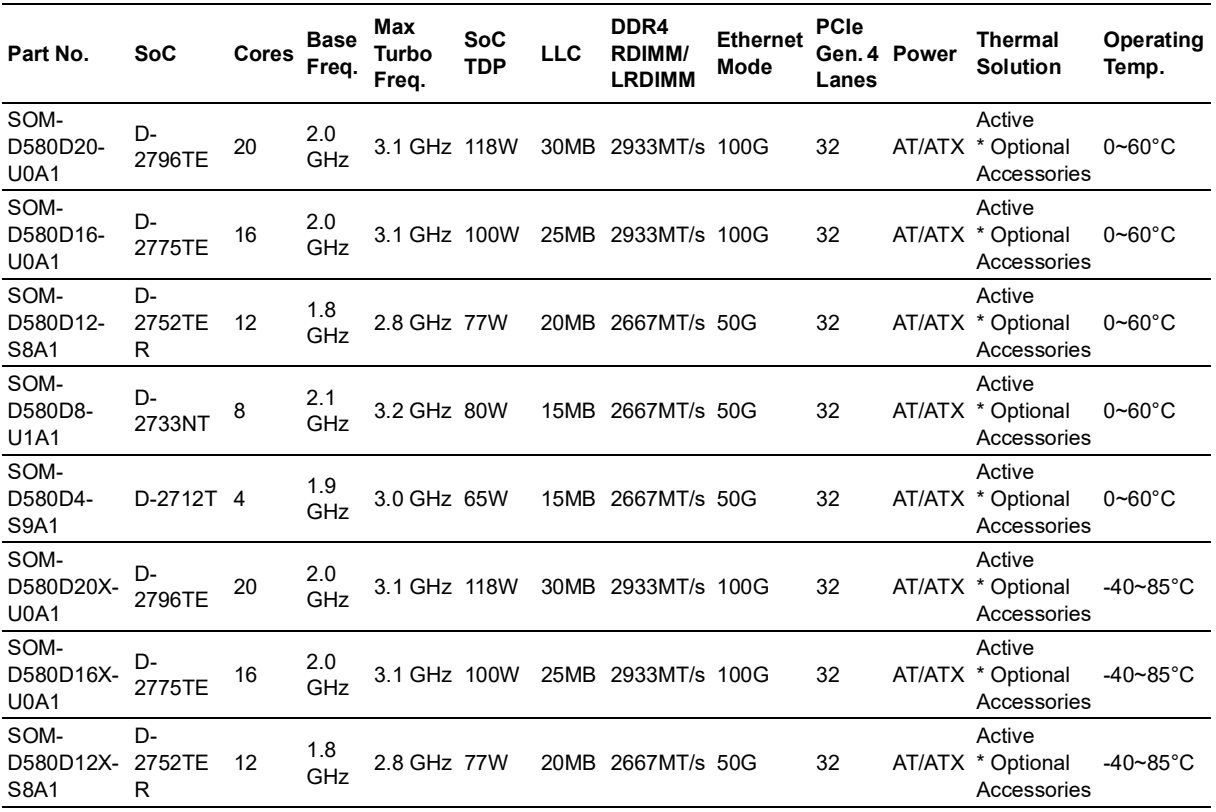

# **Development Board**

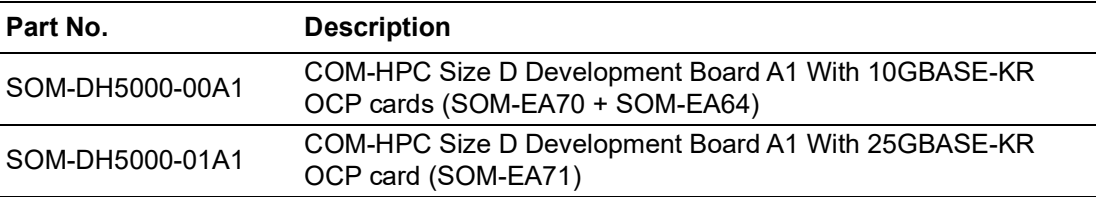

# **Optional Accessories**

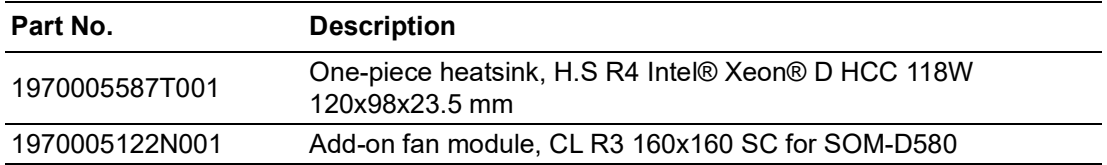

# **Safety Instructions**

- 1. Read these safety instructions carefully.
- 2. Retain this user manual for future reference.
- 3. Disconnect the equipment from all power outlets before cleaning. Use only a damp cloth for cleaning. Do not use liquid or spray detergents.
- 4. For pluggable equipment, the power outlet socket must be located near the equipment and easily accessible.
- 5. Protect the equipment from humidity.
- 6. Place the equipment on a reliable surface during installation. Dropping or letting the equipment fall may cause damage.
- 7. The openings on the enclosure are for air convection. Protect the equipment from overheating. Do not cover the openings.
- 8. Ensure that the voltage of the power source is correct before connecting the equipment to a power outlet.
- 9. Position the power cord away from high-traffic areas. Do not place anything over the power cord.
- 10. All cautions and warnings on the equipment should be noted.
- 11. If the equipment is not used for a long time, disconnect it from the power source to avoid damage from transient overvoltage.
- 12. Never pour liquid into an opening. This may cause fire or electrical shock.
- 13. Never open the equipment. For safety reasons, the equipment should be opened only by qualified service personnel.
- 14. If any of the following occurs, have the equipment checked by service personnel:
	- The power cord or plug is damaged.
	- Liquid has penetrated the equipment.
	- The equipment has been exposed to moisture.
	- The equipment is malfunctioning, or does not operate according to the user manual.
	- The equipment has been dropped and damaged.
	- The equipment shows obvious signs of breakage.
- 15. Do not leave the equipment in an environment with a storage temperature of below -20°C (-4°F) or above 60°C (140°F) as this may damage the components. The equipment should be kept in a controlled environment.
- 16. CAUTION: Batteries are at risk of exploding if incorrectly replaced. Replace only with the same or equivalent type as recommended by the manufacturer. Discard used batteries according to the manufacturer's instructions.
- 17. In accordance with IEC 704-1:1982 specifications, the sound pressure level at the operator's position should not exceed 70 dB (A).

DISCLAIMER: This set of instructions is given according to IEC 704-1. Advantech disclaims all responsibility for the accuracy of any statements contained herein.

# **Safety Precautions - Static Electricity**

Follow these simple precautions to protect yourself from harm and the products from damage.

- $\blacksquare$  To avoid electrical shock, always disconnect the power from the PC chassis before manual handling. Do not touch any components on the CPU card or other cards while the PC is powered on.
- Disconnect the power before making any configuration changes. A sudden rush of power after connecting a jumper or installing a card may damage sensitive electronic components.

# **Acronyms**

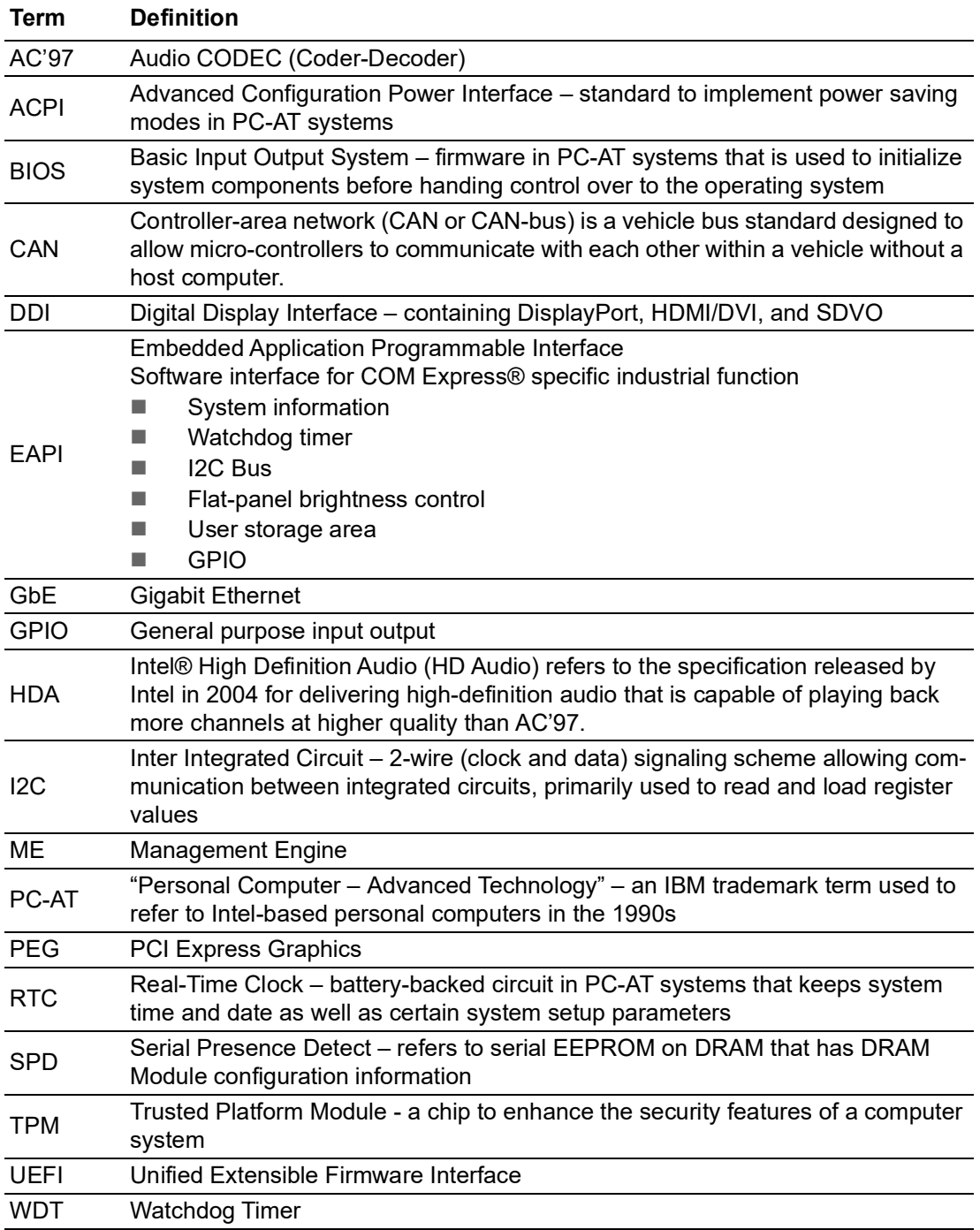

# **Contents**

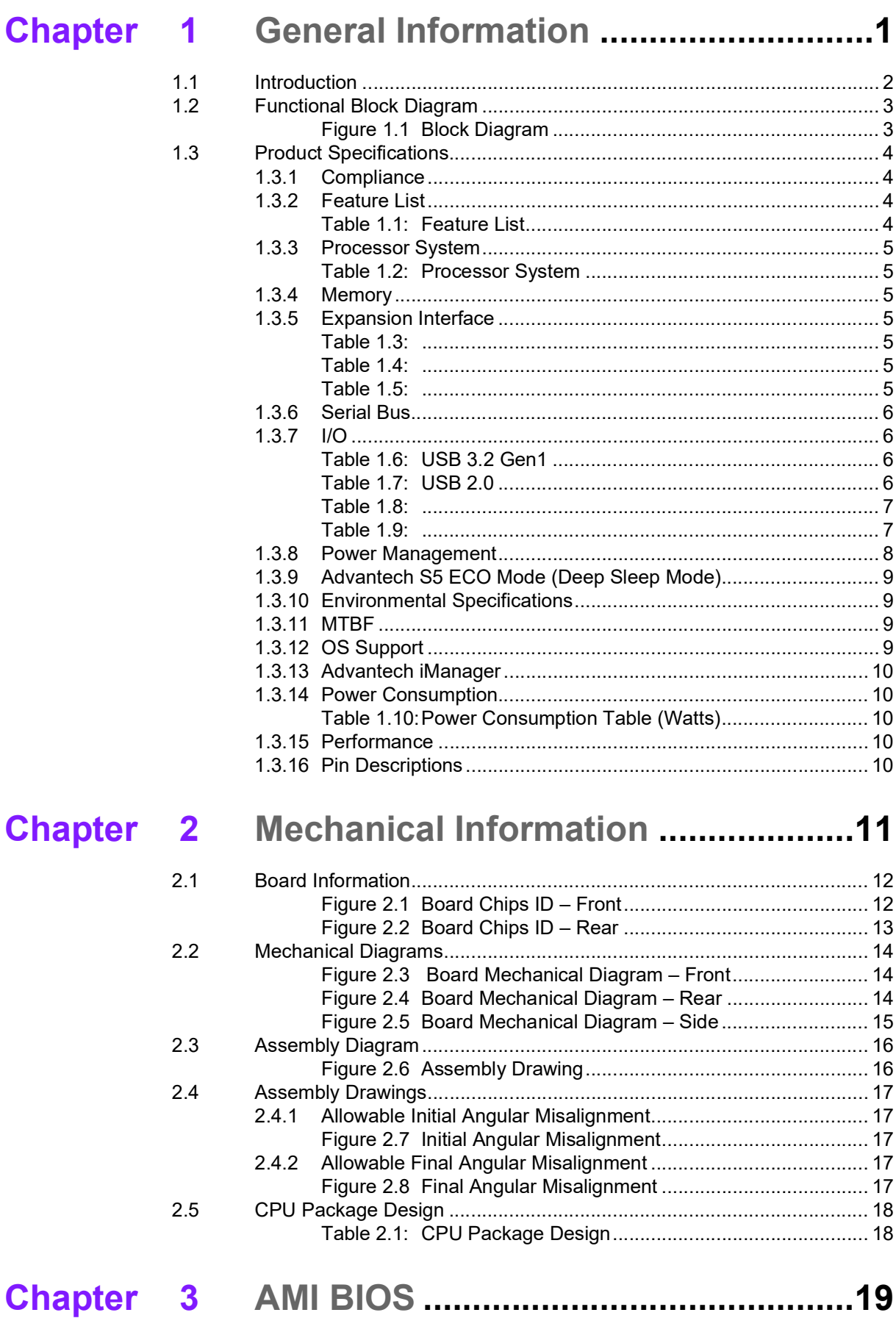

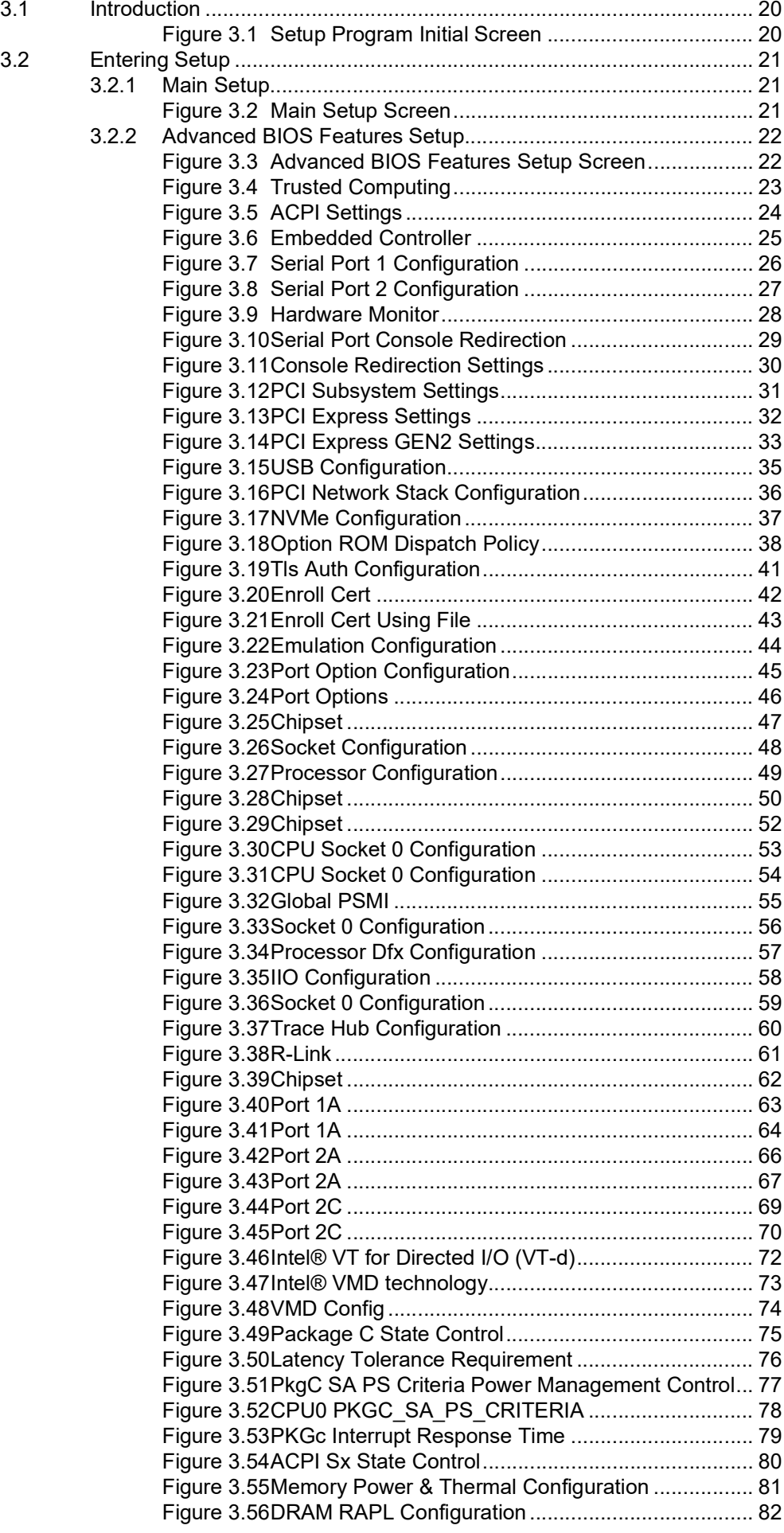

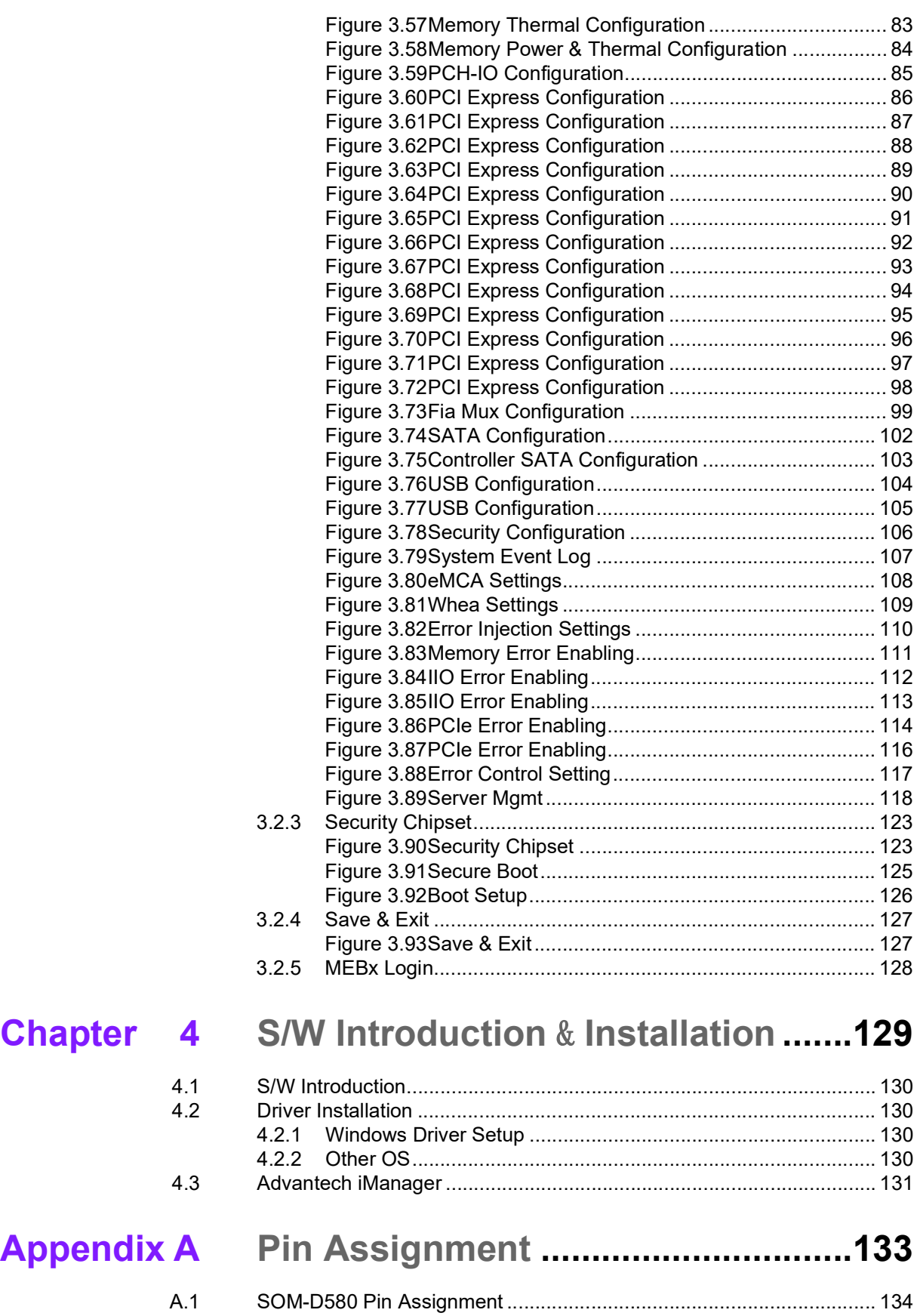

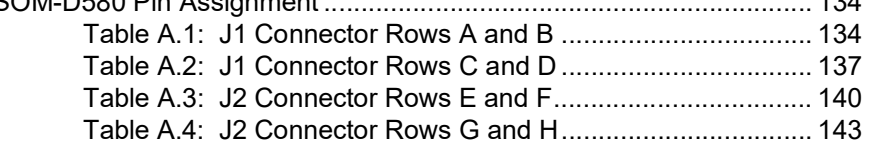

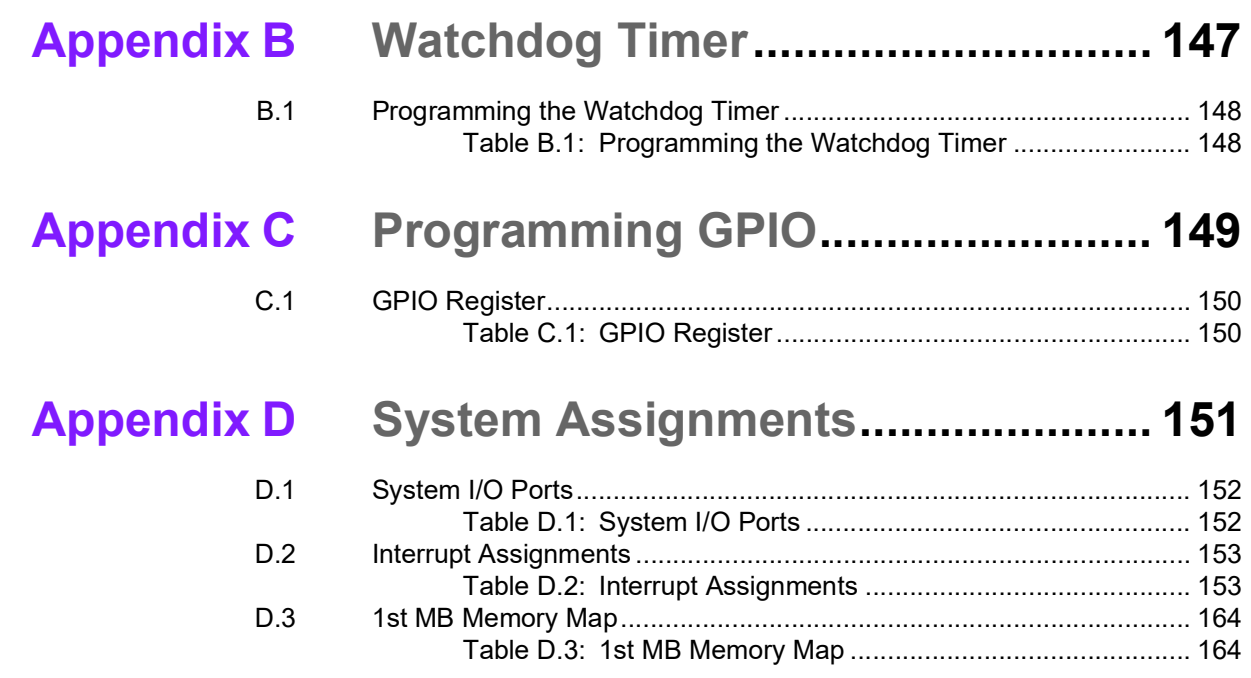

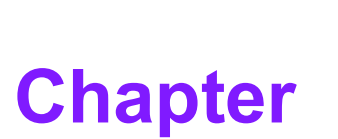

# <span id="page-12-0"></span>**1General Information**

**This chapter details background information on the SOM-D580 CPU Computer-on-Module.**

**Sections include:**

**Introduction**

**Functional Block Diagram**

**Product Specifications** 

# <span id="page-13-0"></span>**1.1 Introduction**

The Advantech SOM-D580 is a COM-HPC Server Type Size D module with superior performance based on an Intel® Xeon® D-2700 processor (Intel Ice Lake-D HCC). These Xeon® processors offer up to 20 cores of computing power under 118-Watt TDP. They can be deployed for such applications as 5G base stations, in-flight entertainment, in-vehicle radar, cloud storage, and high-end testing applications. SOM-D580 supports Advantech's ready-to-use Edge AI Suite software toolkit.

In terms of memory, SOM-D580 supports either 4 x RDIMM (up to 256GB) or 4 x LRDIMM (up to 512GB). There is additional expansion room for 32 x PCIe Gen 4 and 17 x PCIe Gen 3 lanes. High-bandwidth Ethernet Connectivity is also integrated with 8 x 10G or 4 x 25G Intel integrated Ethernet (according to CPU SKU) for particular applications. It also comes equipped with high-speed I/O expansion consisting of 2 x SATA 3.0, 4 x USB 3.2 Gen1, and 4 x USB 2.0.

SOM-D580 is suitable for use in rugged outdoor applications due to its wide operating temperature range (-40~85°C) and we offer the QFCS 2.0 advanced thermal solution for enhanced thermal performance in a slimmer and lighter form factor.

SOM-D580 also supports IPMB for BMC remote control, and onboard TPM with advanced security. Additionally, it supports both secure boot and fast boot which can be changed in the BIOS settings.

Advantech iManager (SUSI4) satisfies diverse requirements by supporting multilevel watchdog timers, voltage and temperature monitoring, thermal protection and mitigation, LCD backlight on/off and brightness control, and embedded storage. All Advantech COM-HPC modules integrate iManager and WISE-PaaS/RMM.

# Chapter 1General Information General Information

# <span id="page-14-0"></span>**1.2 Functional Block Diagram**

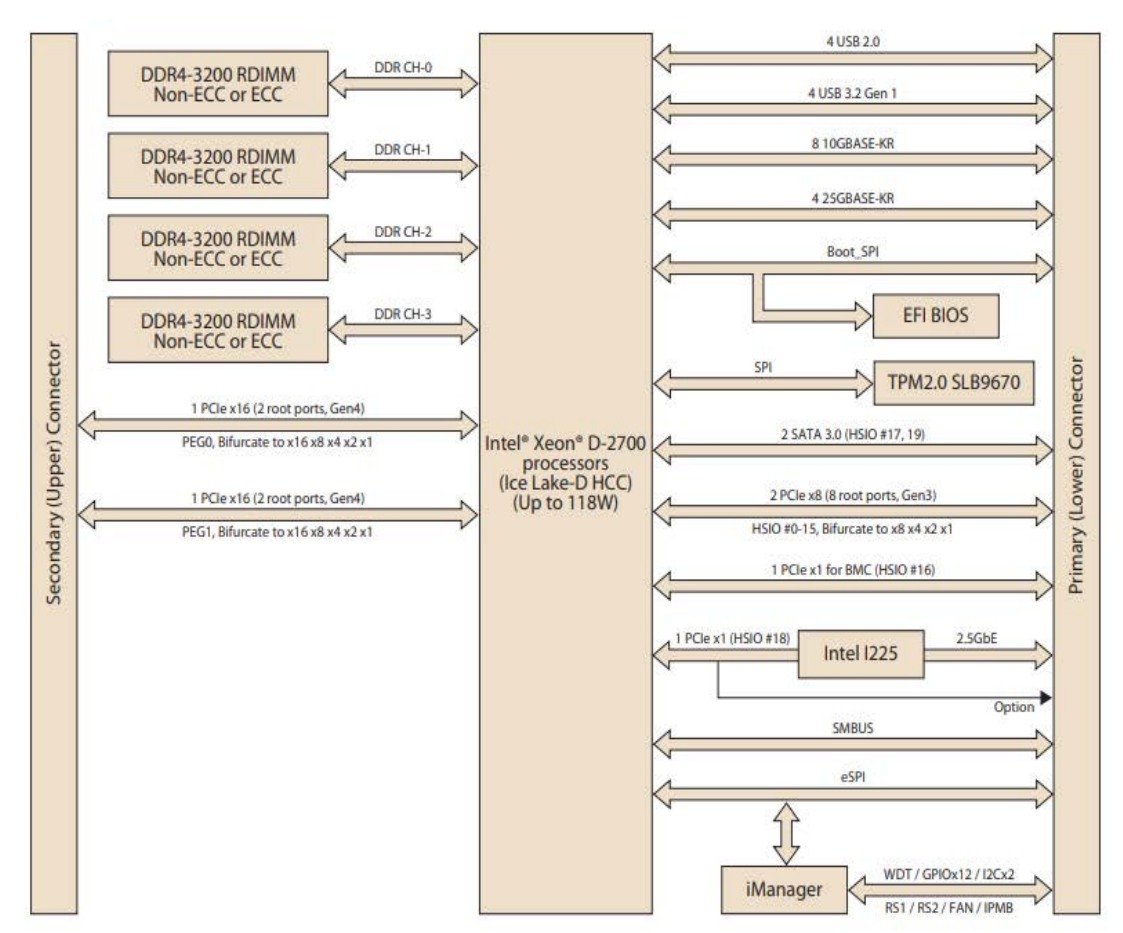

<span id="page-14-1"></span>**Figure 1.1 Block Diagram** 

# <span id="page-15-0"></span>**1.3 Product Specifications**

# <span id="page-15-1"></span>**1.3.1 Compliance**

- **PICMG COM-HPC Revision 1.10**
- COM-HPC® Size D 160 x 160 mm
- **Pinout Server Type compatible**

# <span id="page-15-2"></span>**1.3.2 Feature List**

## <span id="page-15-3"></span>**Table 1.1: Feature List Feature Server Module Min/Max SOM-D580** NBASE-T 1/1 1 Ethernet KR/KX 8  $\begin{array}{ccccccc}\n\text{SATA} & \text{O/2} & & & \text{O/2}\n\end{array}$ PCIe 0:47 48 48 48 PCIe 48:63 0/16 0 PCIe BMC 1/1 1 PCIe Target on Module Support 0/2 0012 USB 2.0 Ports 0:7 4/8 4/8 USB 3.2 Gen 1 or Gen 2 0/4 4  $\angle$  USB 3.2 Gen 2x2 0/2 0/2 0  $\mathsf{USB}\ 4.0$  0/2 0 eSPI 0/1 1 Boot SPI Interface 1/1 11 BIOS Select Options 1/1 1/1 1/1 1/1 1/1 1/1 Digital Display Interfaces (DDI) N/A N/A N/A eDP N/A N/A MIPI Display Serial Interface (DSI) N/A N/A N/A MIPI Camera Serial Interface (CSI)  $N/A$  N/A N/A Audio N/A N/A I2S Audio /2nd SoundWire/HDA N/A N/A N/A Asynchronous Serial Ports 1/2 2 I2C Ports 2/2 2  $I$ PMB  $0/1$  1 General Purpose SPI Port 1/1 1/1 1/1 1/1 1/1 Power and System Management 1/1 1/1 1/1 Rapid Shutdown 0/1 1 Thermal Protection **1/1** 1 System Management Bus 1/1 1 GPIO 12/12 12 FuSa Set of Signals **0/1** 0 Module Type Pin Support 1/1 1/1 1/1 1/1 Watchdog Timer 1 Secondary Fan Tach and PWM 1/1 1/1 1/1 1/1 VCC 28/28 28 28 28 28 VCC 5V\_SBY support 0/2 002 VCC RTC 1/1 1 Connector J1 1/1 1 Connector J2 1/1 1/1 1 1/1 1 1 GND All All

# <span id="page-16-0"></span>**1.3.3 Processor System**

<span id="page-16-1"></span>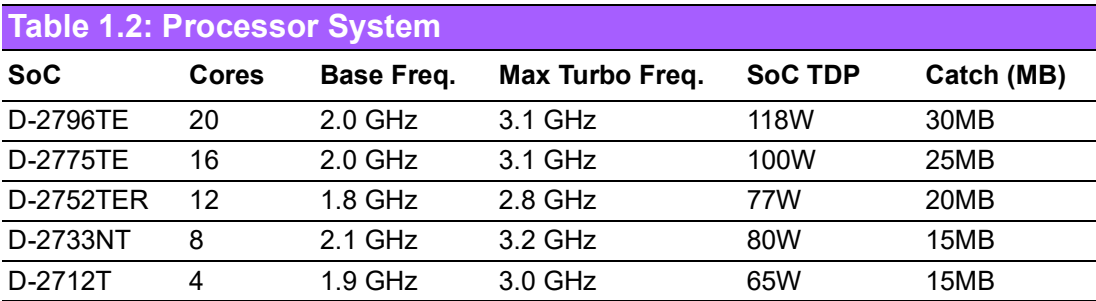

# <span id="page-16-2"></span>**1.3.4 Memory**

There are a total of 4 memory sockets on SOM-D580.

4 x RDIMM, 1 x DPC, 3200 MT/s, max DIMM capacity 64GB, up to 256GB.

4 x LRDIMM, 1 x DPC, 3200 MT/s, max DIMM capacity 128GB, up to 512GB.

# <span id="page-16-3"></span>**1.3.5 Expansion Interface**

32 x PCIe Gen 4 and 17 x PCIe Gen 3 (1 x PCIe x1 Gen 3 for BMC) for a total of 49 lanes.

## **1.3.5.1 PCIe Gen 3 x1**

PCI Express x1: Supports 17 x PCIe Gen 3 (1 x PCIe x1 Gen 3 for BMC). Several configurable combinations may need BIOS modification. Please contact Advantech sales or FAE for more details.

<span id="page-16-4"></span>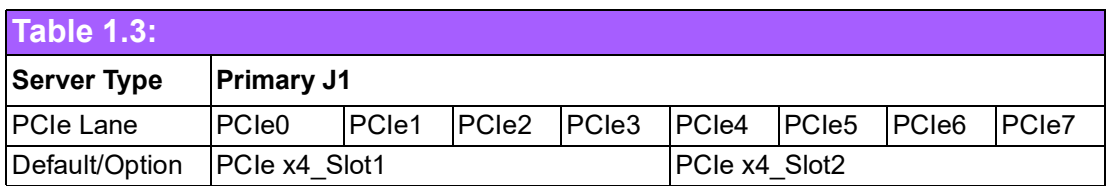

<span id="page-16-5"></span>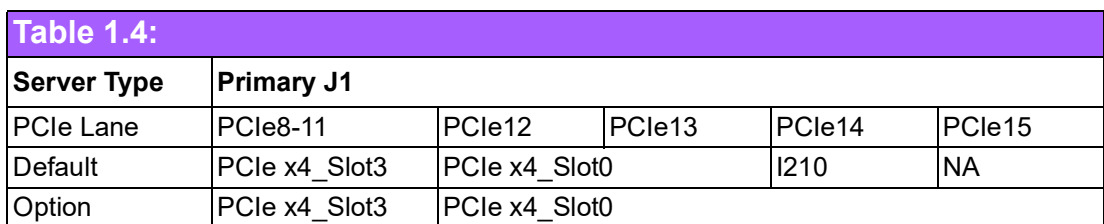

<span id="page-16-6"></span>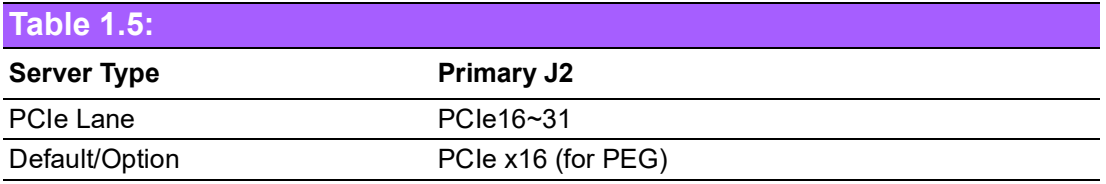

# <span id="page-17-0"></span>**1.3.6 Serial Bus**

## **1.3.6.1 SMBus**

Supports the SMBus 2.0 specification.

## **1.3.6.2 I 2C Bus**

Supports 2 x I2C bus. In standard mode, it supports up to 100 Kb/s, and in fast mode up to 400 Kb/s.

## <span id="page-17-1"></span>**1.3.7 I/O**

## **1.3.7.1 Gigabit Ethernet**

Ethernet: Intel® I225IT Gigabit LAN Controller supports 10/100/1000 Mbps & 2.5 Gbps speeds.

## **1.3.7.2 SATA**

Supports 2 x SATA Gen3 (6.0 Gb/s), backward compliant to SATA Gen2 (3.0 Gb/s) and Gen1 (1.5 Gb/s). The maximum data rate is 600 MB/s. It supports AHCI 1.3.1 mode (but it does not support IDE mode).

## **1.3.7.3 USB 3.2 / USB 2.0**

Supports 4 x USB 3.2 Gen1 (5 Gbps) and 4 x USB 2.0 (480 Mbps). Notice: Advantech strongly recommends using a certified cable to maximize USB 3.2 Gen2 performance.

## **1.3.7.4 USB 3.2 Gen1**

<span id="page-17-2"></span>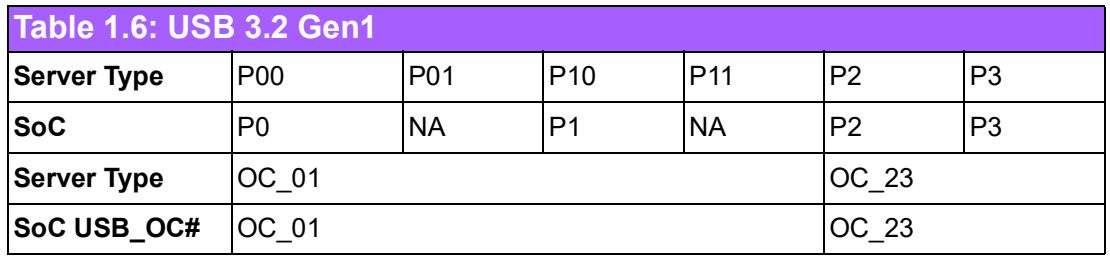

## **1.3.7.5 USB 2.0**

<span id="page-17-3"></span>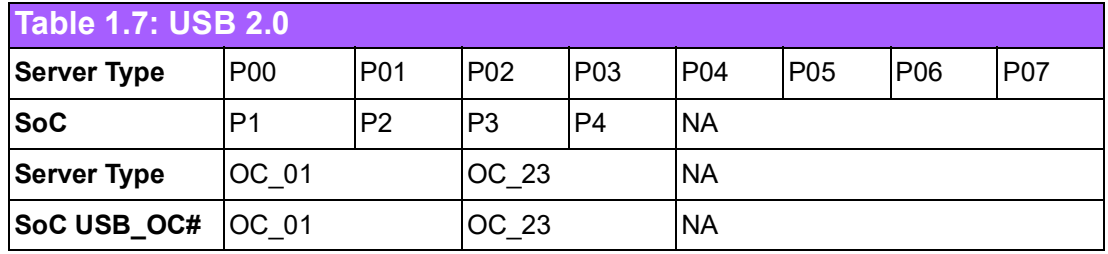

## **1.3.7.6 SPI Bus**

Supports BIOS flash only. The SPI clock can be 50MHz, with a capacity up to 256Mb.

#### **1.3.7.7 GPIO**

12 programmable general purpose inputs or outputs (GPIO).

## **1.3.7.8 Watchdog**

Supports multi-level watchdog time-out output. Provides 1-65535 levels, from 100ms to 109.22 minute intervals.

#### **1.3.7.9 Serial Ports**

2 x 2-wire serial ports (Tx/Rx) supporting 16550 UART compliance.

- **Programmable FIFO or character mode**
- 16-byte FIFO buffer on transmitter and receiver in FIFO mode
- Programmable serial-interface characteristics: 5-, 6-, 7-, or 8-bit characters
- $\blacksquare$  Even, odd, or no parity bit selectable
- $\blacksquare$  1, 1.5, or 2 stop bits selectable
- Baud rate up to 115.2K

#### **1.3.7.10 TPM**

Supports a TPM 2.0 module.

#### **1.3.7.11 Smart Fan**

Supports 1 Fan PWM control signal and 1 tachometer input for fan speed detection. There is 1 connector on the module with 1 other connector on the carrier board, following PICMG COM HPC R1.10 specifications.

#### **1.3.7.12 BIOS**

The BIOS chip is on the module by default. Users can place a BIOS chip on the carrier board with the appropriate design and jumper settings for BSEL#[2:0].

<span id="page-18-0"></span>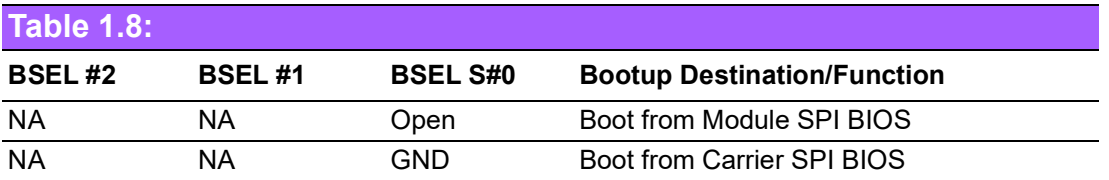

 $\mathbf{E}$ 

*Note! If system COMS is cleared, it is strongly suggested to go to the BIOS setup menu and load the default settings when booting up for the first time.*

The standard module has no jumper at SCN2, so BIOS settings are kept without an RTC coin battery. If you need to restore the BIOS to default settings, follow the steps below.

<span id="page-18-1"></span>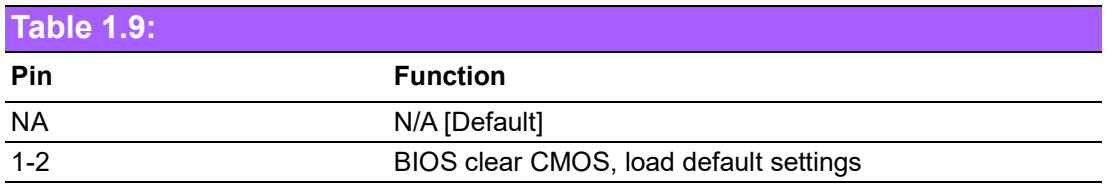

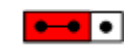

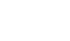

Or

lоl

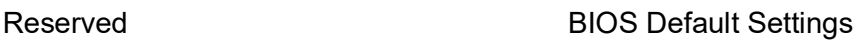

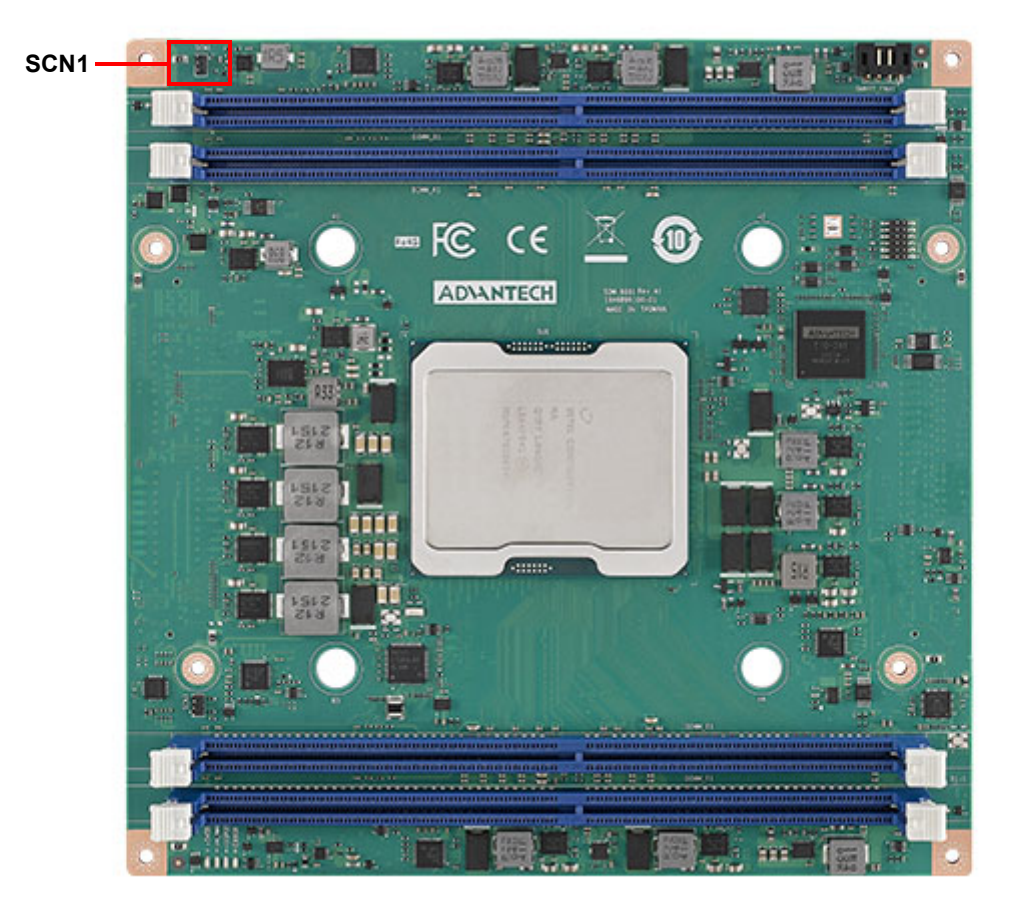

- 1. Remove the coin battery.
- 2. Put the jumper on SCN1 pins1-2.
- 3. Turn on the power supply.
- 4. The system will boot up a few times.
- 5. The BIOS will load the default settings.

## <span id="page-19-0"></span>**1.3.8 Power Management**

## **1.3.8.1 Power Supply**

Supports both ATX and AT power modes. VSB is for suspended power and can be optional if not required by standby (suspend-to-RAM) support. The RTC battery may be optional if date/timekeeping is not required.

- **Vin:**  $12V + 5\%$
- **VSB:** 5V +/- 5% (suspend power)
- RTC Battery Power: 2.0V 3.3V

## **1.3.8.2 PWROK**

Power OK from the main power supply. A high value indicates the power level is good. This signal can be used to postpone module startup allowing carrier-based FPGAs or other configurable devices time to be programmed.

#### **1.3.8.3 Power Sequence**

According to PICMG COM Express R1.10 specifications.

## **1.3.8.4 Wake Event**

Various wake event support allows users to apply it to different scenarios.

- **Wake-on-LAN (WOL):** Wake to S0 from S5
- **PCIe Device Wake:** depends on user inquiry and may need customized BIOS

## <span id="page-20-0"></span>**1.3.9 Advantech S5 ECO Mode (Deep Sleep Mode)**

Advantech iManager provides additional features allowing the system to enter a very low suspended power mode - S5 ECO mode. In this mode, the module will cut all power, including suspended and active power to the chipset, and keep an on-module controller active. Only power under 50mW will be consumed, meaning user battery packs can last longer. While this mode is enabled in the BIOS, the system (or module) only allows power button boot instead of other methods such as WOL.

## <span id="page-20-1"></span>**1.3.10 Environmental Specifications**

#### **1.3.10.1 Temperature**

- **Derating:**  $0 \sim 60^{\circ}$ C (32  $\sim 140^{\circ}$ F)
- **Storage:**  $-40 \sim 85^{\circ}$ C ( $-40 \sim 185^{\circ}$ F)

#### **1.3.10.2 Humidity**

- **Operating:** 40°C @ 95% relative humidity, non-condensing
- **Storage:** 60°C @ 95% relative humidity, non-condensing

#### **1.3.10.3 Vibrations**

IEC60068-2-64: Random vibration test under non-operation mode, 3.5 Grms. For operation, please contact Advantech sales or FAE for more details.

#### **1.3.10.4 Drop Test (Shock)**

Federal Standard 101 Method 5007 test procedure with standard packing.

#### **1.3.10.5 EMC**

CE EN55032 Class B and FCC Certifications: validated with standard development boards in the Advantech chassis.

## <span id="page-20-2"></span>**1.3.11 MTBF**

Please refer to the Advantech SOM-D580 Refresh Series Reliability Prediction report on the website: Link: http://com.advantech.com

## <span id="page-20-3"></span>**1.3.12 OS Support**

The mission of Advantech Embedded Software Services is to "Enhance the quality of life with Advantech platforms and Microsoft Windows Embedded technology." We enable Windows Embedded software products on Advantech platforms to more effectively support the embedded computing community. Customers are freed from the hassle of dealing with multiple vendors (hardware suppliers, system integrators, embedded OS distributors) for projects. Our goal is to make Windows Embedded software solutions easily and widely available to the embedded computing community.

To install drivers, please connect to the website http://support.advantech.com.tw to download setup files.

# <span id="page-21-0"></span>**1.3.13 Advantech iManager**

Supports APIs for GPIO, smart fan control, multi-stage watchdog timer, temperature sensor, and hardware monitoring. Follows PICMG EAPI 1.0 specifications with backward compatibility.

# <span id="page-21-1"></span>**1.3.14 Power Consumption**

<span id="page-21-2"></span>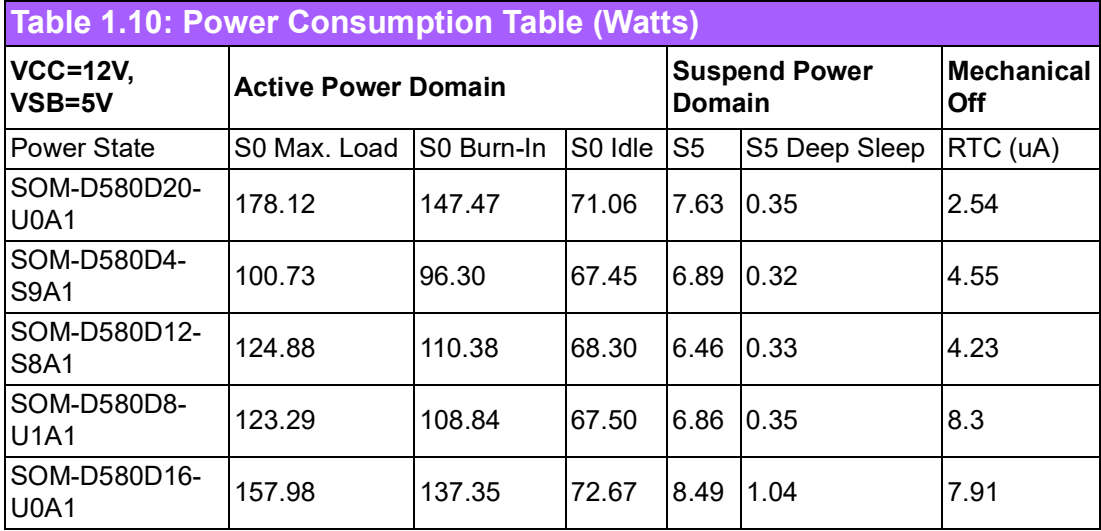

## **1.3.14.1 Hardware Configuration**

- **MB:** SOM-D580D20-U0A1
- **DRAM:** 512GB DDR4 3200MHz x 4pcs
- **Carrier board:** SOM-DH5000-00A1/SOM-DH5000-01A1

#### **1.3.14.2 Test Conditions**

- **Test temperature:** room temperature (about 25°C)
- **Test voltage:** rated voltage DC +12V
- **Test loading:** 
	- Maximum load mode: According to Intel thermal/power test tools.
	- Burn-in mode: Burn-in test V8.1 Pro (1023) for 64-bit Windows. (CPU, RAM, 2D&3D Graphics, and Disk with 100%)
	- Idle mode: DUT power management off and not running any programs

## <span id="page-21-3"></span>**1.3.15 Performance**

To compare performance or benchmark data with other modules, please refer to the "Advantech COM Performance & Power Consumption Table."

## <span id="page-21-4"></span>**1.3.16 Pin Descriptions**

Advantech provides useful checklists for schematic design and layout routing. The schematic checklist will specify details about each pin's electrical properties and how to connect them in different scenarios. The layout checklist will specify the layout constraints and recommendations for trace length, impedance, and other necessary information during design.

Please contact your nearest Advantech branch office or call to obtain design documents and further support.

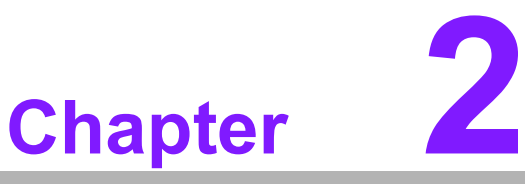

# <span id="page-22-0"></span>**2Mechanical Information**

**This chapter details mechanical information for the SOM-D580 CPU Computer-on-Module.**

- **Sections include:**
- **Board Information**
- **Mechanical Diagrams**
- **Assembly Diagrams**

# <span id="page-23-0"></span>**2.1 Board Information**

The figures below indicate the main chips on the SOM-D580 Computer-on-Module. Please be aware of these positions while designing your own carrier board to avoid mechanical issues and ensure there is sufficient space for thermal solution contact points for best thermal dissipation performance.

<span id="page-23-1"></span>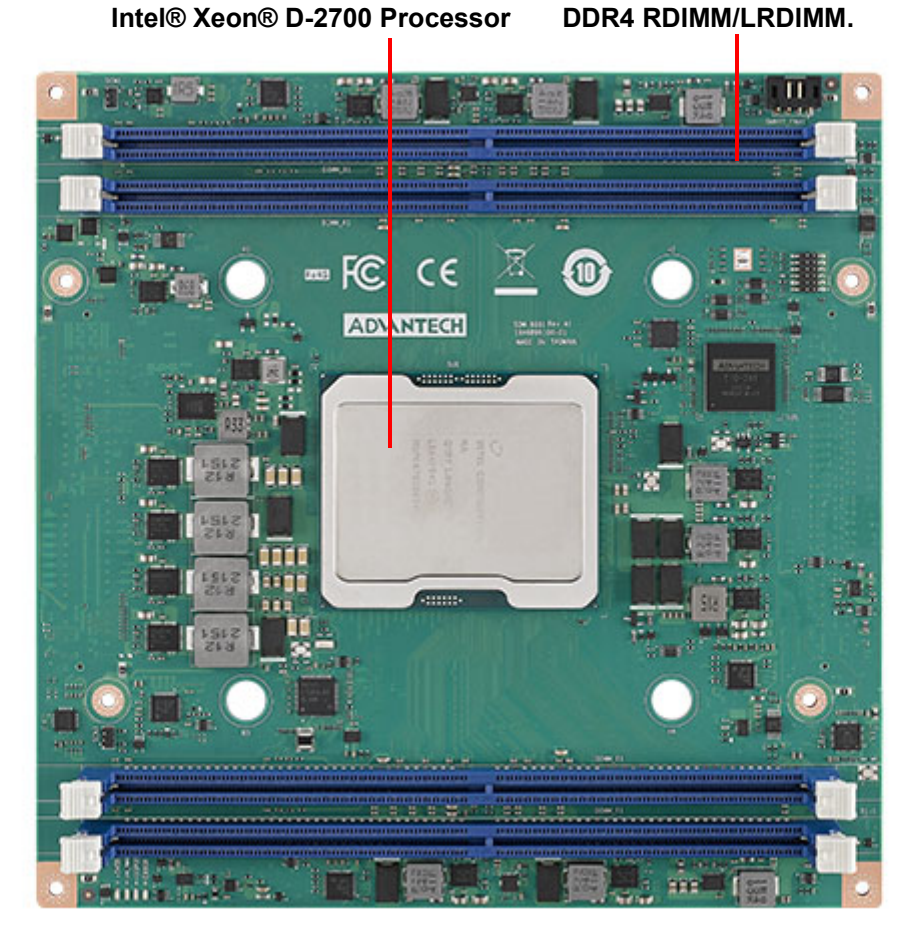

**Figure 2.1 Board Chips ID – Front**

<span id="page-24-0"></span>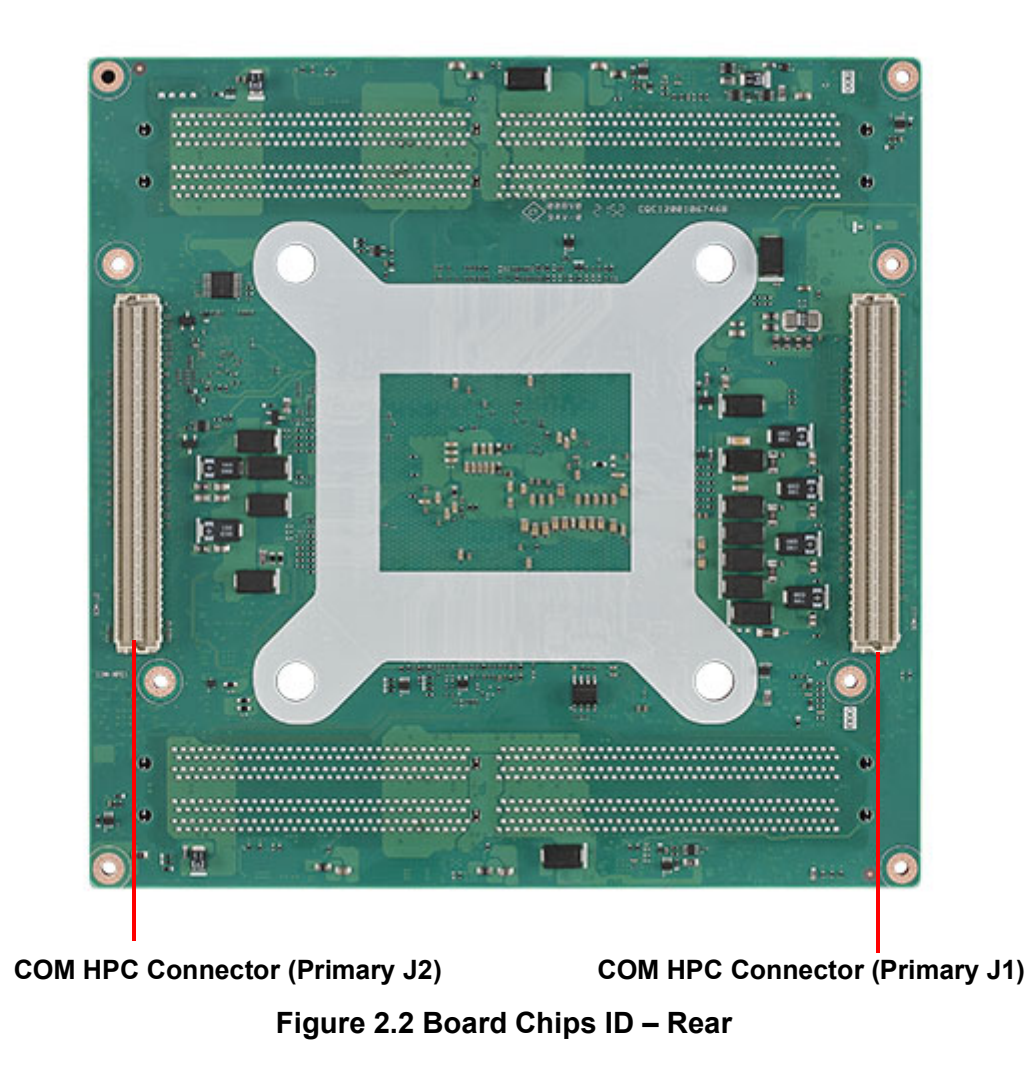

# <span id="page-25-0"></span>**2.2 Mechanical Diagrams**

For more details about 2D/3D models, you can find them on the Advantech COM support service website at http://com.advantech.com.

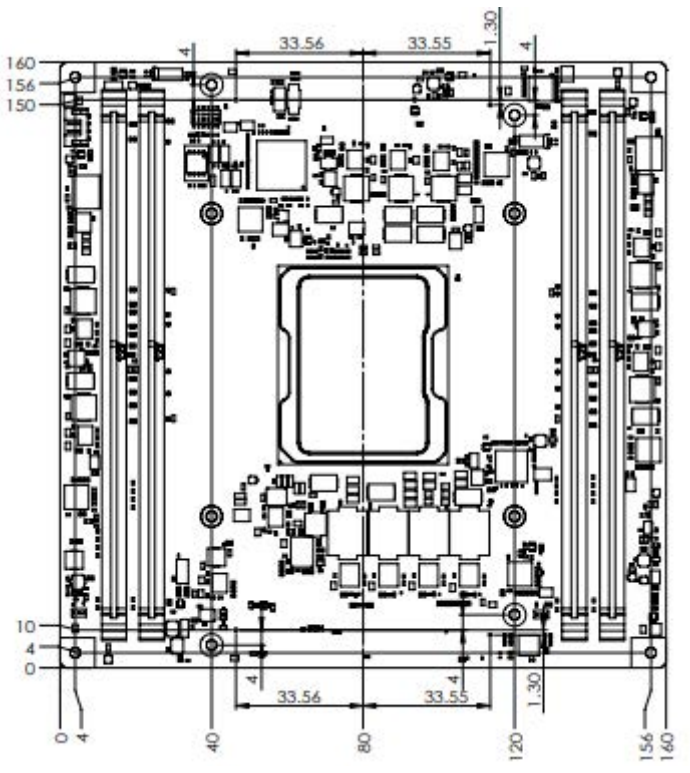

<span id="page-25-1"></span>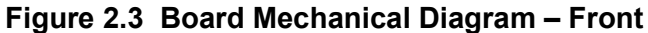

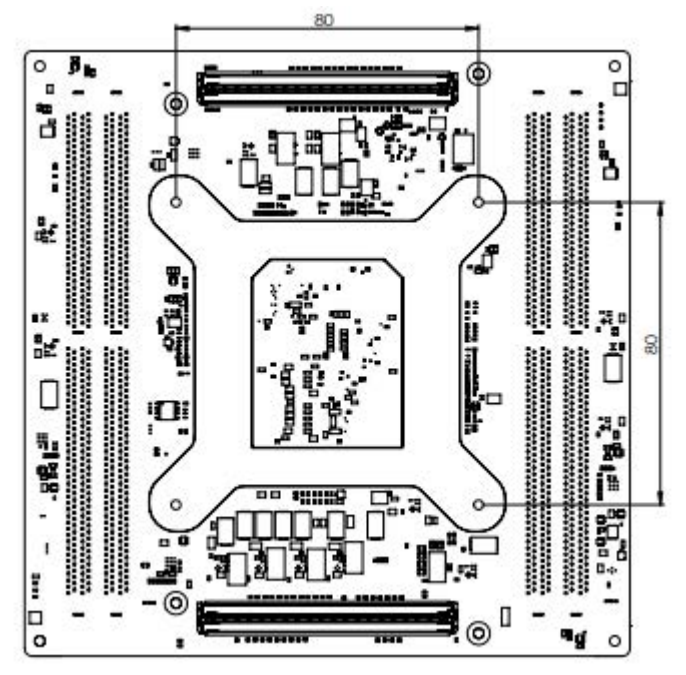

<span id="page-25-2"></span>**Figure 2.4 Board Mechanical Diagram – Rear**

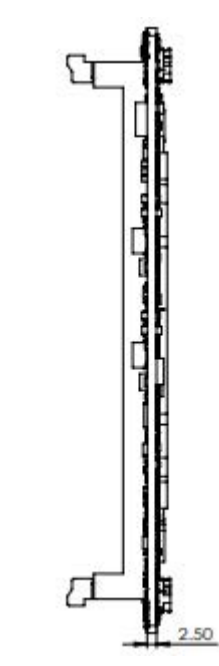

<span id="page-26-0"></span>**Figure 2.5 Board Mechanical Diagram – Side**

# <span id="page-27-0"></span>**2.3 Assembly Diagram**

These figures demonstrate the assembly order from the thermal module, to the COM module, to the carrier board.

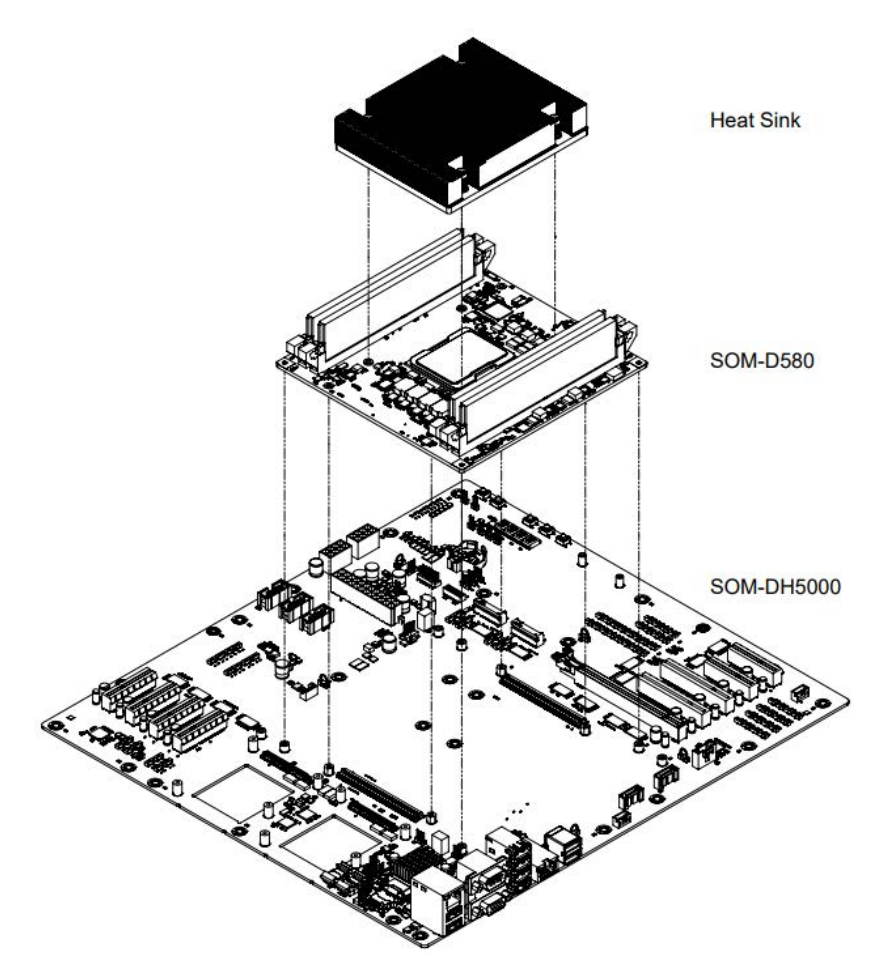

**Figure 2.6 Assembly Drawing**

<span id="page-27-1"></span>There are 4 reserved screw holes for heat spreader pre-assembly on the SOM-2533.

# <span id="page-28-0"></span>**2.4 Assembly Drawings**

The board to board connector of the COM-HPC is a 400-pin connector, so please vertically assemble the module and carrier board and follow the allowable angle of the board to board connector as demonstrated in the following figures to avoid damaging the connector.

Mating Angle Requirements:

# <span id="page-28-1"></span>**2.4.1 Allowable Initial Angular Misalignment**

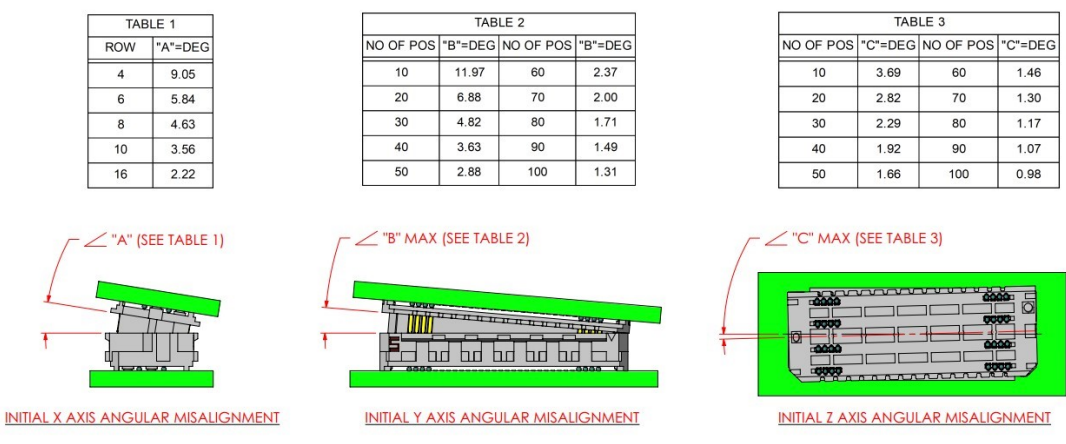

**Figure 2.7 Initial Angular Misalignment**

# <span id="page-28-3"></span><span id="page-28-2"></span>**2.4.2 Allowable Final Angular Misalignment**

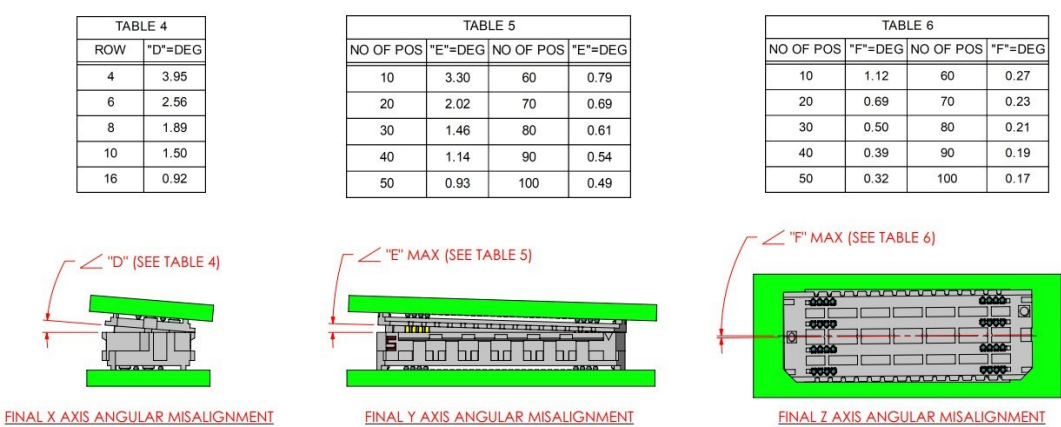

<span id="page-28-4"></span>**Figure 2.8 Final Angular Misalignment**

# <span id="page-29-0"></span>**2.5 CPU Package Design**

Please consider the CPU and chip height tolerance when designing your thermal solution.

<span id="page-29-1"></span>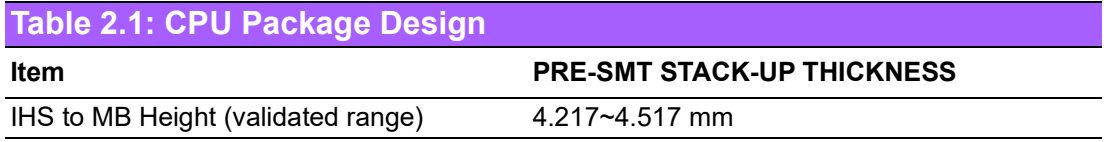

**Figure 2.9 CPU and CPU Socket Height and Tolerance**

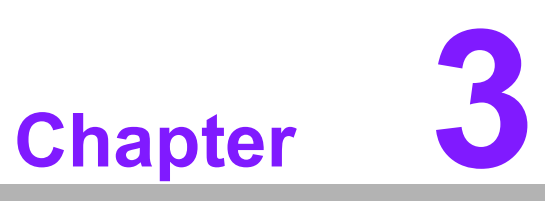

# <span id="page-30-0"></span>**3AMI BIOS**

**This chapter details BIOS setup information for the SOM-D580 CPU Computer-on-Module.**

- **Sections include:**
- **Introduction**
- **Entering Setup**
- **Hot/Operation Keys**
- **Exit BIOS Setup Utility**

# <span id="page-31-0"></span>**3.1 Introduction**

AMI BIOS has been integrated into many motherboards for over a decade. With the AMI BIOS Setup Utility, users can modify BIOS settings and control various system features. This chapter describes the basic navigation of the BIOS Setup Utility.

| Aptio Setup - AMI<br>Main Advanced Chipset Server Mgmt Security Boot Save & Exit                                        |                                                                                                    |                                                                                                    |  |
|----------------------------------------------------------------------------------------------------|----------------------------------------------------------------------------------------------------|----------------------------------------------------------------------------------------------------|--|
| BIOS Information<br>BIOS Vendor<br>Core Version<br>Compliancy<br>Project Version<br>Build Date and Time<br>Access Level | American Megatrends<br>$5.0.2.8$ 0.07 $\times$ 64<br>UEFI 2.8.0; PI 1.7<br>D5800000060X040<br>09/04/2023 14:40:39<br>Administrator | Set the Date. Use Tab to<br>switch between Date elements.<br>Default Ranges:<br>Year: 1998-9999<br>Months: 1-12<br>Days: Dependent on month<br>Range of Years may vary.                 |  |
| Memory Information<br>Total Memory<br>Memory Frequency                                                                  | 131072 MB<br>2933 MT/s                                                                                                    |                                                                                                    |  |
| System Date<br>System Time                                                                                              | [Tue 05/05/2023]<br>[19:18:21]                                                                                                    | <b>++:</b> Select Screen<br>↑↓: Select Item<br>Enter: Select<br>$+/-:$ Change Opt.<br>F1: General Help<br>F2: Previous Values<br>F3: Optimized Defaults<br>F4: Save & Exit<br>ESC: Exit |  |
| Version 2.22.1286 Copyright (C) 2023 AMI                                                                                |                                                                                                    |                                                                                                    |  |

**Figure 3.1 Setup Program Initial Screen**

<span id="page-31-1"></span>AMI BIOS ROM has a built-in setup program that allows users to modify basic system configuration. This information is stored in flash ROM so it retains setup information when the power is turned off.

# <span id="page-32-0"></span>**3.2 Entering Setup**

Turn on the computer and then press <DEL> or <ESC> to enter the Setup menu.

# <span id="page-32-1"></span>**3.2.1 Main Setup**

When users first enter the BIOS Setup Utility, users will enter the Main setup screen. Users can always return to the Main setup screen by selecting the Main tab. There are two Main Setup options. They are described in this section. The Main BIOS Setup screen is shown below.

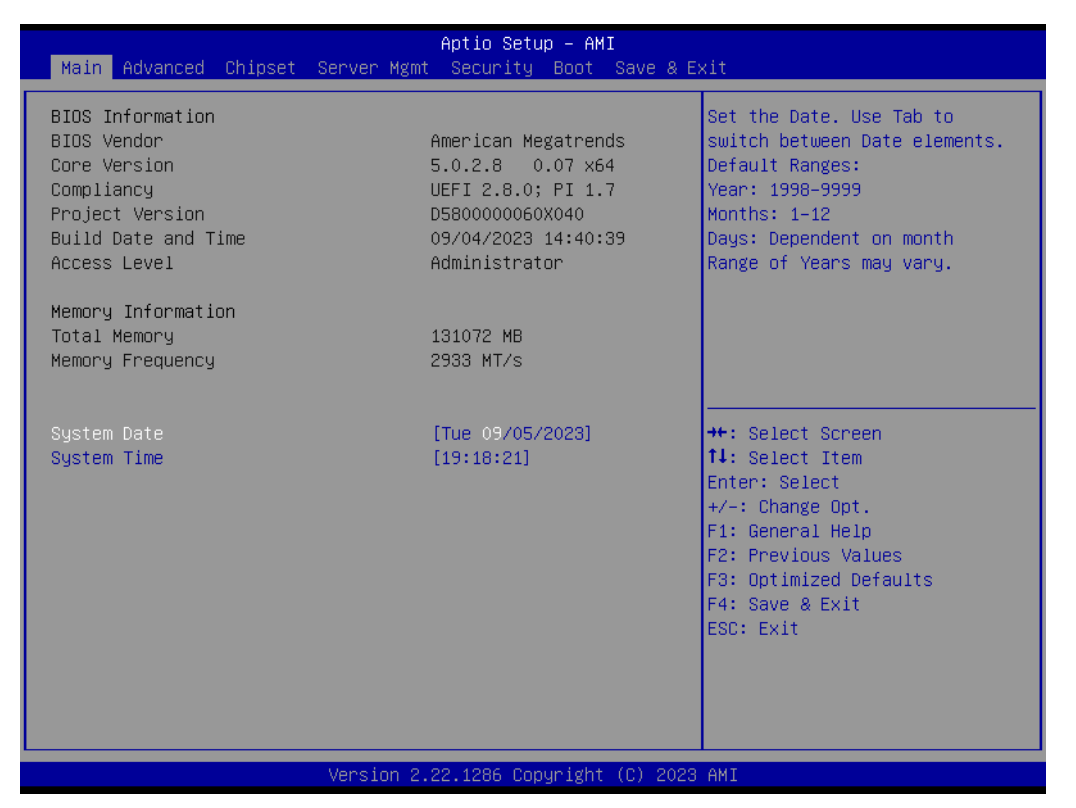

**Figure 3.2 Main Setup Screen**

<span id="page-32-2"></span>The Main BIOS setup screen has two main frames. The left frame displays all the options that can be configured. Grayed-out options cannot be configured; options in blue can. The right frame displays the key legend.

Above the key legend is an area reserved for a text message. When an option is selected in the left frame, it is highlighted in white. Often a text message will accompany it.

## **System Time / System Date**

Use this option to change the system time and date. Highlight System Time or System Date using the <Arrow> keys. Enter new values through the keyboard. Press the <Tab> key or the <Arrow> keys to move between fields. The date must be entered in MM/DD/YY format. The time must be entered in HH:MM:SS format.

# <span id="page-33-0"></span>**3.2.2 Advanced BIOS Features Setup**

Select the Advanced tab from the SOM-D580 setup screen to enter the Advanced BIOS Setup screen. Users can select any item in the left frame of the screen, such as CPU Configuration, to go to the sub-menu for that item. Users can display an Advanced BIOS Setup option by highlighting it using the <Arrow> keys. All Advanced BIOS Setup options are described in this section. The Advanced BIOS Setup screens are shown below. The sub-menus are described on the following pages.

| Aptio Setup - AMI<br>Main Advanced Chipset Server Mgmt Security Boot Save & Exit                                                                                                    |                                                                                                    |  |  |
|----------------------------------------------------------------------------------------------------|----------------------------------------------------------------------------------------------------|--|--|
| Trusted Computing<br>$\blacktriangleright$ ACPI Settings<br>$\blacktriangleright$ Embedded Controller<br>│▶ Serial Port Console Redirection<br>▶ PCI Subsystem Settings<br>$\blacktriangleright$ USB Configuration<br>▶ Network Stack Configuration<br>$\blacktriangleright$ NVMe Configuration<br>▶ Option ROM Dispatch Policy<br>$\blacktriangleright$ Tis Auth Configuration | Trusted Computing Settings                                                                                                    |  |  |
| $\blacktriangleright$ Emulation Configuration<br>$\blacktriangleright$ RAM Disk Configuration<br>$\blacktriangleright$ Intel(R) Ethernet Connection E823-C for SFP -<br>00:00:00:00:01:00                                                                                                    | <b>Ht:</b> Select Screen<br>↑↓: Select Item<br>Enter: Select<br>$+/-:$ Change Opt.<br>F1: General Help<br>F2: Previous Values<br>F3: Optimized Defaults<br>F4: Save & Exit<br>ESC: Exit |  |  |
| Version 2.22.1286 Copyright (C) 2023 AMI                                                                                                    |                                                                                                    |  |  |

**Figure 3.3 Advanced BIOS Features Setup Screen**

- <span id="page-33-1"></span>**Trusted Computing** Trusted computing settings.
- **ACPI Settings** System ACPI parameters.
- **Embedded Controller** Embedded Controller parameters.
- Serial Port Console Redirection Serial Port Console Redirection.
- **PCI Subsystem settings** PCI, PCI-X, and PCI Express settings.
- **USB Configuration** USB Configuration parameters.
- **Network Stack Configuration** Network Stack settings.
- **NVMe Configuration** NVMe Device Options settings.
- Option ROM Dispatch Policy Option ROM Dispatch Policy.
- **TIS Auth Configuration** Press <Enter> to select Tls Auth Configuration.

## **Emulation Configuration** Displays and provides options to change the DFx Emulation settings.

- **RAM Disk Configuration** Press <Enter> to add/remove RAM disks.
- **Intel® I210 Gigabit Network Connection 00:A0:C9:00:00:00** Configure Gigabit Ethernet device parameters.
- **Intel® Ethernet Controller (3) I225-IT 74:FE:48:8A:44:57** Configure Gigabit Ethernet device parameters.

## **3.2.2.1 Trusted Computing**

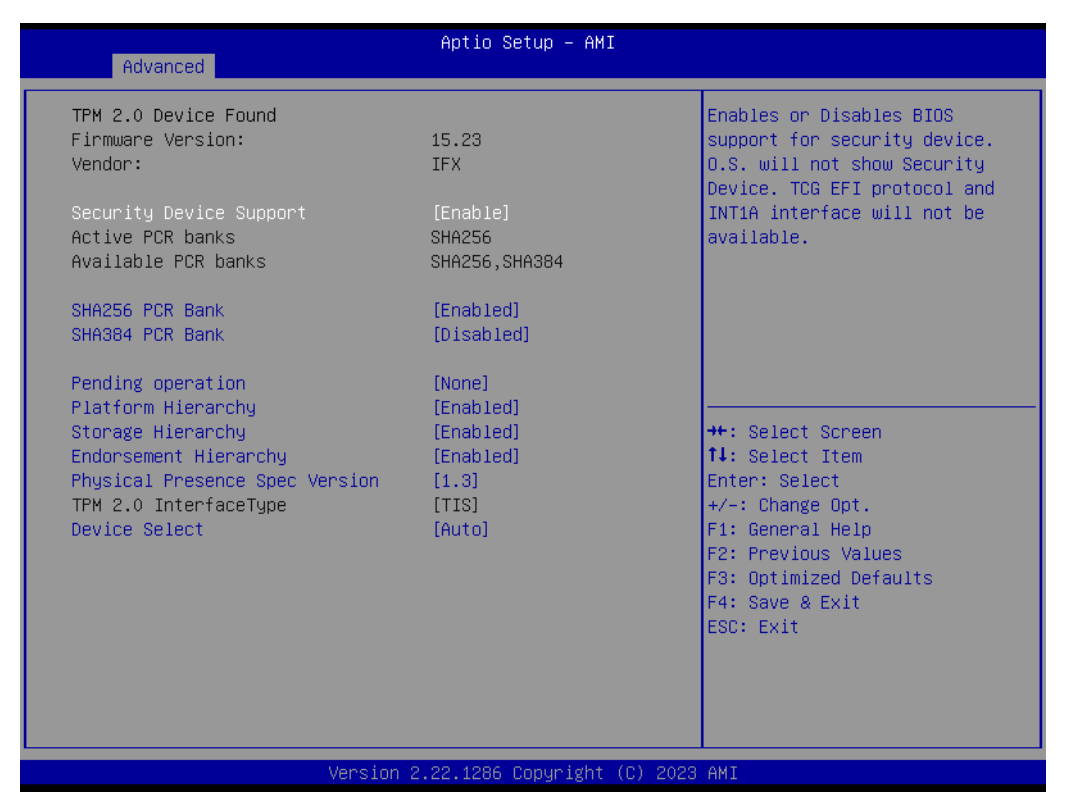

**Figure 3.4 Trusted Computing**

## <span id="page-34-0"></span>■ Security Device Support

Enables or Disables BIOS Support for a security device. The OS will not show the Security Device. TCG EFI protocol and the INT1A interface will not be available.

- **SHA256 PCR Bank** Enable or Disable SHA256 PCR Bank.
- **SHA384 PCR Bank** Enable or Disable SHA384 PCR Bank.
- **Pending operation** Schedule an Operation for the Security Device. NOTE: Your Computer will reboot during restart in order to change state if a security device is found.
- **Platform Hierarchy** Enable or Disable Platform Hierarchy.
- **Storage Hierarchy** Enable or Disable Storage Hierarchy.
- **Endorsement Hierarchy** Enable or Disable Endorsement Hierarchy.

## **Physical Presence Spec Version**

Select to tell the OS to support PPI Spec Version 1.2 or 1.3. Note: some HCK tests might not support 1.3.

#### **Device Select**

TPM 1.2 will restrict support to TPM 1.2 devices. TPM 2.0 will restrict support to TPM 2.0 devices. Auto will support both with the default set to TPM 2.0 devices if not found. TPM 1.2 devices will be enumerated.

## **3.2.2.2 ACPI Settings**

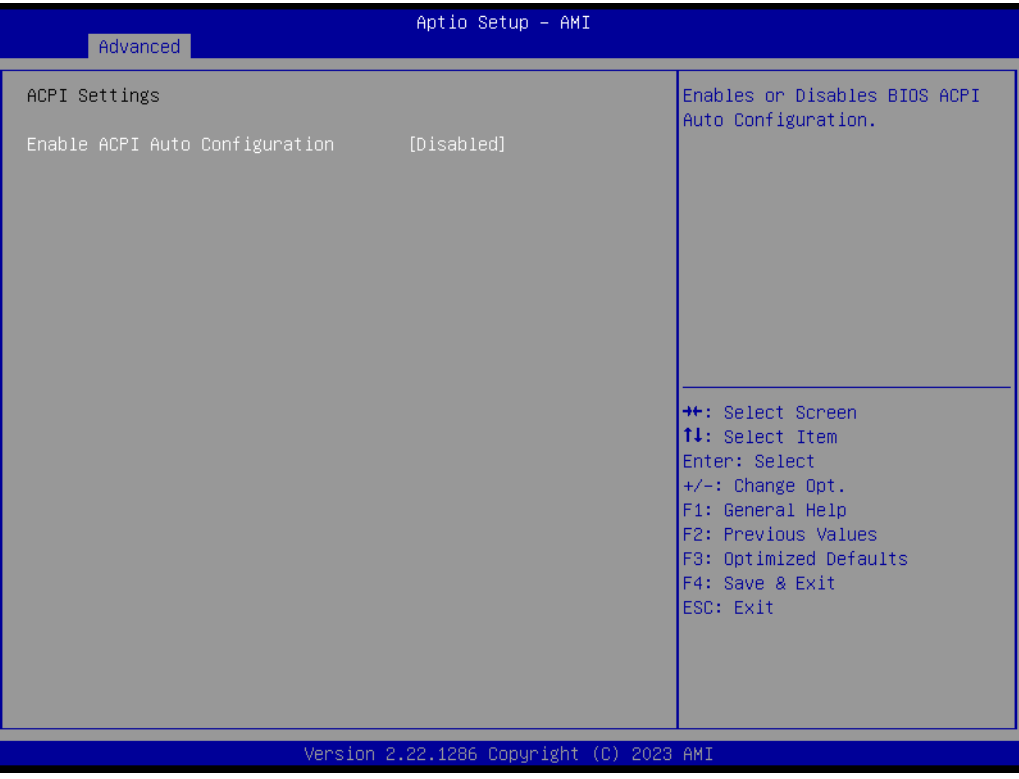

**Figure 3.5 ACPI Settings**

<span id="page-35-0"></span>**Enable ACPI Auto Configuration** Enables or Disables BIOS ACPI Auto Configuration.
# **3.2.2.3 Embedded Controller**

| Advanced                                                                                                    | Aptio Setup - AMI                         |                                                                                                    |
|----------------------------------------------------------------------------------------------------|-------------------------------------------|----------------------------------------------------------------------------------------------------|
| Embedded Controller                                                                                                   |                                           | CPU Shutdown Temperature                                                                                                    |
| Embedded Controller<br>Firmware Version                                                                               | EI0-201<br>X00163672                      |                                                                                                    |
| CPU Shutdown Temperature<br>Smart Fan - COM Module<br>Smart Fan – Carrier Board<br>Power Saving Mode                  | [Disable]<br>[Auto]<br>[Auto]<br>[Normal] |                                                                                                    |
| $\triangleright$ Serial Port 1 Configuration<br>Serial Port 2 Configuration<br>$\blacktriangleright$ Hardware Monitor |                                           |                                                                                                    |
| Sequence Adjusting<br>Sequence Adjusting Save into Flash [Disabled]<br>Time                                           | [Disabled]<br>o                           | <b>++:</b> Select Screen<br><b>↑↓:</b> Select Item<br>Enter: Select<br>$+/-:$ Change Opt.<br>F1: General Help<br>F2: Previous Values<br>F3: Optimized Defaults<br>F4: Save & Exit<br>ESC: Exit |
|                                                                                                    | Version 2.22.1286 Copyright (C) 2023 AMI  |                                                                                                    |

**Figure 3.6 Embedded Controller**

**CPU Shutdown Temperature** CPU Shutdown Temperature. **Smart Fan – COM Module** Control the COM Module Smart FAN function. Get the value from EC and only save the value when you Save Changes. **Smart Fan- Carrier Board** Control the Carrier Board Smart FAN function. Get the value from EC and only save the value when you Save Changes. **Power Saving Mode** Select Power Saving Mode. **Serial Port 1 Configuration** Set Parameters of Serial Port 1 (COMA). **Serial Port 2 Configuration** Set Parameters of Serial Port 2 (COMB). **Hardware Monitor** Monitor hardware status. **Sequence Adjusting** Delay the startup time. ■ Sequence Adjusting Save into Flash Save the Sequence Adjusting setting into Flash.

#### **Time**

Timing for the delay can be adjusted within the range of 0 to 10000ms.

# **3.2.2.4 Serial Port 1 Configuration**

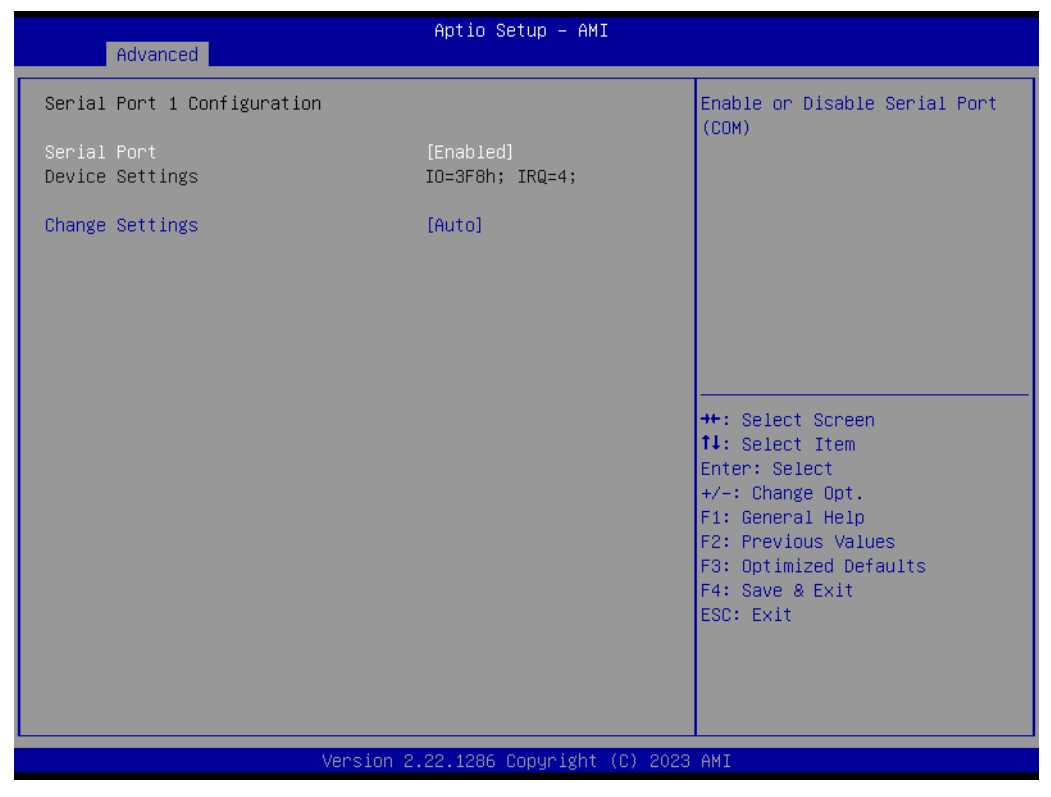

**Figure 3.7 Serial Port 1 Configuration**

**Serial Port** 

Enable or Disable Serial Port (COM).

 **Change Settings** Select optimal settings for a Super IO Device.

# Chapter 3**AMIBIOS** AMI BIOS

# **3.2.2.5 Serial Port 2 Configuration**

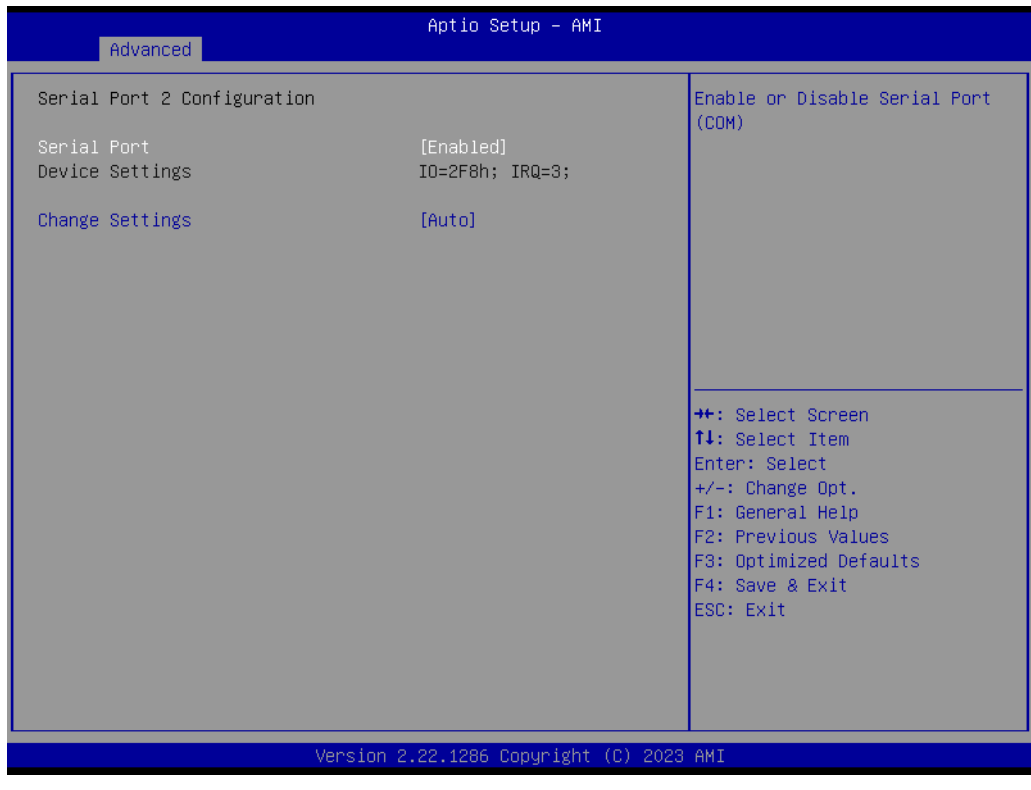

**Figure 3.8 Serial Port 2 Configuration**

**Serial Port** 

Enable or Disable Serial Port (COM).

 **Change Settings** Select optimal settings for a Super IO Device.

#### **3.2.2.6 Hardware Monitor**

| Advanced                            | Aptio Setup - AMI                          |                                                                                                    |
|-------------------------------------|--------------------------------------------|----------------------------------------------------------------------------------------------------|
| PC Health Status                    |                                            |                                                                                                    |
| CPU Temperature                     | $: +33^{\circ}$ C/ + 93 $^{\circ}$ F       |                                                                                                    |
| COM Module FAN<br>Carrier Board FAN | O RPM<br><b>Expertise</b><br>: 3633 RPM    |                                                                                                    |
| $+12V$<br>$+5V$<br><b>VBAT</b>      | $: +12.25$ V<br>$: +5.05$ V<br>$: +2.85$ V |                                                                                                    |
|                                     |                                            | <b>++:</b> Select Screen<br>14: Select Item<br>Enter: Select<br>$+/-:$ Change Opt.<br>F1: General Help<br>F2: Previous Values<br>F3: Optimized Defaults<br>F4: Save & Exit<br>ESC: Exit |
|                                     |                                            |                                                                                                    |
|                                     | Version 2.22.1286 Copyright (C) 2023 AMI   |                                                                                                    |

**Figure 3.9 Hardware Monitor**

Monitor hardware status.

# Chapter 3**AMI BIOS** AMI BIOS

# **3.2.2.7 Serial Port Console Redirection**

| Advanced                                                                                                    | Aptio Setup – AMI                        |                                                                                                    |
|----------------------------------------------------------------------------------------------------|------------------------------------------|----------------------------------------------------------------------------------------------------|
| COMO<br>Console Redirection<br>Console Redirection Settings                                                                                       | [Disabled]                               | Console Redirection Enable or<br>Disable.                                                                                                    |
| COM1<br>Console Redirection<br>Console Redirection Settings                                                                                       | [Disabled]                               |                                                                                                    |
| Serial Port for Out-of-Band Management/<br>Windows Emergency Management Services (EMS)<br>Console Redirection EMS<br>Console Redirection Settings | [Disabled]                               | <b>++:</b> Select Screen<br>↑↓: Select Item<br>Enter: Select<br>$+/-:$ Change Opt.<br>F1: General Help<br>F2: Previous Values<br>F3: Optimized Defaults<br>F4: Save & Exit<br>ESC: Exit |
|                                                                                                    | Version 2.22.1286 Copyright (C) 2023 AMI |                                                                                                    |

**Figure 3.10 Serial Port Console Redirection** 

### **COM0**

- **Console Redirection** Enable or Disable Console Redirection.
- Console Redirection Settings The settings specify how the host computer (which the user is using) will exchange data. Both computers should have the same or compatible settings.

# **COM1**

#### **Console Redirection**

Enable or Disable Console Redirection.

# ■ Console Redirection Settings

The settings specify how the host computer (which the user is using) will exchange data. Both computers should have the same or compatible settings.

#### **Serial Port for Out-of-Band Management/Windows Emergency Management Services (EMS)**

**Console Redirection EMS**

Enable or Disable Console Redirection.

# ■ Console Redirection Settings

The settings specify how the host computer (which the user is using) will exchange data. Both computers should have the same or compatible settings.

# **3.2.2.8 Console Redirection Settings (COM0)**

| Advanced                                                                                                    | Aptio Setup - AMI                                                                                               |                                                                                                    |
|----------------------------------------------------------------------------------------------------|----------------------------------------------------------------------------------------------------|----------------------------------------------------------------------------------------------------|
| COMO<br>Console Redirection Settings<br>Terminal Type<br>Bits per second<br>Data Bits<br>Parity<br>Stop Bits<br>Flow Control<br>VT-UTF8 Combo Key Support<br>Recorder Mode<br>Resolution 100x31<br>Putty KeyPad | [ANSI]<br>[115200]<br>[8]<br>[None]<br>[1]<br>[None]<br>[Enabled]<br>[Disabled]<br><b>[Disabled]</b><br>[VT100] | Emulation: ANSI: Extended<br>ASCII char set. VT100: ASCII<br>char set. VT100Plus: Extends<br>VT100 to support color,<br>function keys, etc. VT-UTF8:<br>Uses UTF8 encoding to map<br>Unicode chars onto 1 or more<br>bytes. |
|                                                                                                    |                                                                                                    | <b>++:</b> Select Screen<br>↑↓: Select Item<br>Enter: Select<br>$+/-:$ Change Opt.<br>F1: General Help<br>F2: Previous Values<br>F3: Optimized Defaults<br>F4: Save & Exit<br>ESC: Exit                                     |
| Version 2.22.1286 Copyright (C) 2023 AMI                                                                                                    |                                                                                                    |                                                                                                    |

**Figure 3.11 Console Redirection Settings** 

### **Terminal Type**

Emulation: ANSI: Extended ASCII char set. VT100: ASCII char set.

VT100Plus: Extends VT100 to support color, function keys, etc.

VT-UTF8: Uses UTF8 encoding to map Unicode characters onto 1 or more bytes.

#### **Bits per Second**

Selects serial port transmission speed. The speed must be matched on the other side. Long or noisy lines may require lower speeds.

#### **Data Bits** Data Bits.

#### **Parity**

A parity bit can be sent with the data bits to detect transmission errors. Even: Parity bit is 0 if the num of 1s in the data bit is even.

0dd: parity bit is 0 if num of 1s in the data bits is odd.

Mark: parity bit is always 1.

Space: Parity bit is always 0.

Mark and Space Parity do not allow for error detection.

They can be used as an additional data bit.

#### ■ Stop Bits

Stop bits indicate the end of a serial data packet. (A start bit indicates the beginning). The standard setting is 1 stop bit. Communication with slow devices may require more than 1 stop bit.

#### **Flow Control**

Flow control can prevent data loss from buffer overflow. When sending data, if the receiving buffers are full, a 'stop' signal can be sent to stop the data flow.

Once the buffers are empty, a 'start' signal can be sent to re-start the flow. Hardware flow control uses two wires to send start/stop signals.

 **VT-UTF8 Combo Key Support** Enable VT-UTF8 Combination Key Support for ANSI/VT100 terminals. **Recorder Mode** 

With this mode enabled only text will be sent. This is to capture Terminal data.

- **Resolution 100x31** Enables of disables extended terminal resolution.
- **Putty KeyPad** Select FunctionKey and KeyPad on Putty.

#### **3.2.2.9 PCI Subsystem Settings**

| Advanced                     | Aptio Setup - AMI                        |                                                            |
|------------------------------|------------------------------------------|------------------------------------------------------------|
| PCI Bus Driver Version       | A5.01.29                                 | Value to be programmed into<br>PCI Latency Timer Register. |
| PCI Devices Common Settings: |                                          |                                                            |
| PCI Latency Timer            | [32 PCI Bus Clocks]                      |                                                            |
| PCI-X Latency Timer          | [64 PCI Bus Clocks]                      |                                                            |
| VGA Palette Snoop            | [Disabled]                               |                                                            |
| <b>PERR# Generation</b>      | [Disabled]                               |                                                            |
| SERR# Generation             | [Disabled]                               |                                                            |
| Above 4G Decoding            | [Enabled]                                |                                                            |
| SR-IOV Support               | [Enabled]                                |                                                            |
| BME DMA Mitigation           | [Disabled]                               |                                                            |
| PCI Express Settings         |                                          |                                                            |
|                              |                                          | <b>Ht: Select Screen</b>                                   |
| PCI Express GEN 2 Settings   |                                          | ↑↓: Select Ttem                                            |
|                              |                                          | Enter: Select                                              |
|                              |                                          | $+/-:$ Change Opt.                                         |
|                              |                                          | F1: General Help                                           |
|                              |                                          | <b>F2: Previous Values</b>                                 |
|                              |                                          | F3: Optimized Defaults                                     |
|                              |                                          | F4: Save & Exit                                            |
|                              |                                          | ESC: Exit                                                  |
|                              |                                          |                                                            |
|                              |                                          |                                                            |
|                              |                                          |                                                            |
|                              |                                          |                                                            |
|                              | Version 2.22.1286 Copyright (C) 2023 AMI |                                                            |

**Figure 3.12 PCI Subsystem Settings**

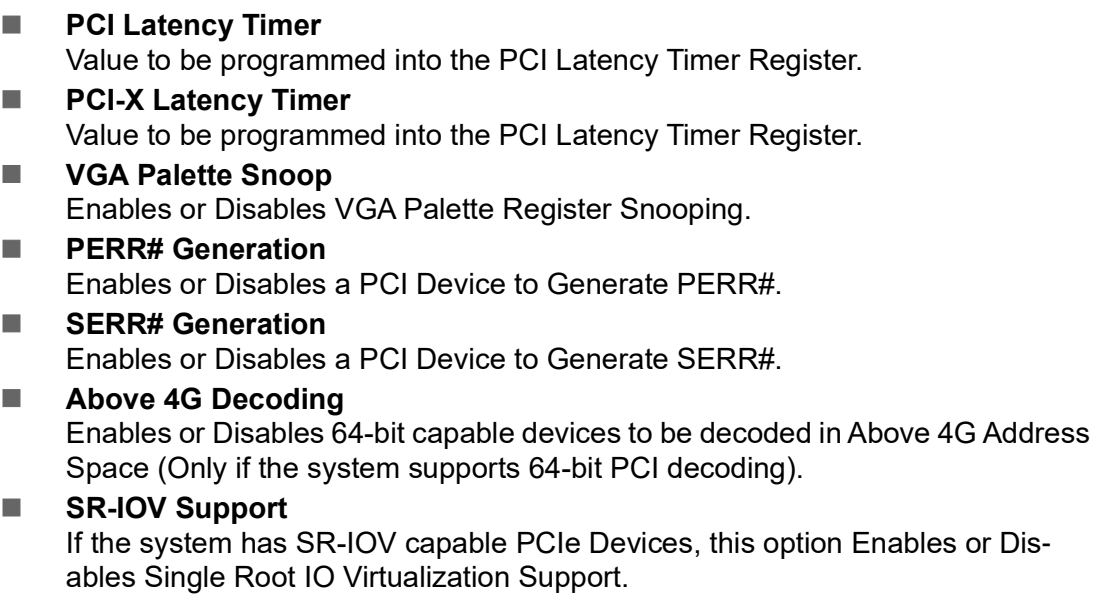

#### **BME DMA Mitigation**

Re-enable Bus Master Attribute from disable during PCI enumeration for PCI Bridges after SMM is locked.

- **PCI Express Settings** Change PCI Express Device Settings.
- **PCI Express Gen 2 Settings** Change PCI Express Gen Device Settings.

### **3.2.2.10 PCI Express Settings**

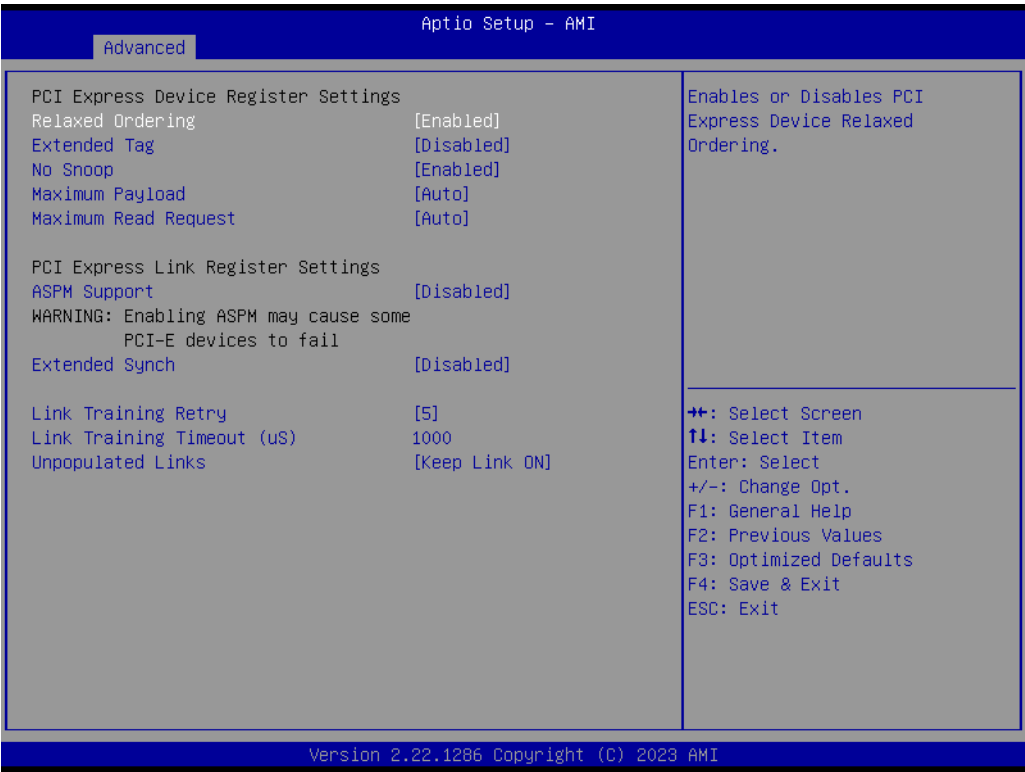

**Figure 3.13 PCI Express Settings**

#### **Relaxed Ordering**

Enables or Disables PCI Express Device Relaxed Ordering.

# **Extended Tag**

If Enabled, it allows a device to use an 8-bit tag field as a requester.

#### ■ No Snoop

Enables or Disables the PCI Express Device No Snoop option.

#### **Maximum Payload**

Set the Maximum Payload of a PCI Express Device or allow System BIOS to select the value.

#### **Maximum Read Request**

Set Maximum Read Request Size of a PCI Express Device or allow System BIOS to select the value.

# **ASPM Support** Set the ASPM Level: Force L0s – Force all links to L0s State.

Auto- BIOS auto configure. Disable- Disable ASPM.

#### **Extended Synch**

If Enabled, it allows generation of Extended Synchronization patterns.

# **Link Training Retry**

Defines the number of Retry Attempts software will take to retrain the link if a previous training attempt was unsuccessful.

- **Link Training Timeout (uS)** Defines the number of Microseconds software will wait before polling 'Link Training' bit in Link Status register. Value range from 10 to 10000 μs.
- **Unpopulated Links** In order to save power, software will disable unpopulated PCI Express links if the option set to 'Disable Link'.

#### **3.2.2.11 PCI Express GEN 2 Settings**

| Advanced                                                                                                    | Aptio Setup - AMI                                                                                                    |                                                                                                    |
|----------------------------------------------------------------------------------------------------|----------------------------------------------------------------------------------------------------|----------------------------------------------------------------------------------------------------|
| PCI Express GEN2 Device Register Settings<br>Completion Timeout<br>ARI Forwarding<br>AtomicOp Requester Enable<br>AtomicOp Egress Blocking<br>IDO Request Enable<br>IDO Completion Enable<br>LTR Mechanism Enable<br>End-End TLP Prefix Blocking<br>PCI Express GEN2 Link Register Settings<br>Target Link Speed<br>Clock Power Management<br>Compliance SOS<br>Hardware Autonomous Width<br>Hardware Autonomous Speed | [Default]<br><b>[Disabled]</b><br>[Disabled]<br>[Disabled]<br>[Disabled]<br>[Disabled]<br>[Disabled]<br>[Disabled]<br>[Auto]<br>[Disabled]<br>[Disabled]<br>[Enabled]<br>[Enabled] | In device Functions that<br>support Completion Timeout<br>programmability, allows system<br>software to modify the<br>Completion Timeout value.<br>'Default' 50us to 50ms. If<br>'Shorter' is selected,<br>software will use shorter<br>timeout ranges supported by<br>hardware. If 'Longer' is<br>selected, software will use<br><b>**:</b> Select Screen.<br><b>14:</b> Select Item<br>Enter: Select<br>$+/-:$ Change Opt.<br>F1: General Help<br>F2: Previous Values<br>F3: Optimized Defaults<br>F4: Save & Exit<br>ESC: Exit |
|                                                                                                    | Version 2.22.1286 Copyright (C) 2023 AMI                                                                                                    |                                                                                                    |

**Figure 3.14 PCI Express GEN2 Settings**

#### **Completion Timeout**

In device Functions that support completion time out programmability, this allows system software to modify the completion time out value.

The Default is 50μs to 50ms. If 'Shorter' is selected, the software will use shorter timeout ranges supported by hardware.

If 'Longer' is selected, the software will use longer timeout ranges.

### **ARI Forwarding**

If supported by hardware and set to 'Enabled', the Downstream port disables its traditional device number field to be 0 enforcement when turning a Type1 Configuration Request into a Type 0 Configuration Request, permitting access to Extended Functions in an ARI Device immediately below the Port. Default value: Disabled.

#### ■ **Atomic0p Requester Enable**

If supported by hardware and set to 'Enabled', this function initiates Atomic0p requests only if the Bus Master Enable bit is in the Command Register Set.

#### **Atomic0p Egress Blocking**

If supported by hardware and set to 'Enabled', outbound Atomic0p Requests via Egress Ports will be blocked.

#### **ID0 Request Enable**

If supported by hardware and set to 'Enabled', this permits setting the number of ID-Based Ordering (ID0) bit (Attribute[2]) requests to be initiated.

#### **ID0 Completion Enable**

If supported by hardware and set to 'Enabled', this permits setting the number of ID-Based Ordering (ID0) bit (Attribute[2]) requests to be initiated.

#### **LTR Mechanism Enable**

If supported by hardware and set to 'Enabled', this enables the Latency Tolerance Reporting (LTR) Mechanism.

# **End-End TLP Prefix Blocking**

If supported by hardware and set to 'Enabled', this function will block forwarding of TLPs containing End-End TLP Prefixes.

#### **Target Link Speed**

If supported by hardware and set to 'Force to X.X GT/s' for downstream ports, this sets an upper limit on Link operational speed by restricting the values advertised by the upstream component in its training sequences. When 'Auto' is selected, HW-initialized data will be used.

#### **Clock Power Management**

If supported by hardware and set to 'Enabled', the device is permitted to use the CLKREQ# signal for power management of Link Clock in accordance with protocol defined in the appropriate form factor specification.

#### ■ Compliance SOS

If supported by hardware and set to 'Enabled', this will force LTSSM to send SKP Ordered sets between sequences when sending a compliance pattern or modified compliance pattern.

#### **Hardware Autonomous Width**

If supported by hardware and set to 'Disabled', this will disable the hardware's ability to change link width except width size reduction for the purpose of correcting unstable link operation.

#### ■ Hardware Autonomous Speed

If supported by hardware and set to 'Disabled', this will disable the hardware's ability to change link speed except speed rate reduction for the purpose of correcting unstable link operation.

# **3.2.2.12 USB Configuration**

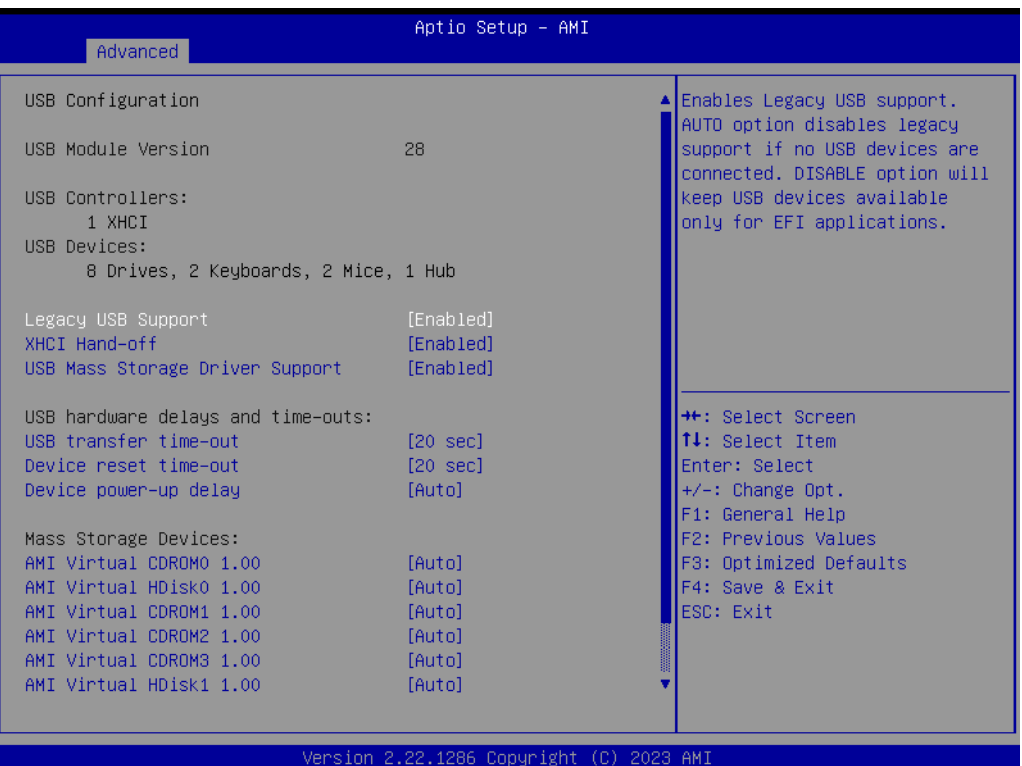

**Figure 3.15 USB Configuration**

#### **Legacy USB support**

Enables Legacy USB support. The Auto option disables legacy support if no USB devices are connected.

The Disable option will keep USB devices available only for EFI applications.

#### **XHCI Hand-Off**

This is a workaround for 0Secs without XHCI hand-off support. The XHCI ownership change should be claimed by the XHCI driver.

# **USB Mass Storage Driver Support**

Enable/Disable USB Mass Storage Driver Support.

### **USB transfer time-out**

The time-out value for control, bulk, and interrupt transfers.

#### **Device reset time-out**

USB mass storage device start unit command time-out.

#### **Device power-up delay**

Maximum time the device will take before it properly reports itself to the Host Controller.

'Auto' uses the default value: for a Root port it is 100ms, for a hub port the delay is taken from the Hub descriptor.

### **AMI Virtual CDROM0 1.00**

Mass storage device emulation type. 'AUTO' enumerates devices according to their media format. Optical drives are emulated as 'CDROM', drives with no media emulated according to drive type.

#### **AMI Virtual HDisk0 1.00**

Mass storage device emulation type. 'AUTO' enumerates devices according to their media format. Optical drives are emulated as 'CDROM' drives with no media emulated according to drive type.

#### **AMI Virtual CDROM1 1.00**

Mass storage device emulation type. 'AUTO' enumerates devices according to their media format. Optical drives are emulated as 'CDROM' drives with no media emulated according to drive type.

#### **AMI Virtual CDROM2 1.00**

Mass storage device emulation type. 'AUTO' enumerates devices according to their media format. Optical drives are emulated as 'CDROM' drives with no media emulated according to drive type.

#### **AMI Virtual CDROM3 1.00**

Mass storage device emulation type. 'AUTO' enumerates devices according to their media format. Optical drives are emulated as 'CDROM' drives with no media emulated according to drive type.

#### **AMI Virtual HDisk1 1.00**

Mass storage device emulation type. 'AUTO' enumerates devices according to their media format. Optical drives are emulated as 'CDROM' drives with no media emulated according to drive type.

#### **3.2.2.13 Network Stack Configuration**

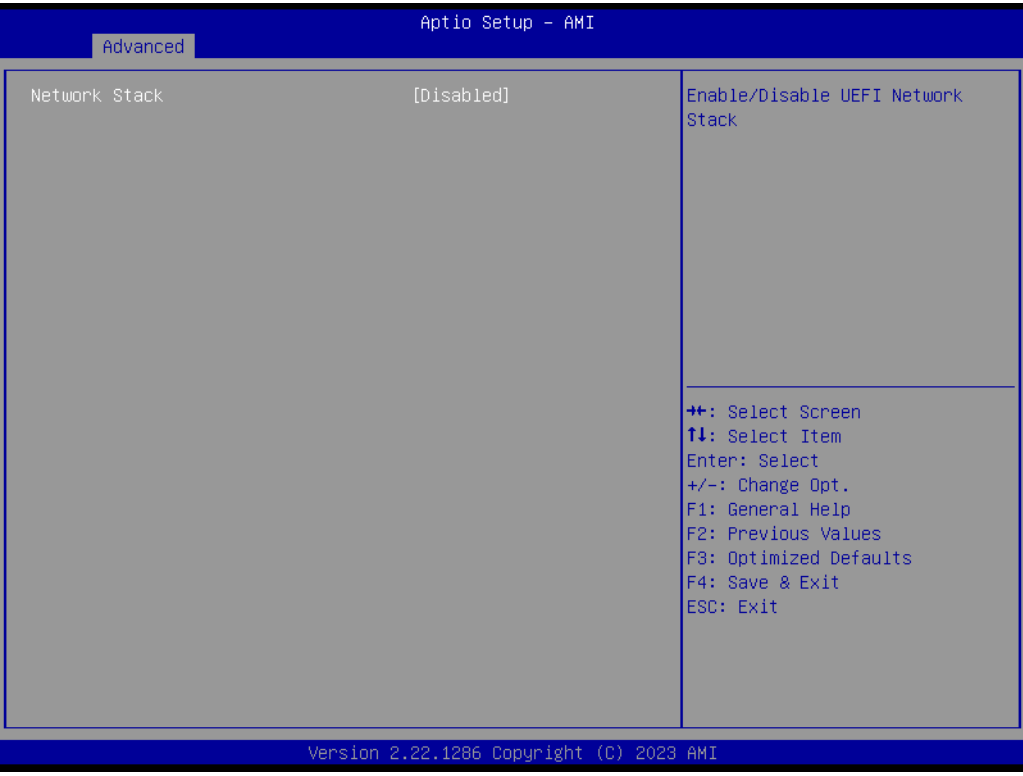

**Figure 3.16 PCI Network Stack Configuration**

#### **Network Stack**

Enable/Disable UEFI Network Stack.

# **3.2.2.14 NVMe Configuration**

| Advanced                                                                                                    | Aptio Setup - AMI                                                                                 |                                                                                                    |
|----------------------------------------------------------------------------------------------------|---------------------------------------------------------------------------------------------------|----------------------------------------------------------------------------------------------------|
| Network Stack<br>IPv4 PXE Support<br>IPv4 HTTP Support<br>IPv6 PXE Support<br>IPv6 HTTP Support<br>PXE boot wait time<br>Media detect count | [Enabled]<br>[Disabled]<br>[Disabled]<br>[Disabled]<br>[Disabled]<br>$\mathbf{0}$<br>$\mathbf{1}$ | Enable/Disable UEFI Network<br>Stack                                                                                                    |
|                                                                                                    |                                                                                                   | <b>**:</b> Select Screen<br>↑↓: Select Item<br>Enter: Select<br>$+/-:$ Change Opt.<br>F1: General Help<br>F2: Previous Values<br>F3: Optimized Defaults<br>F4: Save & Exit<br>ESC: Exit |
|                                                                                                    | Version 2.22.1286 Copyright (C) 2023 AMI                                                          |                                                                                                    |

**Figure 3.17 NVMe Configuration**

**Network Stack** 

Enable/Disable UEFI Network Stack.

- **IDv4 PXE Support**
- **IDv4 HTTP Support**
- **IPv6 PXE Support**
- **IDv6 HTTP Support**
- **PXE boot wait time**
- **Media detect count**

### **3.2.2.15 Option ROM Dispatch Policy**

| AMI ROM Dispatch Policy : OptionRomPolicy_10 Update–2<br>Restore if Failure<br>this option is set to<br>[Disabled]<br>[Disabled]<br>Primary Video Ignore<br>Device Group Default ROM Policy<br>[Disable OPROM]<br>values automatically.<br>Network Class<br>[UEFI OPROM]<br>Mass Storage Class<br>Display Class<br><b>TUEFI OPROMI</b><br>Other Devices<br><b>TUEFI OPROMI</b><br>Device Class Option ROM Dispatch Policy:<br>On Board Display Controller<br>[Enabled]<br>On Board Network Controller<br>[Disabled]<br><b>++:</b> Select Screen<br>On Board Network Controller<br><b>[Disabled]</b><br>On Board Network Controller<br>[Disabled]<br>↑↓: Select Item<br>[Disabled]<br>Enter: Select<br>On Board Network Controller<br>[Disabled]<br>+/-: Change Opt.<br>On Board Network Controller<br>[Enabled]<br>F1: General Help<br>Slot $# 1$ Empty<br>F2: Previous Values<br>[Enabled]<br>Slot $# 2$ Empty<br>F3: Optimized Defaults<br>[Enabled]<br>Slot # 3 Empty<br>F4: Save & Exit<br>[Enabled]<br>Slot $#$ 4 Empty<br>[Enabled]<br>ESC: Exit<br>Slot $# 5$ Empty<br>[Enabled]<br>Slot $# 6$ Empty | Advanced         | Aptio Setup - AMI |                                                                                                    |
|----------------------------------------------------------------------------------------------------|------------------|-------------------|----------------------------------------------------------------------------------------------------|
|                                                                                                    |                  |                   | ▲ If system fails to boot and<br>'Enabled', software will reset<br>settings of this page as well<br>as CSM page to its default |
| [Enabled]<br>Slot #11 Empty                                                                                                    | Slot $# 7$ Empty | [Enabled]         |                                                                                                    |

**Figure 3.18 Option ROM Dispatch Policy**

#### **Restore if Failure**

If the system fails to boot and this option is set to 'Enabled', the software will reset the settings of this page as well as the CSM page to default values automatically.

#### **Primary Video Ignore**

If software detects that due to the Policy settings, Option ROM of the Primary Video Device will not dispatch, it will ignore the device policy settings and restore it to 'Enable' automatically.

#### **Network Class**

Controls the execution of UEFI and Legacy Network OpROM.

#### **Mass Storage Class**

Controls the execution of UEFI and Legacy Storage OpROM.

#### **Display Class**

Controls the execution of UEFI and Legacy Video OpROM.

#### **Other Devices**

Determines OpROM execution policy for devices other than Network, Storage, or Video.

#### ■ On Board Display Controller

Onboard Device has: UEFI [X] Legacy [X] Embedded ROM(s). VIDx1A03; DIDx2000;Class:3/0/0 @Sx0|Bx3|Dx0|Fx0 t:2Sx0|Bx2|Dx0|Fx0 t:2Sx0|Bx0|Dx14|Fx0 t: 1Sx0|Bx3|Dx0|Fx0

As1Name:ASVD SMBIOS:AST2500 BMC

■ On Board Network Controller Onboard Device has: UEFI [X] Legacy [X] Embedded ROM(s). VIDx1A03; DIDx1533;Class:2/0/0 @Sx0|Bx1|Dx0|Fx0 t:2Sx0|Bx0|Dx13|Fx0 t: 1Sx0|Bx0|Dx0|Fx0 As1Name:I210 SMBIOS:I210 PCIE 14

■ On Board Network Controller Onboard Device has: UEFI [X] Legacy [X] Embedded ROM(s). VIDx1A03; DIDx0D9F;Class:2/0/0 @Sx0|Bx4|Dx0|Fx0 t:2Sx0|Bx0|Dx15|Fx0 t: 1Sx0|Bx0|Dx0|Fx0 As1Name:I225 SMBIOS:I225 HSIO 18

■ On Board Network Controller Onboard Device has: UEFI [X] Legacy [X] Embedded ROM(s). VIDx1A03; DIDx188D;Class:2/0/0 @Sx0|Bx89|Dx0|Fx1 t:2Sx0|Bx88|Dx4|Fx0 t: 1Sx0|Bx88|Dx0|Fx0 As1Name:CPK1 SMBIOS: Intel CPK1

# ■ On Board Network Controller

Onboard Device has: UEFI [X] Legacy [X] Embedded ROM(s). VIDx1A03; DIDx188D;Class:2/0/0 @Sx0|Bx89|Dx0|Fx2 t:2Sx0|Bx88|Dx4|Fx0 t: 1Sx0|Bx88|Dx0|Fx0 As1Name:CPK2 SMBIOS: Intel CPK2

# ■ On Board Network Controller

Onboard Device has: UEFI [X] Legacy [X] Embedded ROM(s). VIDx1A03; DIDx188D;Class:2/0/0 @Sx0|Bx89|Dx0|Fx3 t:2Sx0|Bx88|Dx4|Fx0 t: 1Sx0|Bx88|Dx0|Fx0

As1Name:CPK3 SMBIOS: Intel CPK3

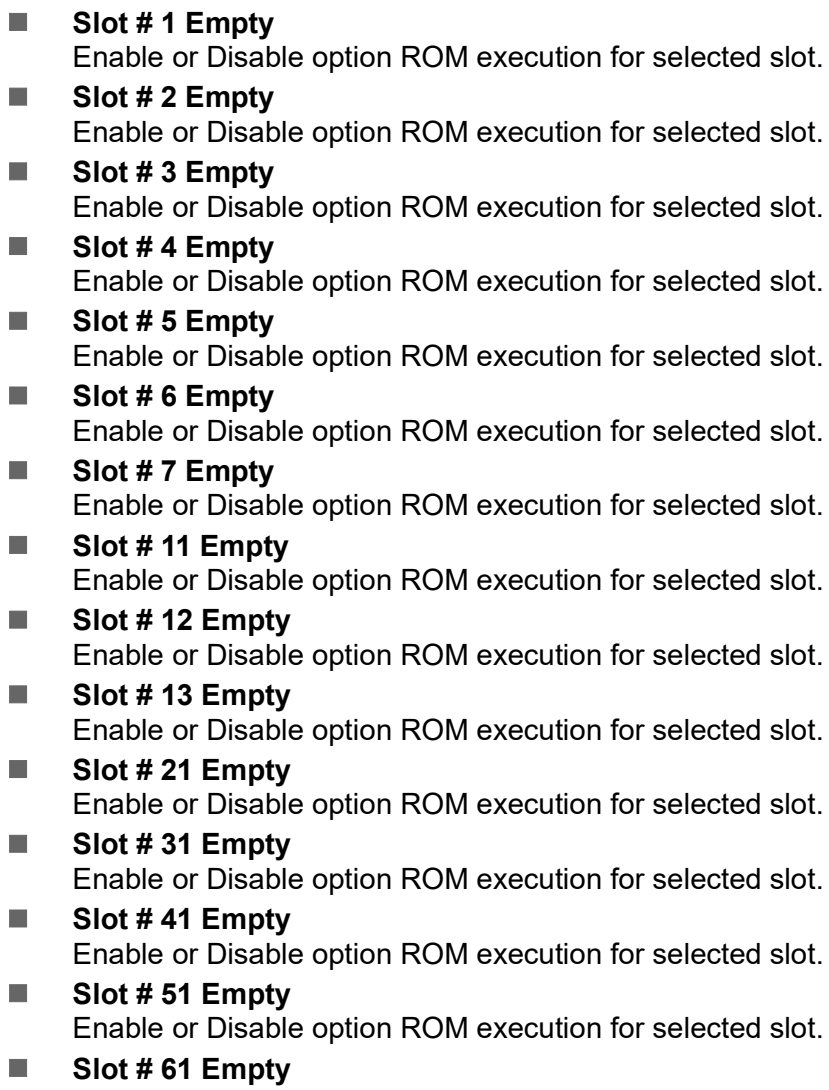

Enable or Disable option ROM execution for selected slot.

# Chapter 3**AMI BIOS** AMI BIOS

# **3.2.2.16 Tls Auth Configuration**

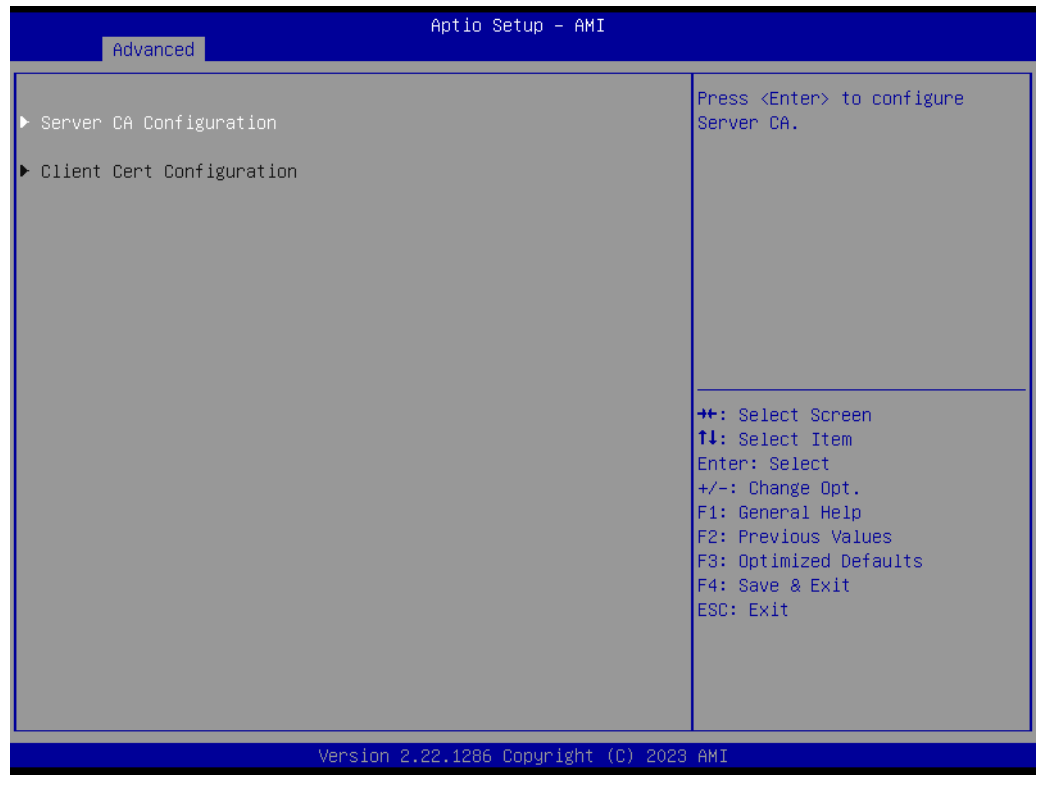

#### **Figure 3.19 Tls Auth Configuration**

- **Server CA Configuration** Press <Enter> to configure Server CA.
- **Client Cert Configuration** Press <Enter> to configure Client Cert.

#### **3.2.2.17 Enroll Cert**

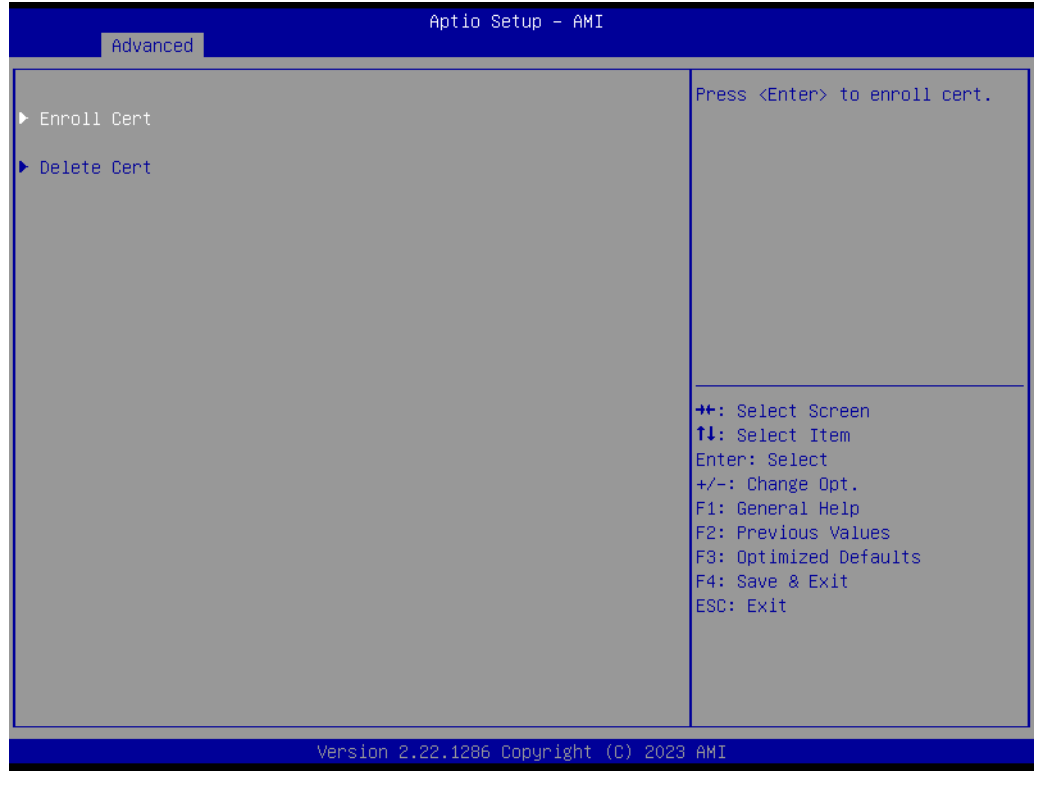

**Figure 3.20 Enroll Cert**

**Enroll Cert** 

Press <Enter> to enroll cert.

**Delete Cert** Press <Enter> to delete cert.

# Chapter 3**AMI BIOS** AMI BIOS

# **3.2.2.18 Enroll Cert Using File**

| Aptio Setup - AMI<br>Advanced                                                                   |                                                                                                    |
|-------------------------------------------------------------------------------------------------|----------------------------------------------------------------------------------------------------|
| Enroll Cert Using File                                                                          | Enroll Cert Using File                                                                                                    |
| Cert GUID                                                                                       |                                                                                                    |
| $\blacktriangleright$ Commit Changes and Exit<br>$\blacktriangleright$ Discard Changes and Exit |                                                                                                    |
|                                                                                                 | <b>++:</b> Select Screen<br>14: Select Item<br>Enter: Select<br>+/-: Change Opt.<br>F1: General Help<br>F2: Previous Values<br>F3: Optimized Defaults<br>F4: Save & Exit<br>ESC: Exit |
| Version 2.22.1286 Copyright (C) 2023 AMI                                                        |                                                                                                    |

**Figure 3.21 Enroll Cert Using File**

- **Enroll Cert Using File** Enroll Cert Using File.
- **Cert GUID** Input digit characters in 11111111-2222-3333-4444-1234567890ab format.
- **Commit Changes and Exit** Commit Changes and Exit.
- **Discard Changes and Exit** Discard Changes and Exit.

# **3.2.2.19 Emulation Configuration**

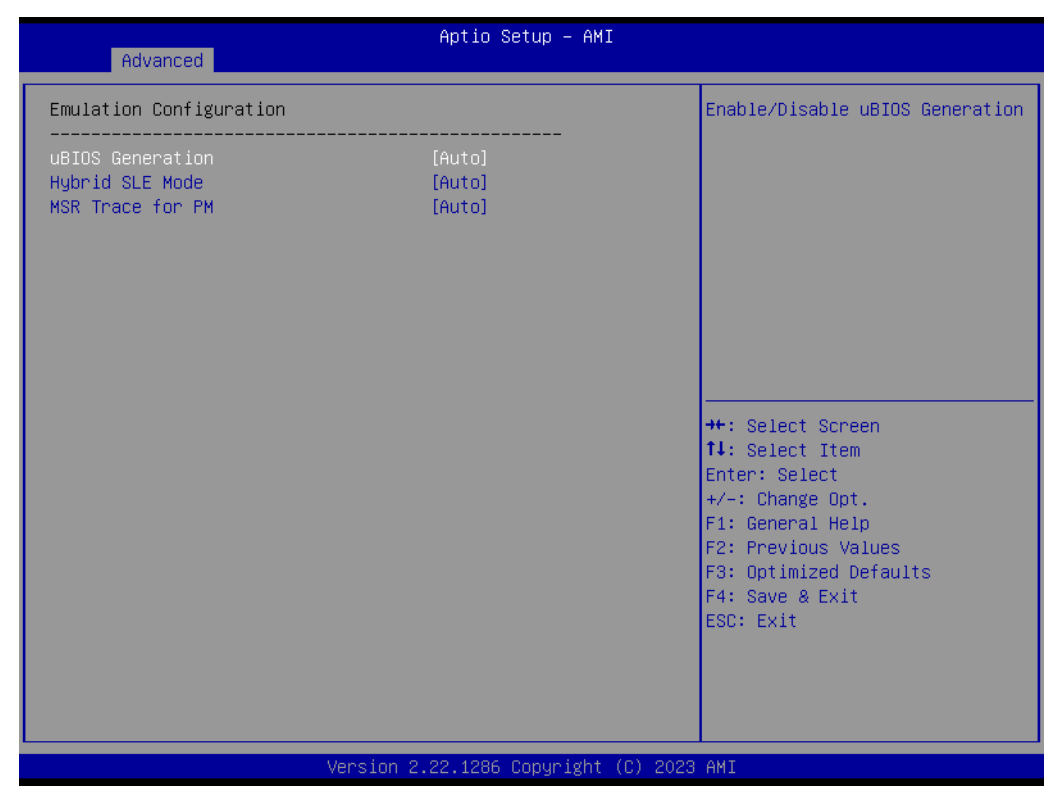

**Figure 3.22 Emulation Configuration**

- **uBIOS Generation** Enable/Disable uBIOS Generation.
- **Hybrid SLE Mode** Enable/Disable Hybrid Level Emulation Mode. **MSR Trace for PM** 
	- Enable/Disable MSR Trace for Power management in uBIOS.

# **3.2.2.20 Intel® Ethernet Connection**

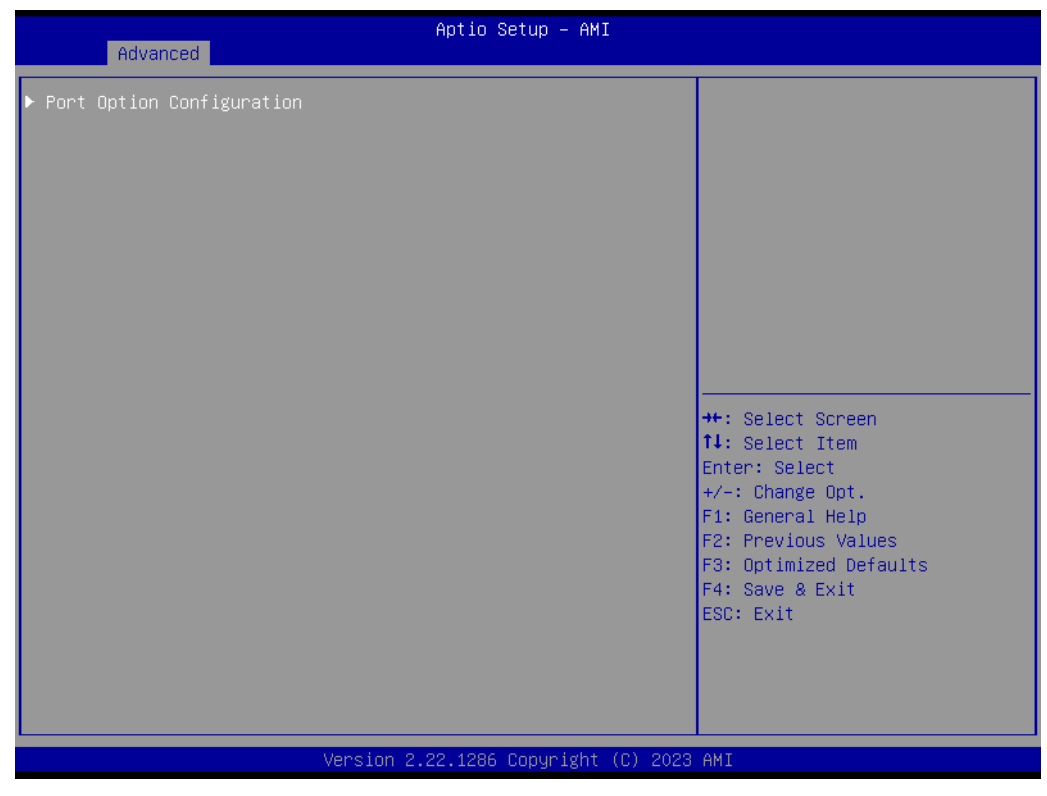

**Figure 3.23 Port Option Configuration**

■ Port Option Configuration

### **3.2.2.21 Port Options**

| Advanced                                                                                                    | Aptio Setup - AMI                        |                                                                                                    |
|----------------------------------------------------------------------------------------------------|------------------------------------------|----------------------------------------------------------------------------------------------------|
| Port Option<br>Port option outlines<br>$\blacktriangleright$ Option 0: 4x25G<br>$\triangleright$ Option 1: 2x4x10G<br>$\blacktriangleright$ Option 2: 4x10G<br>$\blacktriangleright$ Option 3: $-4\times16$<br>$\triangleright$ Option 4: 2x25G<br>$\triangleright$ Option 5: $-4 \times 106$<br>$\triangleright$ Option 6: 1x100G | [0ption 0: 4x25G]                        | Configure the port option of<br>the device. Option string is<br>defined as follows:<br>$QXP\times S - if$ speeds are the same<br>on all quads and lanes<br>P1xS1-P2xS2 - if each quad has<br>a specific speed<br>P11xS11+<>+P1nxS1n-P21xS21+<<br>$\ldots$ > +P2mxS2m<br><b>**:</b> Select Screen<br>↑↓: Select Item<br>Enter: Select<br>$+/-:$ Change Opt.<br>F1: General Help<br>F2: Previous Values<br>F3: Optimized Defaults<br>F4: Save & Exit<br>ESC: Exit |
|                                                                                                    | Version 2.22.1286 Copyright (C) 2023 AMI |                                                                                                    |

**Figure 3.24 Port Options**

**Port Option** 

Configure the port option of the device. The Option string is defined as follows:

- **Option 0: 4x25G**
- **Option 1: 2x4x10G**
- **Option 2: 4x10G**
- **Option 3: -4 x1G**
- **Option 4: 2x25G**
- **Option 5: -4x10G**
- **Option 6: 1x100G**

### **3.2.2.22 Chipset**

| Aptio Setup - AMI<br>Main Advanced Chipset Server Mgmt Security Boot Save & Exit |                                                                                                    |
|----------------------------------------------------------------------------------|----------------------------------------------------------------------------------------------------|
| Socket Configuration<br>Platform Configuration                                   | Displays and provides option<br>to change the Socket Settings<br><b>++:</b> Select Screen<br>↑↓: Select Item<br>Enter: Select<br>$+/-:$ Change Opt.<br>F1: General Help<br>F2: Previous Values<br>F3: Optimized Defaults<br>F4: Save & Exit<br>ESC: Exit |
| Version 2.22.1286 Copyright (C) 2023 AMI                                         |                                                                                                    |

**Figure 3.25 Chipset**

**Socket Configuration** 

Displays and provides the option to change socket settings.

# **Platform Configuration**

Press <Enter> to select the Platform System Setup options.

# **3.2.2.23 Socket Configuration**

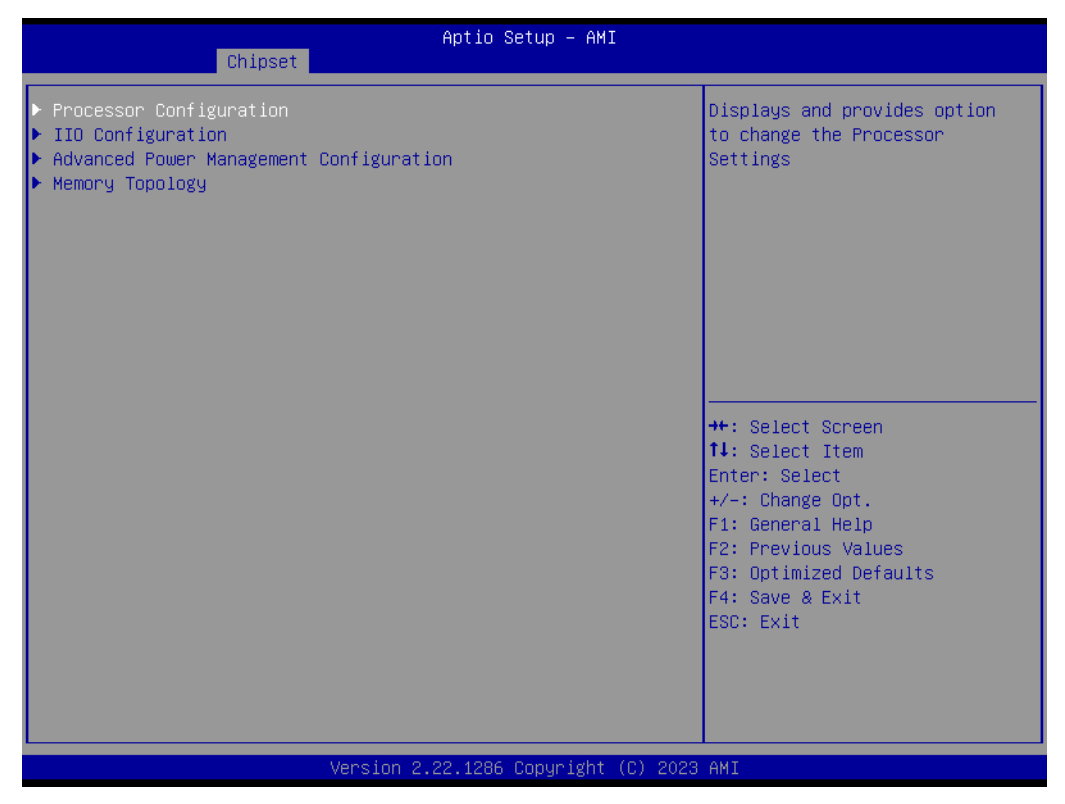

**Figure 3.26 Socket Configuration**

- **Process Configuration** Displays and provides the option to change processor settings.
- **IIIO Configuration** Displays and provides the option to change IIO Settings.
- **Advanced Power Management Configuration** Displays and provides the option to change Power Management Settings. **Memory Topology**
- Displays memory topology with Dimm population information.

# Chapter 3AMI BIOS

# **3.2.2.24 Processor Configuration**

| Chipset                                                                                                    | Aptio Setup - AMI                                                                                                    |                                                                                                    |
|----------------------------------------------------------------------------------------------------|----------------------------------------------------------------------------------------------------|----------------------------------------------------------------------------------------------------|
| Processor Configuration                                                                                                    |                                                                                                    | Change Per-Socket Settings                                                                                                    |
| Per–Socket Configuration<br>Processor BSP Revision<br>Processor ID<br>Processor Frequency<br>Processor Max Ratio<br>Processor Min Ratio<br>Microcode Revision<br>L1 Cache RAM(Per Core)<br>L2 Cache RAM(Per Core)<br>L3 Cache RAM(Per Package)<br>Processor O Version | 606C1 - ICX-D HCC<br>000606C1*<br>2.000GHz<br>14H<br>08H<br>01000211<br>80KB<br>1280KB<br>30720KB<br>$Intel(R)$ Xeon $(R)$ D-2796<br>TE CPU @ 2.00GHz | <b>++:</b> Select Screen<br>↑↓: Select Item                                                                                            |
| Hyper–Threading [ALL]<br>IED Trace memory<br>Skip Flex Ratio Override<br>Check CPU BIST Result<br><b>3StrikeTimer</b><br>Fast String<br>Machine Check<br>Max CPUID Value Limit<br>Hardware Prefetcher<br>Adjacent Cache Prefetch                                      | [Enable]<br>[Disable]<br>[Disabled]<br>[Enabled]<br>[Enable]<br>[Enable]<br>[Enable]<br>[Disable]<br>[Enable]<br>[Enable]                             | Enter: Select<br>+/-: Change Opt.<br>F1: General Help<br>F2: Previous Values<br>F3: Optimized Defaults<br>F4: Save & Exit<br>ESC: Exit |
|                                                                                                    | Version 2.22.1286 Copyright (C) 2023 AMI                                                                                                    |                                                                                                    |

**Figure 3.27 Processor Configuration**

**Per-Socket Configuration** Change Per-Socket settings. **Hyper-Threading [ALL]** Enables Hyper-Threading (Software Method to Enable/Disable Logical Processor threads). **IED Trace memory** Option to allocate memory for PSMI trace. **Skip Flex Ratio Override** Skip Flex Ratio overrides to use power-on default Flex Ratio values. In multi socket systems, this will allow mixed flex ratio limits. **E** Check CPU BIST Result Disable failed BIST core when enabled, otherwise, ignore the BIST result. **3StrikeTimer** The 3-strike counter can be turned off by writing into the MISC\_FEATURE\_- CONTROL\_DISABLE\_THREE\_STRIKE\_CNT (MSR 0x01a4). **Fast String** When enabled, it enables fast strings for REP MOVS/STOS. **Machine Check** Enable or Disable the Machine Check. **Max CPUID Value Limit** This should be enabled in order to boot legacy 0S that cannot support CPUs with extended CPUID functions. **Hardware Prefetcher** = MLC Streamer Prefetcher (MSR 1A4h Bit[0]). **Adjacent Cache Prefetch** = MLC Spatial Prefetcher (MSR 1A4h Bit[1]).

| Chipset                                                                                                    | Aptio Setup - AMI                                                                                                    |                                                                                                    |
|----------------------------------------------------------------------------------------------------|----------------------------------------------------------------------------------------------------|----------------------------------------------------------------------------------------------------|
| DCU Streamer Prefetcher<br>DCU IP Prefetcher<br>LLC Prefetch<br>DCU Mode<br><b>Bsp Selection</b><br>Extended APIC<br>APIC Physical Mode<br><b>PECT</b><br>Legacy Agent<br>SMBus Agent<br>IE Agent<br>Generic Agent<br>eSPI Agent<br>DBP-F<br>IIO LLC Ways [19:0] (Hex)<br>Remote Ways [22:12] (Hex)<br>SMM Blocked and Delayed<br>eSMM Save State<br>Smbus Error Recovery<br><b>VMX</b><br>Enable SMX<br>Lock Chipset<br>MSR Lock Control<br>PKG CST CONFIG CONTROL MSR Lock<br><b>PPIN Control</b> | [Enable]<br>[Enable]<br>[Disable]<br>[Normal]<br>[Auto]<br>[Disable]<br>[Disable]<br>[Enable]<br>[Enable]<br>[Disable]<br><b>[Enable]</b><br>[Disable]<br>[Disable]<br>[Disable]<br>0<br>n<br>[Disable]<br>[Disable]<br>[Enable]<br>[Enable]<br>[Disable]<br>[Enable]<br><b>[Enable]</b><br>[Enabled]<br>[Unlock/Enable] | Unlock and Enable/Disable PPIN<br>Control<br><b>++:</b> Select Screen<br>14: Select Item<br>Enter: Select<br>+/-: Change Opt.<br>F1: General Help<br>F2: Previous Values<br>F3: Optimized Defaults<br>F4: Save & Exit<br>ESC: Exit |
|                                                                                                    | Version 2.22.1286 Conuright (C) 2023 AMT                                                                                                    |                                                                                                    |

**Figure 3.28 Chipset**

#### ■ DCU Streamer Prefetcher DCU streamer prefetcher is an L1 data cache prefetcher (MSR 1A4h [2]). **DCU IP Prefetcher** DCU IP prefetcher is an L1 data cache prefetcher (MSR 1A4h [3]). **LLC Prefetch** Enable/Disable LLC Prefetcher on all threads.

#### **DCU Mode**

Normal: The whole DCU is used for caching; Mirror-Mode: DCU is organized as 2x16KB mirrored copies.

**Bsp Selection** Choose the method to select BSP.

#### **Extended APIC**

Enable/Disable extended APIC support. Note: This will enable VT-d automatically if x2APIC is enabled.

#### **APIC Physical Mode** Enable/Disable the APIC physical destination mode.

**PECI** 

PECI in trust bit Enable.

# **Legacy Agent**

Legacy PECI agent in trust bit Enable.

- **SMBus Agent** SMBus PECI agent in trust bit Enable.
- **IE Agent** IE PECI agent in trust bit Enable.
- **E** Generic Agent Generic PECI agent in trust bit Enable.

# **eSPI Agent**

ESPI PECI agent in trust bit Enable.

#### ■ DBP-F

The DBP-F can be turned off by writing into the (MSR 792h [5:6] for CLX, CPX, and MSR 6Dh [2:3] for ICX).

- **IIO LCC Ways [19:0](Hex)** MSR CBO\_SLICE0\_CR\_IIO\_LLC\_WAYS bitmask.
- Remote Ways [22:12](Hex) MSR INGRESS\_SPARE bitmask [26:16], Value 0 means no override.

# **SMM Blocked and Delayed**

Enable/Disable SMM Blocked and Delayed.

 **eSMM Save State** Enable or Disable the eSMM Save State Feature.

# **E** Smbus Error Recovery

Enable or Disable Smbus Error Recovery.

- **VMX** Enables Vanderpool Technology; takes effect after reboot.
- **Enable SMX** Enables Safer Mode Extensions.
- **Lock Chipset** Lock or Unlock chipset.
- **MSR Lock Control** Enable – MSR 3Ah and CSR 80h will be locked. Power Good reset is needed to remove lock bits.
- **PKG CST CONFIG CONTROL MSR LOCK** Enable – MSR E2h will be locked. Power Good reset is needed to remove lock bits.
- **PPIN Control** Unlock and Enable/Disable PPIN Control.

| [Disable]<br>Displays and provides option<br>eSPI Agent<br>to change the Processor Dfx<br>DBP-F<br>[Disable]<br>IIO LLC Ways [19:0] (Hex)<br>Settings<br>n<br>Remote Ways [22:12](Hex)<br>n.<br>SMM Blocked and Delayed<br>[Disable]<br>eSMM Save State<br>[Disable]<br>Smbus Error Recovery<br>[Enable]<br>[Enable]<br><b>VMX</b><br>Enable SMX<br><b>[Disable]</b><br>Lock Chipset<br>[Enable]<br>MSR Lock Control<br>[Enable]<br>PKG CST CONFIG CONTROL MSR Lock<br>[Enabled]<br>[Unlock/Enable]<br><b>PPIN Control</b><br><b>**:</b> Select Screen<br>[Enable]<br>AES-NI<br>↑↓: Select Item<br><b>TSC Reset</b><br>[Disable]<br>#AC Exception On Split Lock Processes<br>[Disable]<br>Enter: Select<br>$+/-:$ Change Opt.<br>F1: General Help<br>TME, TME-MT, TDX<br>F2: Previous Values<br>F3: Optimized Defaults<br>Total Memory Encryption (TME) [Disabled]<br>F4: Save & Exit<br>ESC: Exit<br>Limit CPU PA to 46 bits and the state of the Limit CPU PA to 46 bits<br>[Enable]<br>RDT CAT Opportunistic Tuning<br>[Default 0x7FF] | Chipset                                                                                       | Aptio Setup - AMI |  |
|----------------------------------------------------------------------------------------------------|-----------------------------------------------------------------------------------------------|-------------------|--|
|                                                                                                    | $\blacktriangleright$ PSMI Configuration<br>$\blacktriangleright$ Processor Dfx Configuration |                   |  |

**Figure 3.29 Chipset**

#### **AES-NI**

Enable/Disable AES-NI support.

- **TSC Reset** Enable/Disable TSC reset during warm reboot.
- **#AC Exception On Split Lock** Enable/Disable #AC (Alignment Check) Exception On Split Lock.
- **Total Memory Encryption (TME)** Enable/Disable Total Memory Encryption (TME).

#### **Limit CUP PA to 46 bits**

Limit CPU physical address to 46 bits to support older Hyper-V. If enabled, it automatically disables TME-MT.

- **PSMI Configuration** PSMI Configuration.
- **Processor Dfx Configuration** Displays and provides the option to change Processor Dfx Settings.

# **3.2.2.25 Pre-Socket Configuration**

| Aptio Setup - AMI<br>Chipset             |                                                                                                    |  |
|------------------------------------------|----------------------------------------------------------------------------------------------------|--|
| CPU Socket 0 Configuration               | <b>++:</b> Select Screen<br>14: Select Item<br>Enter: Select<br>$+/-:$ Change Opt.<br>F1: General Help<br>F2: Previous Values<br>F3: Optimized Defaults<br>F4: Save & Exit<br>ESC: Exit |  |
| Version 2.22.1286 Copyright (C) 2023 AMI |                                                                                                    |  |

**Figure 3.30 CPU Socket 0 Configuration**

**CPU Socket 0 Configuration**

# **3.2.2.26 CPU Socket 0 Configuration**

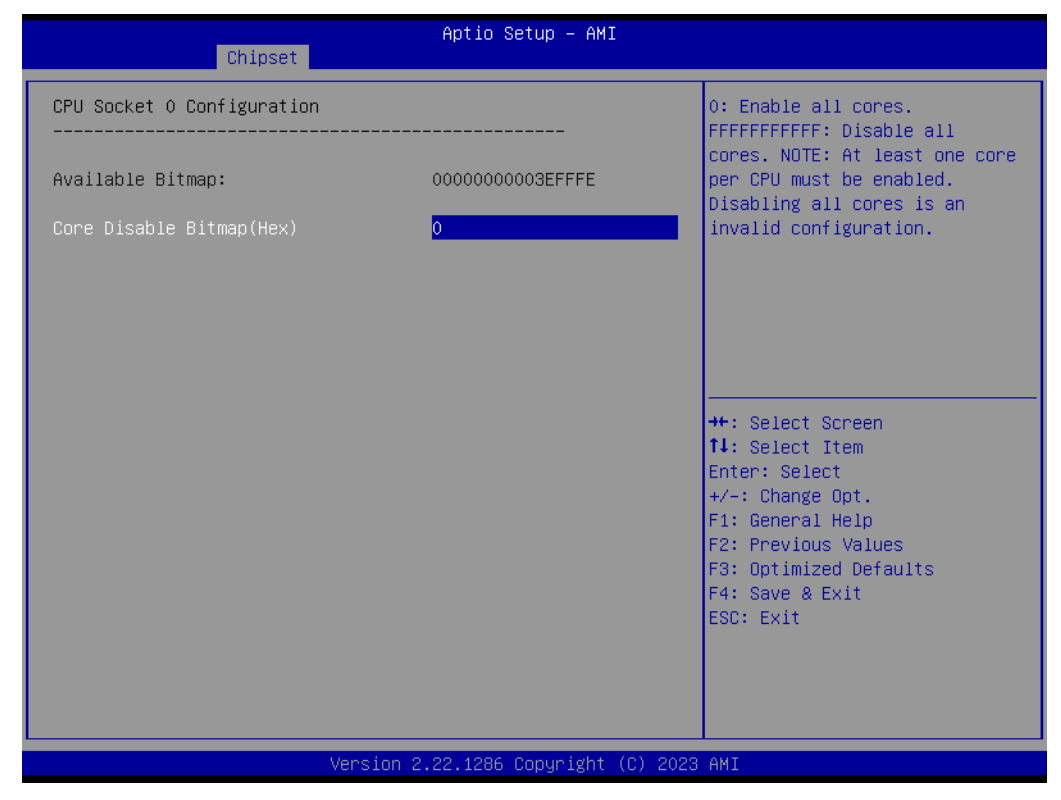

**Figure 3.31 CPU Socket 0 Configuration**

■ Core Disable Bitmap (Hex)

0: Enable all cores. FFFFFFFFFFF: Disable all cores. Note: At least one core per CPU must be enabled. Disabling all cores is an invalid configuration.

# **3.2.2.27 PSMI Configuration**

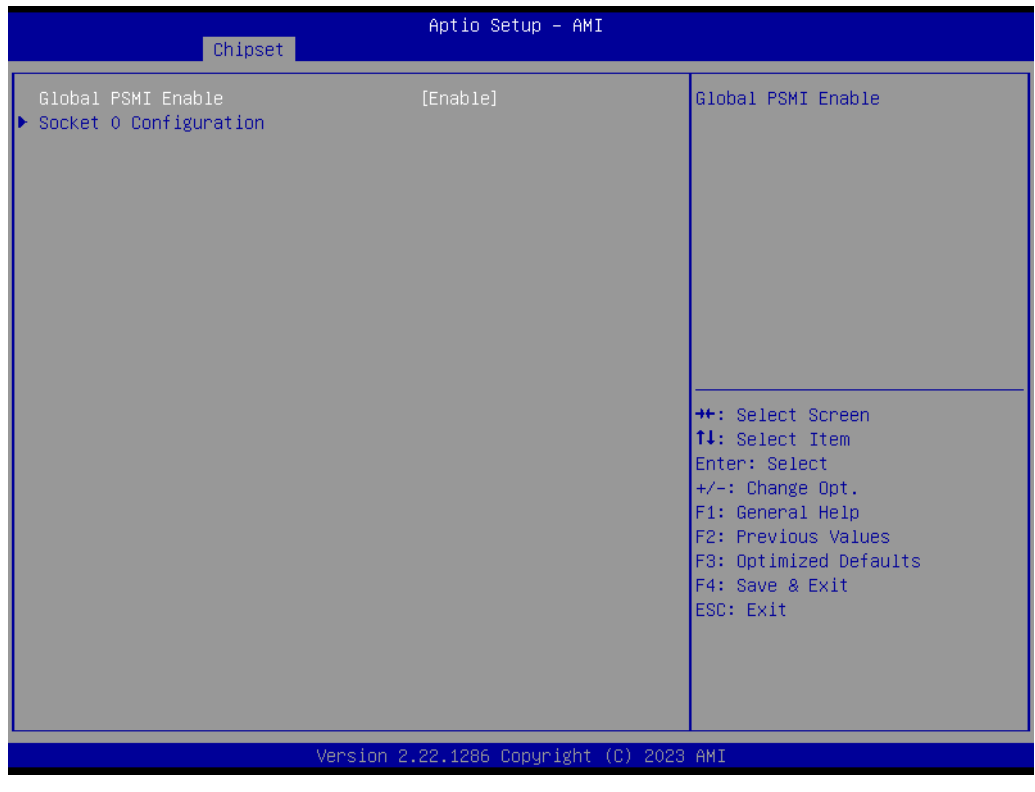

**Figure 3.32 Global PSMI**

- **Global PSMI Enable** Global PSMI Enable.
- **Socket 0 Configuration**

# **3.2.2.28 Socket 0 Configuration**

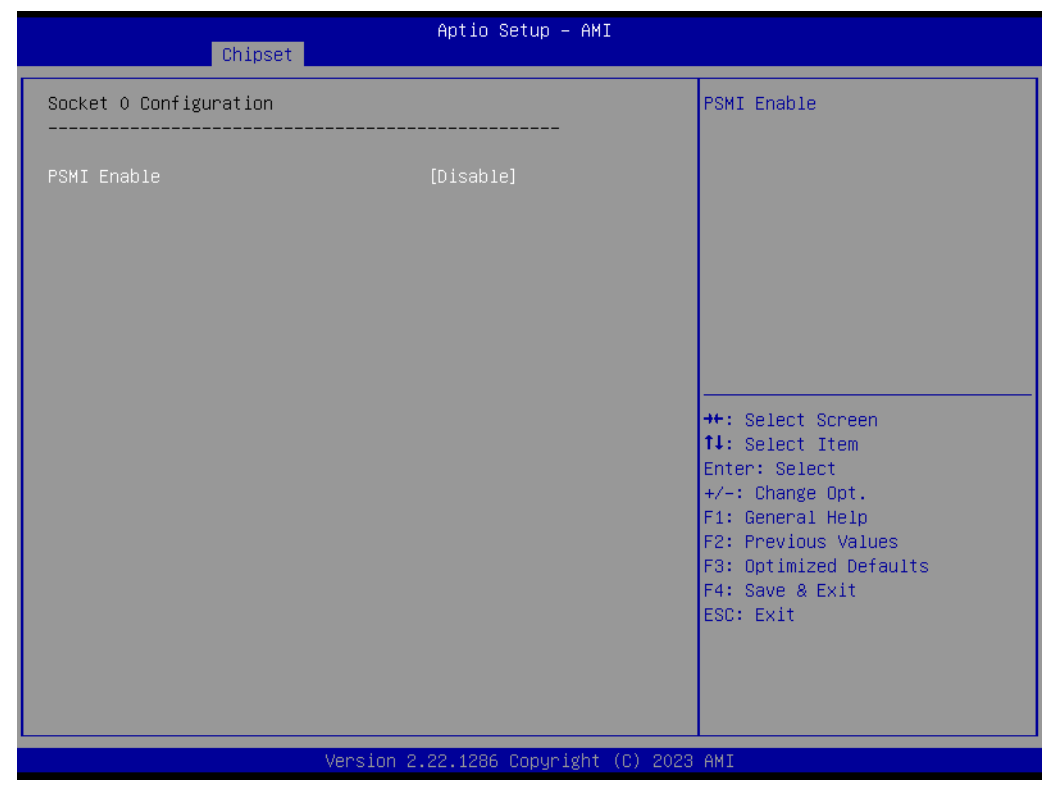

**Figure 3.33 Socket 0 Configuration**

**PSMI Enable** PSMI Enable.

# **3.2.2.29 Processor Dfx Configuration**

| Chipset                                                                                                    | Aptio Setup - AMI                              |                                                                                                    |
|----------------------------------------------------------------------------------------------------|------------------------------------------------|----------------------------------------------------------------------------------------------------|
| Processor Dfx Configuration                                                                                                    |                                                | SGX Debug Print - prints info<br>messages                                                                                                    |
| Software Guard Extension (SGX) – DFX                                                                                                    |                                                |                                                                                                    |
| SGX Debug Print<br>SGX registration server<br>MCHECK MSR 0x72<br>Mock that system HW is not SGX and Mock that system HW is not SGX<br>capable<br>SGX APB Support | [Auto]<br>[Auto]<br>[Auto]<br>[Auto]<br>[Auto] |                                                                                                    |
|                                                                                                    |                                                | <b>++:</b> Select Screen<br>14: Select Item<br>Enter: Select<br>$+/-:$ Change Opt.<br>F1: General Help<br>F2: Previous Values<br>F3: Optimized Defaults<br>F4: Save & Exit<br>ESC: Exit |
|                                                                                                    | Version 2.22.1286 Copyright (C) 2023 AMI       |                                                                                                    |

**Figure 3.34 Processor Dfx Configuration**

- **SGX Debug Print** SGX Debug Print – prints info messages. **SGX registration server** Choose which server should be used for SGX registration. **MCHECK MSR 0x72** Triggers MCHECK with MSR 0x72, support for Simics. ■ Mock that system HW is not SGX capable Mock that system HW is not SGX capable: allows to test suppress in the BIOS menu.
- **SGX APB Support** FPE on APB.

# **3.2.2.30 IIO Configuration**

| Chipset                                                                                                    | Aptio Setup - AMI                                                                                                    |                                                                                                    |
|----------------------------------------------------------------------------------------------------|----------------------------------------------------------------------------------------------------|----------------------------------------------------------------------------------------------------|
| IIO Configuration                                                                                                    |                                                                                                    |                                                                                                    |
| $\blacktriangleright$ SocketO Configuration<br>▶ Intel® VT for Directed I/O (VT-d)<br>▶ Intel® VMD technology<br>IIO-PCIE Express Global Options                                                                                                    |                                                                                                    |                                                                                                    |
| PCIe Train by BIOS<br>NTB Link Train by BIOS And the Control<br>Delay before link training<br>PCIe Hot Plug<br>Mask PCIe RP warm reset MCA<br>PCIe Low Latency Retimers<br>Skip PCIe retimers detection<br>PCI-E Completion Timeout<br>PCI-E Completion Timeout<br>PCI-E ASPM Support (Global)<br>PCIe Max Read Request Size | [Yes]<br>[Auto]<br>[No delay]<br>[No]<br>[Enable]<br>[No]<br>[No]<br>[Global]<br>[260ms to 900ms]<br>[Per-Port]<br>$[4096B]$ | <b>**:</b> Select Screen<br>↑↓: Select Item<br>Enter: Select<br>$+/-:$ Change Opt.<br>F1: General Help<br>F2: Previous Values<br>F3: Optimized Defaults<br>F4: Save & Exit<br>ESC: Exit |
| Version 2.22.1286 Copyright (C) 2023 AMI                                                                                                    |                                                                                                    |                                                                                                    |

**Figure 3.35 IIO Configuration**

- Socket0 Configuration
- **Intel® VT for Directed I/O (VT-d)** Press <Enter> to bring up the Intel® Virtualization for Directed I/O (VT-d) Configuration menu.
- **Intel® VMD technology** Press <Enter> to bring up the Intel® VMD for Volume Management Device Configuration menu.
- **PCIe Train by BIOS** Assume IIO is strapped for Wait-for-BIOS because straps are unreliable in A-0 Silicon.
- **NTB Link Train by BIOS**

This knob enables or disables the BIOS to train the NTB link.

■ Delay before link training

Custom delay before PCIe link training on IIO ports.

- **PCIe Hot Plug** Enable/Disable PCIe Hot Plug globally.
- Mask PCIe RP warm reset MCA Enable/Disable Mask CPU Complex PCIe Root Port warm reset MCA.
- **PCIe Low Latency Retimers** Enable/Disable PCIe low latency retimers.

#### **Skip PCIe retimers detection**

Skip PCIe retimers detection to speed up the boot. Retimers are present only in specific HW configurations.

#### ■ PCI-E Completion Timeout

Configure PCIe Completion Timeout in the Device Control2 register.

- PCI-E Completion Timeout Configure PCIe Completion Timeout in the Device Control2 register.
- PCI-E ASPM Support (Global) This option can disable ASPM support in all PCIe root ports.
- **PCIe Max Read Request Size** This option can set the requested Max Read Request Size in the PCI hierarchy. 'Default' keeps the hardware default.

#### **3.2.2.31 Socket0 Configuration**

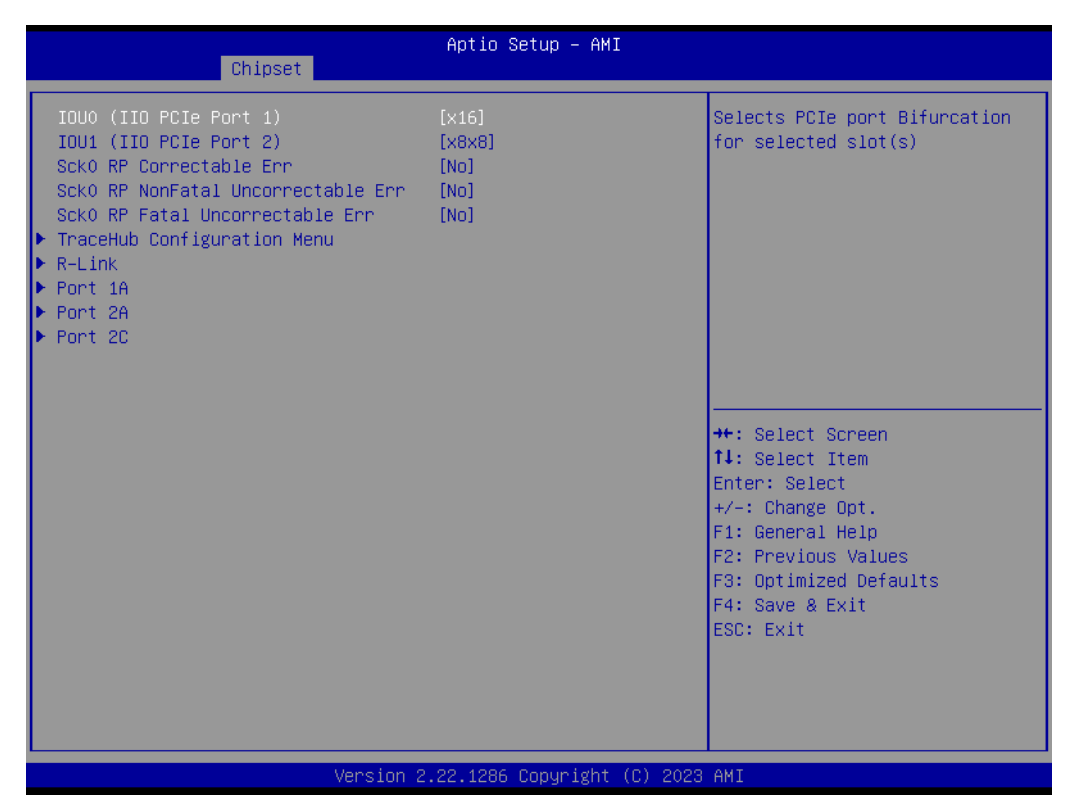

**Figure 3.36 Socket 0 Configuration**

**II IOU0** (IIO PCIe Port 1) Selects PCIe port Bifurcation for selected slot(s). **IDU1 (IIO PCIe Port 2)** Selects PCIe port Bifurcation for selected slot(s). ■ Sck0 RP Correctable Err Applies to root ports only. Enable interrupt on correctable errors. ■ Sck0 RP NonFatal Uncorrectable Err Applies to root ports only. Enable interrupt on non-fatal errors. **Sck0 RP Fatal Uncorrectable Err** Applies to root ports only. Enable MSI/INTx interrupt on fatal errors. **TraceHub Configuration Menu** TraceHub Configuration Settings. **R-Link** Settings related to PCI Express Ports (0/1A/1B/1C/1D/2A/2B/2C/2D/3A/3B/3C/ 3D/4A/4B/4C/4D/5A/5B/5C/5D). **Port 1A**

Settings related to PCI Express Ports (0/1A/1B/1C/1D/2A/2B/2C/2D/3A/3B/3C/ 3D/4A/4B/4C/4D/5A/5B/5C/5D).

# **Port 2A**

Settings related to PCI Express Ports (0/1A/1B/1C/1D/2A/2B/2C/2D/3A/3B/3C/ 3D/4A/4B/4C/4D/5A/5B/5C/5D).

#### **Port 2C**

Settings related to PCI Express Ports (0/1A/1B/1C/1D/2A/2B/2C/2D/3A/3B/3C/ 3D/4A/4B/4C/4D/5A/5B/5C/5D).

#### **3.2.2.32 Trace Hub Configuration Menu**

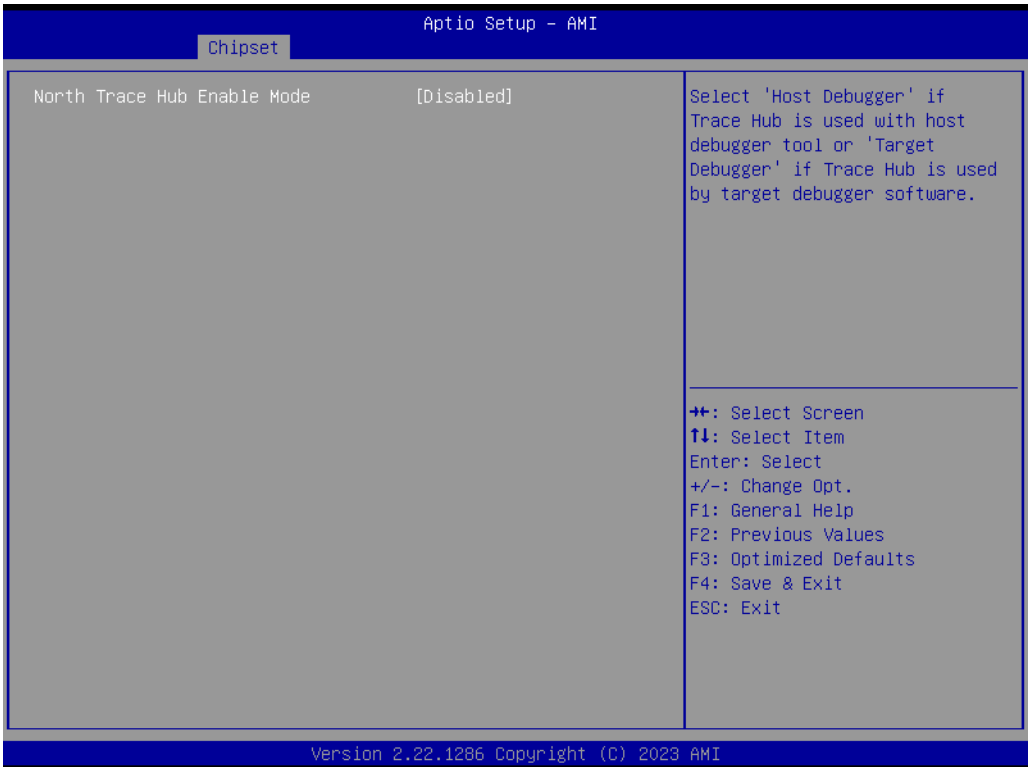

**Figure 3.37 Trace Hub Configuration**

## **North Trace Hub Enable Mode**

Select 'Host Debugger' if Trace Hub is used with the host debugger tool or 'Target Debugger' if Trace Hub is used by the target debugger software.
| Chipset                                                                                                    | Aptio Setup - AMI                                                                                                    |                                                                                                    |
|----------------------------------------------------------------------------------------------------|----------------------------------------------------------------------------------------------------|----------------------------------------------------------------------------------------------------|
| $R-Link$                                                                                                    |                                                                                                    | Choose Link Speed for this<br>PCIe port                                                                                                    |
| Link Speed<br>PCI-E Port DeEmphasis<br>PCI-E Port Link Status<br>PCI-E Port Link Max<br>PCI-E Port Link Speed<br>PCI-E Port Clocking<br>PCI-E Port Clock Gating<br>Data Link Feature Exchange<br>DMT Port MPSS<br>PCI-E Port D-state<br>PCI-E Completion Timeout<br>PCI-E ASPM Support<br>PCI-E Port L1 Exit Latency<br><b>MST</b><br>PCI-E Extended Sync<br>Compliance Mode<br>EOI.<br>Unsupported Request<br>Alternate TxEq<br>Alt ATTEN Table<br><b>SRIS</b><br><b>ECRC</b> Generation | [Auto]<br>$[-6.0$ dBl<br>Linked as x16<br>Max Width x16<br>Gen 3 (8.0 GT/s)<br>[Common]<br>[Enable]<br>[Enable]<br>[Auto]<br>[100]<br>[260ms to 900ms]<br><b>TAutol</b><br>$[16uS - 32uS]$<br>[Disable]<br>[No]<br>[No]<br>[Enable]<br>[Disable]<br>[Disable]<br>[Disable]<br>[Disable]<br>[Disable] | <b>++:</b> Select Screen<br>↑↓: Select Item<br>Enter: Select<br>$+/-:$ Change Opt.<br>F1: General Help<br>F2: Previous Values<br>F3: Optimized Defaults<br>F4: Save & Exit<br>ESC: Exit |
|                                                                                                    | Version 2.22.1286 Copyright (C) 2023 AMI                                                                                                    |                                                                                                    |

**Figure 3.38 R-Link**

**Link Speed** Choose Link Speed for this PCIe port. **PCI-E Port DeEmphasis** De-Emphasis control (LNKCON2[6]) for this PCIe port. **PCI-E Port Clocking** Configuration port clocking via LNKCON2[6]. This refers to this component and the downstream component. **PCI-E Port Clock Gating** Enable/Disable Clock Gating for this PCIe port. ■ **Data Link Feature Exchange** Enable/Disable data link feature negotiation in the Data Link Feature Capabilities (DLFCAP) register. **DMI Port MPSS** Configure Max Payload Size Supported in the DMI Device Capabilities register. 'AUTO' keeps the hardware default. If 'AUTO' is not used, make sure MPSS in PCH root ports is updated to the same or smaller value. ■ PCI-E Port D-state Set to D0 for normal operation, D3Hot to be in a low-power state. ■ PCI-E Completion Timeout Configure PCIe Completion Timeout in the Device Control2 register. **PCI-E ASPM Support** This option can disable ASPM support in a PCIe root port. 'AUTO' keeps the hardware default. **PCI-E Port L1 Exit Latency** The length of time this port requires to complete transition from L1 to L0. **MSI** BUS0 DEVx FUN0 OFF 0x5A bit 0, where X is 0-3.

### **PCI-E Extended Sync** Enable/Disable Extended Sync Mode (D:x F:0 O:7Ch B:7) where x is 0-9.

- **E** Compliance Mode Enable/Disable Compliance Mode for this PCIe port.
- **EOI**

Dev 0,2,3 MISCCTRLSTS (Reg 0x188) Bit 26.

### **Unsupported Request**

Controls the reporting of unsupported requests that IIO itself detects on requests it receives from a PCI Express/DMI port.

### **Alternate TxEq** Enable/Disable TxEq.

- **Alt ATTEN Table** Enable/Disable the Alternate Attenuator Table.
- **SRIS**

Enable/Disable SRIS.

### **ECRC Generation**

Enable/Disable ECRC Generation (Error Capabilities and Control Register).

### **3.2.2.34 R-Link**

| Chipset                                                                                                    | Aptio Setup - AMI                                                                                                    |                                                                                                    |
|----------------------------------------------------------------------------------------------------|----------------------------------------------------------------------------------------------------|----------------------------------------------------------------------------------------------------|
| Link Speed<br>PCI-E Port DeEmphasis<br>PCI-E Port Link Status<br>PCI-E Port Link Max<br>PCI-E Port Link Speed<br>PCI-E Port Clocking<br>PCI-E Port Clock Gating<br>Data Link Feature Exchange<br>DMI Port MPSS<br>PCI-E Port D-state<br>PCI-E Completion Timeout<br>PCI-E ASPM Support<br>PCI-E Port L1 Exit Latency<br><b>MSI</b><br>PCI-E Extended Sync<br>Compliance Mode<br>EOI.<br>Unsupported Request<br>Alternate TxEq<br>Alt ATTEN Table<br><b>SRIS</b><br><b>ECRC</b> Generation<br><b>ECRC</b> Check<br><b>SERRE</b><br><b>MCTP</b> | [Auto]<br>$[-6.0$ dB]<br>Linked as x16<br>Max Width x16<br>Gen 3 (8.0 GT/s)<br>[Common]<br>[Enable]<br>[Enable]<br>[Auto]<br>[DO]<br>[260ms to 900ms]<br>[Auto]<br>$16uS - 32uS$<br>[Disable]<br>[No]<br>[No]<br>[Enable]<br>[Disable]<br>[Disable]<br>[Disable]<br>[Disable]<br>[Disable]<br><b>[Disable]</b><br>[Disable]<br>[Yes] | Enable/Disable MCTP<br><b>++:</b> Select Screen<br><b>↑↓:</b> Select Item<br>Enter: Select<br>$+/-:$ Change Opt.<br>F1: General Help<br>F2: Previous Values<br>F3: Optimized Defaults<br>F4: Save & Exit<br>ESC: Exit |
|                                                                                                    | Version 2.22.1286 Copyright (C) 2023 AMI                                                                                                    |                                                                                                    |

**Figure 3.39 Chipset**

### **ECRC Check**

Enable/Disable ECRC Check (Error Capabilities and Control Register).

### **SERRE**

Enable/Disable SERRE (SERR Reporting Enable).

### **MCTP**

Enable/Disable MCTP.

| Chipset                                                                                                    | Aptio Setup - AMI                                                                                                    |                                                                                                    |
|----------------------------------------------------------------------------------------------------|----------------------------------------------------------------------------------------------------|----------------------------------------------------------------------------------------------------|
| Port 1A<br>PCI-E Port<br>PCI-E Port Link Disable<br>Link Speed<br>Override Max Link Width<br>PCI-E Port DeEmphasis<br>PCI-E Port Link Status<br>PCI-E Port Link Max<br>PCI-E Port Link Speed<br>PCI-E Port Clocking<br>PCI-E Port Clock Gating<br>Data Link Feature Exchange<br>PCT-E Port MPSS<br>PCI-E Port D-state<br>PCI-E Completion Timeout<br>PCI-E ASPM Support<br>PCI-E Port L1 Exit Latency<br>MST.<br>PCI-E Extended Sync<br>PCIe 10-bit Tag Support<br>PCI-E Detect Wait Time<br>Compliance Mode<br>E0T | [Auto]<br>[No]<br>[Auto]<br>[Auto]<br>$[-3.5$ dBl<br>Link Did Not Train<br>Max Width x16<br>Link Did Not Train<br>[Common]<br>[Enable]<br>[Enable]<br>[Auto]<br>[DO]<br>[260ms to 900ms]<br>[Auto]<br>$[8uS - 16uS]$<br>[Disable]<br>[No]<br>[Auto]<br>[Auto]<br>[No]<br>[Disable] | In auto mode the BIOS will<br>∥remove the EXP port if there<br>is no device or errors on that<br>device and the device is not<br>HP capable. Enable/Disable is<br>used to enable/disable the<br>port and expose/hide its CFG<br>space.<br><b>**:</b> Select Screen<br>↑↓: Select Item<br>Enter: Select<br>+/-: Change Opt.<br>F1: General Help<br>F2: Previous Values<br>F3: Optimized Defaults<br>F4: Save & Exit<br>ESC: Exit |
|                                                                                                    | Version 2.22.1286 Copyright (C) 2023 AMI                                                                                                    |                                                                                                    |

**Figure 3.40 Port 1A**

### **PCI-E Port**

In auto mode the BIOS will remove the EXP port if there is no device or errors on that device and the device is not HP capable. Enable/Disable is used to enable/disable the port and expose/hide its CFG space.

### **PCI-E Port Link Disable** This option disables the link so that no training occurs but the CFG space is still active. **Link Speed** Choose Link Speed for this PCIe port.

■ Override Max Link Width Override the max link width that was set by bifurcation. **PCI-E Port DeEmphasis** 

De-Emphasis control (LNKCON2[6]) for this PCIe port.

### **PCI-E Port Clocking**

Configuration port clocking via LNKCON2[6]. This refers to this component and the downstream component.

### **PCI-E Port Clock Gating** Enable/Disable Clock Gating for this PCIe port.

### ■ Data Link Feature Exchange

Enable/Disable data link feature negotiation in the Data Link Feature Capabilities (DLFCAP) register.

### **DMI Port MPSS** Configure Max Payload Size Supported in the PCIe Capabilities register. 'AUTO' keeps the hardware default. **PCI-E Port D-state**

- Set to D0 for normal operation, D3Hot to be in the low-power state.
- PCI-E Completion Timeout

### **PCI-E ASPM Support**

This option can disable ASPM support in a PCIe root port. 'Auto' keeps the hardware default.

### ■ PCI-E Port L1 Exit Latency

The length of time this port requires to complete transition from L1 to L0.

**MSI** 

BUS0 DEVx FUN0 OFF 0x5A bit 0, where X is 0-3.

**PCI-E Extended Sync** 

Enable/Disable the Extended Sync Mode (D:x F:0 O:7Ch B:7) where x is 0-9.

### **PCIe 10-bit Tag Support**

The 'Disable' option can disable PCIe 10-bit Tag Requester support in a PCIe root port hierarchy. 'Auto' keeps the hardware default. Advanced users may use the 'Force Enable' option to enforce enabling a 10-bit Tag Requester in the hierarchy where the Root Port is 10-bit Tag Completer capable, but not all nodes support a 10-bit Tag Completer. The user assures there will be no peer-to-peer traffic from a node with 10-bit Tag Requester capability to a node without 10-bit tag Completer capability. In such an hierarchy, a 10-bit Tag Requester is not enabled in the Root Port regardless of Root Port capability.

**PCI-E Detect Wait Time** Set PCIe port TxRx detect polling.

### **E** Compliance Mode

Enable/Disable Compliance Mode for this PCIe port.

### **EOI.**

Dev 0,2,3 MISCCTRLSTS (Reg 0x188) Bit 26.

| Chipset                                                                                                    | Aptio Setup - AMI                                                                                                    |                                                                                                    |
|----------------------------------------------------------------------------------------------------|----------------------------------------------------------------------------------------------------|----------------------------------------------------------------------------------------------------|
| PCI-E Port MPSS<br>PCI-E Port D-state<br>PCI-E Completion Timeout<br>PCI-E ASPM Support<br>PCI-E Port L1 Exit Latency<br><b>MSI</b><br>PCI-E Extended Sync<br>PCIe 10-bit Tag Support<br>PCI-E Detect Wait Time<br>Compliance Mode<br>E0T<br>Unsupported Request<br>Alternate TxEq<br>Alt ATTEN Table<br><b>SRIS</b><br><b>ECRC</b> Generation<br><b>ECRC Check</b><br><b>SERRE</b><br>Non-Transparent Bridge PCIe Port<br>Definition<br>Imbar2 Size<br>Embar1 Size<br>Embar2 Size<br>Hide Port?<br><b>MCTP</b> | [Auto]<br>[DO]<br>[260ms to 900ms]<br>[Auto]<br>$[8us - 16us]$<br>[Disable]<br>[No]<br>[Auto]<br>[Auto]<br>[No]<br>[Disable]<br>[Disable]<br>[Disable]<br>[Disable]<br>[Disable]<br>[Disable]<br><b>[Disable]</b><br>[Disable]<br>[Transparent Bridge]<br>22<br>22<br>22<br>[No]<br><b>TYes1</b> | ▲∣Enable/Disable MCTP<br><b>++:</b> Select Screen<br>↑↓: Select Item<br>Enter: Select<br>$+/-:$ Change Opt.<br>F1: General Help<br>F2: Previous Values<br>F3: Optimized Defaults<br>F4: Save & Exit<br>ESC: Exit |
|                                                                                                    | Version 2.22.1286 Copyright (C) 2023 AMI                                                                                                    |                                                                                                    |

**Figure 3.41 Port 1A**

### **Unsupported Request**

Controls the reporting of unsupported requests that IIO itself detects on requests its receives from a PCI Express/DMI port.

- **Alternate TxEq** Enable/Disable TxEq.
- **Alt ATTEN Table** Enable/Disable the Alternate Attenuator Table. **SRIS**
	- Enable/Disable SRIS.
- **ECRC Generation** Enable/Disable ECRC Generation (Error Capabilities and Control Register).
- **ECRC Check** Enable/Disable ECRC Check (Error Capabilities and Control Register).
- **SERRE**

Enable/Disable SERRE (SERR Reporting Enable).

■ Non-Transparent Bridge PCIe Port Definition [EMBAR1XBASE, EMBAR2XBASE] Configures port as TB, NTB-NTB, or NTB-RP (DON'T SELECT NTB-RP for legacy IIO on A0 Si!)

### **Imbar2 Size**

[IMBAR2SZ] Used to set the prefetchable Imbar2 size on primary side of NTB. Value range <12…51> representing BAR sizes <4KB…128PB>.

### **Embar1 Size**

[EMBAR1SZ] Used to set the prefetchable Embar1 size on secondary side of NTB. Value range <12…51> representing BAR sizes <4KB…128PB>.

### **Embar2 Size**

[EMBAR2SZ] Used to set the prefetchable Embar2 size on secondary side of NTB. Value range <12…51> representing BAR sizes <4KB…128PB>.

### **Hide Port?**

The user can force hide this root port from the OS.

### **MCTP**

Enable/Disable MCTP.

| Chipset                                                                                                    | Aptio Setup - AMI                                                                                                    |                                                                                                    |
|----------------------------------------------------------------------------------------------------|----------------------------------------------------------------------------------------------------|----------------------------------------------------------------------------------------------------|
| Port 2A<br>PCI-E Port<br>PCI-E Port Link Disable<br>Link Speed<br>Override Max Link Width<br>PCI-E Port DeEmphasis<br>PCI-E Port Link Status<br>PCI-E Port Link Max<br>PCI–E Port Link Speed<br>PCI-E Port Clocking<br>PCI-E Port Clock Gating<br>Data Link Feature Exchange<br>PCI-E Port MPSS<br>PCI-E Port D-state<br>PCI-E Completion Timeout<br>PCI-E ASPM Support<br>PCI-E Port L1 Exit Latency<br><b>MST</b><br>PCI-E Extended Sync<br>PCIe 10-bit Tag Support<br>PCI-E Detect Wait Time<br>Compliance Mode<br>E0T | [Auto]<br>[No]<br>[Auto]<br>[Auto]<br>$[-3.5$ dB]<br>Link Did Not Train<br>Max Width x8<br>Link Did Not Train<br>[Common]<br>[Enable]<br>[Enable]<br>[Auto]<br>[DO]<br>[260ms to 900ms]<br>[Auto]<br>$[8us - 16us]$<br>[Disable]<br>[No]<br>[Auto]<br>[Auto]<br>[No]<br>[Disable] | $\blacktriangle$  In auto mode the BIOS will<br>remove the EXP port if there<br>is no device or errors on that<br>device and the device is not<br>HP capable. Enable/Disable is<br>used to enable/disable the<br>port and expose/hide its CFG<br>space.<br><b>**:</b> Select Screen<br>↑↓: Select Item<br>Enter: Select<br>+/-: Change Opt.<br>F1: General Help<br>F2: Previous Values<br>F3: Optimized Defaults<br>F4: Save & Exit<br>ESC: Exit |
|                                                                                                    | Version 2.22.1286 Copyright (C) 2023 AMI                                                                                                    |                                                                                                    |

**Figure 3.42 Port 2A**

### **PCI-E Port**

In auto mode the BIOS will remove the EXP port if there is no device or errors on that device and the device is not HP capable. Enable/Disable is used to enable/disable the port and expose/hide its CFG space.

### **PCI-E Port Link Disable**

This option disables the link so that no training occurs but the CFG space is still active.

- **Link Speed** Choose Link Speed for this PCIe port.
- Override Max Link Width Override the max link width that was set by bifurcation.

**PCI-E Port DeEmphasis** 

De-Emphasis control (LNKCON2[6]) for this PCIe port.

### **PCI-E Port Clocking**

Configuration port clocking via LNKCON2[6]. This refers to this component and the downstream component.

### **FCI-E Port Clock Gating**

Enable/Disable Clock Gating for this PCIe port.

### ■ **Data Link Feature Exchange**

Enable/Disable data link feature negotiation in the Data Link Feature Capabilities (DLFCAP) register.

**DMI Port MPSS** Configure Max Payload Size Supported in the PCIe Capabilities register. 'AUTO' keeps the hardware default.

### **PCI-E Port D-state**

Set to D0 for normal operation, D3Hot to be in a low-power state.

■ PCI-E Completion Timeout

### **PCI-E ASPM Support**

This option can disable ASPM support in a PCIe root port. 'Auto' keeps the hardware default.

### ■ PCI-E Port L1 Exit Latency

The length of time this port requires to complete the transition from L1 to L0.

**MSI**

BUS0 DEVx FUN0 OFF 0x5A bit 0, where X is 0-3

**PCI-E Extended Sync** Enable/Disable the Extended Sync Mode (D:x F:0 O:7Ch B:7) where x is 0-9.

### **PCIe 10-bit Tag Support**

The 'Disable' option can disable PCIe 10-bit Tag Requester support in a PCIe root port hierarchy. 'Auto' keeps the hardware default. Advanced users may use the 'Force Enable' option to enforce enabling the 10-bit Tag Requester in the hierarchy where the Root Port is 10-bit Tag Completer capable, but not all nodes support a 10-bit Tag Completer. The user assures there will be no peer-to-peer traffic from a node with 10-bit Tag Requester capability to a node without 10-bit tag Completer capability. In such an hierarchy, a 10-bit Tag Requester is not enabled in the Root Port regardless of Root Port capability.

### **PCI-E Detect Wait Time** Set PCIe port TxRx detect polling.

**E** Compliance Mode

Enable/Disable Compliance Mode for this PCIe port.

### **EOI**

Dev 0,2,3 MISCCTRLSTS (Reg 0x188) Bit 26.

| Chipset                                                                                                    | Aptio Setup - AMI                                                                                                    |                                                                                                    |
|----------------------------------------------------------------------------------------------------|----------------------------------------------------------------------------------------------------|----------------------------------------------------------------------------------------------------|
| PCI-E Port MPSS<br>PCI-E Port D-state<br>PCI-E Completion Timeout<br>PCI-E ASPM Support<br>PCI-E Port L1 Exit Latency<br>MSI.<br>PCI-E Extended Sync<br>PCIe 10-bit Tag Support<br>PCI-E Detect Wait Time<br>Compliance Mode<br>EOI.<br>Unsupported Request<br>Alternate TxEq<br>Alt ATTEN Table<br><b>SRIS</b><br><b>ECRC</b> Generation<br><b>ECRC Check</b><br><b>SERRE</b><br>Non–Transparent Bridge PCIe Port<br>Definition<br>Imbar2 Size<br>Embar1 Size<br>Embar2 Size<br>Hide Port?<br><b>MCTP</b> | [Auto]<br>[DO]<br>[260ms to 900ms]<br>[Auto]<br>$[8uS - 16uS]$<br>[Disable]<br>[No]<br>[Auto]<br><b>FAutol</b><br>[No]<br>[Disable]<br>[Disable]<br>[Disable]<br>[Disable]<br>[Disable]<br>[Disable]<br><b>[Disable]</b><br>[Disable]<br>[Transparent Bridge]<br>22<br>22<br>22<br>[No]<br>[Yes] | Enable/Disable MCTP<br><b>++:</b> Select Screen<br>↑↓: Select Item<br>Enter: Select<br>$+/-:$ Change Opt.<br>F1: General Help<br>F2: Previous Values<br>F3: Optimized Defaults<br>F4: Save & Exit<br>ESC: Exit |
|                                                                                                    | Version 2.22.1286 Copyright (C) 2023 AMI                                                                                                    |                                                                                                    |

**Figure 3.43 Port 2A**

### **Unsupported Request**

Controls the reporting of unsupported requests that IIO itself detects on requests it receives from a PCI Express/DMI port.

- **Alternate TxEq** Enable/Disable TxEq.
- **Alt ATTEN Table**

Enable/Disable the Alternate Attenuator Table.

**SRIS**

Enable/Disable SRIS.

### **ECRC Generation**

Enable/Disable ECRC Generation (Error Capabilities and Control Register).

### **ECRC Check**

Enable/Disable ECRC Check (Error Capabilities and Control Register).

### **SERRE**

Enable/Disable SERRE (SERR Reporting Enable).

### **Non-Transparent Bridge PCIe Port Definition**

[EMBAR1XBASE, EMBAR2XBASE] Configures port as TB, NTB-NTB, or NTB-RP (DON'T SELECT NTB-RP for legacy IIO on A0 Si!).

### **Imbar2 Size**

[IMBAR2SZ] Used to set the prefetchable Imbar2 size on primary side of NTB. Value range <12…51> representing BAR sizes <4KB…128PB>.

### **Embar1 Size**

[EMBAR1SZ] Used to set the prefetchable Embar1 size on secondary side of NTB. Value range <12…51> representing BAR sizes <4KB…128PB>.

### **Embar2 Size**

[EMBAR2SZ] Used to set the prefetchable Embar2 size on secondary side of NTB. Value range <12…51> representing BAR sizes <4KB…128PB>.

### **Hide Port?**

The user can force hide this root port from the OS.

### **MCTP**

Enable/Disable MCTP.

| Chipset                                        | Aptio Setup - AMI                        |                                                                |
|------------------------------------------------|------------------------------------------|----------------------------------------------------------------|
|                                                |                                          |                                                                |
| Port 2C                                        |                                          | $\blacktriangle$  In auto mode the BIOS will                   |
|                                                |                                          | remove the EXP port if there<br>is no device or errors on that |
| PCI-E Port                                     | [Auto]                                   | device and the device is not                                   |
| PCI-E Port Link Disable                        | [No]                                     | HP capable. Enable/Disable is                                  |
| Link Speed                                     | [Auto]                                   | used to enable/disable the                                     |
| Override Max Link Width                        | [Auto]                                   | port and expose/hide its CFG                                   |
| PCI-E Port DeEmphasis                          | $[-3.5$ dBl                              | space.                                                         |
| PCI-E Port Link Status                         | Link Did Not Train                       |                                                                |
| PCI-E Port Link Max                            | Max Width x8                             |                                                                |
| PCI-E Port Link Speed                          | Link Did Not Train                       |                                                                |
| PCI-E Port Clocking                            | [Common]                                 |                                                                |
| PCI-E Port Clock Gating                        | [Enable]                                 |                                                                |
| Data Link Feature Exchange                     | [Enable]                                 | <b>**:</b> Select Screen                                       |
| PCI-E Port MPSS                                | [Auto]                                   | ↑↓: Select Item                                                |
| PCI-E Port D-state                             | [DO]                                     | Enter: Select                                                  |
| PCI-E Completion Timeout                       | [260ms to 900ms]                         | +/-: Change Opt.                                               |
| PCI-E ASPM Support                             | [Auto]                                   | F1: General Help                                               |
| PCI-E Port L1 Exit Latency                     | $[8uS - 16uS]$                           | F2: Previous Values                                            |
| <b>MST</b>                                     | [Disable]<br>[No]                        | F3: Optimized Defaults<br>F4: Save & Exit                      |
| PCI-E Extended Sync<br>PCIe 10-bit Tag Support | [Auto]                                   | ESC: Exit                                                      |
| PCI-E Detect Wait Time                         | [Auto]                                   |                                                                |
| Compliance Mode                                | [No]                                     |                                                                |
| EOI                                            | [Disable]                                |                                                                |
|                                                |                                          |                                                                |
|                                                |                                          |                                                                |
|                                                | Version 2.22.1286 Copyright (C) 2023 AMI |                                                                |

**Figure 3.44 Port 2C**

### **PCI-E Port**

In auto mode the BIOS will remove the EXP port if there is no device or there are errors on that device and the device is not HP capable. Enable/Disable is used to enable/disable the port and expose/hide its CFG space.

### **PCI-E Port Link Disable**

This option disables the link so that the no training occurs but the CFG space is still active.

### **Link Speed** Choose Link Speed for this PCIe port.

■ Override Max Link Width Override the max link width that was set by bifurcation. **PCI-E Port DeEmphasis** 

De-Emphasis control (LNKCON2[6]) for this PCIe port.

### **PCI-E Port Clocking**

Configuration port clocking via LNKCON2[6]. This refers to this component and the downstream component.

### **PCI-E Port Clock Gating** Enable/Disable Clock Gating for this PCIe port.

### ■ Data Link Feature Exchange

Enable/Disable data link feature negotiation in the Data Link Feature Capabilities (DLFCAP) register.

### **DMI Port MPSS** Configure Max Payload Size Supported in the PCIe Capabilities register. 'AUTO' keeps the hardware default.

 **PCI-E Port D-state** Set to D0 for normal operation, D3Hot to be in low-power state.

### ■ PCI-E Completion Timeout

### **PCI-E ASPM Support**

This option can disable ASPM support in a PCIe root port. 'Auto' keeps the hardware default.

### ■ PCI-E Port L1 Exit Latency

The length of time this port requires to complete transition from L1 to L0.

**MSI**

BUS0 DEVx FUN0 OFF 0x5A bit 0, where X is 0-3.

**PCI-E Extended Sync** 

Enable/Disable Extended Sync Mode (D:x F:0 O:7Ch B:7) where x is 0-9.

### **PCIe 10-bit Tag Support**

The 'Disable' option can disable PCIe 10-bit Tag Requester support in a PCIe root port hierarchy. 'Auto' keeps the hardware default. Advanced users may use the 'Force Enable' option to enforce enabling a 10-bit Tag Requester in the hierarchy where the Root Port is 10-bit Tag Completer capable, but not all nodes support a 10-bit Tag Completer. The user assures there will be no peer-to-peer traffic from a node with a 10-bit Tag Requester capability to a node without 10 bit tag Completer capability. In such an hierarchy, a 10-bit Tag Requester is not enabled in the Root Port regardless of Root Port capability.

- **PCI-E Detect Wait Time** Set PCIe port TxRx detect polling.
- **E** Compliance Mode

Enable/Disable Compliance Mode for this PCIe port.

### **EOI**

Dev 0,2,3 MISCCTRLSTS (Reg 0x188) Bit 26.

|                                                                                                    | Aptio Setup - AMI                                                                                                    |                                                                                                    |
|----------------------------------------------------------------------------------------------------|----------------------------------------------------------------------------------------------------|----------------------------------------------------------------------------------------------------|
| Chipset<br>PCI–E Port Link Max<br>PCI-E Port Link Speed<br>PCI-E Port Clocking<br>PCI-E Port Clock Gating<br>Data Link Feature Exchange<br>PCI-E Port MPSS<br>PCI-E Port D-state<br>PCI-E Completion Timeout<br>PCI-E ASPM Support<br>PCI-E Port L1 Exit Latency<br><b>MSI</b><br>PCI-E Extended Sunc<br>PCIe 10-bit Tag Support<br>PCI-E Detect Wait Time<br>Compliance Mode<br>E0T<br>Unsupported Request<br>Alternate TxEq<br>Alt ATTEN Table<br><b>SRIS</b><br><b>ECRC</b> Generation<br><b>ECRC</b> Check<br>SERRE. | Max Width x8<br>Link Did Not Train<br>[Common]<br>[Enable]<br>[Enable]<br>[Auto]<br>[DO]<br>[260ms to 900ms]<br>[Auto]<br>$[8uS - 16uS]$<br><b>[Disable]</b><br>[No]<br>[Auto]<br>[Auto]<br>[No]<br>[Disable]<br><b>[Disable]</b><br>[Disable]<br>[Disable]<br>[Disable]<br>[Disable]<br>[Disable]<br>[Disable] | ▲∣Enable/Disable MCTP<br><b>++:</b> Select Screen<br>↑↓: Select Item<br>Enter: Select<br>$+/-:$ Change Opt.<br>F1: General Help<br>F2: Previous Values<br>F3: Optimized Defaults<br>F4: Save & Exit<br>ESC: Exit |
| Hide Port?<br><b>MCTP</b>                                                                                                    | [No]<br>[Yes]                                                                                                    |                                                                                                    |
|                                                                                                    | Version 2.22.1286 Copyright (C) 2023 AMI                                                                                                    |                                                                                                    |

**Figure 3.45 Port 2C**

### **Unsupported Request**

Controls the reporting of unsupported requests that IIO itself detects on requests it receives from a PCI Express/DMI port.

- **Alternate TxEq** Enable/Disable TxEq.
- **Alt ATTEN Table** Enable/Disable Alternate Attenuator Table. **SRIS**
	- Enable/Disable SRIS.
- **ECRC Generation** Enable/Disable ECRC Generation (Error Capabilities and Control Register).
- **ECRC Check** Enable/Disable ECRC Check (Error Capabilities and Control Register).

### **SERRE**

Enable/Disable SERRE (SERR Reporting Enable).

### ■ Non-Transparent Bridge PCIe Port Definition [EMBAR1XBASE, EMBAR2XBASE] Configures port as TB, NTB-NTB, or NTB-RP (DON'T SELECT NTB-RP for legacy IIO on A0 Si!).

### **Imbar2 Size**

[IMBAR2SZ] Used to set the prefetchable Imbar2 size on primary side of NTB. Value range <12…51> representing BAR sizes <4KB…128PB>.

### **Embar1 Size**

[EMBAR1SZ] Used to set the prefetchable Embar1 size on secondary side of NTB. Value range <12…51> representing BAR sizes <4KB…128PB>.

### **Embar2 Size**

[EMBAR2SZ] Used to set the prefetchable Embar2 size on secondary side of NTB. Value range <12…51> representing BAR sizes <4KB…128PB>.

### **Hide Port?**

The user can force hide this root port from the OS.

### **MCTP**

Enable/Disable MCTP.

### **3.2.2.35 Intel ® Ethernet Connection**

| Chipset                                                                                                    | Aptio Setup - AMI                                                                                                    |                                                                                                    |
|----------------------------------------------------------------------------------------------------|----------------------------------------------------------------------------------------------------|----------------------------------------------------------------------------------------------------|
| Intel® VT for Directed I/O (VT-d)<br>Intel® VT for Directed I/O<br>DMA Control Opt-In Flag<br>Interrupt Remapping<br>X2APIC Opt Out<br>Pre-boot DMA Protection<br>PCIe ACSCTL<br>Source Validation<br>Translation Blocking<br>P2P Request Redirect<br>P2P Completion Redirect<br>Upstream Forwarding Enable | [Enable]<br>[Disable]<br>[Auto]<br>[Disable]<br>[Auto]<br>[Disable]<br>[Disabled]<br>[Disabled]<br>[Enabled]<br>[Enabled]<br>[Enabled] | Enable/Disable Intel®<br>Virtualization Technology for<br>Directed I/O (VT-d) by<br>reporting the I/O device<br>assignment to VMM through DMAR<br>ACPI Tables.<br><b>++:</b> Select Screen<br><b>↑↓</b> : Select Item<br>Enter: Select<br>$+/-:$ Change Opt.<br>F1: General Help<br>F2: Previous Values<br>F3: Optimized Defaults<br>F4: Save & Exit<br>ESC: Exit |
|                                                                                                    | Version 2.22.1286 Copyright (C) 2023 AMI                                                                                               |                                                                                                    |

**Figure 3.46 Intel® VT for Directed I/O (VT-d)**

### **Intel VT for Directed I/O**

Enable/Disable Intel® Virtualization Technology for Directed I/O (VT-d) by reporting the I/O device assignment to VMM through DMAR ACPI Tables.

### **DMA Control Opt-In Flag**

Enable/Disable DMA\_CTRL\_PLATFORM\_OPT\_IN\_FLAG in the DMAR table in ACPI. It is not compatible with Direct Device Assignment (DDA).

### **Interrupt Remapping**

Enable/Disable VT-d Interrupt Remapping Support.

**X2APIC Opt Out** Enable/Disable X2APIC\_OPT\_OUT bit.

### **Pre-boot DMA Protection**

Enable DMA Protection in the Pre-boot environment (If DMAR table is installed in DXE and If VTD INFO\_PPI is installed in PEI.)

### **PCIe ACSCTL**

Enable/Disable overwrite of PCI Access Control Services Control register in PCI root ports.

### **Nowa** Source Validation

When set, the component validates the Bus Number from the Requester ID of upstream Requests against the secondary/subordinate Bus Numbers.

### **Translation Blocking**

When set, the component blocks all upstream Memory Requests whose Address Translation (AT) field is not set to the default value.

### **P2P Request Redirect**

This bit determines when the component redirects peer-to-peer Requests upstream.

### ■ P2P Completion Redirect

Determines when the component redirects peer-to-peer Completions upstream, applicable only to Read Completions whose Relaxed Ordering Attribute is clear.

### **Upstream Forwarding Enable**

When set, the component forwards upstream any Request or Completion TLPs it receives that were redirected upstream by a component lower in the hierarchy.

### **3.2.2.36 Intel® VMD technology**

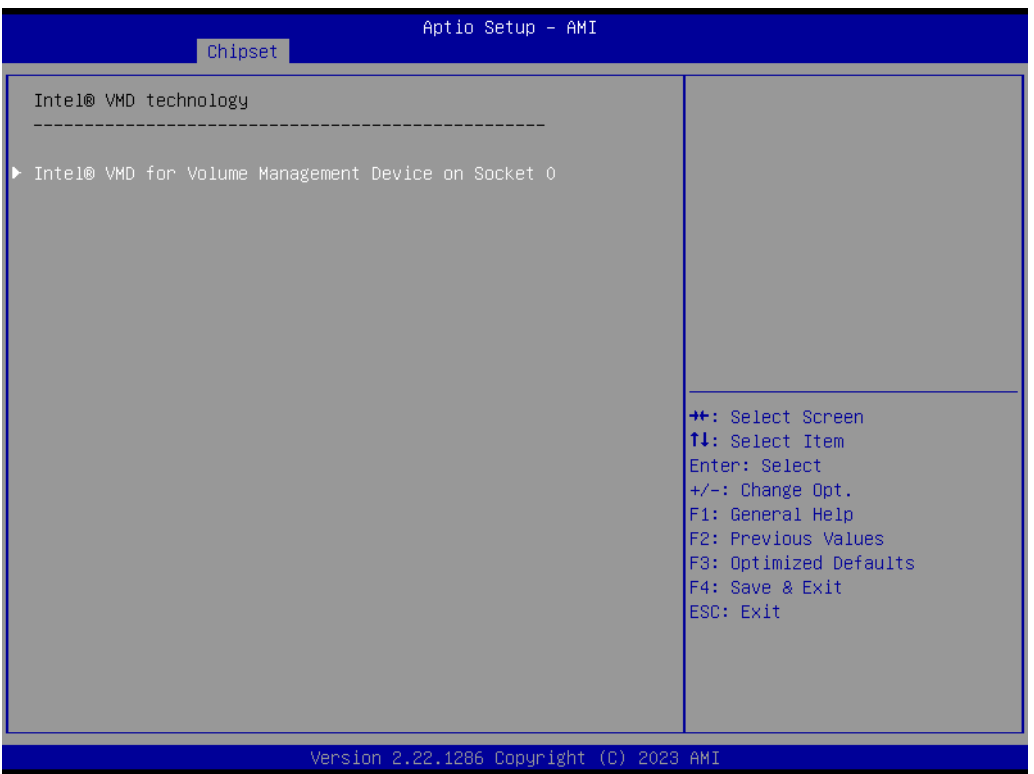

**Figure 3.47 Intel® VMD technology**

**Intel® VMD for Volume Management Device on Socket 0**

### **3.2.2.37 VMD Config**

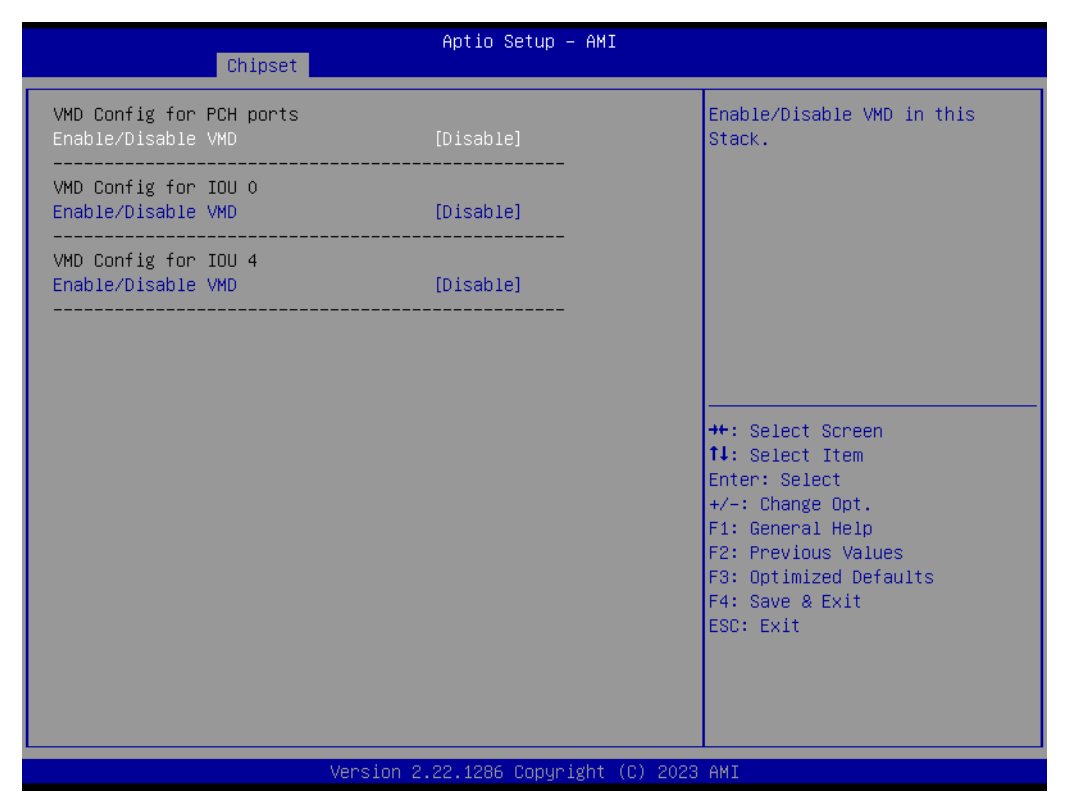

**Figure 3.48 VMD Config**

- **VMD Config for PCH Ports** Enable/Disable VMD in the stack.
- **VMD Config for IOU 0** Enable/Disable VMD in the stack.
- **VMD Config for IOU 4** Enable/Disable VMD in the stack.

# Chapter 3AMI BIOS

### **3.2.2.38 Package C State Control**

| Chipset                                                                                                    | Aptio Setup - AMI                                                                                  |                                                                                                    |
|----------------------------------------------------------------------------------------------------|----------------------------------------------------------------------------------------------------|----------------------------------------------------------------------------------------------------|
| Package C State Control                                                                                                    |                                                                                                    | Package C State limit                                                                                                    |
| Package C State<br>Register Access Low Latency Mode<br>C2C3TT<br>Dynamic L1<br>PKG C-state Lat. Neg.<br>LTR IIO Input<br>Latency Tolerance Requirement (LTR)<br>Enable PKGC_SA_PS_CRITERIA<br>▶ PkgC SA PS Criteria Power Management Control<br>MDLL Off<br>PKGc Interrupt Response Time | [Auto]<br>[Disabled]<br>Ω.<br>[Enable]<br>[Disable]<br>[Ignore IIO LTR input.]<br>[Auto]<br>[Auto] | <b>++:</b> Select Screen<br>14: Select Item<br>Enter: Select<br>$+/-:$ Change Opt.<br>F1: General Help<br>F2: Previous Values<br>F3: Optimized Defaults<br>F4: Save & Exit<br>ESC: Exit |
|                                                                                                    | Version 2.22.1286 Copyright (C) 2023 AMI                                                           |                                                                                                    |

**Figure 3.49 Package C State Control**

**Package C State** 

Package C State Limit.

■ Register Access Low Latency Mode

Enable lower latency mode for register access. Note: Enabling this mode will prevent PkgC6 as register access fabric and prevent it from going into idle.

**C2C3TT**

Default = 0, means [AUTO]. C2 to C3 Transition Timer, PPDN\_INIT = 1:10:1:74 Bit[11:0].

- **Dynamic L1** PCU\_MISC\_CONFIG Bit[21] = dynamic L1 enable.
- **PKG C-State Lat. Neg.** MSR 1FCh Bit[30] = PCH\_NEG\_DISABLE.
- **LTR IIO Input** MSR 1FCh Bit[29] = LTR\_IIO\_DISABLE. Disable = Ignore IIO LTR input.
- Latency Tolerance Requirement (LTR) Program PCIE\_ILTR\_OVRD 1:30:1:0xFC Sub Menu.
- **Enable PKGC\_SA\_PS\_CRITERIA** Program WRITE\_PKGC\_SA\_PS\_CRITERIA Sub Menu.
- **PkgC SA PS Criteria Power Management Control** Program WRITE\_PKGC\_SA\_PS\_CRITERIA Sub Menu.
- **MDLL Off** Enable shutdown of MDLL during SR.
- **PKGc Interrupt Response Time** Programmable Package C-state interrupt response time setup control.

### **3.2.2.39 Latency Tolerance Requirement (LTR)**

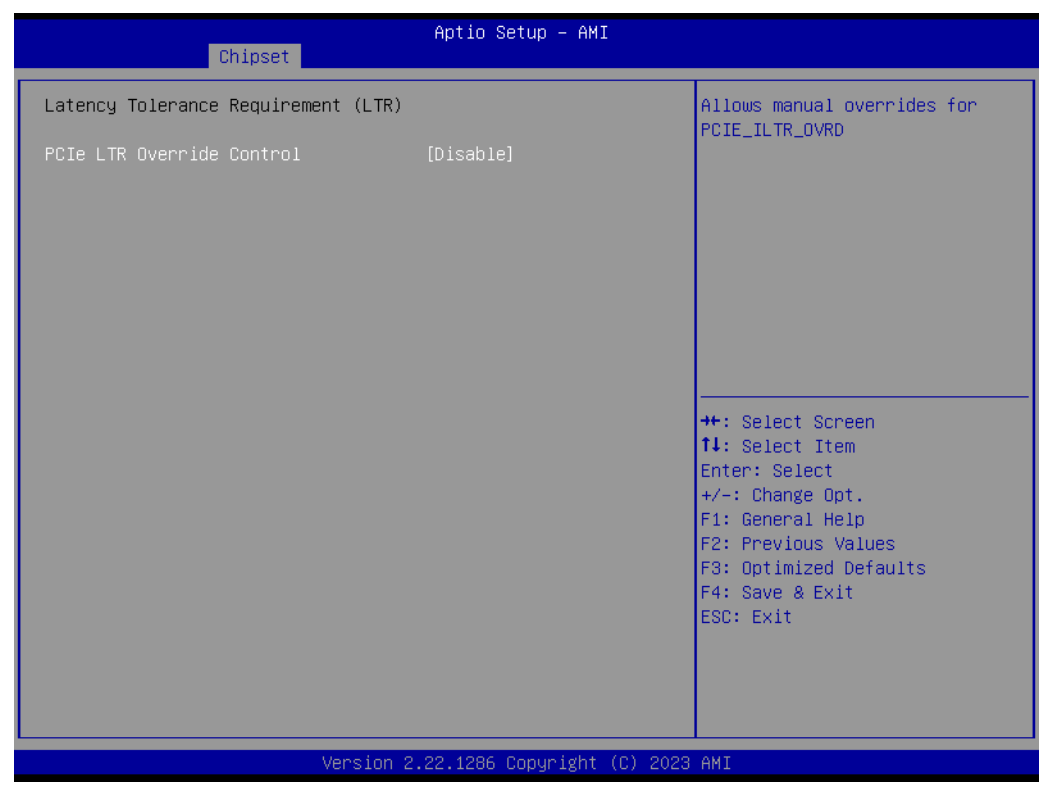

**Figure 3.50 Latency Tolerance Requirement**

### **PCIe LTR Override Control**

Allow manual overrides for PCIE\_ILTR\_0VRD.

## Chapter 3**AMI BIOS** AMI BIOS

### **3.2.2.40 PkgC SA PS Criteria Power Management Control**

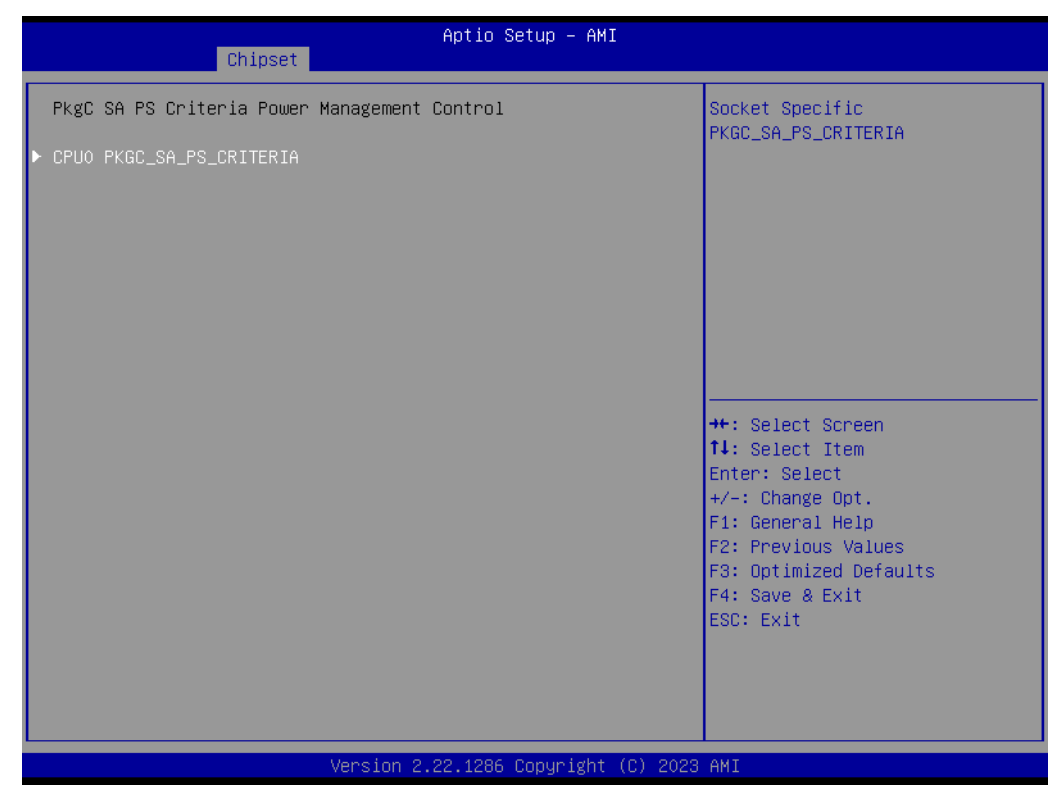

**Figure 3.51 PkgC SA PS Criteria Power Management Control**

 **CPU0 PKGC\_SA\_PS\_CRITERIA** Socket-Specific PKGC\_SA\_PS\_CRITERIA.

### **3.2.2.41 CPU0 PKGC\_SA\_PS\_CRITERIA**

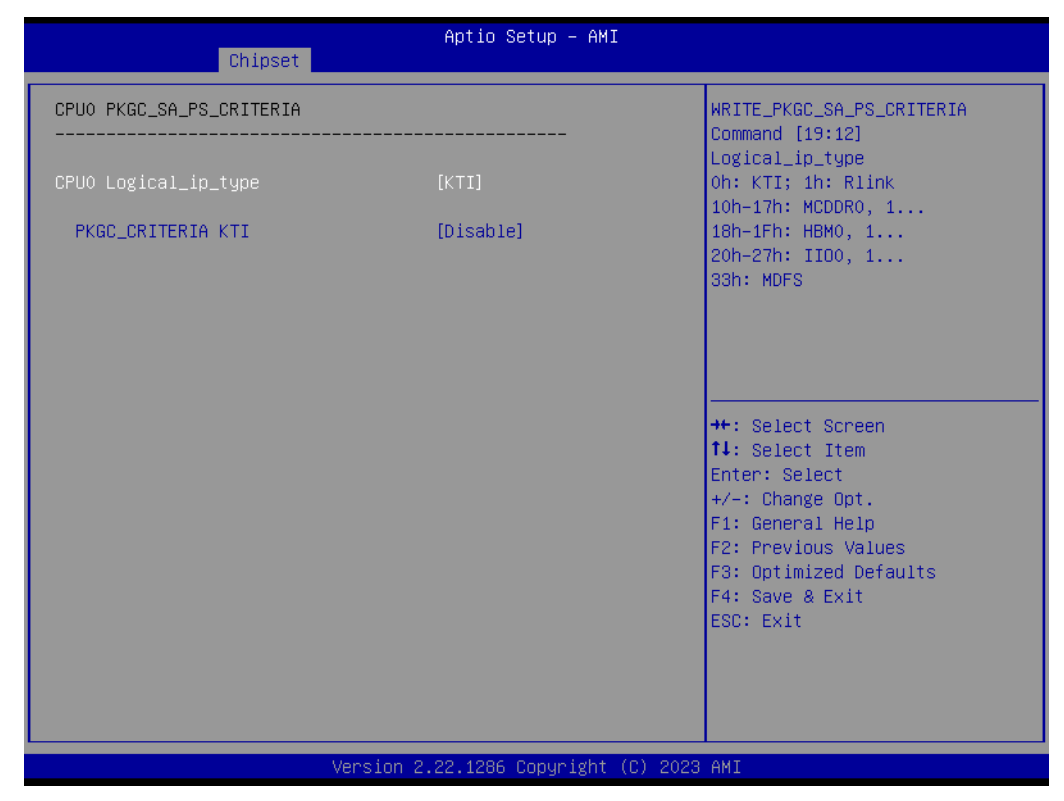

**Figure 3.52 CPU0 PKGC\_SA\_PS\_CRITERIA**

- CPU0 Logical\_ip\_type WRITE\_PKGC\_SA\_PS\_CRITERIA Command [19:12] Logical ip type oh:KTI; 1H: RINK 10h-17h: MCDDR0, 1… 18h-1Fh: HBM0, 1… 20h-27h: IIO0, 1… 33h: MDFS
- **PKGC\_CRITERIA KTI** Enable: B2P WRITE\_PKGC\_SA\_PS\_CRITERIA accepts input value.

### **3.2.2.42 PKGc Interrupt Response Time**

| Chipset                             | Aptio Setup - AMI                        |                                                            |
|-------------------------------------|------------------------------------------|------------------------------------------------------------|
| PKGc Interrupt Response Time        |                                          | This field qualifies the<br>validity of the Value field in |
| C_STATE_LATENCY_CONTROL_0<br>VALID: | [Disable]                                | this register.                                             |
| C_STATE_LATENCY_CONTROL_1<br>VALID: | [Disable]                                |                                                            |
| C_STATE_LATENCY_CONTROL_2<br>VALID: | [Disable]                                |                                                            |
|                                     |                                          |                                                            |
|                                     |                                          | <b>++:</b> Select Screen<br>14: Select Item                |
|                                     |                                          | Enter: Select                                              |
|                                     |                                          | $+/-:$ Change Opt.<br>F1: General Help                     |
|                                     |                                          | F2: Previous Values                                        |
|                                     |                                          | F3: Optimized Defaults<br>F4: Save & Exit                  |
|                                     |                                          | ESC: Exit                                                  |
|                                     |                                          |                                                            |
|                                     |                                          |                                                            |
|                                     | Version 2.22.1286 Copyright (C) 2023 AMI |                                                            |

**Figure 3.53 PKGc Interrupt Response Time**

**VALID:**

This field qualifies the validity of the Value field in this register.

**VALID:**

This field qualifies the validity of the Value field in this register.

**VALID:**

This field qualifies the validity of the Value field in this register.

### **3.2.2.43 ACPI Sx State Control**

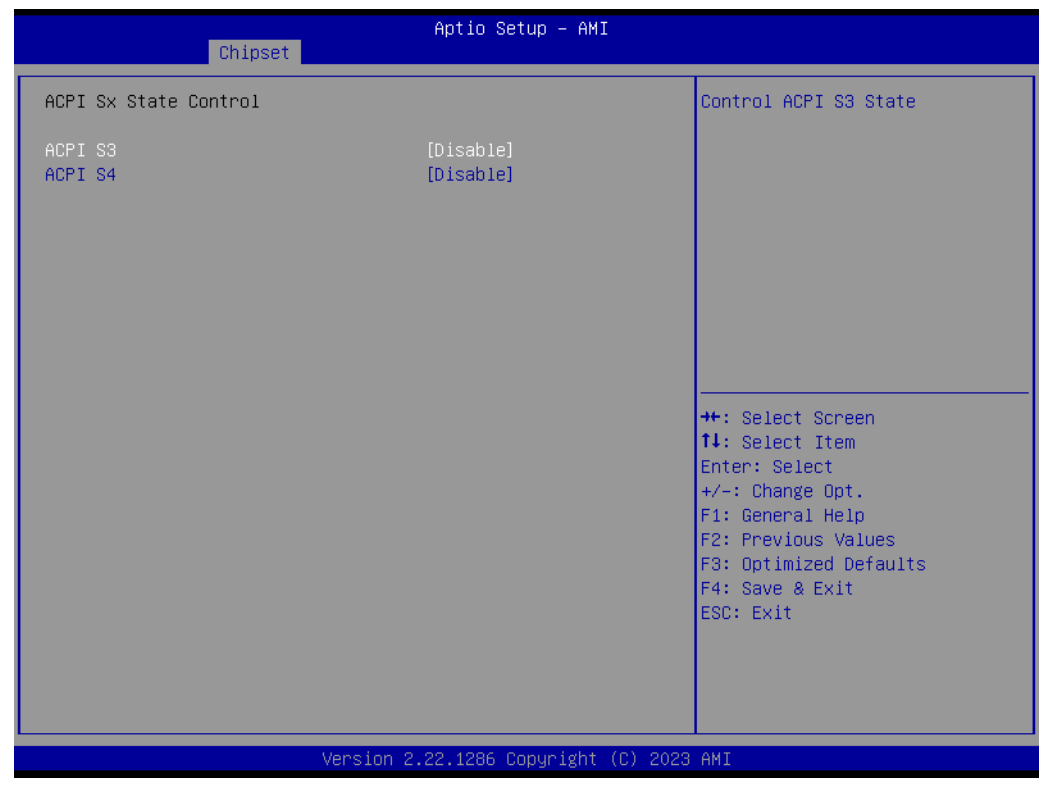

**Figure 3.54 ACPI Sx State Control**

- **ACPIS3** 
	- Controls ACPI S3 State.
- **ACPI S4** Controls ACPI S4 State.

### Chapter 3**AMI BIOS** AMI BIOS

### **3.2.2.44 Memory Power & Thermal Configuration**

| Chipset                                                                                                    | Aptio Setup - AMI                                                     |                                                                                                    |
|----------------------------------------------------------------------------------------------------|-----------------------------------------------------------------------|----------------------------------------------------------------------------------------------------|
| Memory Power & Thermal Configuration                                                                                                    |                                                                       | DRAM RAPL Control Sub Menu                                                                                                    |
| DRAM RAPL Configuration<br>Memory Thermal<br>Select Temperature Refresh Value<br>MEMHOT Throttling Mode<br>MemHot Input Pin<br>MemHot Output Pin<br>MEMHOT Output Throttling Mode<br>Options<br>Memory Power Savings Advanced Options | [Auto]<br>[Enabled]<br>[Enabled]<br>[Enabled]<br>[Enable only temphi] |                                                                                                    |
|                                                                                                    |                                                                       | <b>++:</b> Select Screen<br>↑↓: Select Item<br>Enter: Select<br>$+/-:$ Change Opt.<br>F1: General Help<br>F2: Previous Values<br>F3: Optimized Defaults<br>F4: Save & Exit<br>ESC: Exit |
|                                                                                                    | Version 2.22.1286 Copyright (C) 2023 AMI                              |                                                                                                    |

**Figure 3.55 Memory Power & Thermal Configuration**

- **DRAM RAPL Configuration** DRAM RAPL Control Sub-Menu.
- **Memory Thermal** Set memory thermal settings.
- Select Temperature Refresh Value Option to manually enter a Temperature refresh value. Select Manual to enter a value, Auto for default.
- **MEMHOT Throttling Mode** Configure MEMHOT Input and Output Mode: Mem Hot Sense Therm Throt or Mem Hot Output Therm Throt.
- **MemHot Input Pin** Configure Memhot input.
- **MemHot Output Pin** Configure Memhot output.
- **MEMHOT Output Throttling Mode Options** Configure MEMHOT Output Mode options: Enable/Disable the Throt Output high, mid and low bit fields.
- **Memory Power Savings Advanced Options** Advanced Settings for CKE and related Memory Power Savings Features.

### **3.2.2.45 DRAM RAPL Configuration**

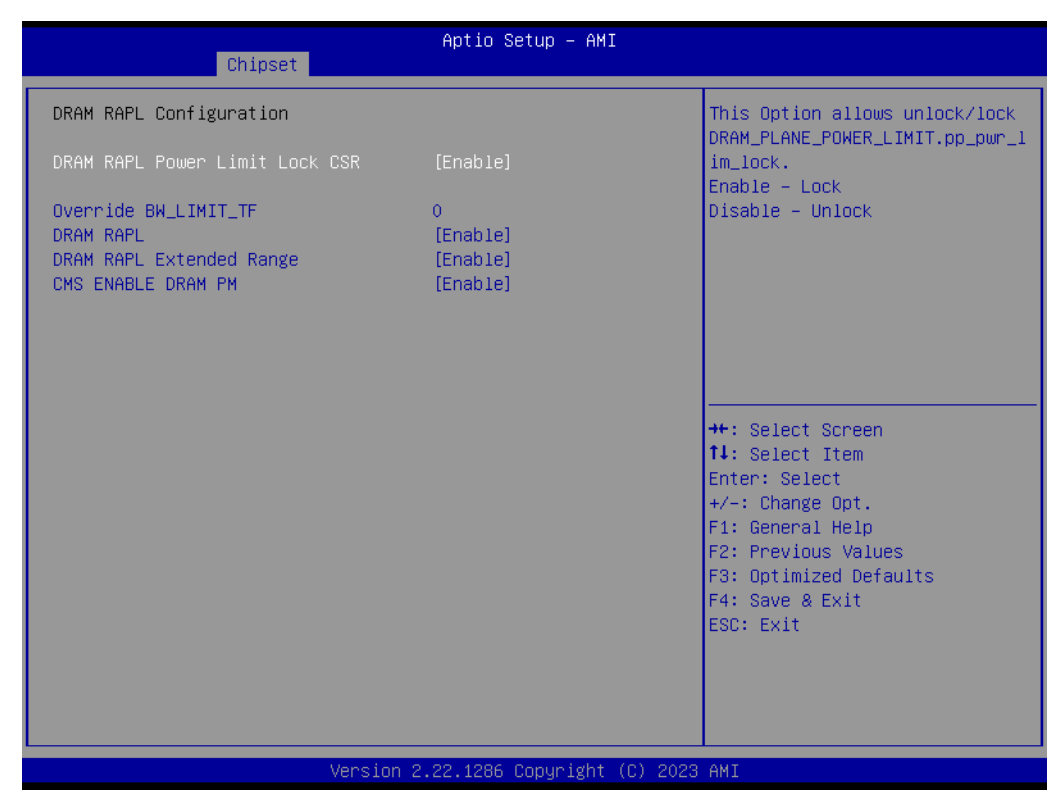

**Figure 3.56 DRAM RAPL Configuration**

- **DRAM RAPL Power Limit Lock CSR** This Option allows unlock/lock DRAM\_PLANE\_POWER\_LIMIT.pp\_pwr\_lim\_lock. Enable-Lock Disable-Unlock
- **Override BW\_LIMIT\_TF** Allows custom tuning of BW\_LIMIT\_TF when DRAM RAPL is enabled.
- **DRAM RAPL** Enable\Disable DRAM Rapl.
- **DRAM RAPL Extended Range** Select DRAM RAPL Extended Range.
- **EDUAL CMS ENABLE DRAM PM** CMS ENABLE DRAM PM.

## Chapter 3**AMI BIOS** AMI BIOS

### **3.2.2.46 Memory Thermal Management**

| Chipset                                                               | Aptio Setup - AMI                |                                                                                                    |  |
|-----------------------------------------------------------------------|----------------------------------|----------------------------------------------------------------------------------------------------|--|
| Throttling Mode<br>OFF PKG MEM TO THERMTRIP<br>OFF PKG MEM TO MEMTRIP | [CLTT]<br>[Disable]<br>[Disable] | Configure Thermal Throttling<br>Mode.                                                                                                    |  |
|                                                                       |                                  | <b>**:</b> Select Screen<br>↑↓: Select Item<br>Enter: Select<br>$+/-:$ Change Opt.<br>F1: General Help<br>F2: Previous Values<br>F3: Optimized Defaults<br>F4: Save & Exit<br>ESC: Exit |  |
| Version 2.22.1286 Copyright (C) 2023 AMI                              |                                  |                                                                                                    |  |

**Figure 3.57 Memory Thermal Configuration**

### **Throttling Mode**

Configure Thermal Throttling Mode.

### **FING MEM TO THERMTRIP**

If set to 0, the processor will ignore offpkg Memtrip to thermtrip tree. If set to 1, the processor will include offpkg Memtrip to thermtrip tree.

### **CFF PKG MEM TO MEMTRIP**

If set to 0, the processor will ignore offpkg memtrip to memtrip tree. If set to 1, the processor will include offpkg memtrip to memtrip tree.

### **3.2.2.47 Memory Power & Thermal Configuration**

| Chipset                                        | Aptio Setup - AMI            |                                                                                                    |  |
|------------------------------------------------|------------------------------|----------------------------------------------------------------------------------------------------|--|
| CKE Throttling<br>SREF Feature<br>PKGC SREF EN | [Auto]<br>[Auto]<br>[Enable] | Configures CKE Throttling<br><b>++:</b> Select Screen<br>14: Select Item<br>Enter: Select<br>$+/-:$ Change Opt.<br>F1: General Help<br>F2: Previous Values<br>F3: Optimized Defaults<br>F4: Save & Exit<br>ESC: Exit |  |
| Version 2.22.1286 Copyright (C) 2023 AMI       |                              |                                                                                                    |  |

**Figure 3.58 Memory Power & Thermal Configuration**

**CKE Throttling** 

Configures CKE Throttling.

- **SREF Feature** Select the manual or auto programming Self Refresh feature.
- **PKGC SREF EN** Enable/Disable PKGC Self Refresh.

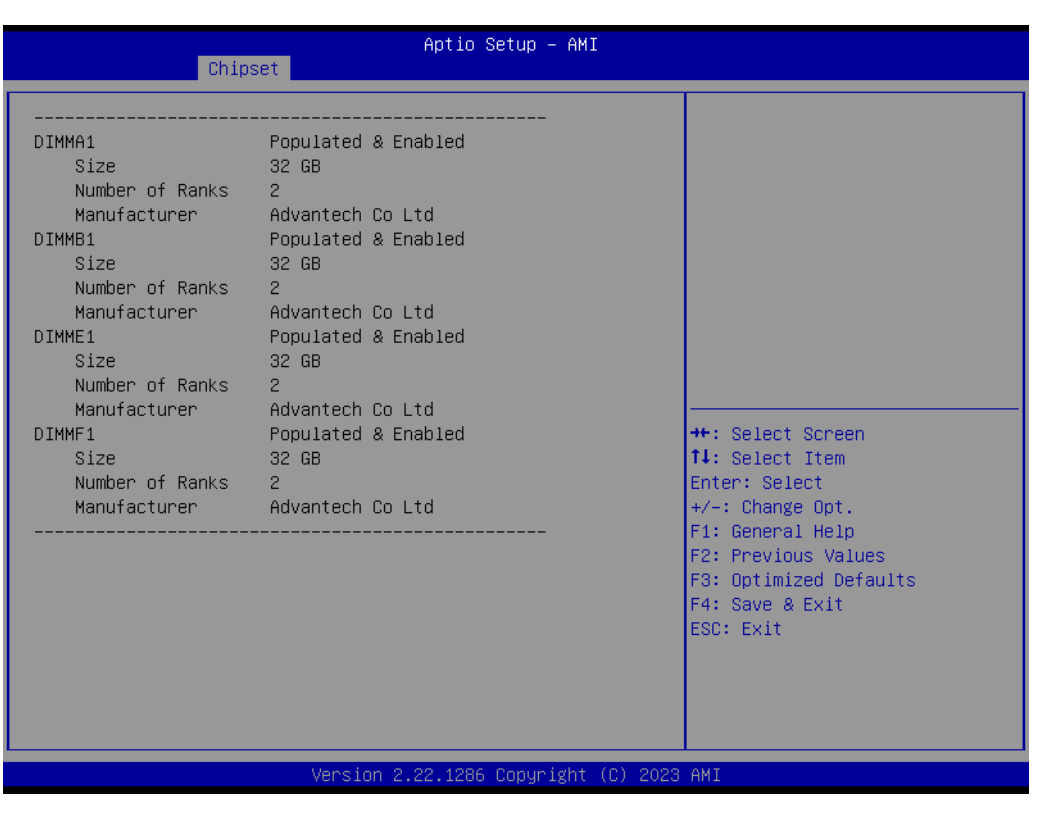

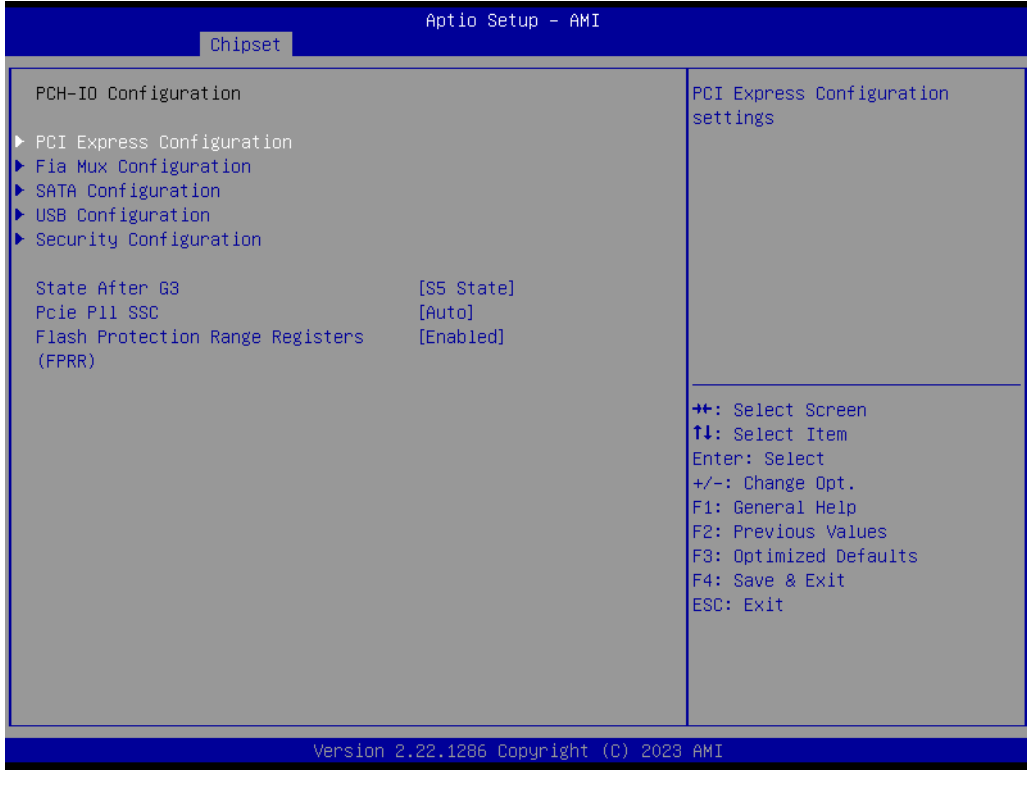

### **Figure 3.59 PCH-IO Configuration**

- **PCI Express Configuration** PCI Express Configuration settings.
- **Fia Mux Configuration** Configuration of FIA Mux.
- **SATA Configuration** Device Options Settings.
- **USB Configuration** Configuration of FIA Mux.
- **Security Configuration** Security Configuration settings.
- State After G3 Specify what state to go to when power is re-applied after a power failure (G3 state).
- **Pcie PII SSC** Pcie Pll SSC percentage.AUTO - Keep hw default, no BIOS override. Setting AUTO reveals an option for CSME programming of SSC.

### **Flash Protection Range Registers (FPRR)** Enable Flash Protection Range Registers.

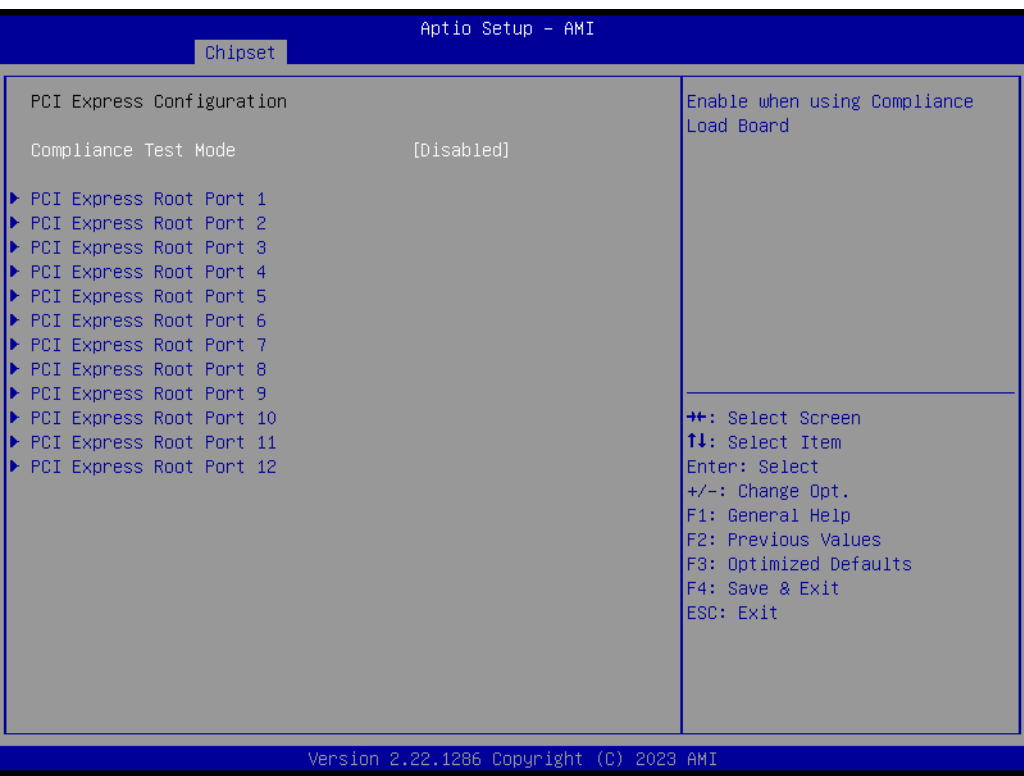

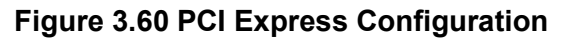

- **Example Test Mode** Enable when using compliance Load Board.
- PCI Express Root Port 1 PCI Express Root Port Settings.
- **PCI Express Root Port 2** PCI Express Root Port Settings.
- PCI Express Root Port 3 PCI Express Root Port Settings.
- **PCI Express Root Port 4** PCI Express Root Port Settings.
- PCI Express Root Port 5 PCI Express Root Port Settings.

Chapter 3**AMI BIOS** AMI BIOS

- PCI Express Root Port 6 PCI Express Root Port Settings.
- PCI Express Root Port 7 PCI Express Root Port Settings.
- PCI Express Root Port 8 PCI Express Root Port Settings.
- PCI Express Root Port 9 PCI Express Root Port Settings.
- PCI Express Root Port 10 PCI Express Root Port Settings.
- PCI Express Root Port 11 PCI Express Root Port Settings.
- PCI Express Root Port 12 PCI Express Root Port Settings.

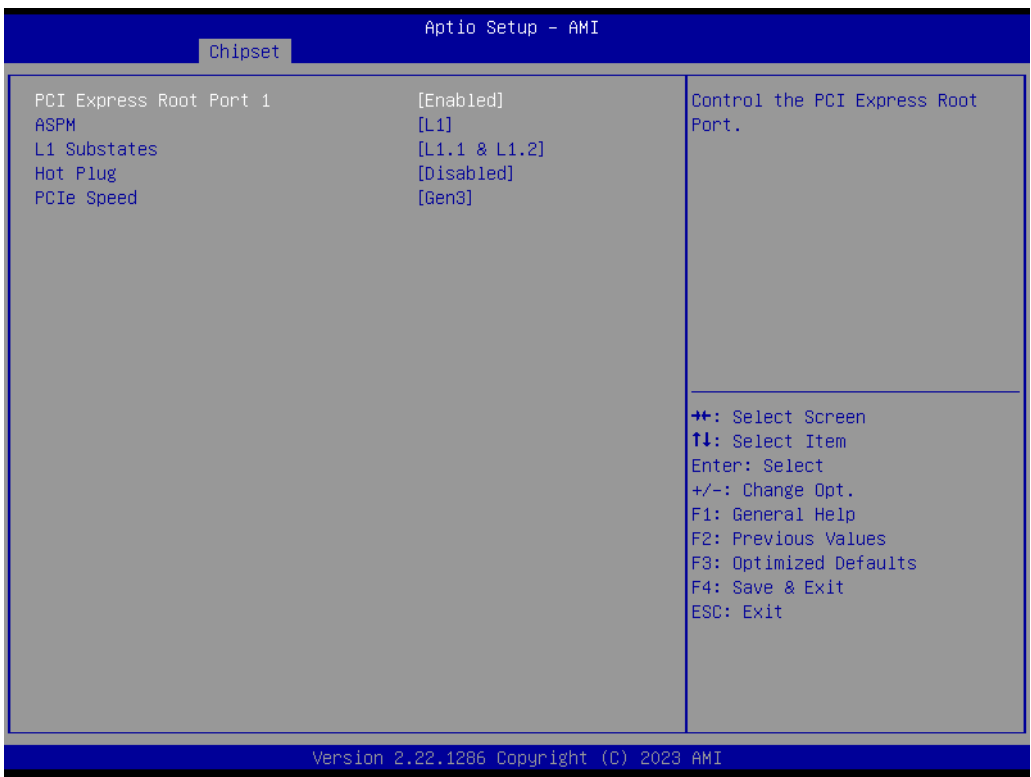

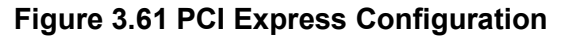

- PCI Express Root Port 1 Control the PCI Express Root Port.
- **ASPM** PCI Express Active State Power Management settings.
- **L1 Substates** PCI Express L1 Substates settings.
- **Hot Plug** PCI Express Hot Plug Enable/Disable.
- **PCIe Speed Configure PCIe Speed.**

Auto is equal to Gen2 or Gen3 depending on DTR soft strap.

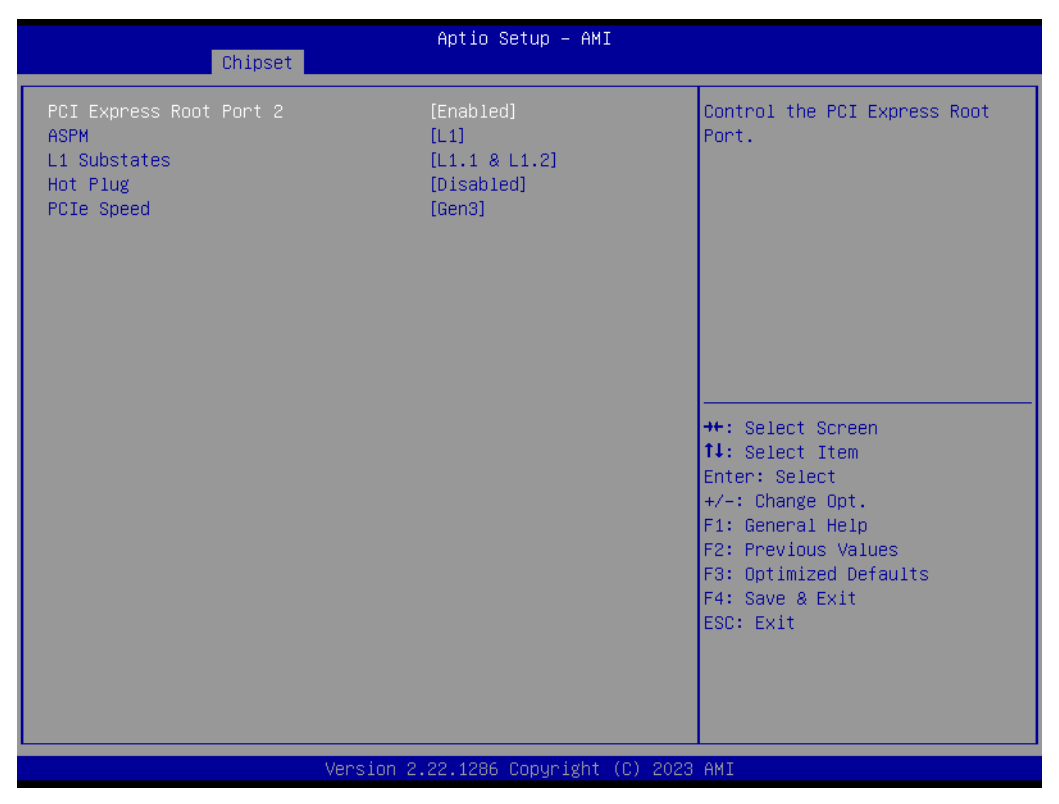

**Figure 3.62 PCI Express Configuration**

■ PCI Express Root Port 2

Control the PCI Express Root Port.

- **ASPM** PCI Express Active State Power Management settings.
- **L1 Substates** PCI Express L1 Substates settings.
- **Hot Plug** PCI Express Hot Plug Enable/Disable.
- **PCIe Speed Configure PCIe Speed** Auto is equal to Gen2 or Gen3 depending on DTR soft strap.

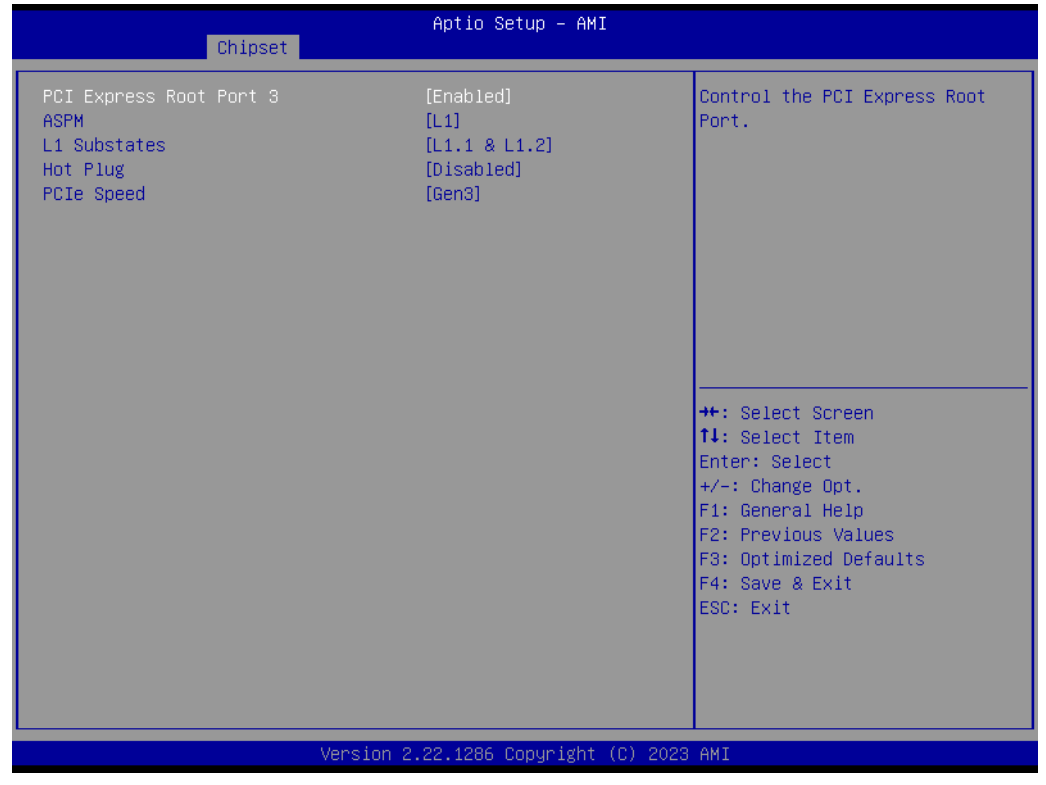

### **Figure 3.63 PCI Express Configuration**

■ PCI Express Root Port 3 Control the PCI Express Root Port. **ASPM** PCI Express Active State Power Management settings. **L1 Substates** PCI Express L1 Substates settings. **Hot Plug** PCI Express Hot Plug Enable/Disable. **PCIe Speed**

Configure PCIe Speed Auto is equal to Gen2 or Gen3 depending on DTR soft strap.

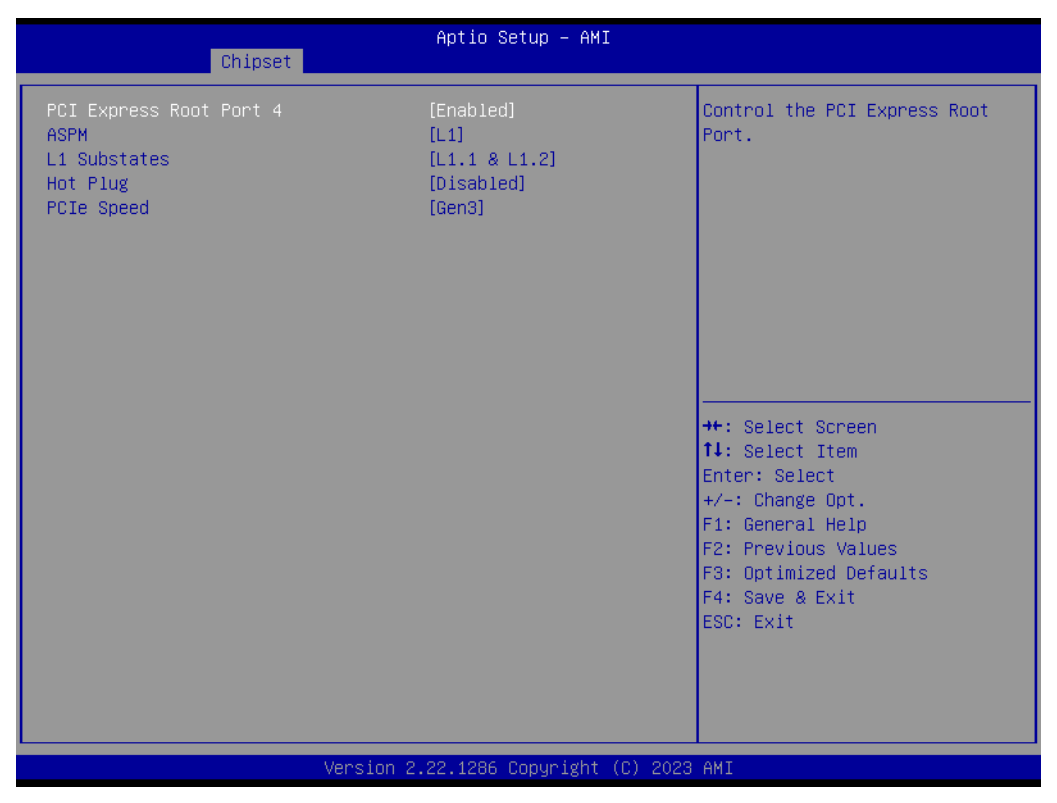

**Figure 3.64 PCI Express Configuration**

### **PCI Express Root Port 4**

Control the PCI Express Root Port.

### **ASPM** PCI Express Active State Power Management settings.

 **L1 Substates** PCI Express L1 Substates settings.

### **Hot Plug** PCI Express Hot Plug Enable/Disable.

### **PCIe Speed**

Configure PCIe Speed Auto is equal to Gen2 or Gen3 depending on DTR soft strap.

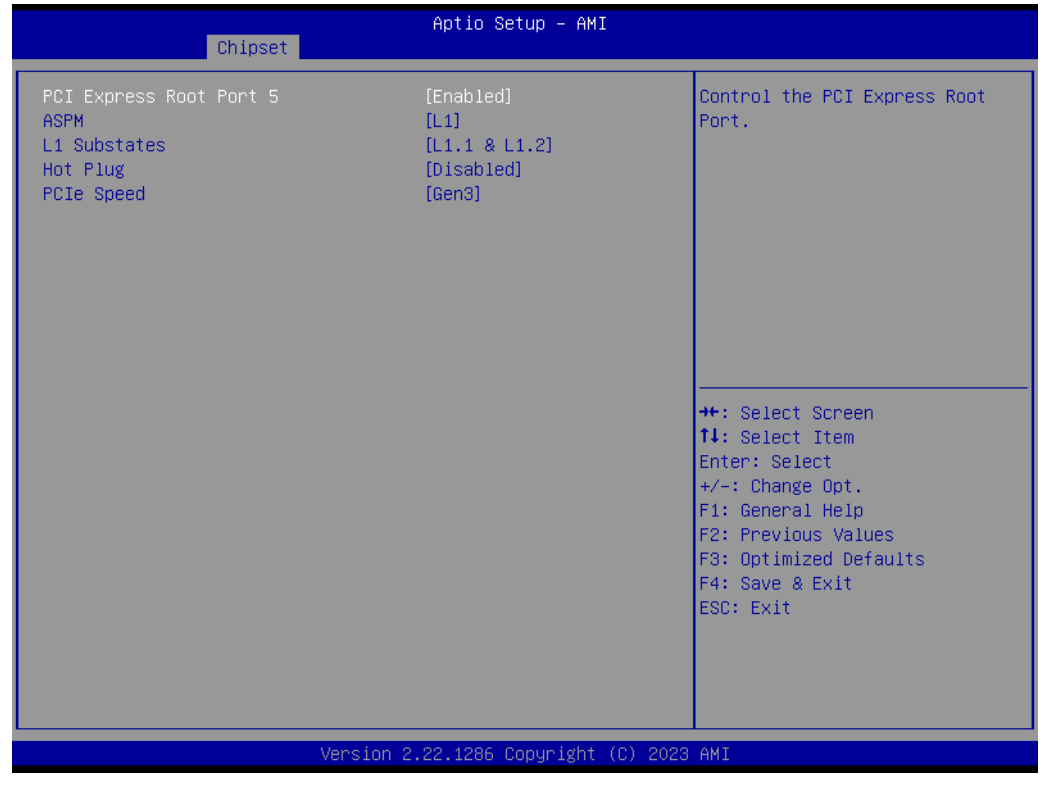

### **Figure 3.65 PCI Express Configuration**

■ PCI Express Root Port 5 Control the PCI Express Root Port. **ASPM** PCI Express Active State Power Management settings. **L1 Substates** PCI Express L1 Substates settings. **Hot Plug** PCI Express Hot Plug Enable/Disable. **PCIe Speed**

Configure PCIe Speed. Auto is equal to Gen2 or Gen3 depending on DTR soft strap.

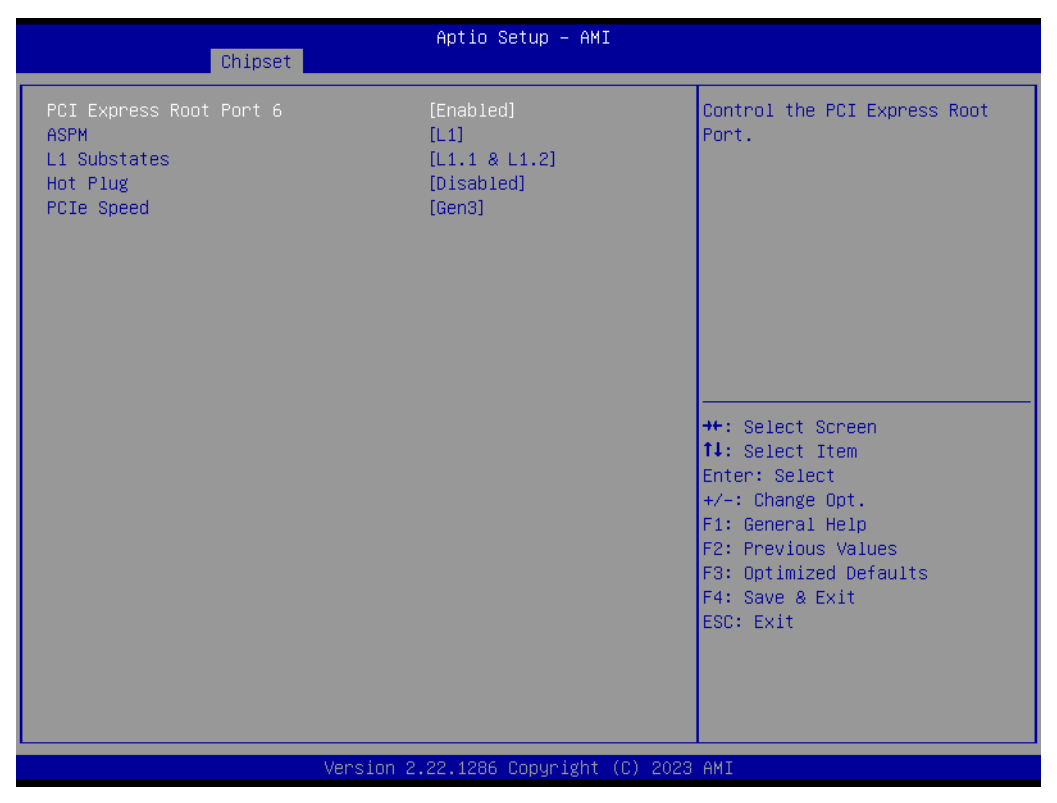

**Figure 3.66 PCI Express Configuration**

### ■ PCI Express Root Port 6

Control the PCI Express Root Port.

### **ASPM** PCI Express Active State Power Management settings.

 **L1 Substates** PCI Express L1 Substates settings.

### **Hot Plug** PCI Express Hot Plug Enable/Disable.

### **PCIe Speed**

Configure PCIe Speed Auto is equal to Gen2 or Gen3 depending on DTR soft strap.

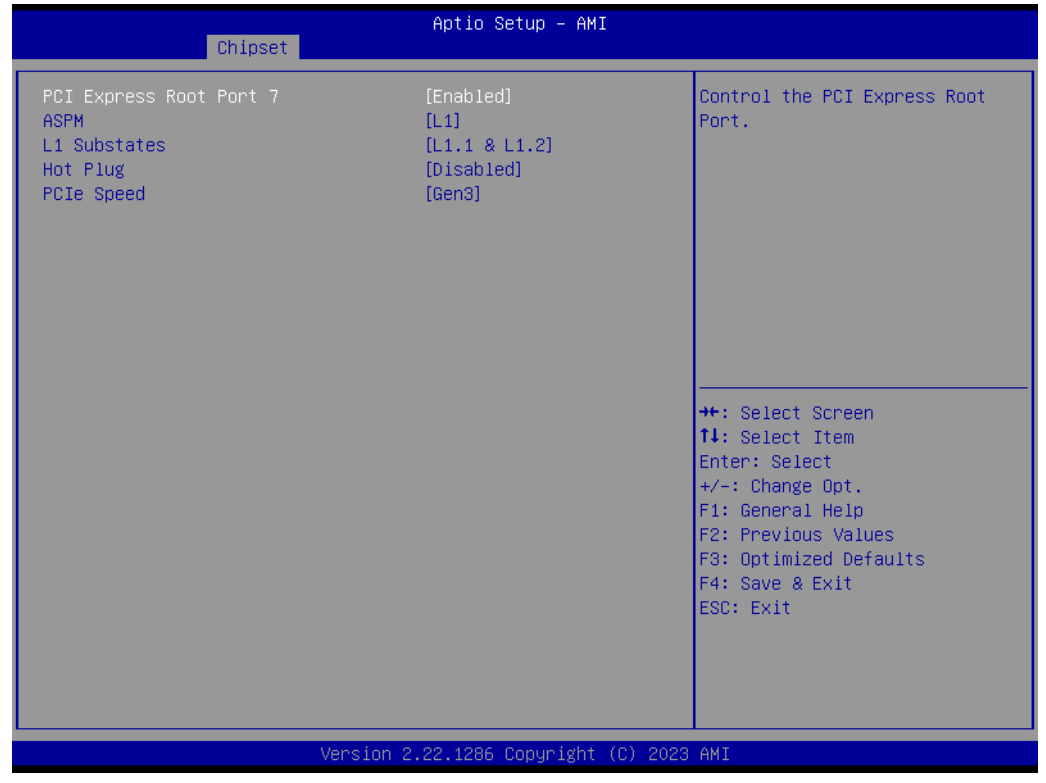

### **Figure 3.67 PCI Express Configuration**

■ PCI Express Root Port 7 Control the PCI Express Root Port. **ASPM** PCI Express Active State Power Management settings. **L1 Substates** PCI Express L1 Substates settings. **Hot Plug** PCI Express Hot Plug Enable/Disable. **PCIe Speed** Configure PCIe Speed Auto is equal to Gen2 or Gen3 depending on DTR soft strap.

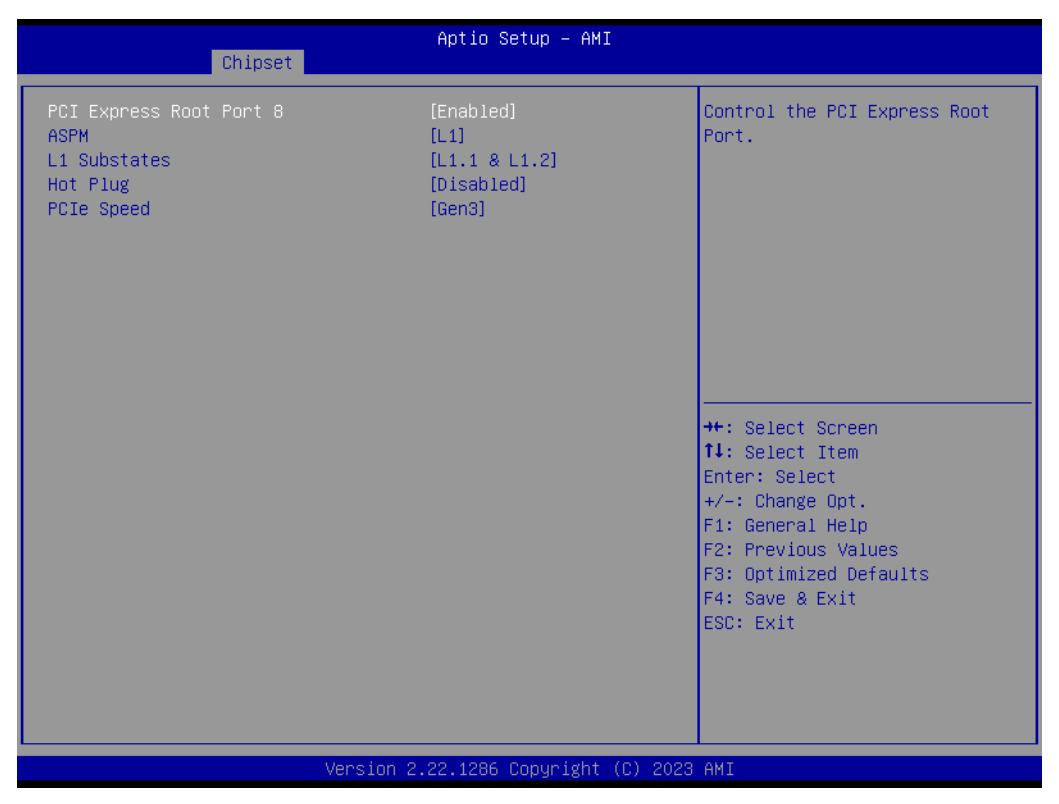

**Figure 3.68 PCI Express Configuration**

■ PCI Express Root Port 8

Control the PCI Express Root Port.

- **ASPM** PCI Express Active State Power Management settings.
- **L1 Substates** PCI Express L1 Substates settings.
- **Hot Plug** PCI Express Hot Plug Enable/Disable.

### **PCIe Speed Configure PCIe Speed.**

Auto is equal to Gen2 or Gen3 depending on DTR soft strap.

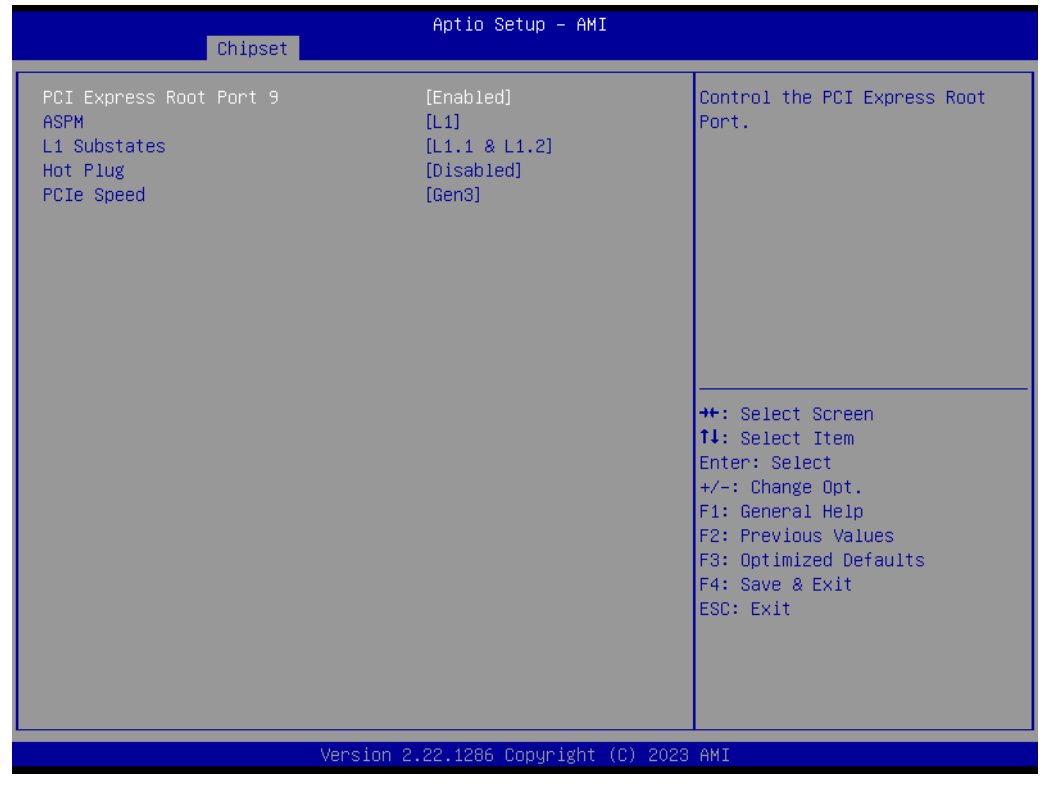

### **Figure 3.69 PCI Express Configuration**

■ PCI Express Root Port 9 Control the PCI Express Root Port. **ASPM** PCI Express Active State Power Management settings. **L1 Substates** PCI Express L1 Substates settings. **Hot Plug** PCI Express Hot Plug Enable/Disable.

### **PCIe Speed**

Configure PCIe Speed Auto is equal to Gen2 or Gen3 depending on DTR soft strap.

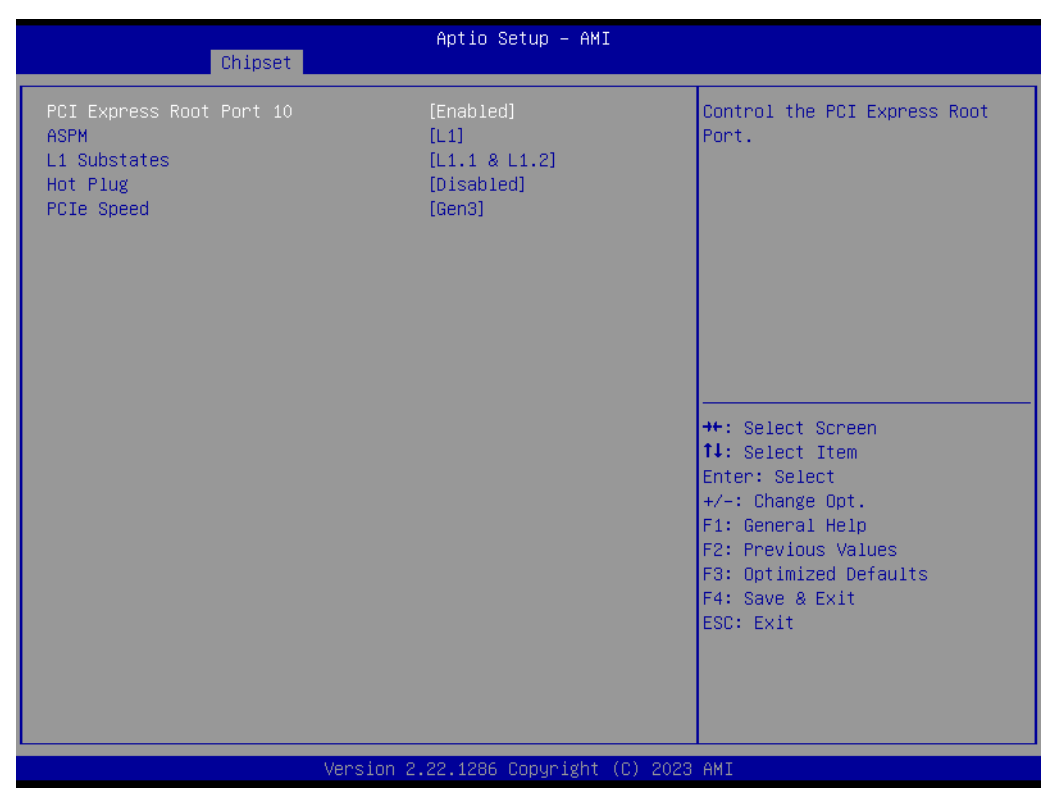

**Figure 3.70 PCI Express Configuration**

### ■ PCI Express Root Port 10

Control the PCI Express Root Port.

### **ASPM** PCI Express Active State Power Management settings.

 **L1 Substates** PCI Express L1 Substates settings.

### **Hot Plug** PCI Express Hot Plug Enable/Disable.

### **PCIe Speed**

Configure PCIe Speed Auto is equal to Gen2 or Gen3 depending on DTR soft strap.
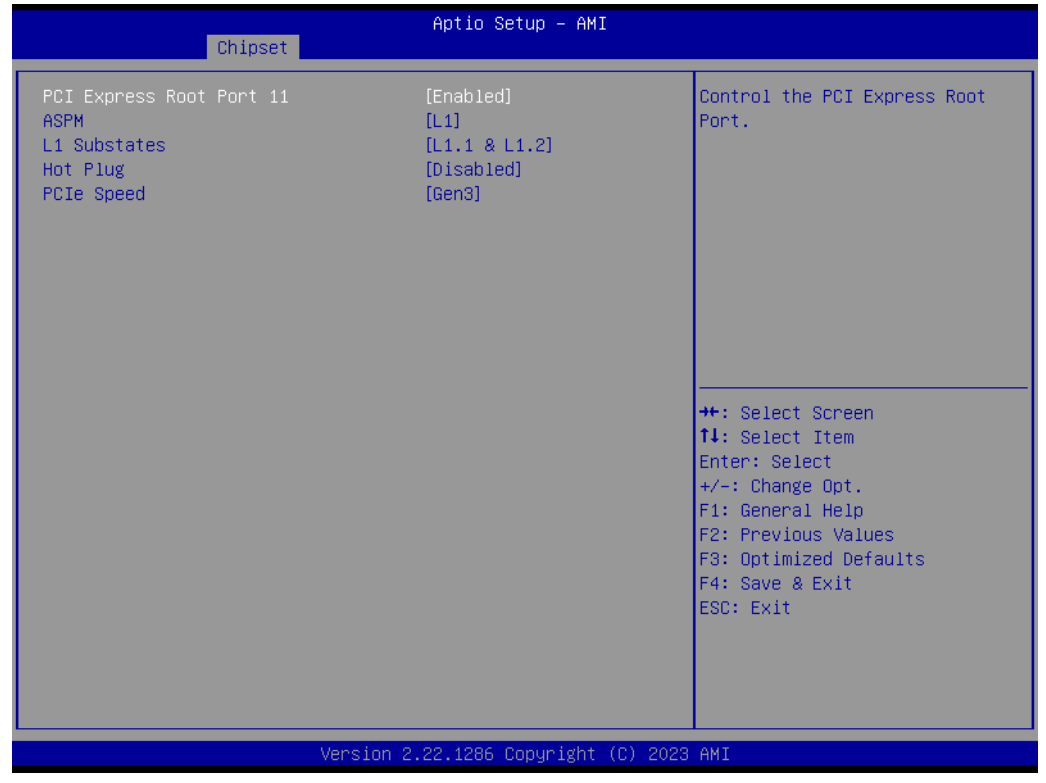

## **Figure 3.71 PCI Express Configuration**

■ PCI Express Root Port 11 Control the PCI Express Root Port. **ASPM** PCI Express Active State Power Management settings. **L1 Substates** PCI Express L1 Substates settings. **Hot Plug** PCI Express Hot Plug Enable/Disable. **PCIe Speed** Configure PCIe Speed Auto is equal to Gen2 or Gen3 depending on DTR soft strap.

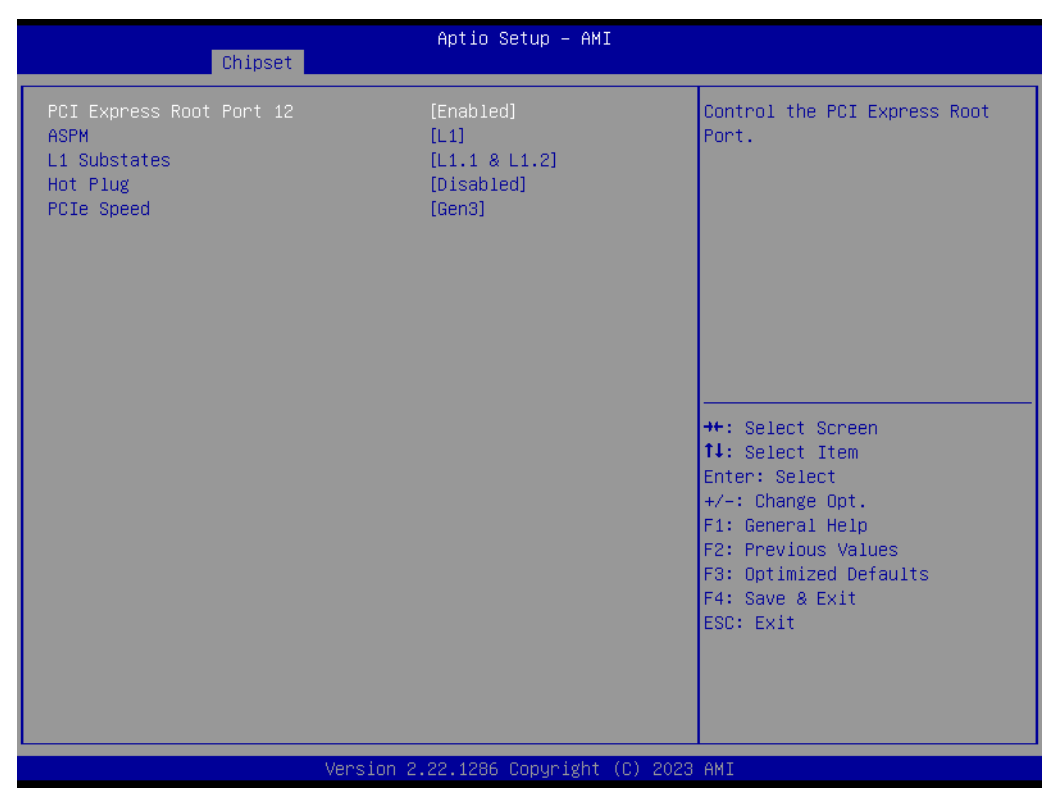

**Figure 3.72 PCI Express Configuration**

## ■ PCI Express Root Port 12

Control the PCI Express Root Port.

- **ASPM** PCI Express Active State Power Management settings.
- **L1 Substates** PCI Express L1 Substates settings.

## **Hot Plug** PCI Express Hot Plug Enable/Disable.

## **PCIe Speed**

Configure PCIe Speed Auto is equal to Gen2 or Gen3 depending on DTR soft strap.

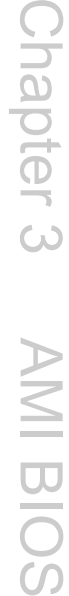

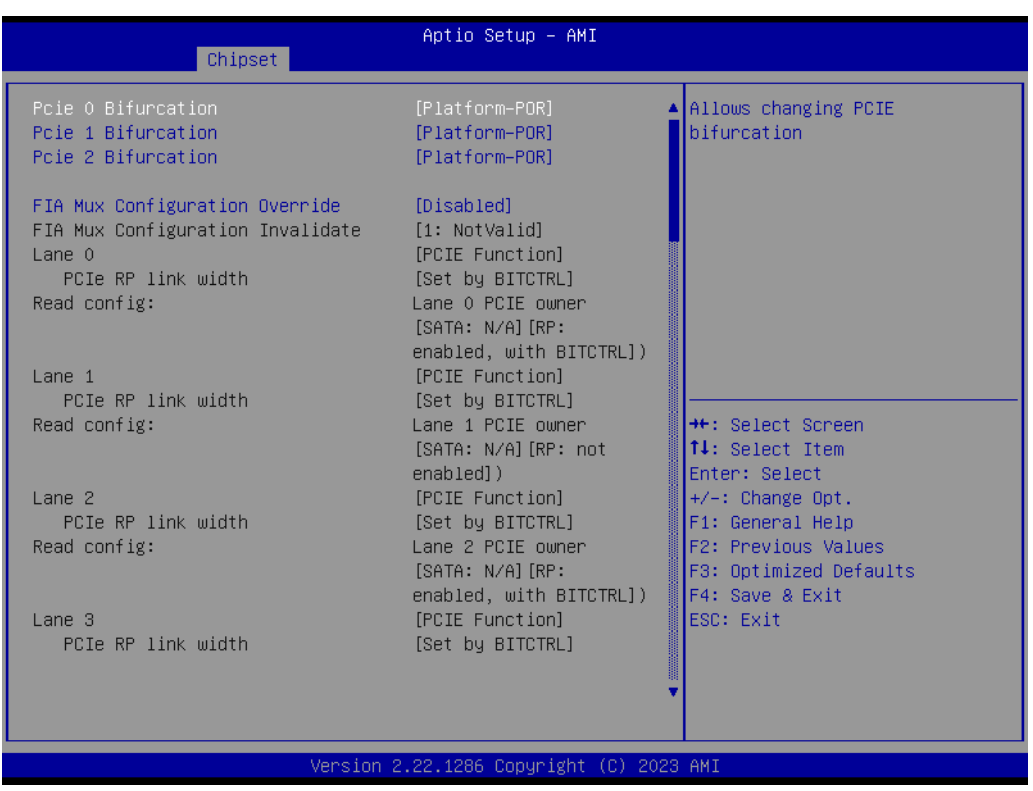

## **Figure 3.73 Fia Mux Configuration**

- **Pcie 0 Bifurcation** Allow changing PCIE bifurcation.
- **Pcie 1 Bifurcation** Allow changing PCIE bifurcation.
- **Pcie 2 Bifurcation** Allow changing PCIE bifurcation.
- **FIA Mux Configuration Override** By Enabling this you override the platform configuration on FIA/WM.

#### Aptio Setup - AMI Chipset Lane 3 PCIE owner Read config: [SATA: N/A][RP: not enabled]) [PCIE Function]  $Lane$  4 PCIe RP link width [Set by BITCTRL] Read config: Lane 4 PCIE owner [SATA: N/A][RP: enabled, with BITCTRL]) Lane 5 [PCIE Function] PCIe RP link width [Set by BITCTRL] Read config: Lane 5 PCIE owner [SATA: N/A] [RP: not enabled]) Lane  $6$ [PCIE Function] **++:** Select Screen PCIe RP link width 14: Select Item [Set by BITCTRL] Read config:  $\overline{\phantom{a}}$ Lane 6 PCIE owner Enter: Select  $[ \texttt{SATA: N/A}]\texttt{ [RP: ]}$  $+\prime -$ : Change Opt. F1: General Help enabled, with BITCTRL]) [PCIE Function] F2: Previous Values Lane 7 F3: Optimized Defaults PCIe RP link width [Set by BITCTRL] Read config: Lane 7 PCIE owner F4: Save & Exit [SATA: N/A][RP: not ESC: Exit enabled]) [PCIE Function] Lane 8 PCIe RP link width [Set by BITCTRL]

### Version 2.22.1286 Copyright (C) 2023 AMI

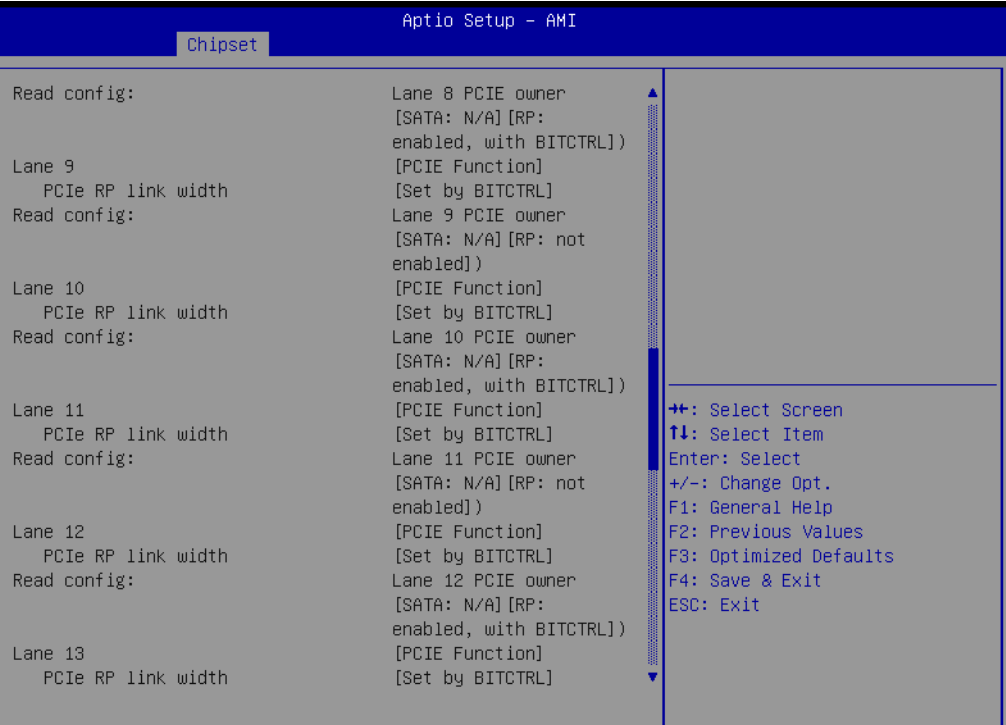

### /ersion 2.22.1286 Copyright (C) 2023 AMI

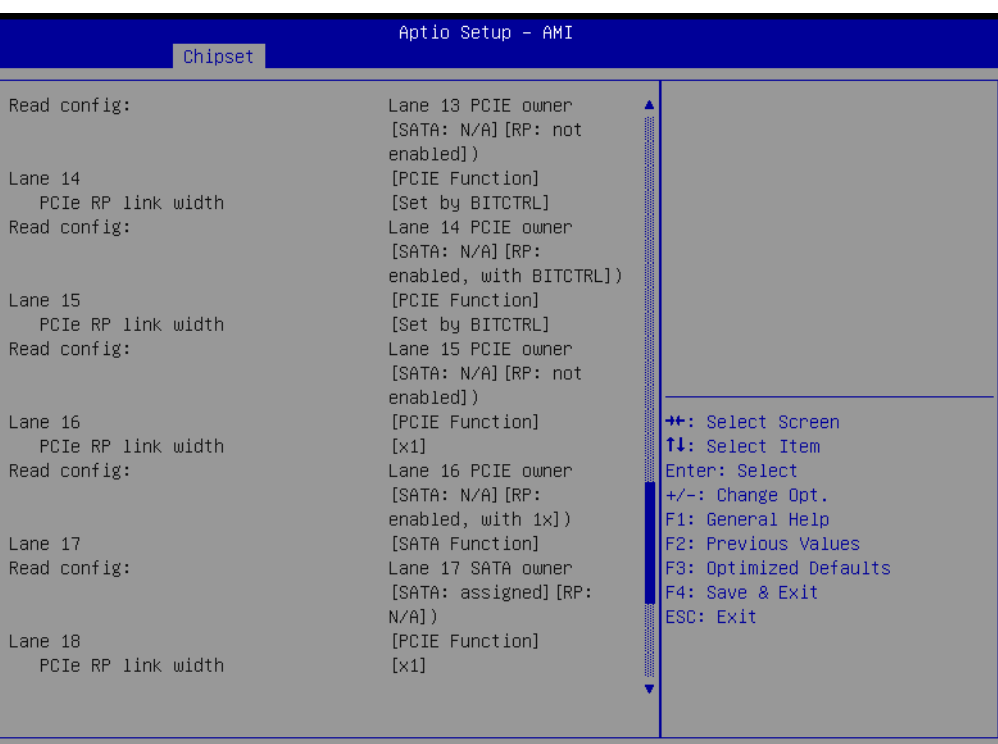

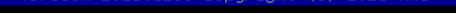

Copyright (C) 2023 AMI

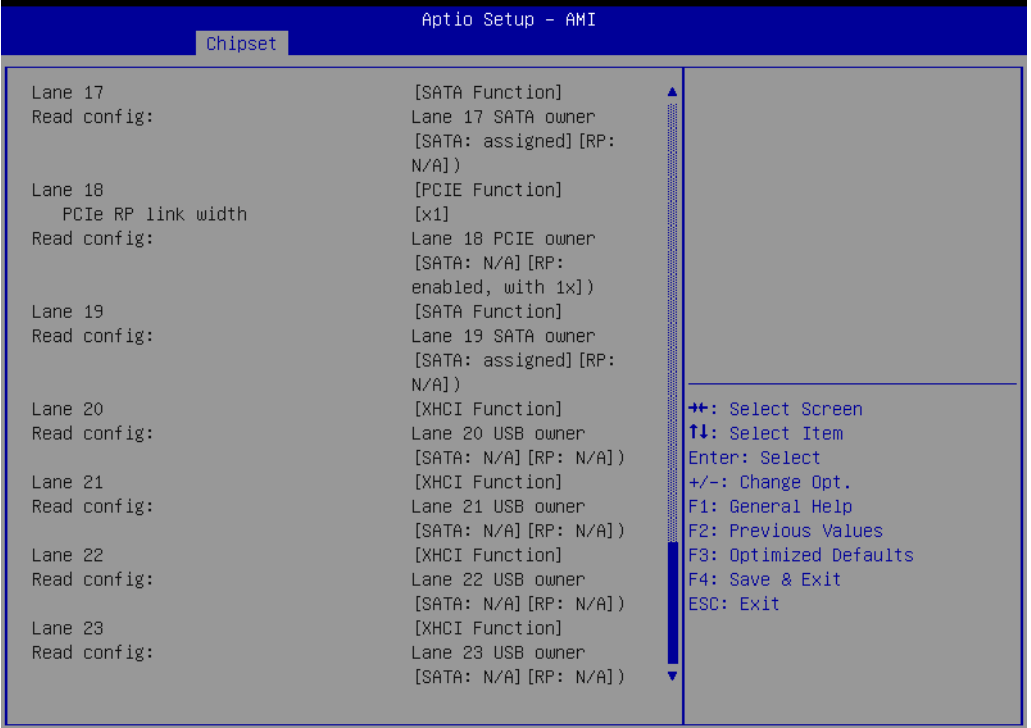

Version 2.22.1286 Copyright (C) 2023 AMI

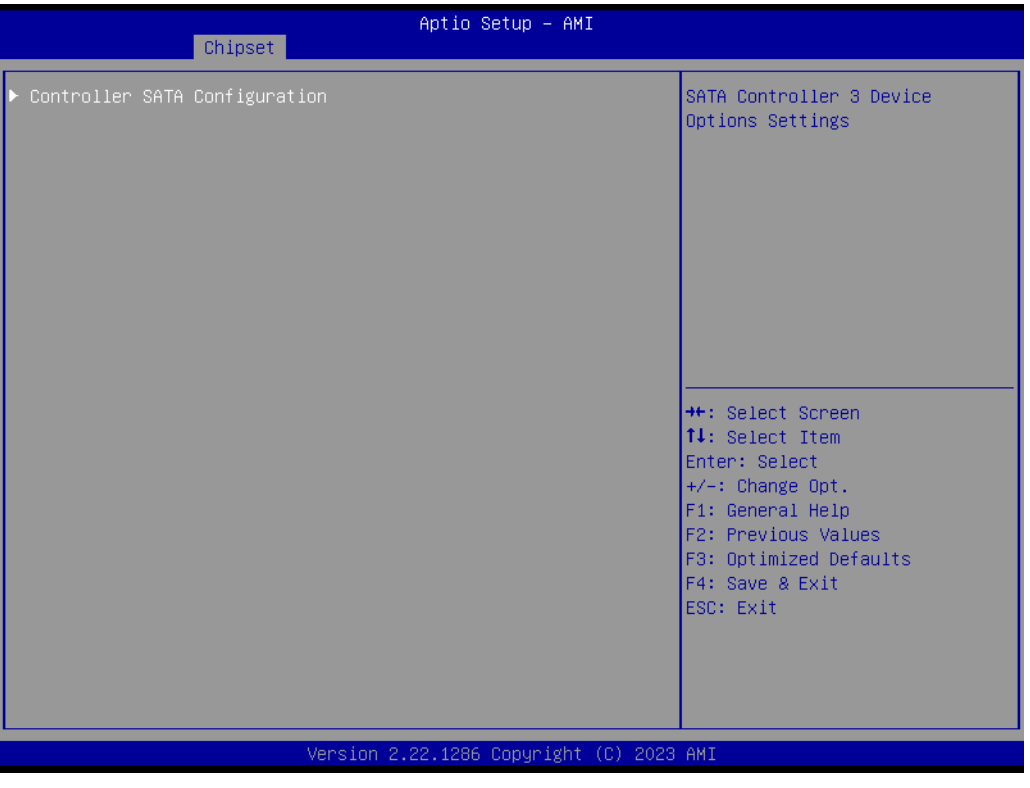

**Figure 3.74 SATA Configuration**

 **Controller SATA Configuration** SATA Controller 3 Device Options Settings.

| Chipset                                                               | Aptio Setup - AMI                                                     |                                                                                                    |
|-----------------------------------------------------------------------|-----------------------------------------------------------------------|----------------------------------------------------------------------------------------------------|
| Controller SATA Configuration                                         |                                                                       | SATA test settings                                                                                                    |
| SATA Configuration<br>SATA Controller Speed<br>Aggressive LPM Support | [Enabled]<br>[Default]<br>[Enabled]                                   |                                                                                                    |
| SATA Port 0<br>Port 0<br>SATA Port 1<br>Port <sub>1</sub>             | TS64ASTMM0000A - 64.0 GB<br>[Enabled]<br>[Not Installed]<br>[Enabled] |                                                                                                    |
|                                                                       |                                                                       | <b>++:</b> Select Screen<br>↑↓: Select Item<br>Enter: Select<br>$+/-:$ Change Opt.<br>F1: General Help<br>F2: Previous Values<br>F3: Optimized Defaults<br>F4: Save & Exit<br>ESC: Exit |
|                                                                       |                                                                       |                                                                                                    |
|                                                                       | Version 2.22.1286 Copyright (C) 2023 AMI                              |                                                                                                    |

**Figure 3.75 Controller SATA Configuration**

**SATA Configuration** SATA test Settings. **SATA Controller Speed** Indicates the maximum speed the SATA controller can support. **Aggressive LPM Support** Enable PCH to aggressively enter link power state. ■ Port 0 Enable or Disable SATA Port. DH5000 Mapping:SATA1. **Port 1** Enable or Disable SATA Port. DH5000 Mapping:SATA2.

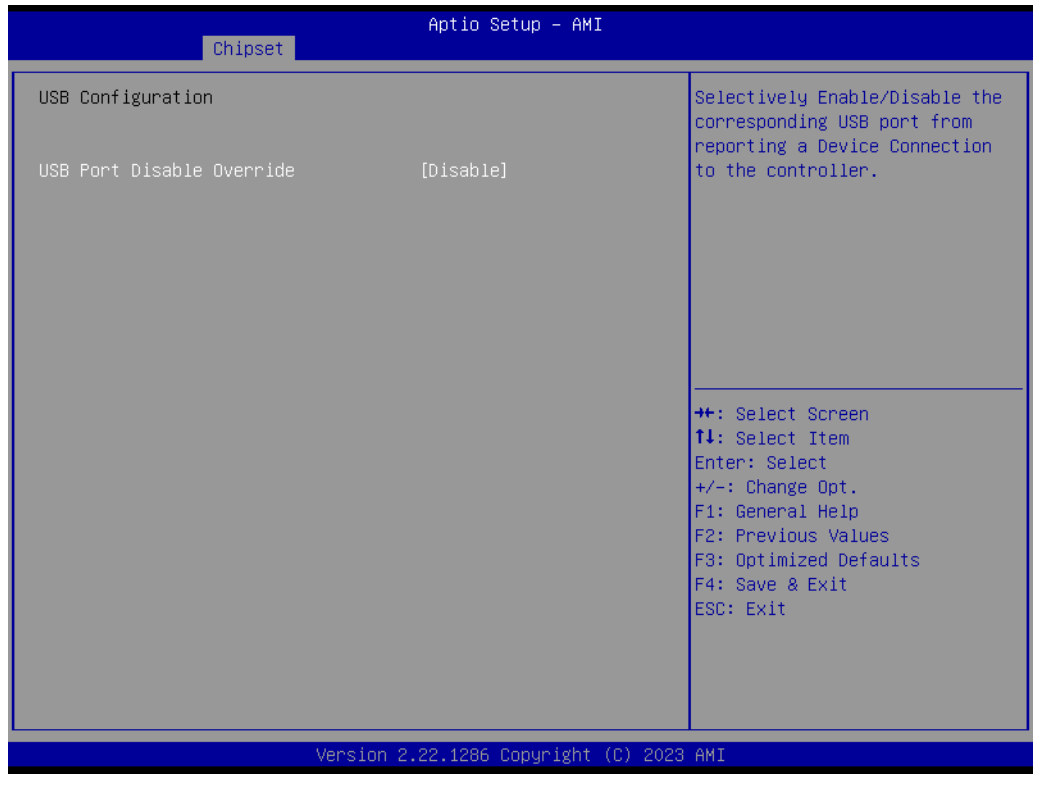

**Figure 3.76 USB Configuration**

## **USB Port Disable Override**

Selectively Enable/Disable the corresponding USB port from reporting a Device Connection to the controller.

| Chipset                                                                                                    | Aptio Setup - AMI                                                                                                    |                                                                                                    |
|----------------------------------------------------------------------------------------------------|----------------------------------------------------------------------------------------------------|----------------------------------------------------------------------------------------------------|
| USB Configuration                                                                                                    |                                                                                                    | Selectively Enable/Disable the<br>corresponding USB port from<br>reporting a Device Connection                                                                                        |
| USB Port Disable Override                                                                                                    | [Select Per-Pin]                                                                                                    | to the controller.                                                                                                    |
| USB SS Physical Connector #0<br>USB SS Physical Connector #1<br>USB SS Physical Connector #2<br>USB SS Physical Connector #3<br>USB HS Physical Connector #0<br>USB HS Physical Connector #1<br>USB HS Physical Connector #2<br>USB HS Physical Connector #3<br>USB HS Physical Connector #4<br>USB HS Physical Connector #5 | [Enabled]<br>[Enabled]<br>[Enabled]<br>[Enabled]<br>[Enabled]<br>[Enabled]<br>[Enabled]<br>[Enabled]<br>[Enabled]<br>[Enabled] | <b>++:</b> Select Screen<br>↑↓: Select Item<br>Enter: Select<br>+/-: Change Opt.<br>F1: General Help<br>F2: Previous Values<br>F3: Optimized Defaults<br>F4: Save & Exit<br>ESC: Exit |
|                                                                                                    | Version 2.22.1286 Copyright (C) 2023 AMI                                                                                       |                                                                                                    |

**Figure 3.77 USB Configuration**

## **USB Port Disable Override**

Selectively Enable/Disable the corresponding USB port from reporting a Device Connection to the controller.

## **USB SS Physical Connector #0**

Enable/Disable this USB Physical Connector (physical port). Once disabled, any USB devices plugged into the connector will not be detected by the BIOS or OS.

## **USB SS Physical Connector #1**

Enable/Disable this USB Physical Connector (physical port). Once disabled, any USB devices plugged into the connector will not be detected by the BIOS or OS.

## **USB SS Physical Connector #2**

Enable/Disable this USB Physical Connector (physical port). Once disabled, any USB devices plugged into the connector will not be detected by the BIOS or OS.

## **USB SS Physical Connector #3**

Enable/Disable this USB Physical Connector (physical port). Once disabled, any USB devices plugged into the connector will not be detected by the BIOS or OS.

## **USB HS Physical Connector #0**

Enable/Disable this USB Physical Connector (physical port). Once disabled, any USB devices plugged into the connector will not be detected by the BIOS or OS.

## **USB HS Physical Connector #1**

Enable/Disable this USB Physical Connector (physical port). Once disabled, any USB devices plugged into the connector will not be detected by the BIOS or OS.

## **USB HS Physical Connector #2**

Enable/Disable this USB Physical Connector (physical port). Once disabled, any USB devices plugged into the connector will not be detected by the BIOS or OS.

## **USB HS Physical Connector #3**

Enable/Disable this USB Physical Connector (physical port). Once disabled, any USB devices plugged into the connector will not be detected by the BIOS or OS.

## **USB HS Physical Connector #4**

Enable/Disable this USB Physical Connector (physical port). Once disabled, any USB devices plugged into the connector will not be detected by the BIOS or OS.

## **USB HS Physical Connector #5**

Enable/Disable this USB Physical Connector (physical port). Once disabled, any USB devices plugged into the connector will not be detected by the BIOS or OS.

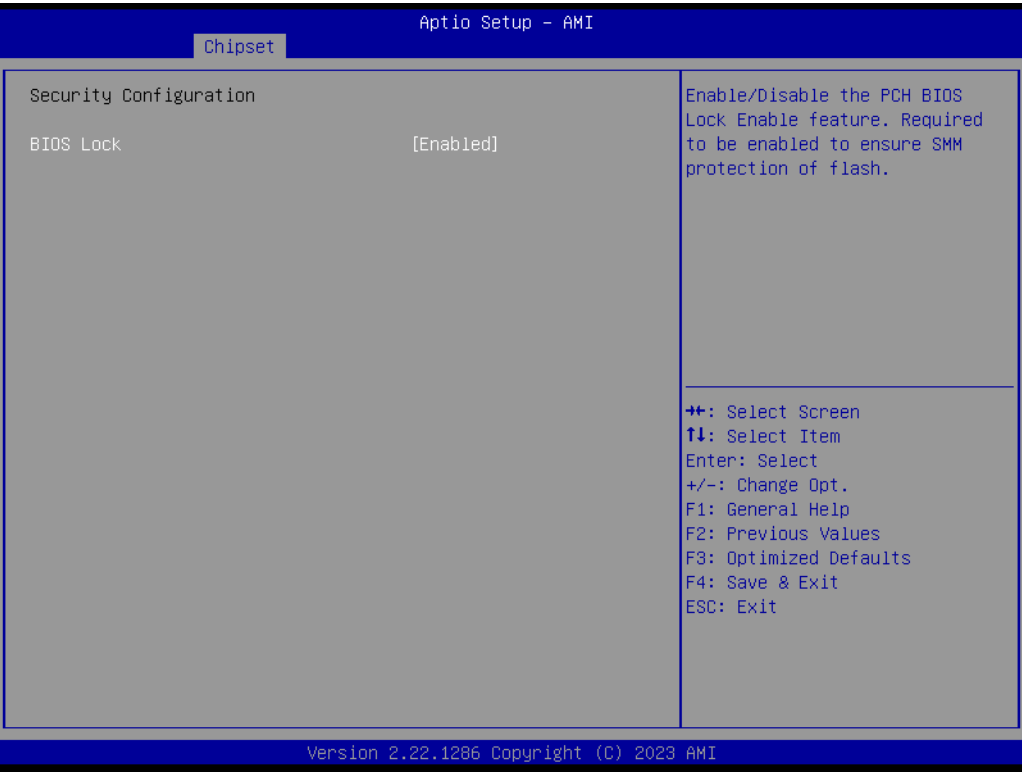

**Figure 3.78 Security Configuration**

## **BIOS Lock**

Enable/Disable the PCH BIOS Lock Enable feature. It is required to be enabled to ensure SMM protection of flash.

| Chipset                                                                                                    | Aptio Setup - AMI                                                                                                    |                                                                                                    |
|----------------------------------------------------------------------------------------------------|----------------------------------------------------------------------------------------------------|----------------------------------------------------------------------------------------------------|
| System Event Log                                                                                                    |                                                                                                    | System Error Enable/Disable<br>setup options.                                                                                                    |
| System Errors<br>RAS Log Level<br>System Memory Poison<br>Viral Status<br>Clear Viral Status<br>Cloak Devhide registers from<br>being accessible from OS<br>System Cloaking<br>FatalErrDebugHalt<br>Mca Bank Warm Boot Clear Errors<br>CrashLog Feature<br>CrashLog On All Reset<br>Shutdown Suppression<br>▶ eMCA Settings<br>$\blacktriangleright$ Whea Settings<br>▶ Error Injection Settings<br>▶ Memory Error Enabling<br>$\blacktriangleright$ IIO Error Enabling<br>$\blacktriangleright$ PCIe Error Enabling<br>$\blacktriangleright$ Error Control Setting | [Enable]<br>[MIN (BASIC FLOW)]<br>[Enable]<br>[Enable]<br>[Disable]<br>[Disable]<br>[Disable]<br>[Disable]<br>[Enable]<br>[Enable]<br>[Disable]<br>[Disable] | <b>**:</b> Select Screen.<br>↑↓: Select Item<br>Enter: Select<br>$+/-:$ Change Opt.<br>F1: General Help<br>F2: Previous Values<br>F3: Optimized Defaults<br>F4: Save & Exit<br>ESC: Exit |
|                                                                                                    | Version 2.22.1286 Copyright (C) 2023 AMI                                                                                                    |                                                                                                    |

**Figure 3.79 System Event Log**

## **New System Errors**

System Error Enable/Disable setup options.

- **RAS Log Level** RAS Log setup options.
- **System Memory Poison** Enable/Disable System Memory Poison.
- **Viral Status**
- **Clear Viral Status**
- Cloak Devhide registers from being accessible from OS Enable/Disable OS to access Devhide registers.
- **System Cloaking** When enabled, corrected errors are masked from OS/SW visibility. This option is valid only when EMCA is enabled.

## **FatalErrDebugHalt** DEBUG loop for McBank Fatal error case ONLY. Warning: Enable this knob only in conjunction with ITP as the thread will halt in Fatal error flow.

- Mca Bank Warm Boot Clear Errors Enable/Disable Mca Bank Warm Boot Clear Errors.
- **Example CrashLog Feature T**he feature helps collect crash data from PMC SSRAM.
- **CrashLog On All Reset** Option to invoke CrashLog collection on all reset.
- Shutdown Suppression Configures Shutdown Suppression and Log MCA IERR Support.

## **eMCA Settings** Press <Enter> to view or change the eMCA configuration.

## **Whea Settings**

Press <Enter> to view or change the WHEA configuration.

#### **EXECUTE:** Error Injection Settings Press <Enter> to view or change the Error Injection configuration.

- **Memory Error Enabling** Press <Enter> to view or change the Memory error enabling options.
- **IIIO Error Enabling** Press <Enter> to view or change the IIO error enabling options.
- **PCIe Error Enabling**

Press <Enter> to view or change the PCIe error enabling options.

### **Error Control Setting**

Press <Enter> to view or change the Error Control Setting options.

| Chipset                                                                                                    | Aptio Setup - AMI                                                                                                    |                                                                                                    |
|----------------------------------------------------------------------------------------------------|----------------------------------------------------------------------------------------------------|----------------------------------------------------------------------------------------------------|
| eMCA Settings<br>EMCA Logging Support<br>LMCE Support<br>Ignore OS EMCA Opt-in<br>EMCA CMCI-SMI Morphing<br>EMCA CMCI-SMI Threshold<br>CSMI Dynamic Disable<br>EMCA MCE-SMI Enable<br>Corrected Error eLog<br>Memory Error eLog<br>Processor Error eLog<br>Ubox Error Mask | [Enable]<br>[Enable]<br>[Disable]<br>[EMCA gen 2 CSMI]<br>$\mathbf{0}$<br>[Enable]<br>[EMCA gen 2 - MSMI]<br>[Enable]<br>[Enable]<br>[Enable]<br>[Disable] | Enable/Disable EMCA Logging<br><b>++:</b> Select Screen<br>14: Select Item<br>Enter: Select<br>$+/-:$ Change Opt.<br>F1: General Help<br>F2: Previous Values<br>F3: Optimized Defaults<br>F4: Save & Exit<br>ESC: Exit |
|                                                                                                    | Version 2.22.1286 Copyright (C) 2023 AMI                                                                                                    |                                                                                                    |

**Figure 3.80 eMCA Settings**

- **EMCA Logging Support** Enable/Disable EMCA Logging.
- **LMCE Support** Enable/Disable Local MCE firmware support.
- Ignore OS EMCA Opt-in Enable/Disable Ignore OS EMCA Opt-in and log.
- **EMCA CMCI-SMI Morphing** Enable/Disable EMCA CSMI.
- **EMCA CMCI-SMI Threshold** Set the threshold of correctable error for signaling CMCI-CSMI.

## **E** CSMI Dynamic Disable [Enable] - BIOS disables CSMI when the error threshold is reached.

**EMCA MCE-SMI Enable** Enable/Disable EMCA Uncorrected SMI for gen2.

- **Memory Error eLog** Enable/Disable Memory Error eLog. **Processor Error eLog** 
	- Enable/Disable Processor Error eLog.
- **Ubox Error Mask** Mask SMI generation for Ubox Error.

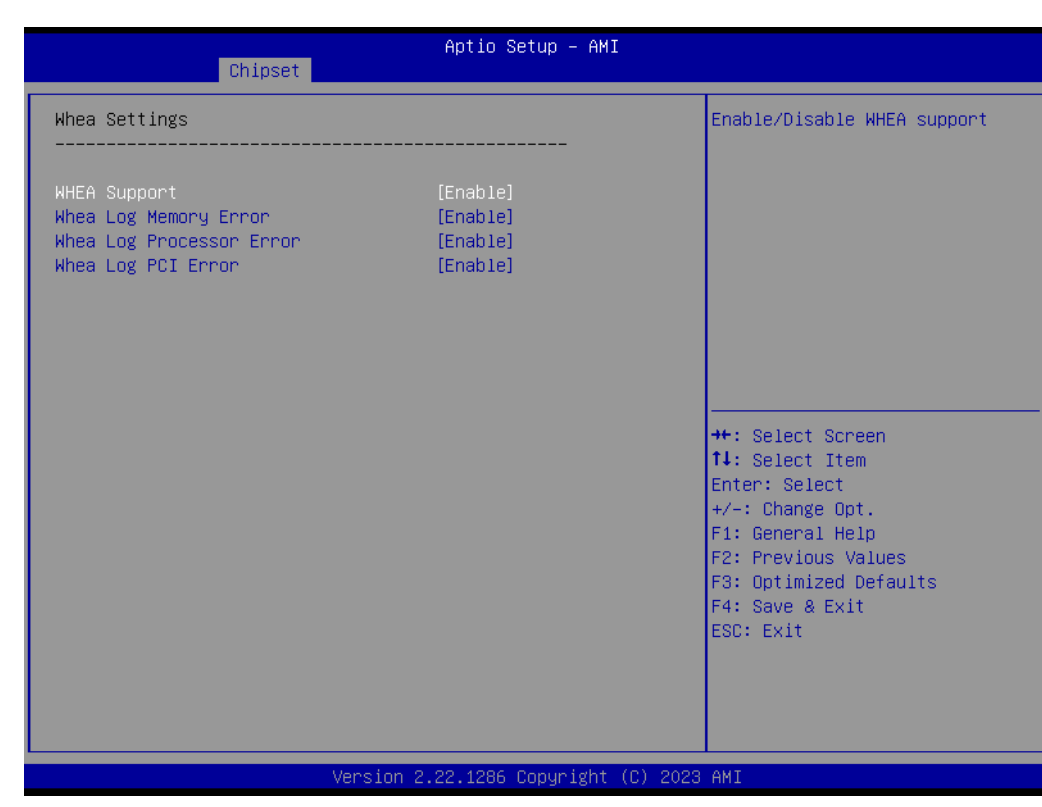

**Figure 3.81 Whea Settings**

- **WHEA Support** Enable/Disable WHEA support.
- **Whea Log Memory Error** Enable/Disable Whea Log Memory Error.
- **Whea Log Processor Error** Enable/Disable Whea Log Processor Error.
- **Whea Log PCI Error** Enable/Disable Whea Log PCI Error.

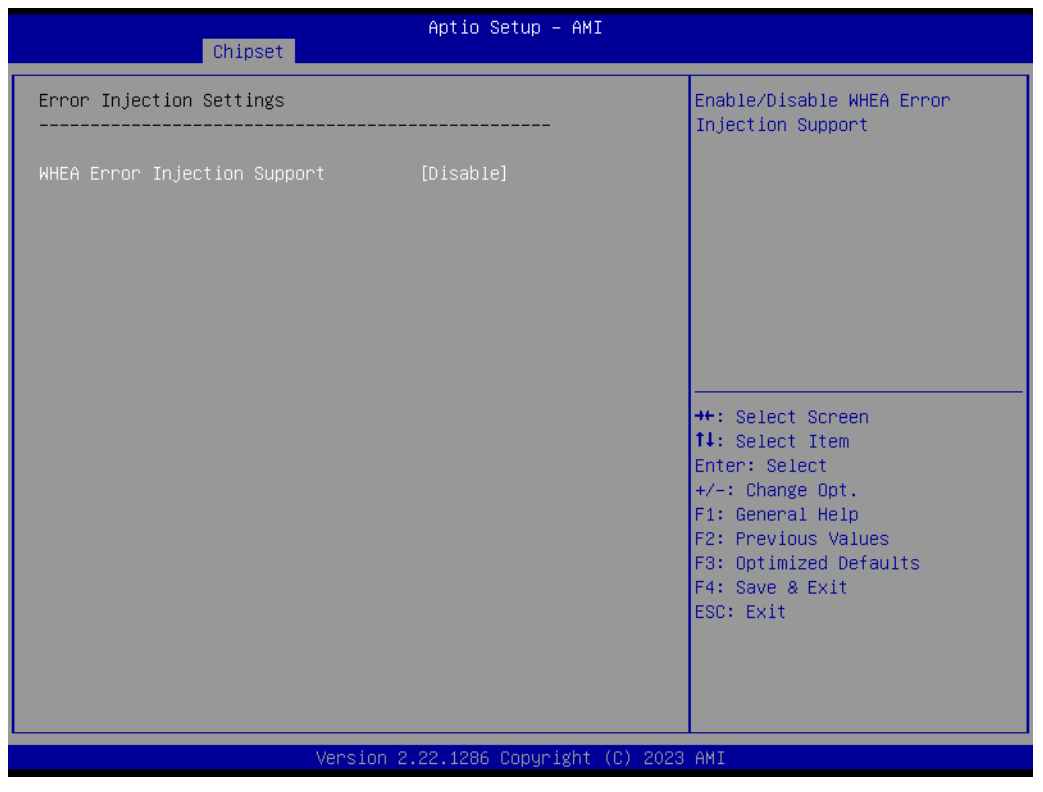

**Figure 3.82 Error Injection Settings**

**WHEA Error Injection Support**

Enable/Disable WHEA Error Injection Support.

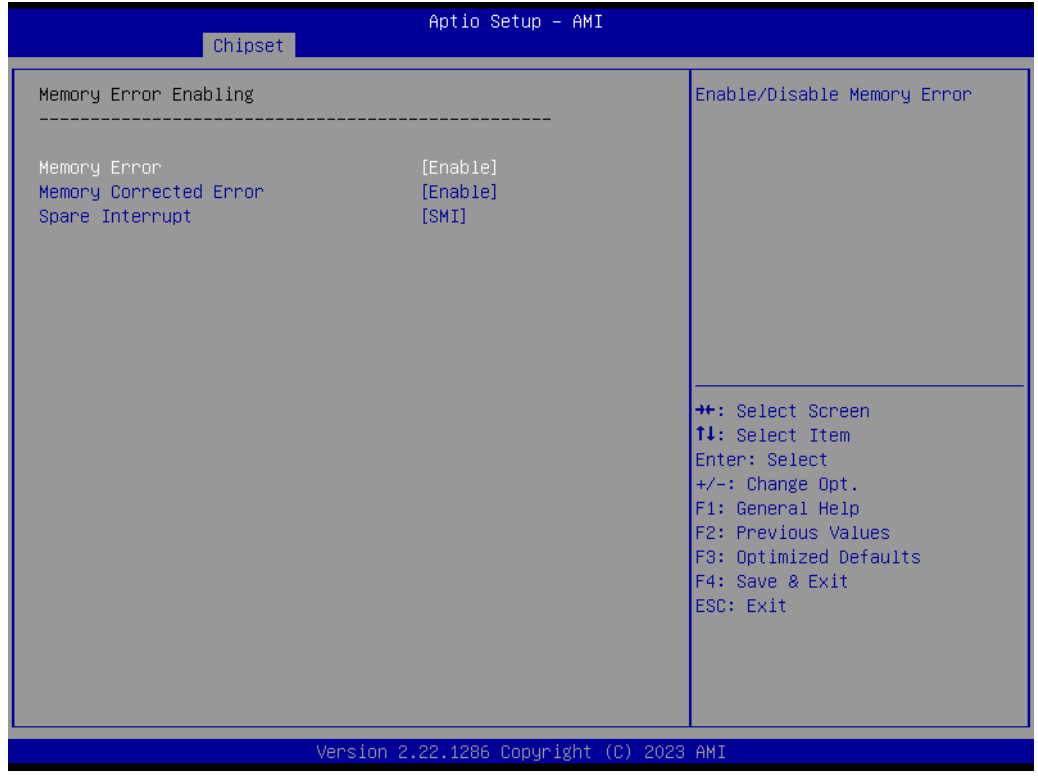

## **Figure 3.83 Memory Error Enabling**

**Memory Error** 

Enable/Disable Memory Error.

- **Memory Corrected Error** Enable/Disable Memory Corrected Error.
- **Spare Interrupt** Spare Interrupt Selection.

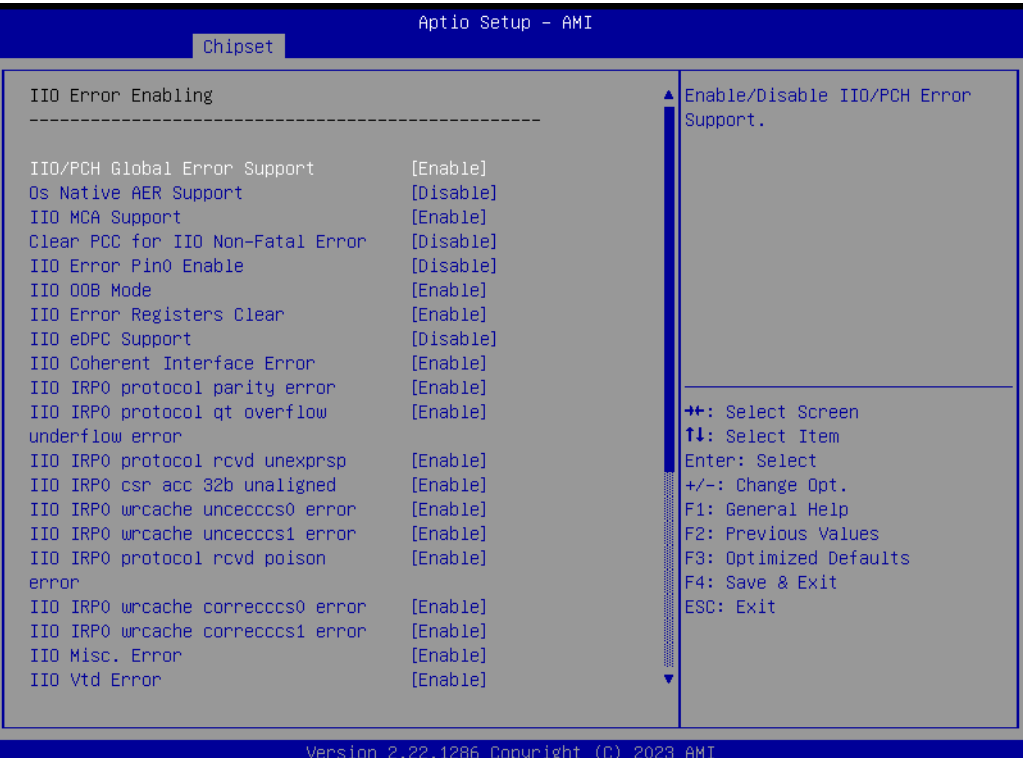

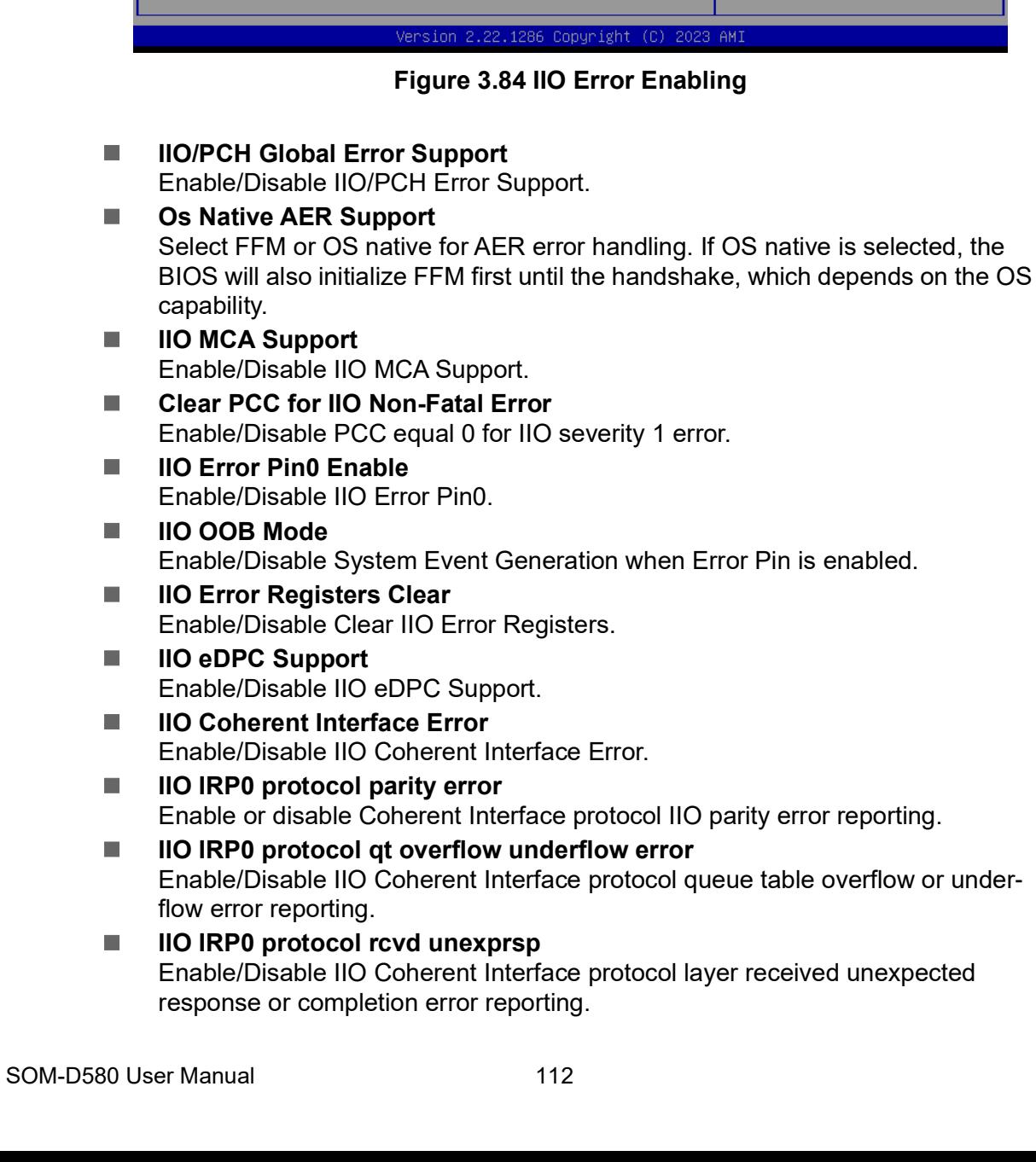

## **IIO IRP0 csr acc 32b unaligned** Enable/Disable IIO Coherent Interface CSR Access Crossing 32-bit Boundary error reporting. ■ **IIO IRP0 wrcache uncecccs0 error**

- Enable/Disable IIO Coherent Interface Write Cache Un-correctable ECC error reporting.
- **IIO IRP0 wrcache uncecccs1 error** Enable/Disable IIO Coherent Interface Write Cache Un-correctable ECC error reporting.
- **IIO IRP0 protocol rcvd poison error** Enable/Disable IIO Coherent Interface Protocol Layer Received Poisoned Packet error reporting.
- **IIO IRP0 wrcache correcccs0 error** Enable/Disable IIO Coherent Interface Write Cache Correctable ECC error reporting.
- **IIO IRP0 wrcache correcccs1 error** Enable/Disable IIO Coherent Interface Write Cache Correctable ECC error reporting.
- **IIIO Misc. Error** Enable/Disable IIO Misc. Error.
- **IIIO Vtd Error** Enable/Disable IIO Vtd Error.

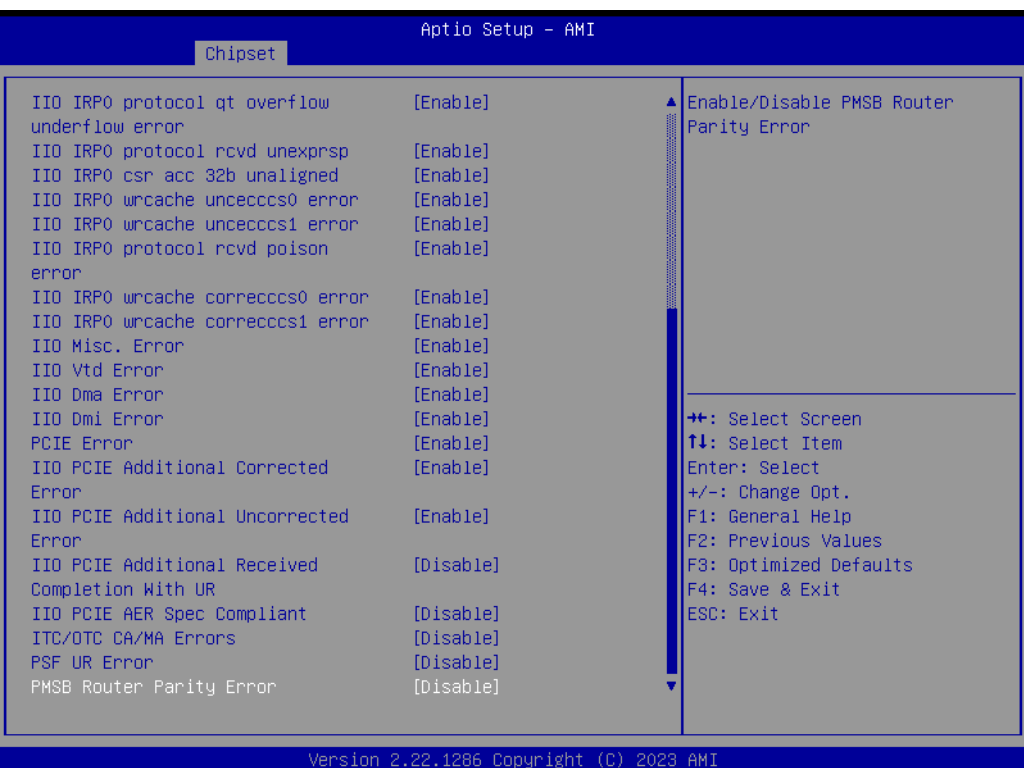

## **Figure 3.85 IIO Error Enabling**

- **IIIO Dma Error** 
	- Enable/Disable IIO Dma Error.
- **IIO Dmi Error** Enable/Disable IIO Dmi Error.
- **PCIE Error** Enable/Disable PCIE Error.
- **IIIO PCIE Additional Corrected Error** Enable/Disable IIO PCIE Additional Corrected Error.
- **IIO PCIE Additional Uncorrected Error** Enable/Disable IIO PCIE Additional Uncorrected Error.
- **IIO PCIE Additional Received Completion With UR** Enable/Disable IIO PCIE Additional Received Completion With UR.
- **IIIO PCIE AER Spec Compliant** Enable/Disable IIO PCIE AER Spec Compliant.
- **INC/OTC CA/MA Errors** Enable/Disable Completer Abort and Master Abort (Unsupported Request) on ITC and OTC.
- **PSF UR Error** Enable/Disable Unsupported Request Error on PSF.

## **Fig. 2** PMSB Router Parity Error

Enable/Disable PMSB Router Parity Error.

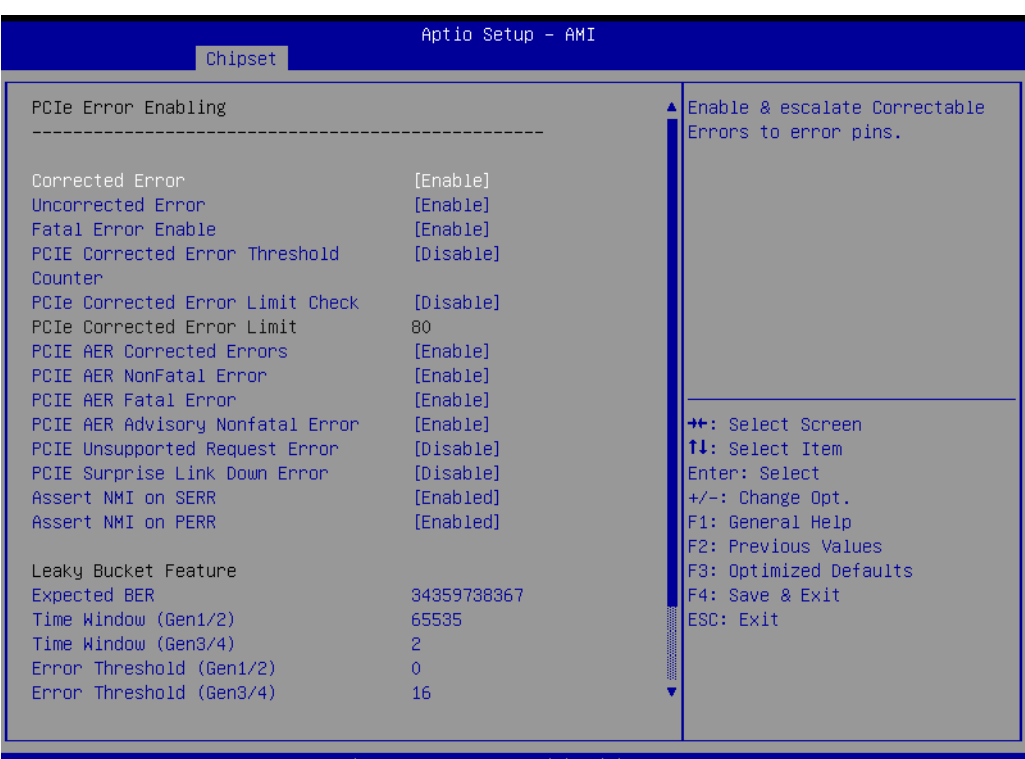

**Figure 3.86 PCIe Error Enabling**

■ Corrected Error

Enable & escalate Correctable Errors to error pins.

- **Uncorrected Error** Enable & escalate Uncorrectable/Recoverable to error pins.
- **Fatal Error Enable** Enable & escalate fatal errors to error pins.
- **PCIE Corrected Error Threshold Counter** Enable/Disable PCIE Corrected Error Counter.
- **PCIe Corrected Error Limit Check** Enable/Disable the feature to disable reporting PCIe corrected errors for a device if they exceed a given limit.
- **PCIE AER Corrected Errors** Enable/Disable PCIE AER Corrected Errors.
- **PCIE AER NonFatal Error** Enable/Disable PCIE AER NonFatal Error.
- **PCIE AER Advisory Nonfatal Error** Enable/Disable PCIE AER Advisory Nonfatal Error.
- **PCIE Unsupported Request Error** Enable/Disable PCIE Unsupported Request Error.
- **PCIE Surprise Link Down Error** Enable/Disable PCIE Surprise Link Down Error.
- **Assert NMI on SERR** On SERR, generate an NMI and log an error. Note: [Enabled] must be selected for the Assert NMI on PERR setup option to be visible. **Assert NMI on PERR**

On PERR, generate an NMI and log an error. Note: This option is only active if the Assert NMI on SERR option has [Enabled] selected.

## **Expected BER**

Set the expected Bit Error Rate for all speeds.

- **Time Window (Gen1/2)** Set the error burst protection time window for Gen1 and Gen2 speeds. A burst of errors within the window is counted as one.
- **Time Window (Gen3/4)** Set the error burst protection time window for Gen3 and Gen4 speeds. A burst of errors within the window is counted as one.

### **Example 12 Error Threshold (Gen1/2)** Set the error threshold for Gen1 and Gen2 speeds. An event is triggered when the error count exceeds the threshold.

## **Example 12 Error Threshold (Gen3/4)** Set the error threshold for Gen3 and Gen4 speeds. An event is triggered when the error count exceeds the threshold.

| Chipset                                              | Aptio Setup - AMI                        |                                                                  |
|------------------------------------------------------|------------------------------------------|------------------------------------------------------------------|
| Fatal Error Enable                                   | [Enable]                                 | Enable or disable Gen4 link                                      |
| PCIE Corrected Error Threshold<br>Counter            | [Disable]                                | degradation. Applies only when<br>operating at Gen4 speeds. When |
| PCIe Corrected Error Limit Check                     | [Disable]                                | an event is triggered, 16GT/s                                    |
| PCIe Corrected Error Limit                           | 80                                       | and higher modes are disabled.                                   |
| PCIE AER Corrected Errors<br>PCIE AER NonFatal Error | [Enable]<br>[Enable]                     |                                                                  |
| PCIE AER Fatal Error                                 | [Enable]                                 |                                                                  |
| PCIE AER Advisory Nonfatal Error                     | [Enable]                                 |                                                                  |
| PCIE Unsupported Request Error                       | [Disable]                                |                                                                  |
| PCIE Surprise Link Down Error                        | <b>[Disable]</b>                         |                                                                  |
| Assert NMI on SERR                                   | [Enabled]                                |                                                                  |
| Assert NMI on PERR                                   | [Enabled]                                | <b>++:</b> Select Screen                                         |
| Leaky Bucket Feature                                 |                                          | ↑↓: Select Item                                                  |
| <b>Expected BER</b>                                  | 34359738367                              | Enter: Select                                                    |
| Time Window (Gen1/2)                                 | 65535                                    | $+/-:$ Change Opt.                                               |
| Time Window (Gen3/4)                                 | $\overline{c}$                           | F1: General Help                                                 |
| Error Threshold (Gen1/2)                             | $\Omega$                                 | F2: Previous Values                                              |
| Error Threshold (Gen3/4)<br>Gen3/4 Re-Equalization   | 16<br>[Enable]                           | F3: Optimized Defaults<br>F4: Save & Exit                        |
| Gen2 Link Degradation                                | [Enable]                                 | ESC: Exit                                                        |
| Gen3 Link Degradation                                | [Enable]                                 |                                                                  |
| Gen4 Link Degradation                                | [Enable]                                 |                                                                  |
|                                                      |                                          |                                                                  |
|                                                      |                                          |                                                                  |
|                                                      | Version 2.22.1286 Copyright (C) 2023 AMI |                                                                  |

**Figure 3.87 PCIe Error Enabling**

## ■ Gen3/4 Re-Equalization

Enable/Disable Gen3 and Gen4 re-equalization. This applies only when operating at Gen2 or Gen4 speeds. When an event is triggered, equalization is re-run.

## **Gen2 Link Degradation**

Enable/Disable Gen2 link degradation. This applies only when operating at Gen2 speeds. When an event is triggered, 5GT/s and higher modes are disabled.

## **Gen3 Link Degradation**

Enable/Disable Gen3 link degradation. This applies only when operating at Gen3 speeds. When an event is triggered, 8GT/s and higher modes are disabled.

## **Gen4 Link Degradation**

Enable/Disable Gen4 link degradation. This applies only when operating at Gen4 speeds. When an event is triggered, 16GT/s and higher modes are disabled.

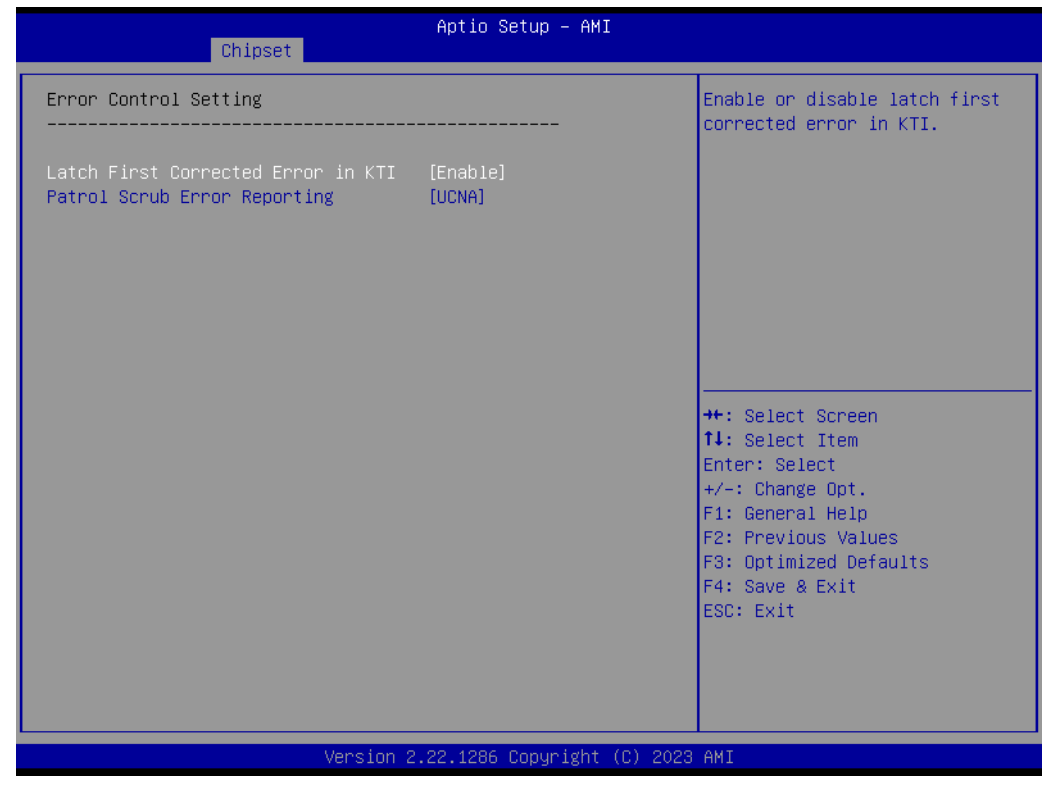

## **Figure 3.88 Error Control Setting**

- **Latch First Corrected Error in KTI** Enable/Disable latch first corrected error in KTI.
- **Patrol Scrub Error Reporting** Patrol Scrub Error type selection.

| Aptio Setup - AMI<br>Main Advanced Chipset Server Mgmt Security Boot Save & Exit                                                                                                    |                                                                                                    |                                                                                                    |
|----------------------------------------------------------------------------------------------------|----------------------------------------------------------------------------------------------------|----------------------------------------------------------------------------------------------------|
| BMC Self Test Status<br>BMC Device ID<br><b>BMC</b> Device Revision<br><b>BMC Firmware Revision</b><br><b>IPMI Version</b><br>TPMT BMC Interface<br>BMC Support<br><b>BIOS Redundancy</b><br>Redundancy Timeout<br>IPMI Interface Type<br>Wait For BMC<br>FRR-2 Timer<br>FRB-2 Timer timeout<br>FRB-2 Timer Policy<br>OS Watchdog Timer<br>OS Wtd Timer Timeout<br>OS Wtd Timer Policy<br>▶ System Event Log<br>Bmc self test log<br>BMC network configuration<br>View System Event Log<br><b>BMC Warm Reset</b> | PASSED<br>32<br>81<br>12.04.0000000C<br>2.0<br>KCS<br>[Enabled]<br>[Disabled]<br>120<br>[Kcs Interface]<br>[Enabled]<br>[Disabled]<br>6<br>[Do Nothing]<br>[Disabled]<br>10<br>[Reset] | Enable/Disable interfaces to<br>communicate with BMC<br><b>++:</b> Select Screen<br>$1!:$ Select Item<br>Enter: Select<br>$+/-:$ Change Opt.<br>F1: General Help<br>F2: Previous Values<br>F3: Optimized Defaults<br>F4: Save & Exit<br>ESC: Exit |
|                                                                                                    | Vancion 2.22.1286 Ponunight (P) 2022 AMT                                                                                                    |                                                                                                    |

**Figure 3.89 Server Mgmt**

## **BMC Support**

Enable/Disable interfaces to communicate with BMC.

## **BIOS Redundancy**

Enable/Disable the BIOS Redundancy feature.

## **III** IPMI Interface Type

Type of Interface to communicate BMC from HOST.

## **Wait For BMC**

Wait For BMC response for specified time out. In ASPEED 2500 ESPI mode, BMC starts at the same time when BIOS starts during AC power ON. It takes around 60 seconds to initialize Host to BMC interfaces.

# **FRB-2 Timer**

Enable/Disable FRB-2 timer (POST timer).

## **NOS Watchdog Timer**

If enabled, it starts a BIOS timer which can only be shut off by Management Software after the OS loads. It helps determine if the OS successfully loaded or follows the OS Boot Watchdog Timer policy.

## **System Event Log**

Press <Enter> to change the SEL event log configuration.

## **Bmc self test log**

Logs the report returned by the BMC self test command.

## ■ **BMC network configuration**

Configure BMC network parameters.

### **View System Event Log** Press <Enter> to view the System Event Log Records.

## **BMC Warm Reset** Press <Enter> to do a BMC Warm Reset.

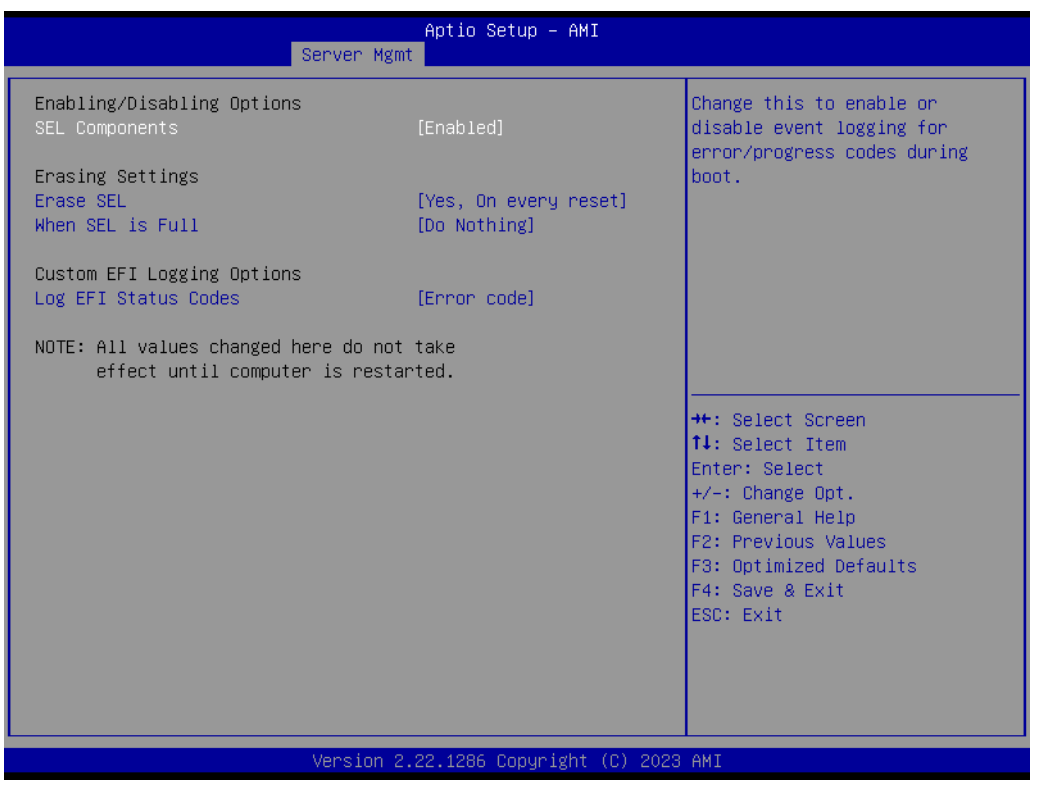

## **SEL Components**

Change this to enable or disable event logging for error/progress codes during bootup.

## **Erase SEL**

Choose options for erasing SEL.

**When SEL is Full** Choose options for reactions to a full SEL.

## **Log EFI Status Codes**

Disable the logging of EFI Status Codes or log only the error code, only the progress code, or both.

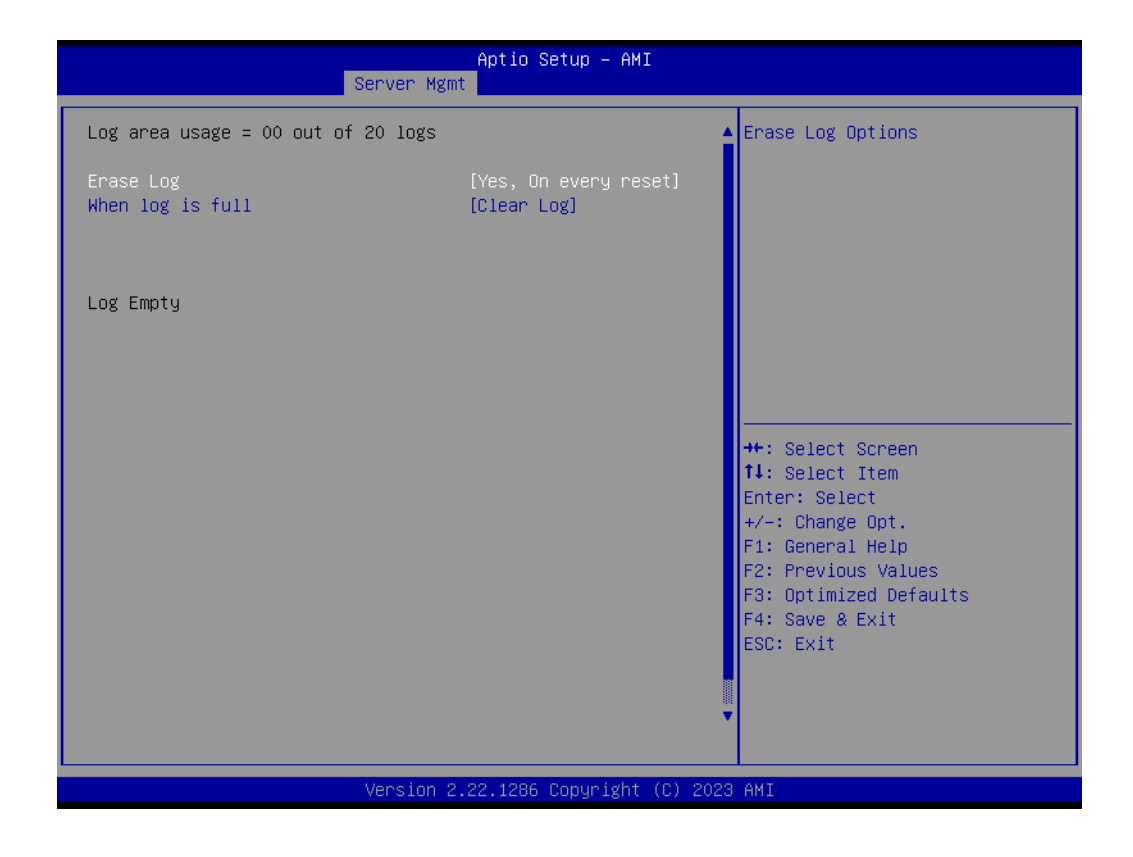

**Erase Log**

Erase Log Options.

**When log is full** Select the action to be taken when the log is full.

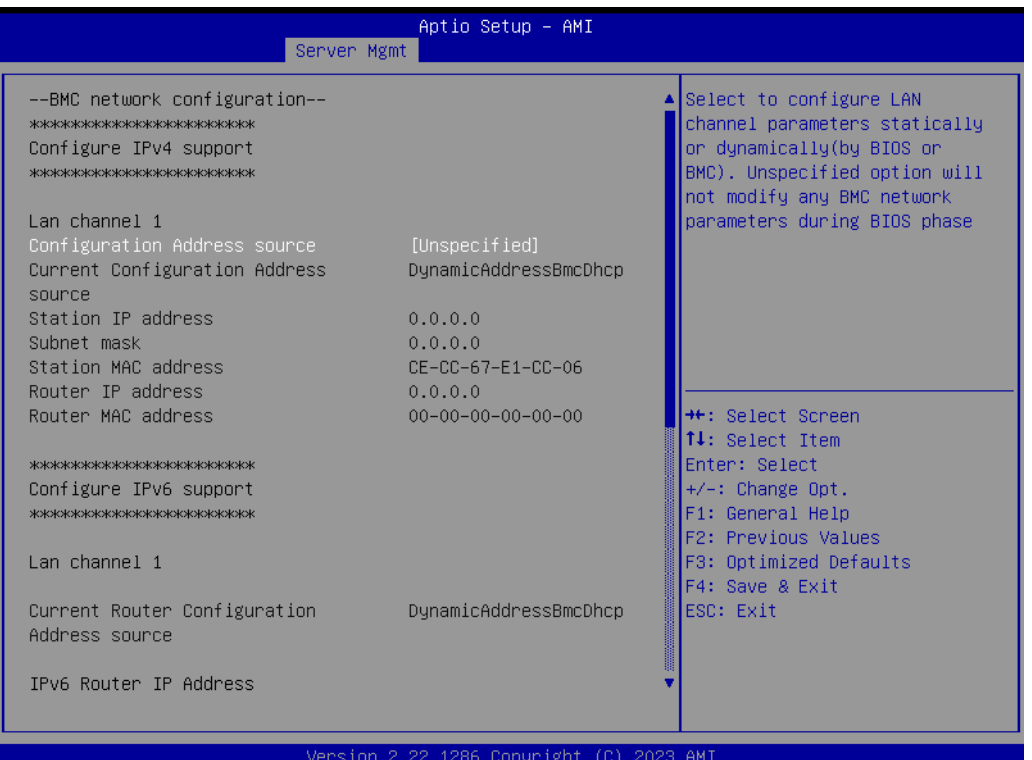

## **SEL Components**

Select to configure LAN channel parameters statically or dynamically (by BIOS or BMC). The Unspecified option will not modify any BMC network parameters during the BIOS phase.

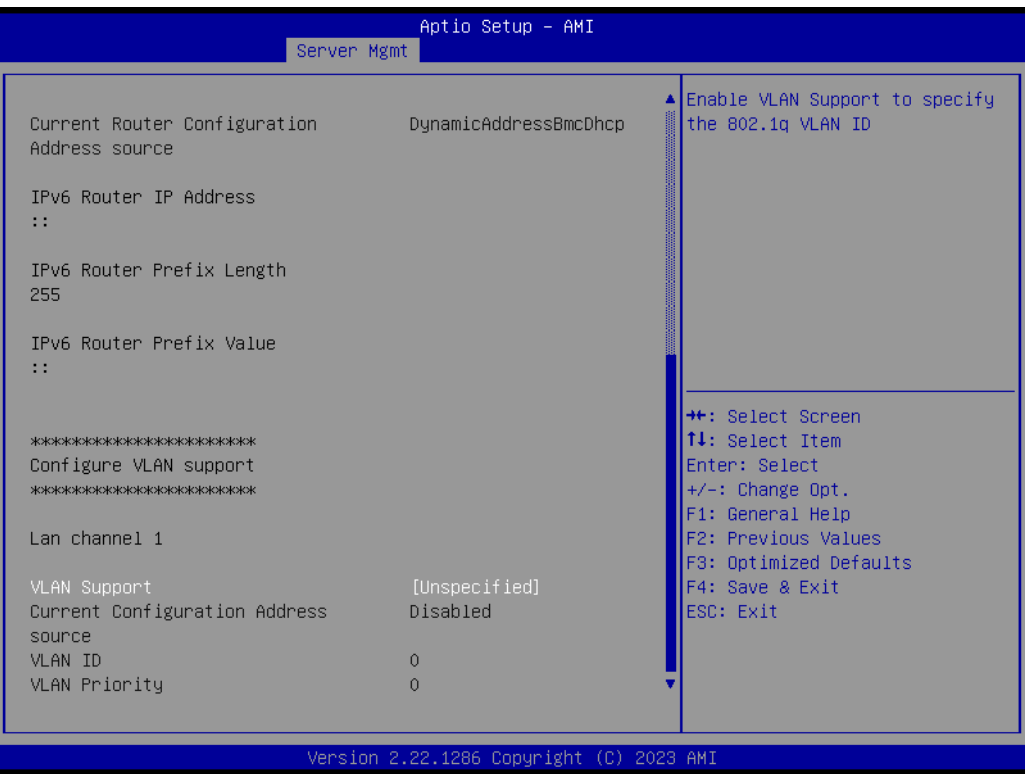

## **VLAN Support**

Enable VLAN Support to specify the 802.1q VLAN ID.

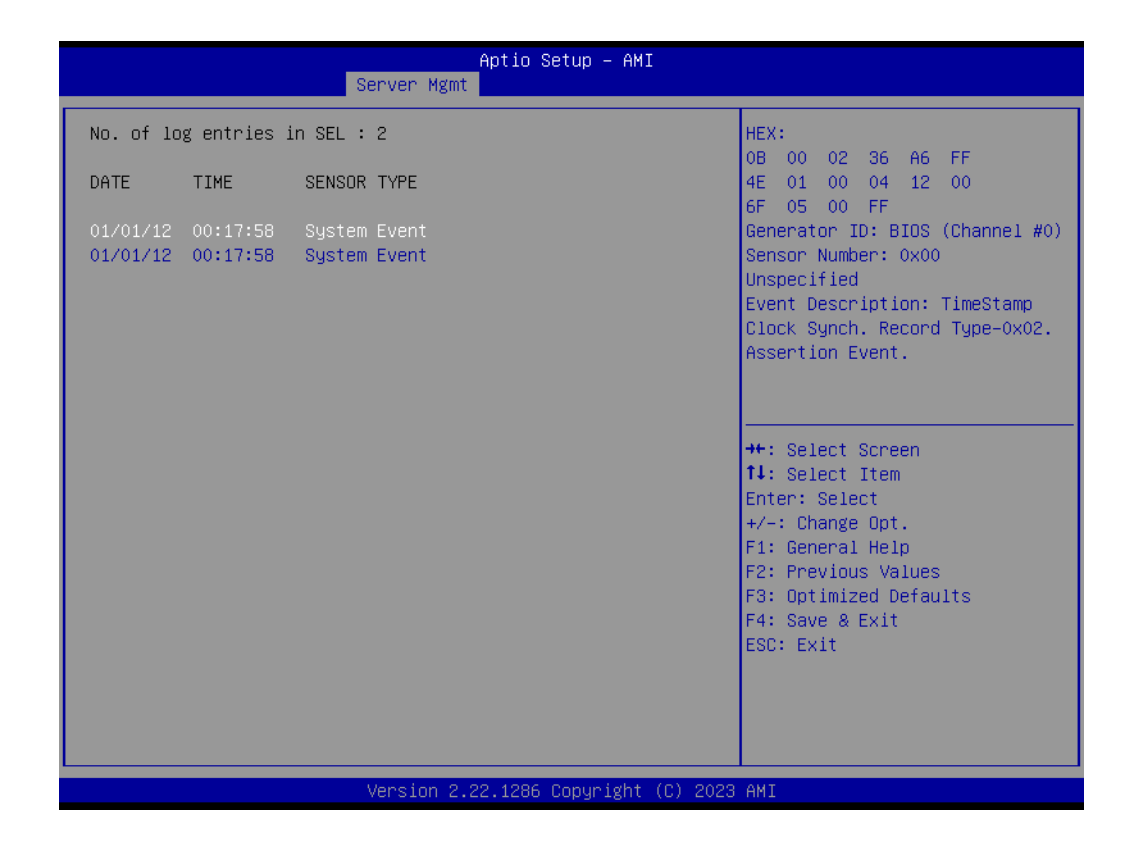

■ 01/01/12 00:17:58 System Event HEX: 0B 00 02 36 A6 FF 4E 01 00 04 12 00 6F 05 00 FF Generator ID: BIOS (Channel #0) Sensor Number: 0x00 Unspecified Event Description: TimeStamp Clock Synch. Record Type-0x02. Assertion Event. ■ 01/01/12 00:17:58 System Event

HEX: 0B 00 02 36 A6 FF 4E 01 00 04 12 00 6F 05 00 FF Generator ID: BIOS (Channel #0) Sensor Number: 0x00 Unspecified Event Description: TimeStamp Clock Synch. Record Type-0x02. Assertion Event.

## **3.2.3 Security Chipset**

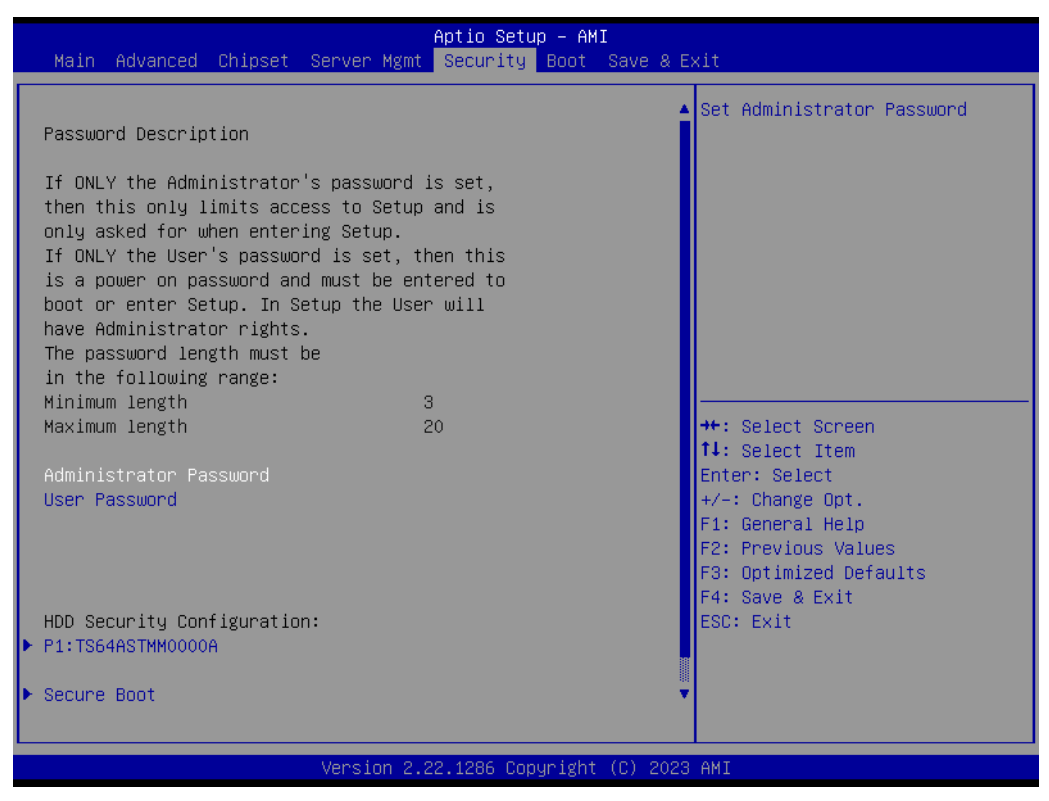

**Figure 3.90 Security Chipset**

- **Administrator Password** Set Administrator Password.
- **User Password** Set User Password.
- **Secure Boot** Secure Boot Configuration.

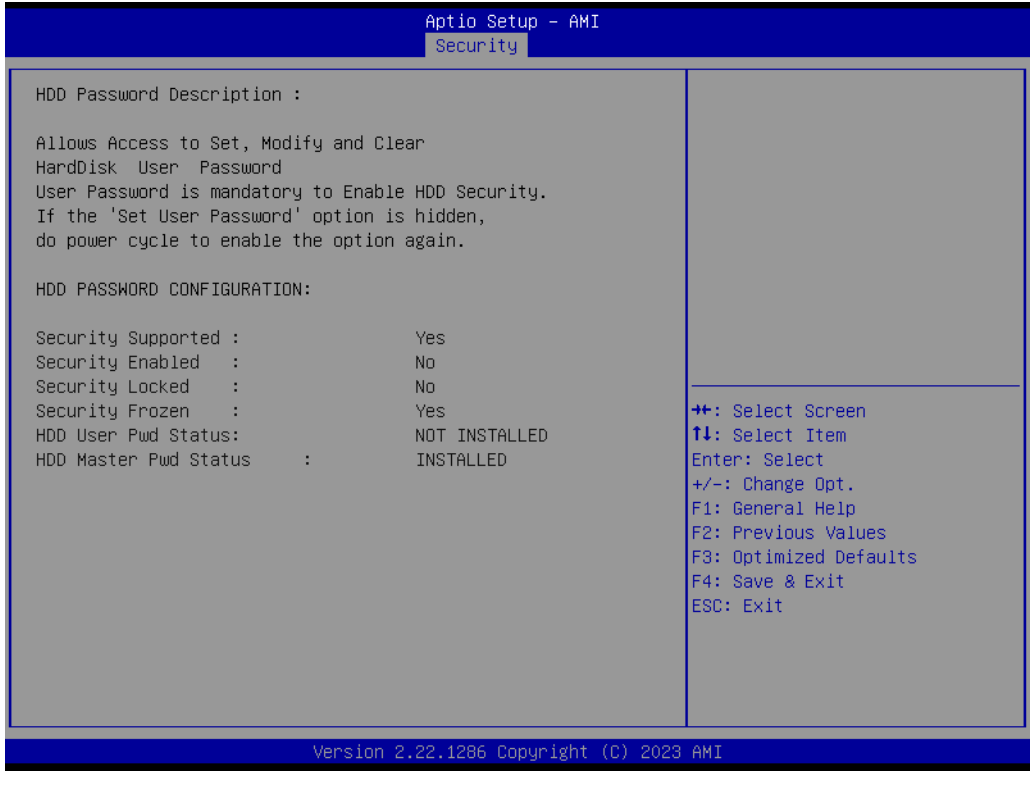

## **3.2.3.1 Secure Boot**

|                                                                                         | Aptio Setup - AMI<br>Security            |                                                                                                    |
|-----------------------------------------------------------------------------------------|------------------------------------------|----------------------------------------------------------------------------------------------------|
| System Mode                                                                             | Setup                                    | Secure Boot feature is Active<br>if Secure Boot is Enabled,                                                                                                    |
| Secure Boot                                                                             | [Enabled]<br>Not Active                  | Platform Key(PK) is enrolled<br>and the System is in User mode.<br>The mode change requires                                                                                                    |
| Secure Boot Mode<br>$\blacktriangleright$ Restore Factory Keys<br>▶ Reset To Setup Mode | <b>[Standard]</b>                        | platform reset                                                                                                    |
| $\blacktriangleright$ Key Management                                                    |                                          |                                                                                                    |
|                                                                                         |                                          | <b>**:</b> Select Screen<br><b>14:</b> Select Item<br>Enter: Select<br>$+/-:$ Change Opt.<br>F1: General Help<br>F2: Previous Values<br>F3: Optimized Defaults<br>F4: Save & Exit<br>ESC: Exit |
|                                                                                         | Version 2.22.1286 Copyright (C) 2023 AMI |                                                                                                    |

**Figure 3.91 Secure Boot**

## ■ Secure Boot

The Secure Boot feature is Active if Secure Boot is Enabled. Platform Key (PK) is enrolled and the System is in User mode. The mode change requires a platform reset.

## **Secure Boot Mode**

Secure Boot mode options:

Standard or Custom.

In Custom mode, Secure Boot Policy variables can be configured by a physically present user without full authentication.

### **3.2.3.2 Boot Setup**

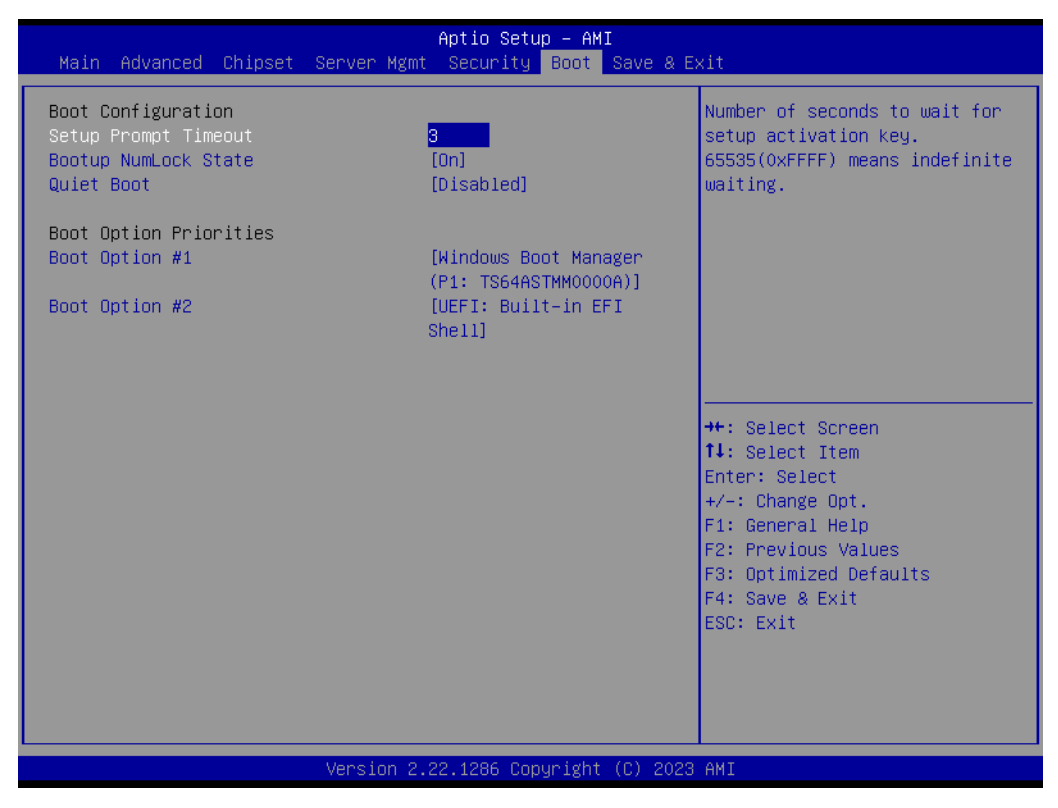

**Figure 3.92 Boot Setup**

- **Setup Prompt Timeout** Number of seconds to wait for the setup activation key. 65535(0xFFFF) means indefinite waiting.
- **Bootup NumLock State** Select the keyboard NumLock state.
- **Quiet Boot** Enables/Disables the Quiet Boot option.
- **Boot Option #1** Sets the system boot order.

## **3.2.4 Save & Exit**

| Aptio Setup - AMI<br>Main Advanced Chipset Server Mgmt Security Boot Save & Exit |                                                              |  |
|----------------------------------------------------------------------------------|--------------------------------------------------------------|--|
| Save Options<br>Save Changes and Exit<br>Discard Changes and Exit                |                                                              |  |
| Save Changes and Reset<br>Discard Changes and Reset                              |                                                              |  |
| Save Changes<br>Discard Changes                                                  |                                                              |  |
| Default Options<br>Restore Defaults<br>Save as User Defaults                     |                                                              |  |
| Restore User Defaults<br>Boot Override                                           | <b>**:</b> Select Screen<br>↑↓: Select Item<br>Fnter: Select |  |
| UEFI: Built-in EFI Shell                                                         | +/-: Change Opt.                                             |  |
| Windows Boot Manager (P1: TS64ASTMM0000A)                                        | F1: General Help<br>F2: Previous Values                      |  |
|                                                                                  | F3: Optimized Defaults<br>F4: Save & Exit                    |  |
|                                                                                  | ESC: Exit                                                    |  |
|                                                                                  |                                                              |  |
|                                                                                  |                                                              |  |
| Version 2.22.1286 Copyright (C) 2023 AMI                                         |                                                              |  |

**Figure 3.93 Save & Exit**

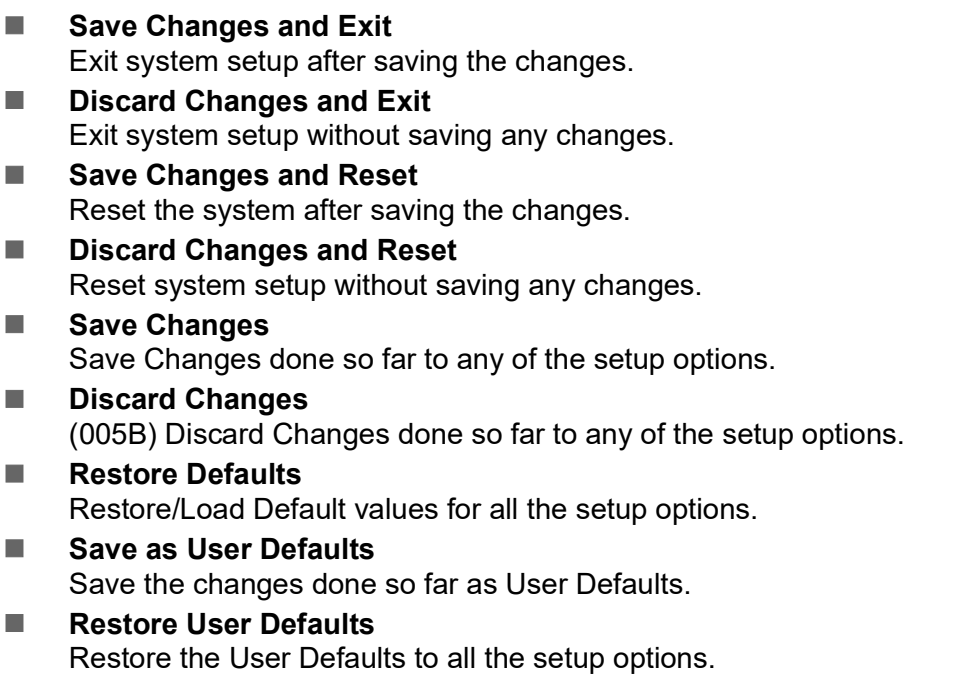

**UEFI: Built-in EFI Shell** 

## **3.2.5 MEBx Login**

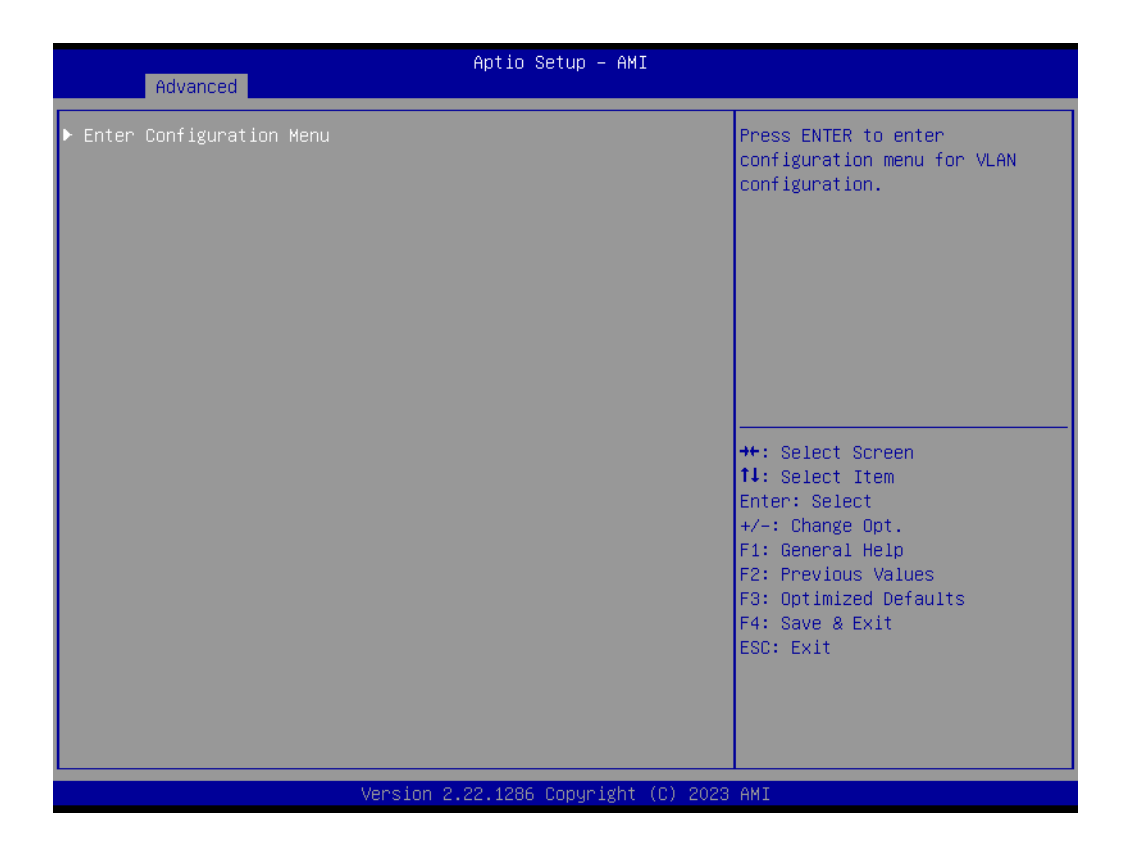

 **Intel® ME Password** MEBx Login.

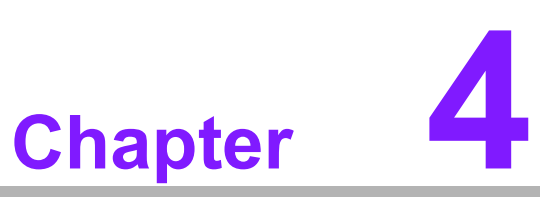

# **4S/W Introduction** & **Installation**

 **S/W Introduction Driver Installation Advantech iManager**

# **4.1 S/W Introduction**

The mission of Advantech Embedded Software Services is to "Enhance quality of life with Advantech platforms and Microsoft Windows embedded technology." We enable Windows Embedded software products on Advantech platforms to more effectively support the embedded computing community. Customers are freed from the hassle of dealing with multiple vendors (hardware suppliers, system integrators, embedded OS distributors) for projects. Our goal is to make Windows Embedded Software solutions easily and widely available to the embedded computing community.

# **4.2 Driver Installation**

The Intel Chipset Software Installation (CSI) utility installs the Windows INF files that outline to the operating system how the chipset components will be configured.

## **4.2.1 Windows Driver Setup**

To install the drivers on a windows-based OS, please connect to the Internet and go to http://support.advantech.com.tw to download the drivers that you want to install and follow Driver Setup instructions to complete the installation.

## **4.2.2 Other OS**

Linux Ubuntu.

# **4.3 Advantech iManager**

Advantech's platforms come equipped with iManager, a micro-controller that provides embedded features for system integrators. Embedded features have been moved from the OS/BIOS level to the board level, to increase reliability and simplify integration.

iManager runs whether the operating system is running or not; it can count the boot times and running hours of the device, monitor device health, and provide an advanced watchdog to handle errors as they happen. iManager also comes with a secure & encrypted EEPROM for storing important security keys or other customer information. All the embedded functions are configured through the API and provide corresponding utilities to demonstrate. These APIs comply with PICMG EAPI (Embedded Application Programmable Interface) specifications and make these embedded features easier to integrate, speed development schedules, and provide customers with software continuity while upgrading hardware. For more details on how to use the APIs and utilities, please refer to the Advantech iManager 2.0 Software API User Manual.

#### Control

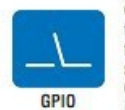

General Purpose Input/Output is a flexible parallel interface that allows a variety of custom connections. It allows users to monitor the level of signal input or set the output status to switch on/off a device. Our API also provides Programmable GPIO, which allows developers to dynamically set the GPIO input or output status.

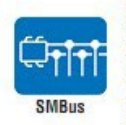

SMBus is the System Management Bus defined by Intel® Corporation in 1995. It is used in personal computers and servers for low-speed system management communications. The SMBus API allows a developer to interface a embedded system environment and transfer serial messages using the SMBus protocols, allowing multiple simultaneous device control

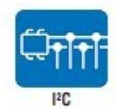

PC is a bi-directional two wire bus that was developed by Philips for use in their televisions in the 1980s. The PC API allows a developer to interface with an embedded system environment and transfer serial messages using the I<sup>PC</sup> protocols, allowing multiple simultaneous device control

#### **Display**

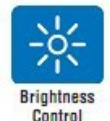

The Brightness Control API allows a developer to interface with an embedded device to easily control brightness.

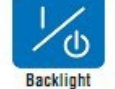

The Backlight API allows a developer to control the backlight (screen) on/off in an embedded device.

#### **Monitor**

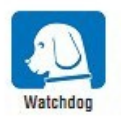

A watchdog timer (WDT) is a device that performs a specific operation after a certain period of time if something goes wrong<br>and the system does not recover on its own. A watchdoo timer can be programmed to perform a warm boot (restarting the system) after a certain number of seconds.

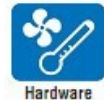

Monitor

The Hardware Monitor (HWM) API is a system health supervision API that inspects certain condition indexes, such as fan soeed, temperature and voltage.

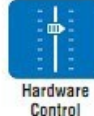

The Hardware Control API allows developers to set the PWM (Pulse Width Modulation) value to adjust fan speed or other devices; it can also be used to adjust the LCD brightness.

#### **Power Saving**

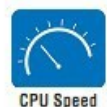

Make use of Intel SpeedStep technology to reduce power power consumption. The system will automatically adjust the CPU Speed depending on system loading.

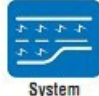

**Throttling** 

Refers to a series of methods for reducing power consumption in computers by lowering the clock frequency. These APIs allow the user to lower the clock from 87.5% to 12.5%
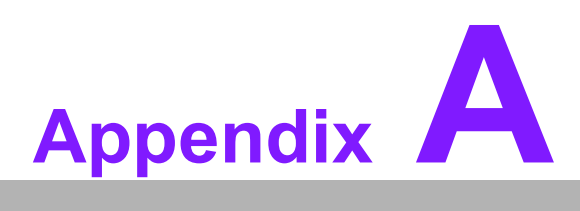

### **<sup>A</sup> Pin Assignment**

**This appendix details information about the hardware pin assignments of the SOM-D580 CPU Computer-on-Module.**

**Sections include:**

 **SOM-D580 Client Size Pin Assignment**

### **A.1 SOM-D580 Pin Assignment**

This section gives SOM-D580 pin assignments on the COM HPC connector, which are compliant with COM-HPC Revision 1.10 Client Type pin-out definitions. For more details about how to use these pins and to obtain a design reference, please contact Advantech for a design guide, checklist, reference schematic, and other hardware/ software support.

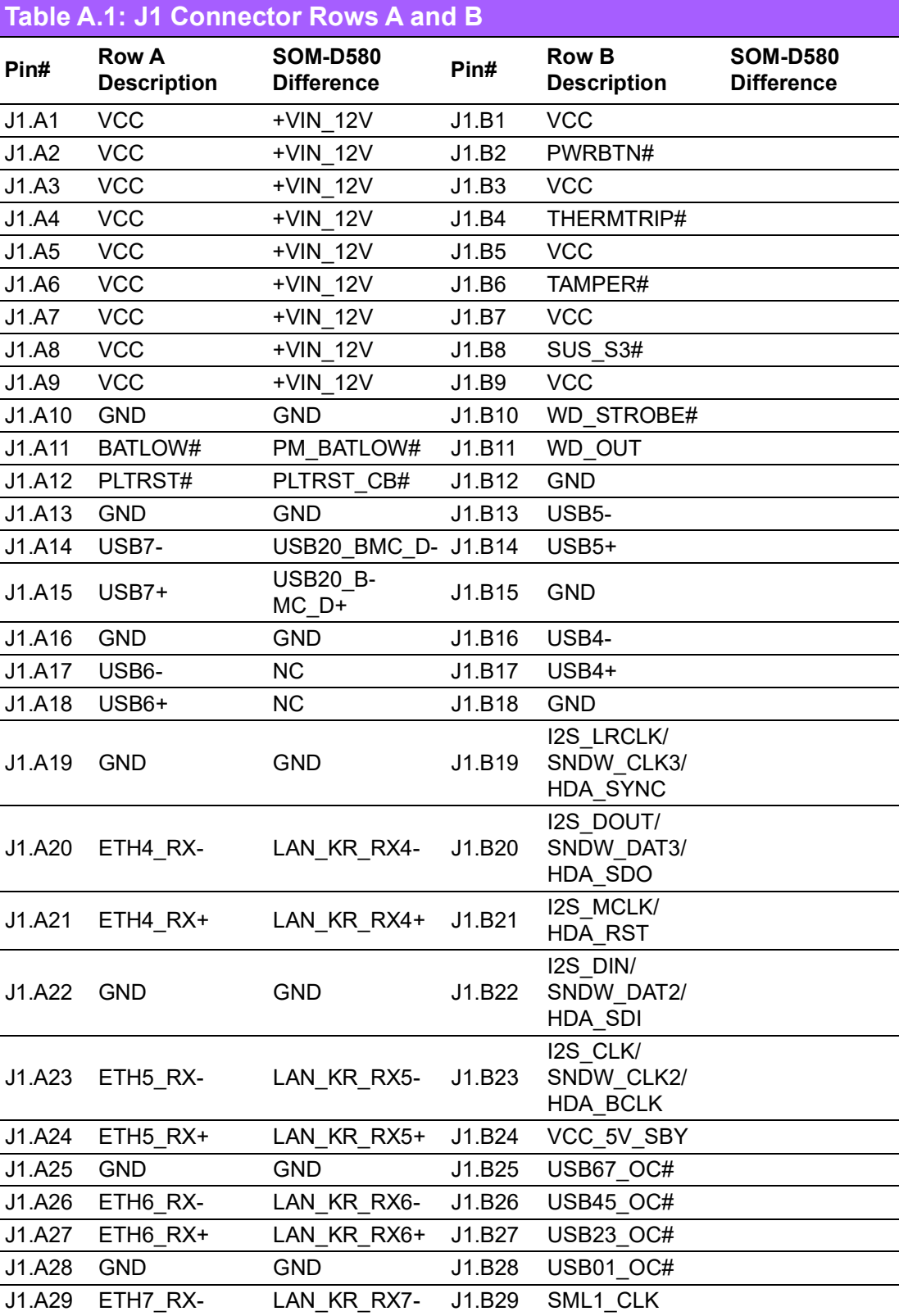

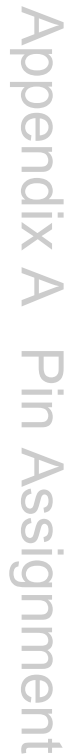

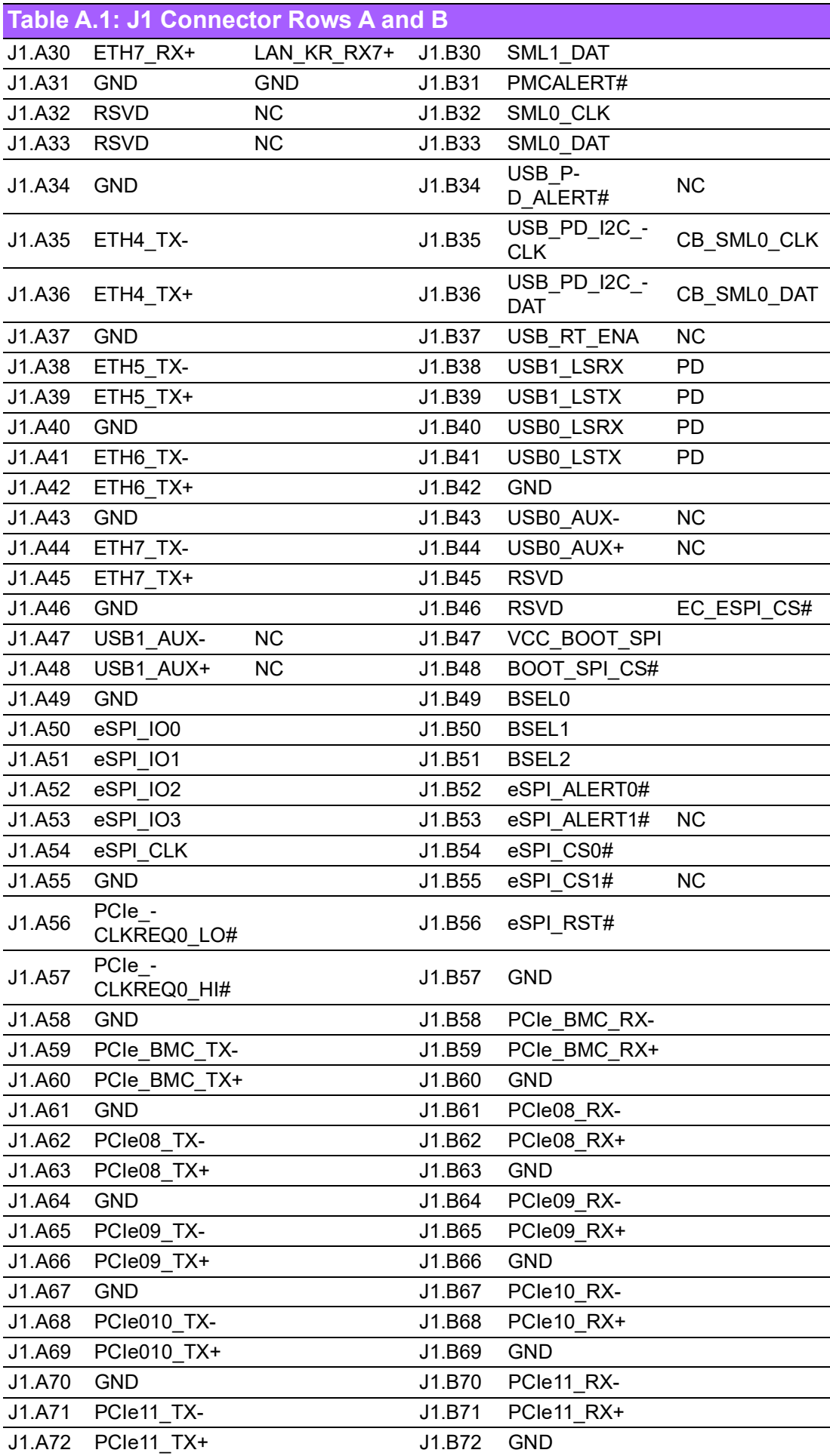

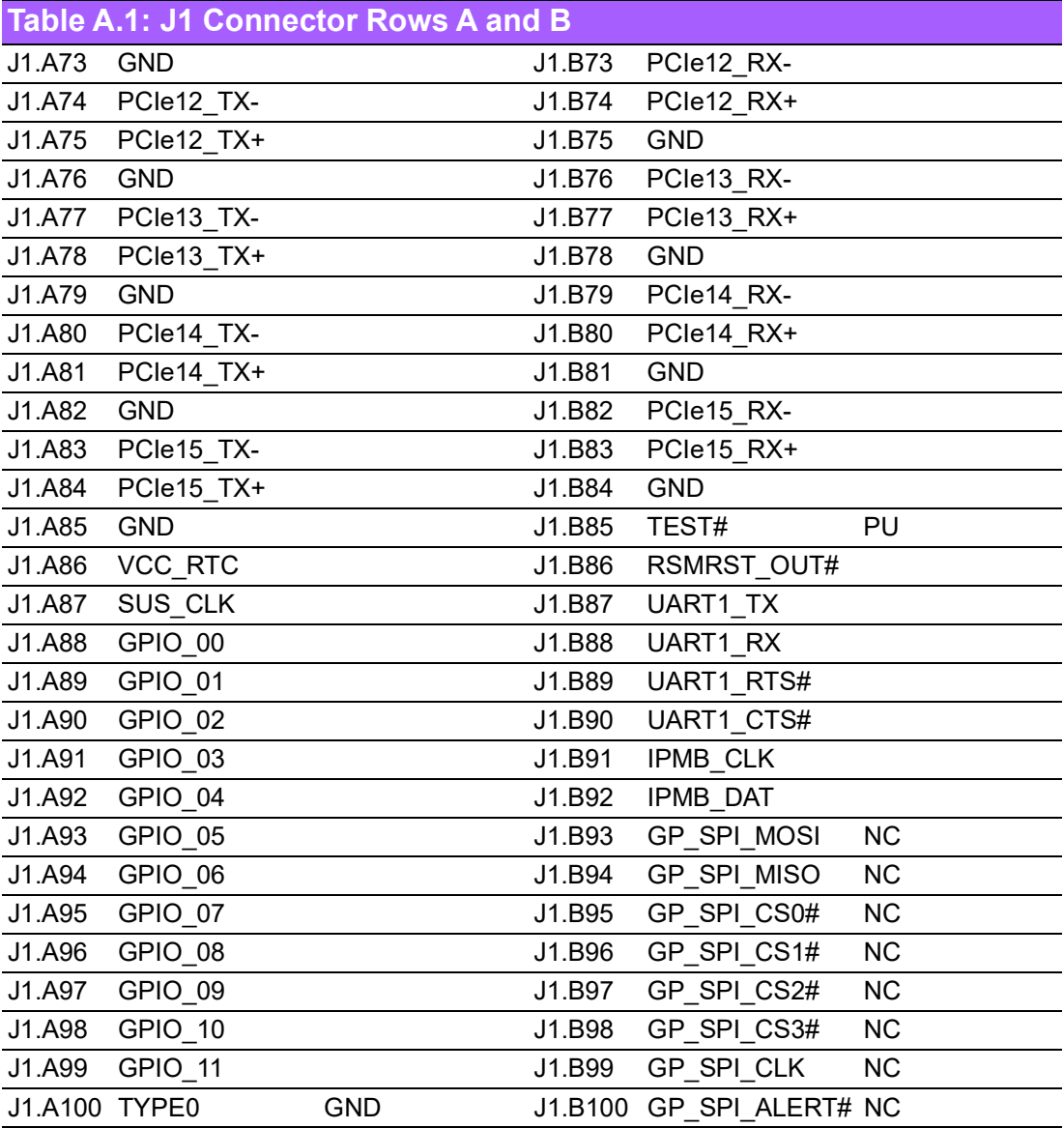

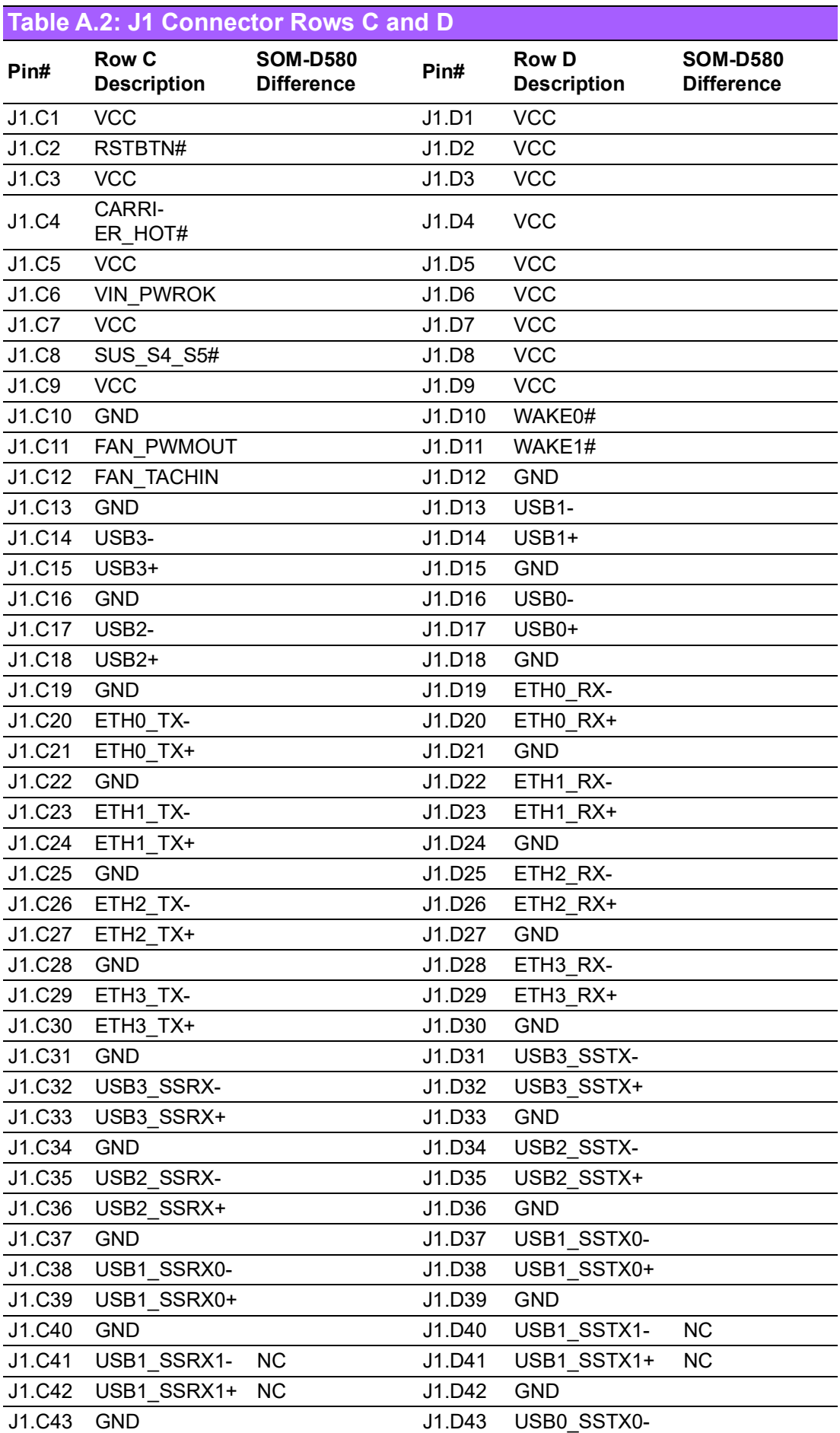

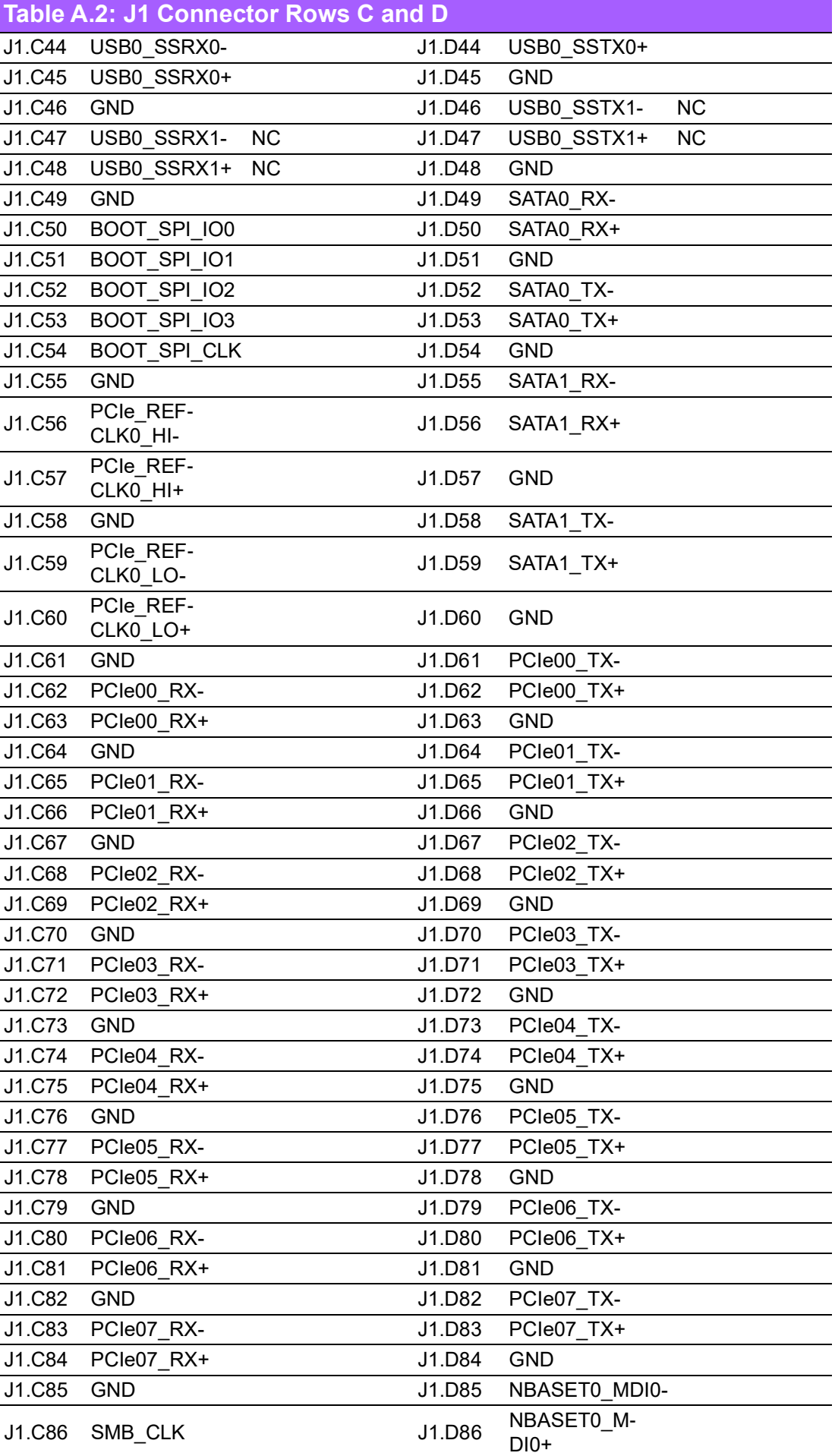

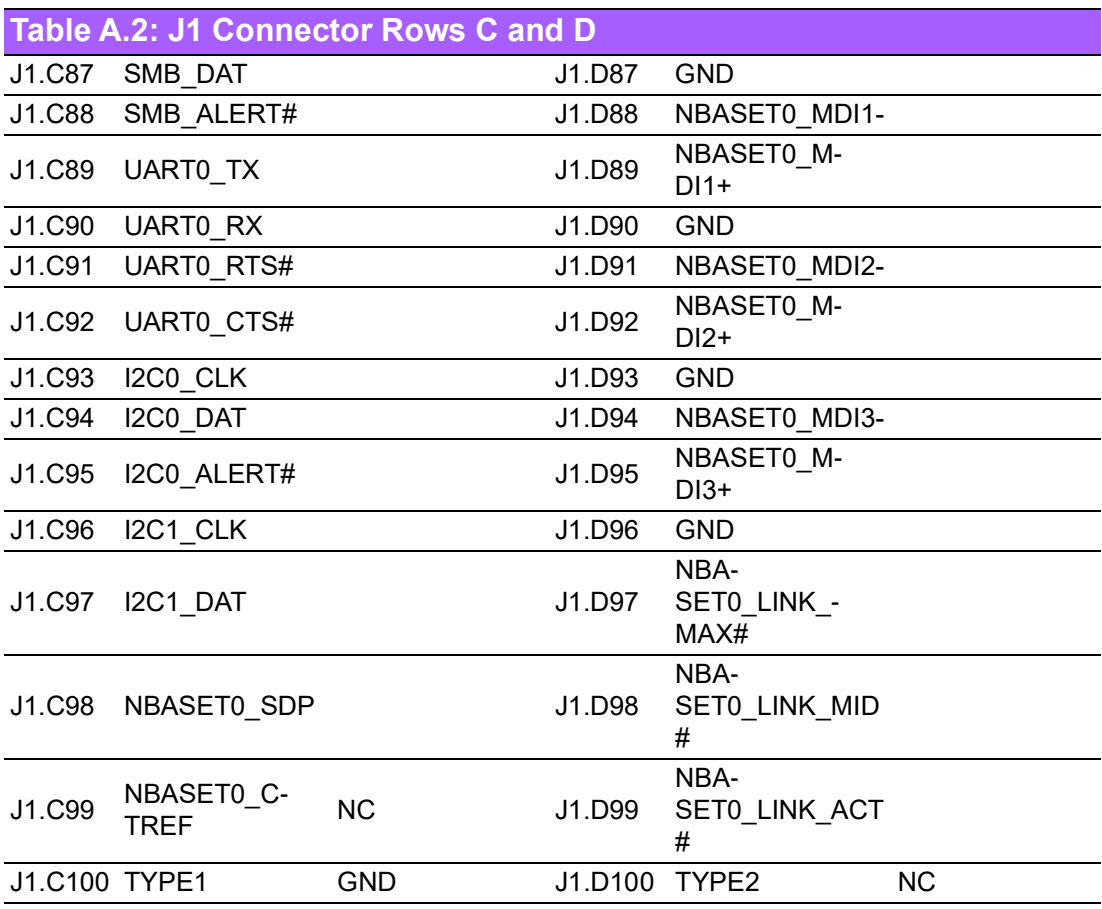

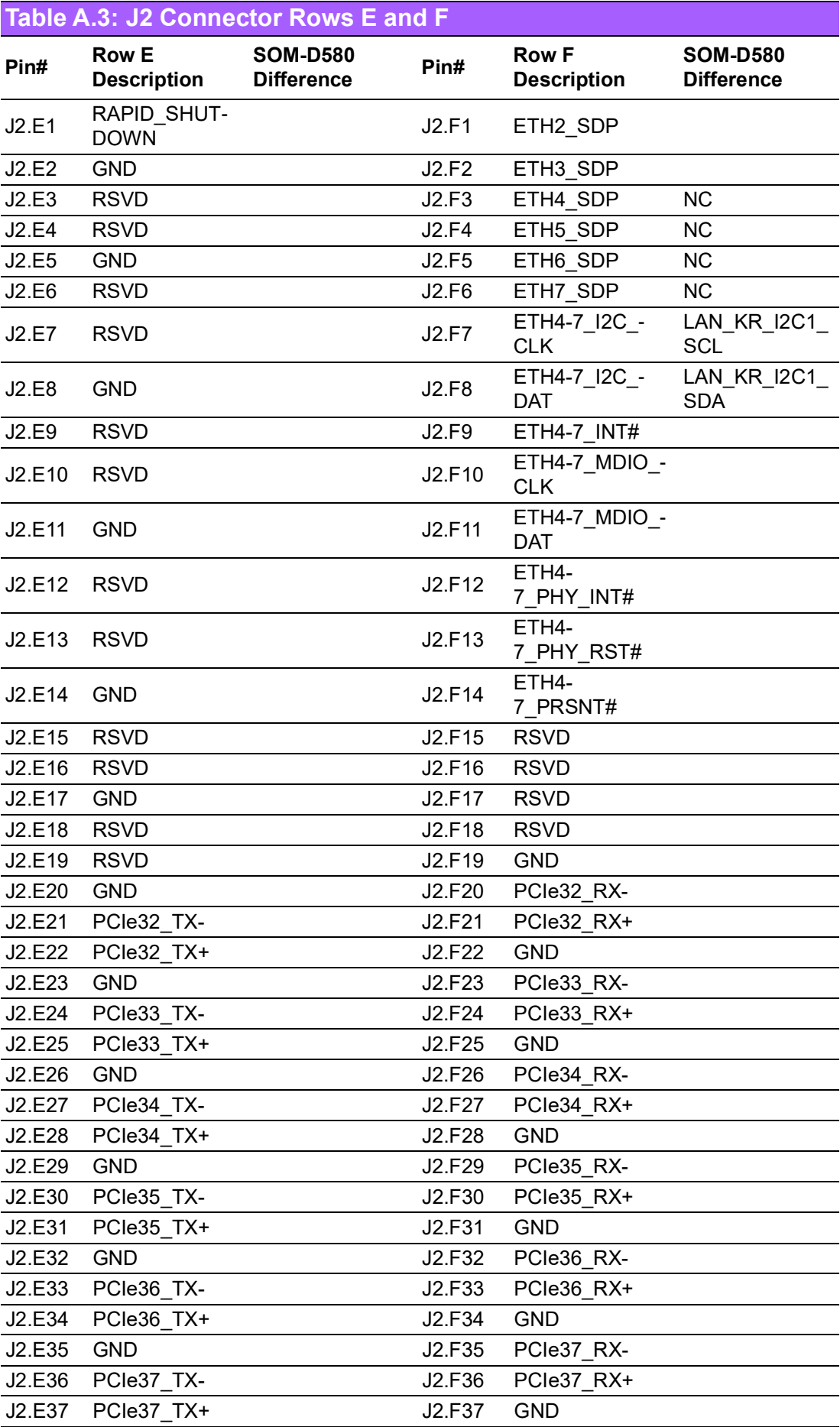

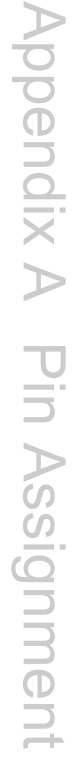

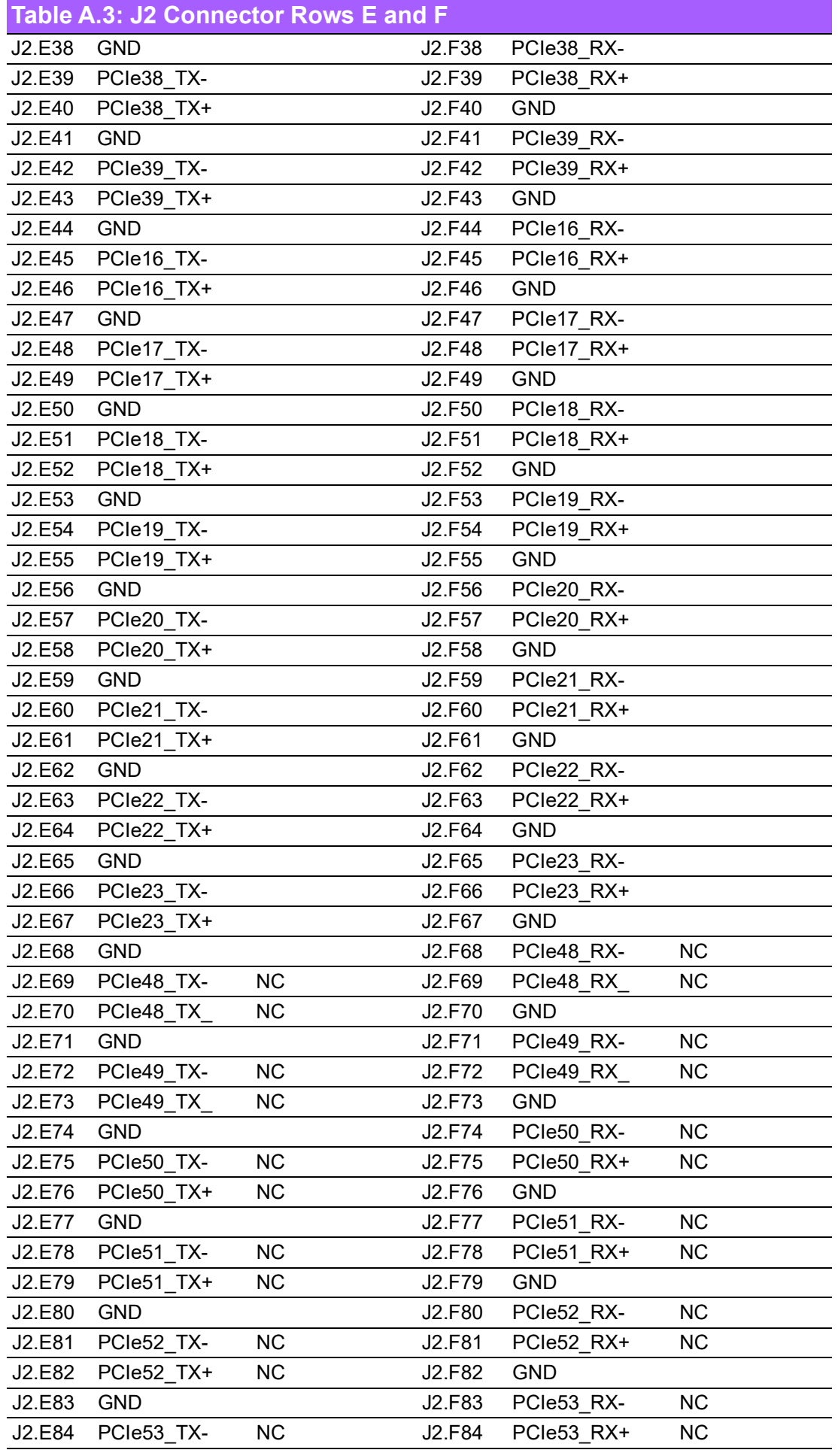

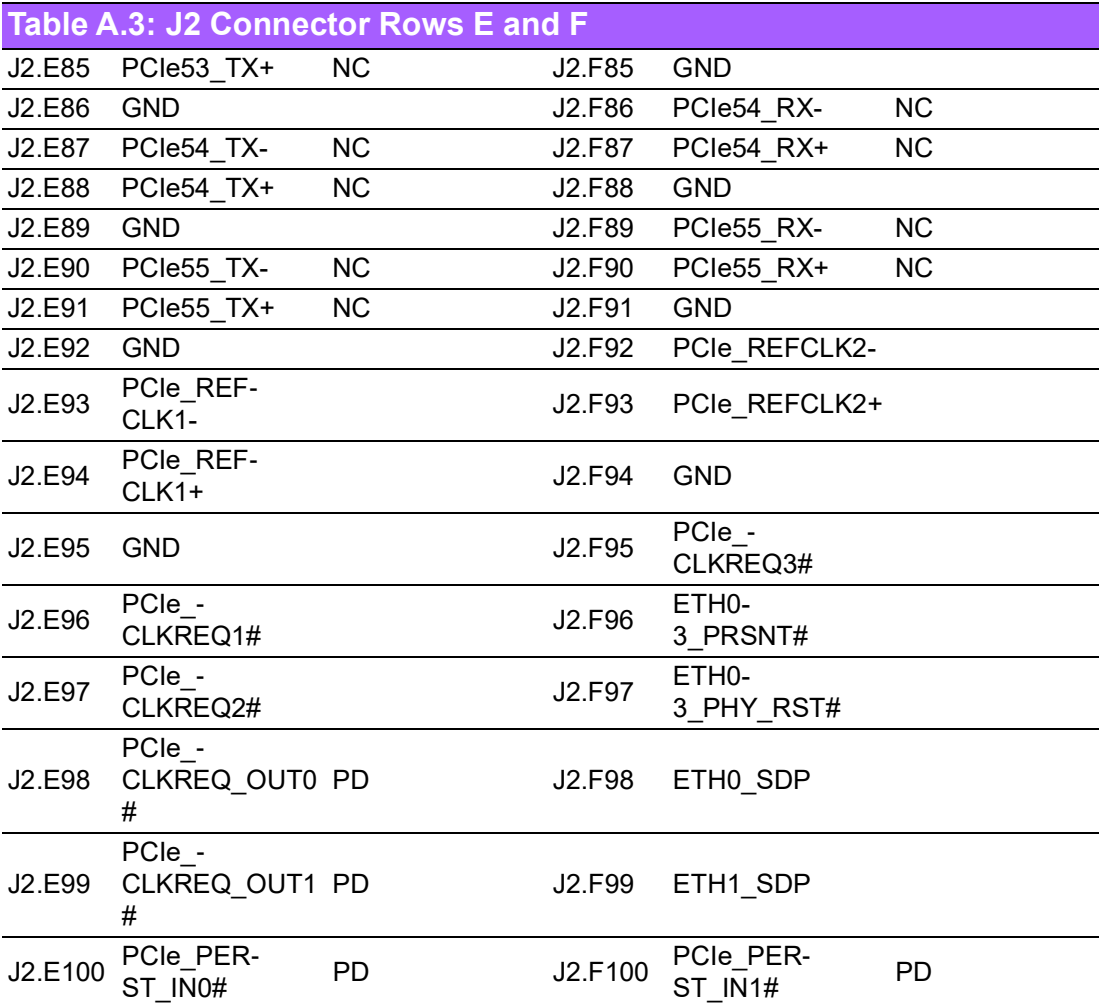

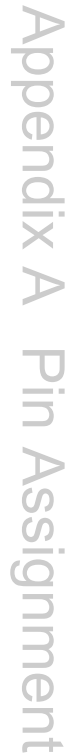

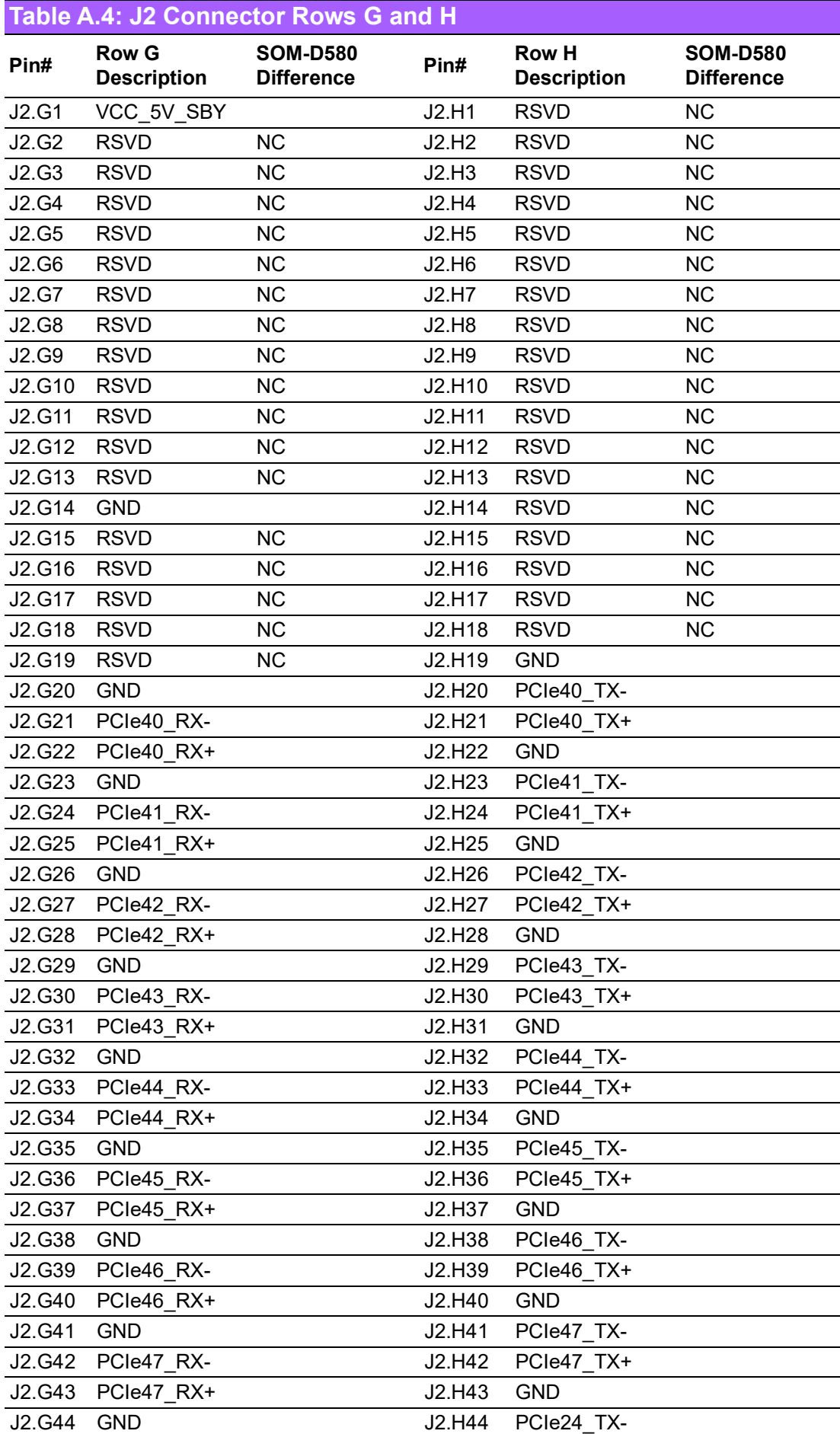

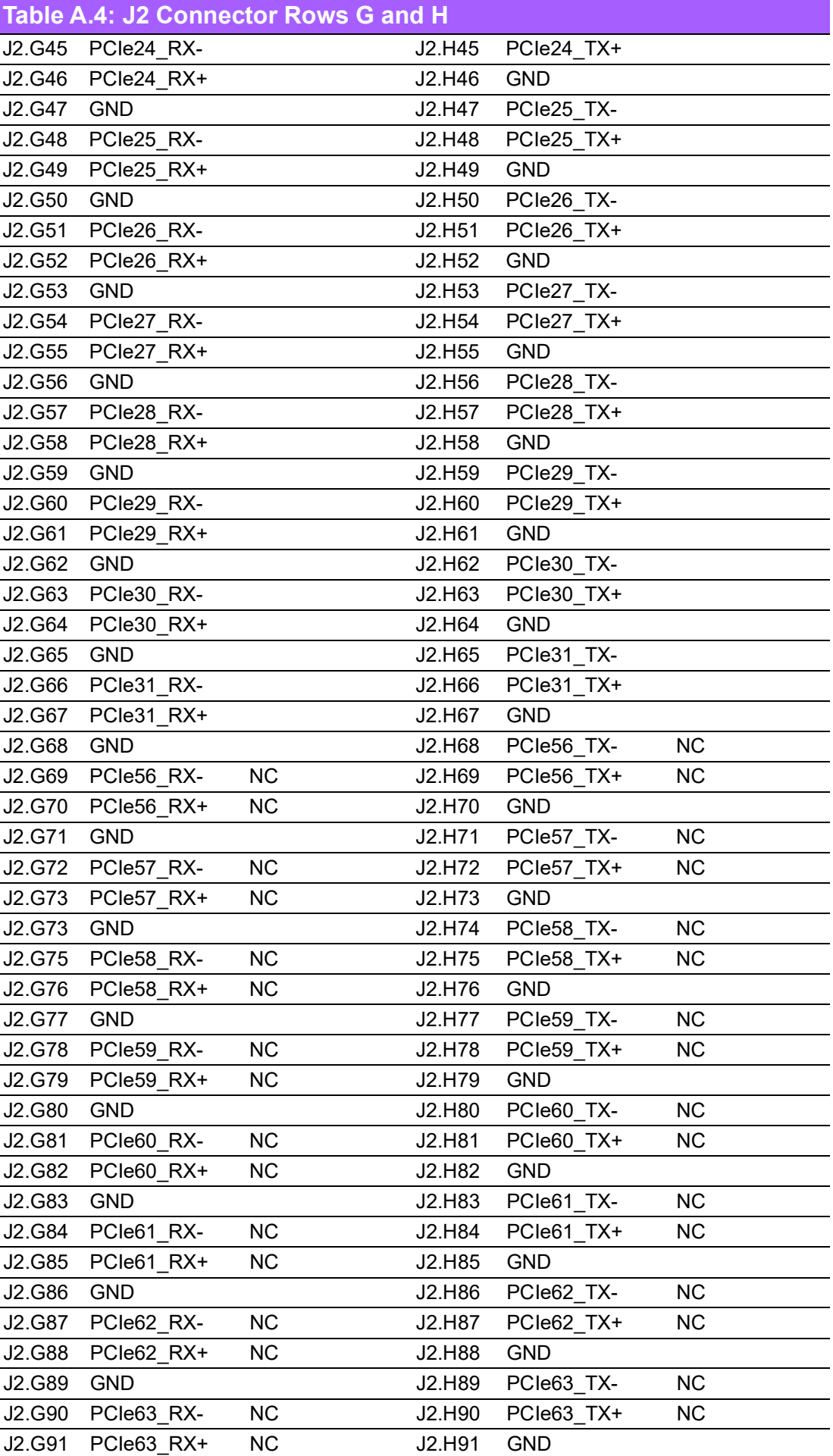

### **Table A.4: J2 Connector Rows G and H**

 $\mathbf{E}$ 

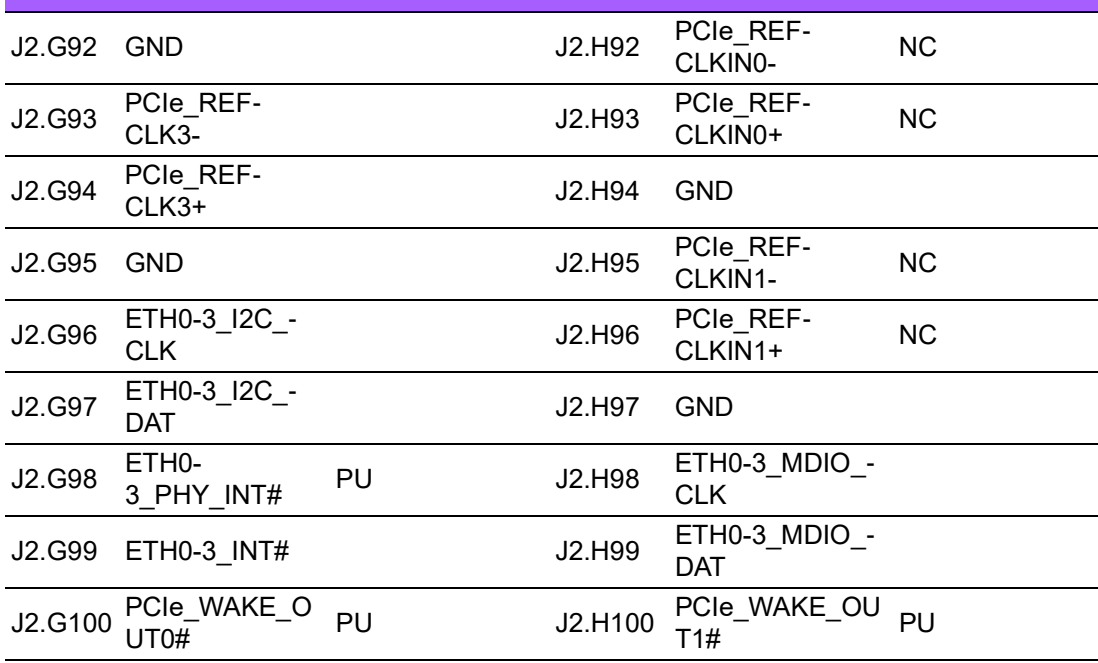

*Note! 1. A86 can be an optional pin reserved for CB\_I2C\_ALERT#. Please contact FAE for details.*

- *2. 2C15 can be an optional pin reserved for SML0\_CLK. Please contact FAE for details.*
	- *3. C16 can be an optional pin reserved for SML0\_DATA. Please contact FAE for details.*
	- *4. C17 can be an optional pin reserved for SML0ALERT#. Please contact FAE for details.*
	- *5. C18 can be an optional pin reserved for PMC\_ALERT#. Please contact FAE for details.*
	- *6. C25 can be an optional pin reserved for AUXDDI1\_TBT\_AUX+. Please contact FAE for details.*
	- *7. C26 can be an optional pin reserved for AUXDDI1\_TBT\_AUX-. Please contact FAE for details.*
	- *8. C27 can be an optional pin reserved for SML1\_CLK. Please contact FAE for details.*
	- *9. C28 can be an optional pin reserved for SML1\_DATA. Please contact FAE for details.*
	- *10. C29 can be an optional pin reserved for AUXDDI2\_TBT\_AUX+. Please contact FAE for details.*
	- *11. C30 can be an optional pin reserved for AUXDDI2\_TBT\_AUX-. Please contact FAE for details.*
	- *12. D17 can be an optional pin reserved for DDI1\_CTRLCLK. Please contact FAE for details.*
	- *13. D18 can be an optional pin reserved for DDI1\_CTRLDATA. Please contact FAE for details.*
	- *14. D63 can be an optional pin reserved for DDI2\_CTRLCLK. Please contact FAE for details.*
	- *15. D64 can be an optional pin reserved for DDI2\_CTRLDATA. Please contact FAE for details.*

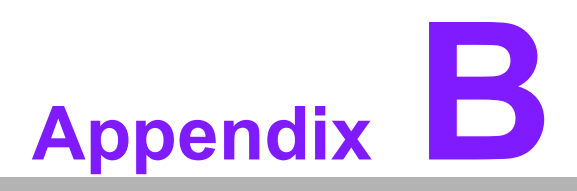

### **BWatchdog Timer**

**This appendix details information about watchdog timer programming on the SOM-D580 CPU Computer-on-Module.**

**Sections include: Watchdog Timer Programming**

### **B.1 Programming the Watchdog Timer**

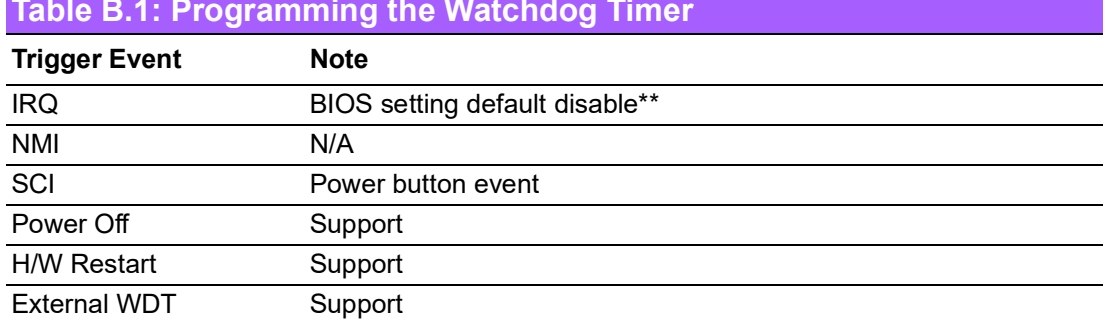

#### **Table B.1: Programming the Watchdog Timer**

\*\* WDT new driver support automatically selects an available IRQ number from the BIOS, and then sets it to EC. Only Win8.1 and Win10 support this.

On other OS, it will still use the IRQ number from the BIOS setting as usual. For details, please refer to the iManager & Software API User Manual.

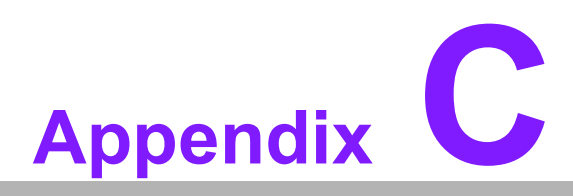

### **<sup>C</sup> Programming GPIO**

**This Appendix details illustration of the General Purpose Input and Output pin settings. Sections include: GPIO Register**

## **C.1 GPIO Register**

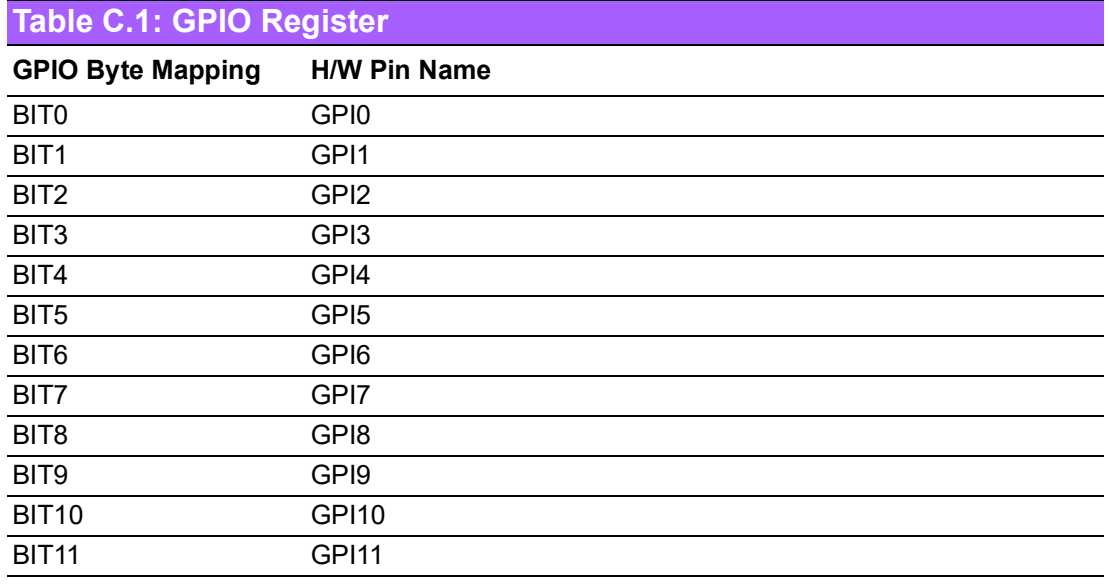

For details, please refer to the iManager and Software API User Manual.

# **Appendix D**

### **<sup>D</sup> System Assignments**

**This appendix gives you information about system resource allocation on the SOM-D580 CPU Computer-on-Module. Sections include: System I/O Ports Interrupt Assignments 1st MB Memory Map** 

# **D.1 System I/O Ports**

### **Table D.1: System I/O Ports**

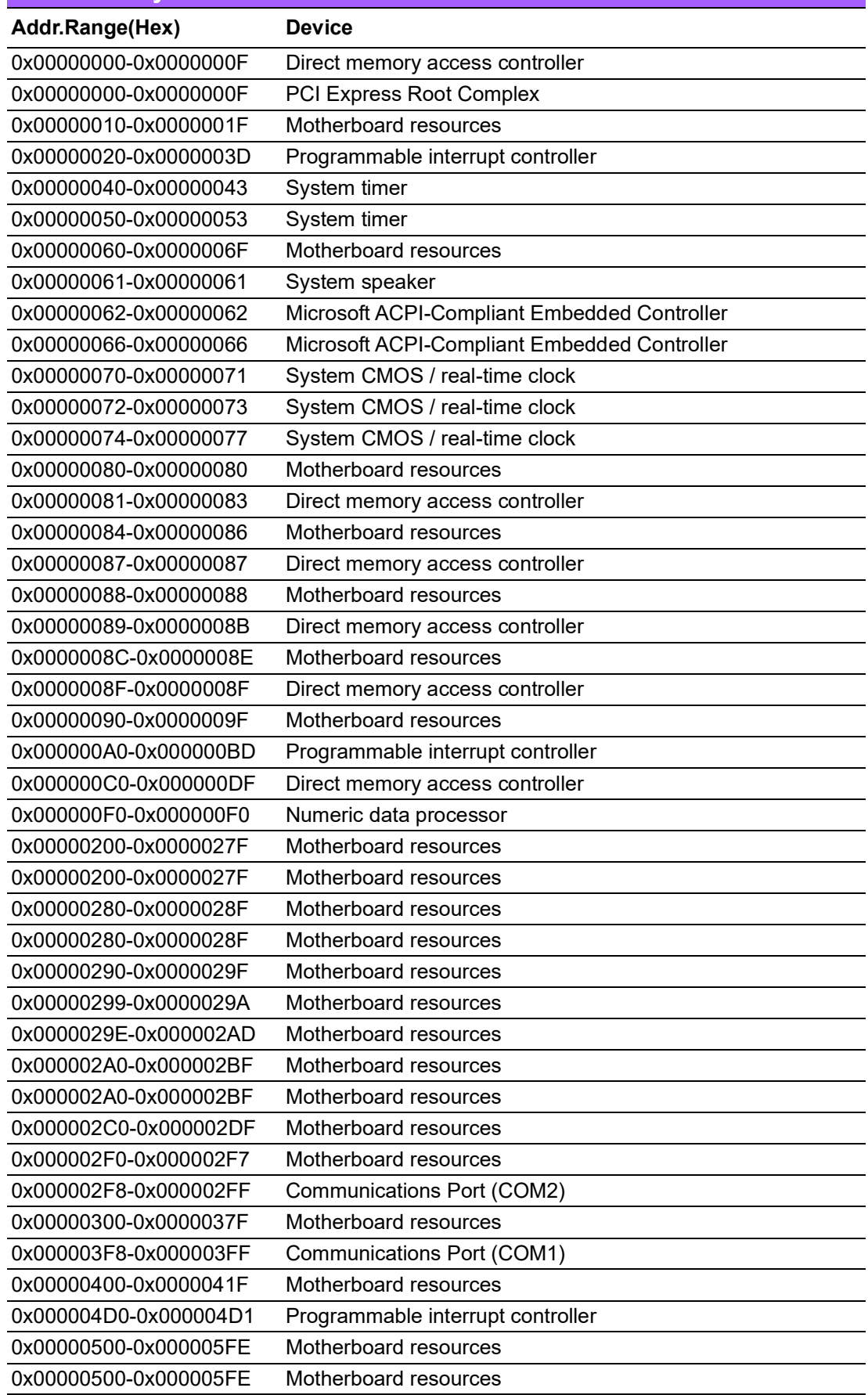

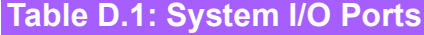

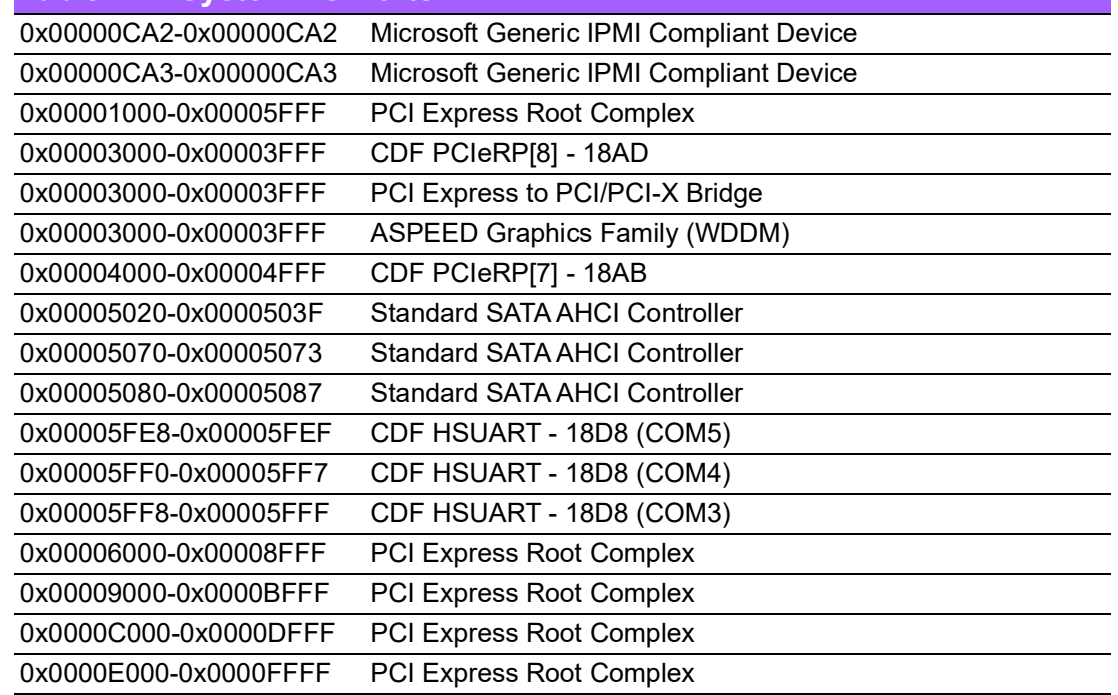

# **D.2 Interrupt Assignments**

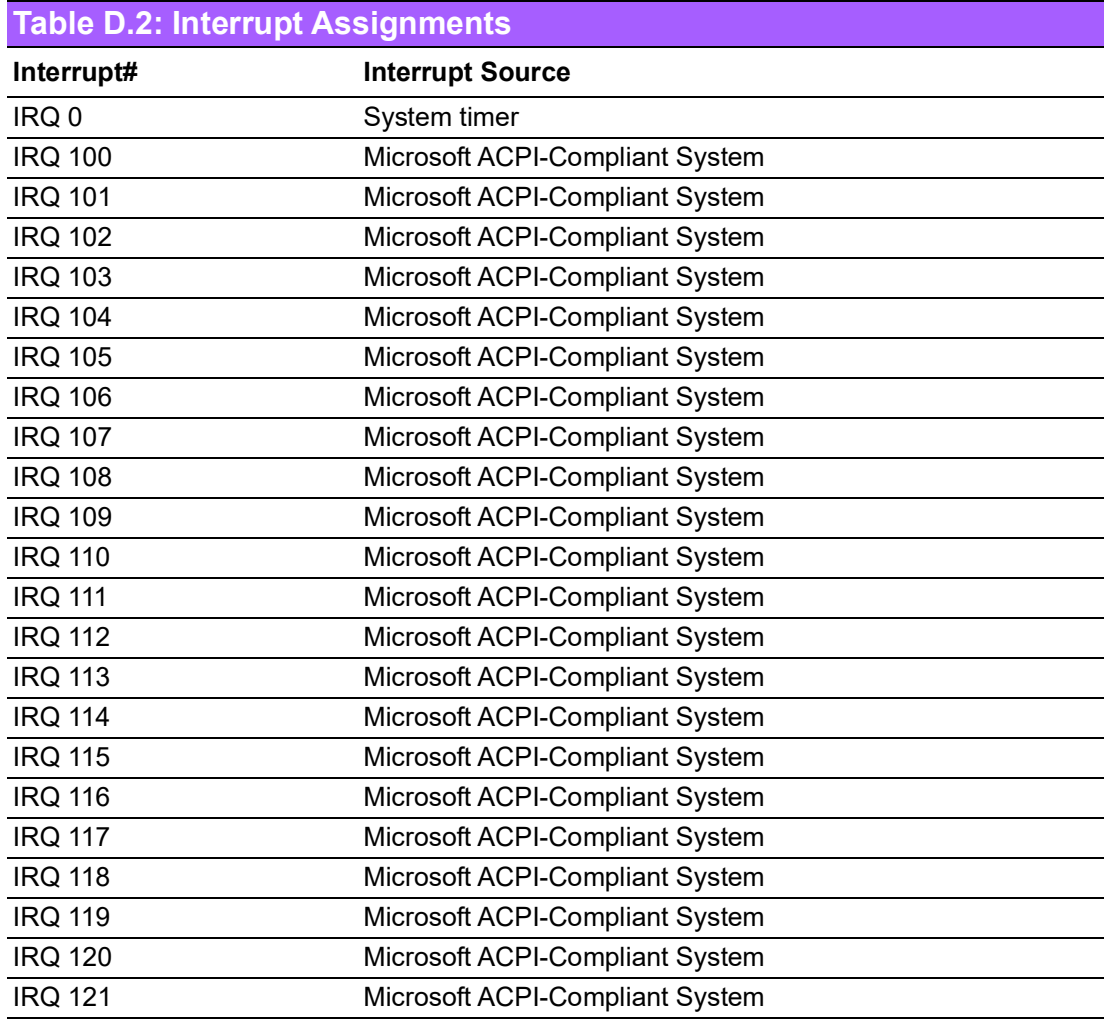

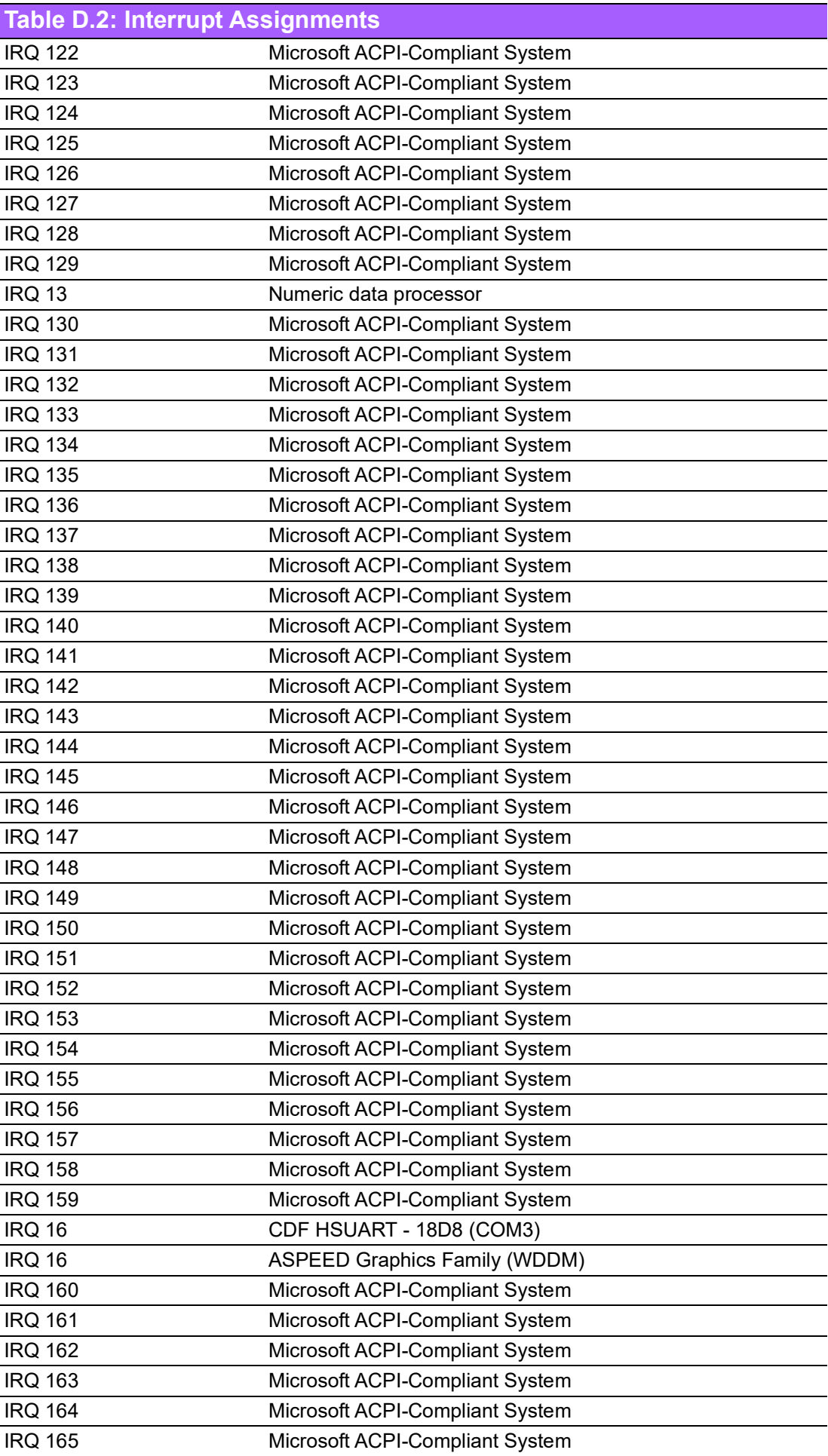

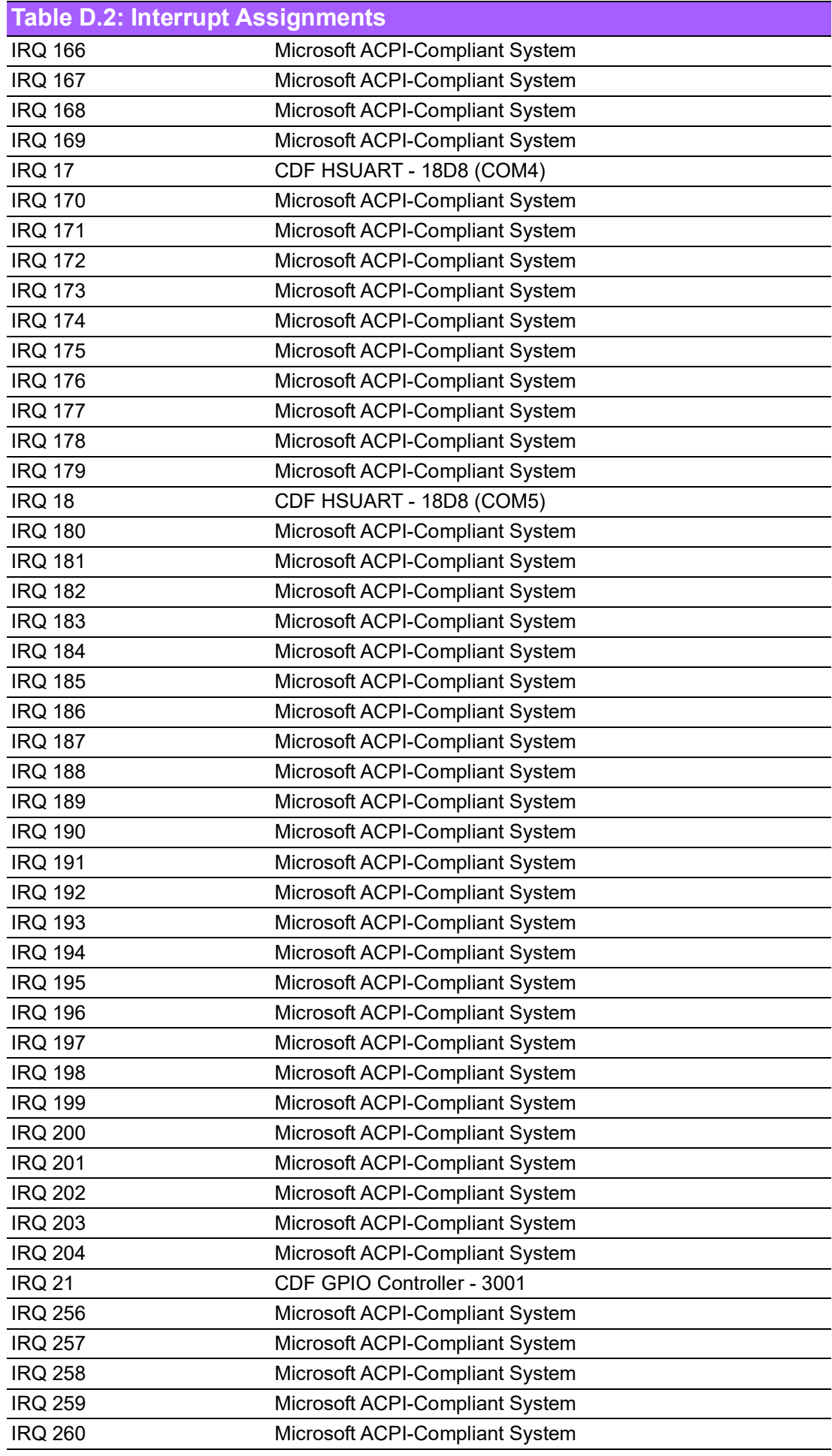

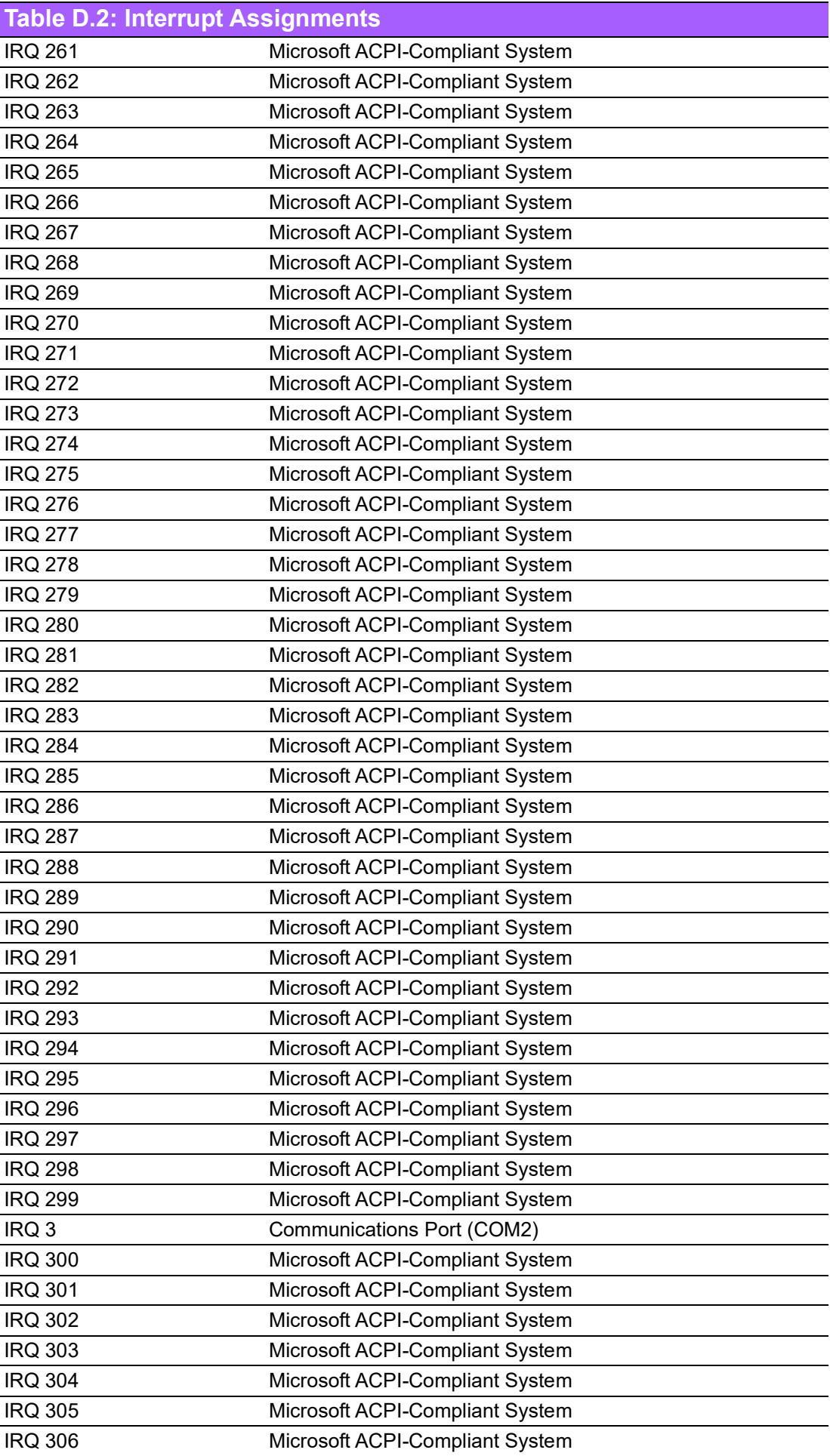

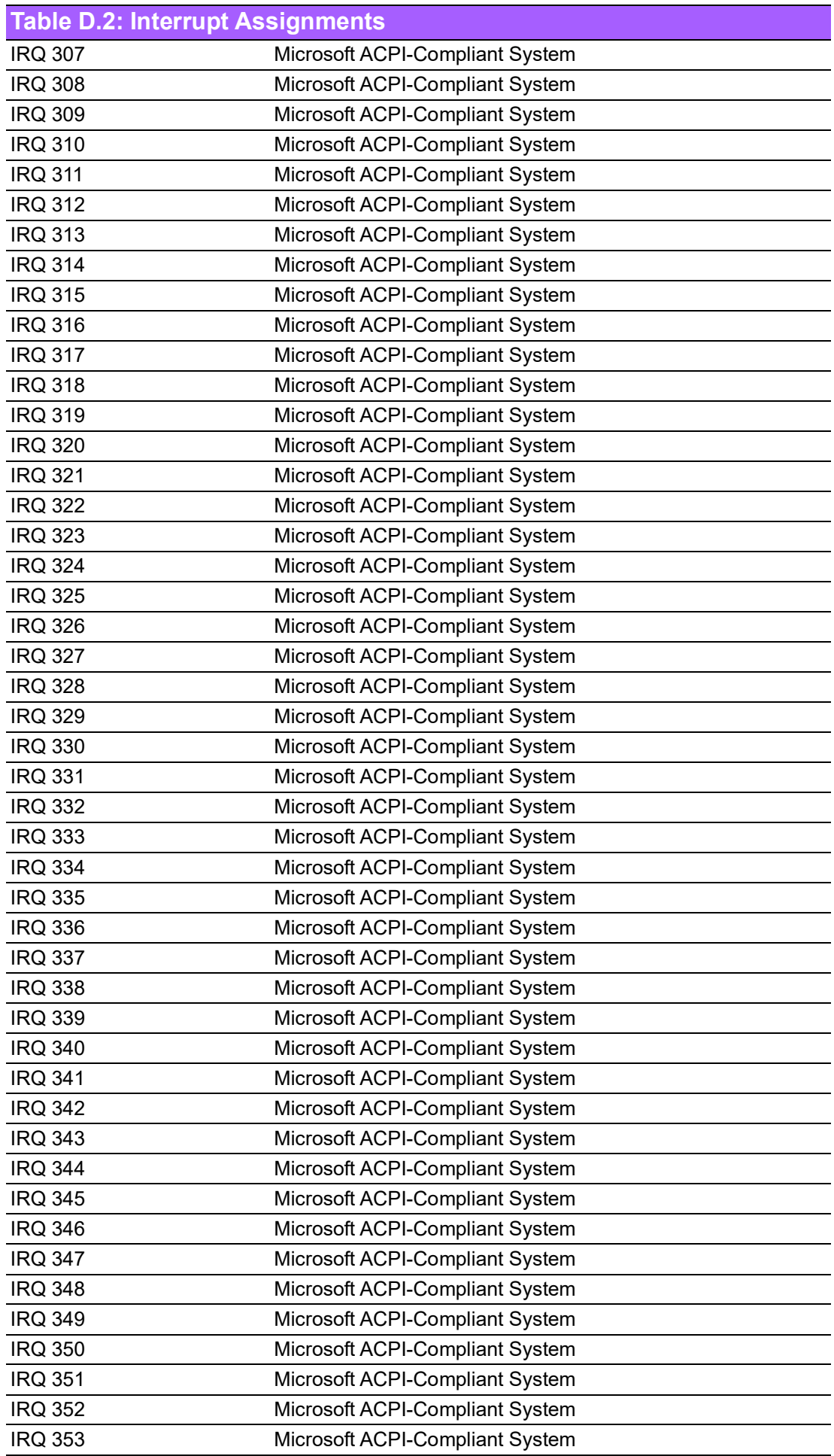

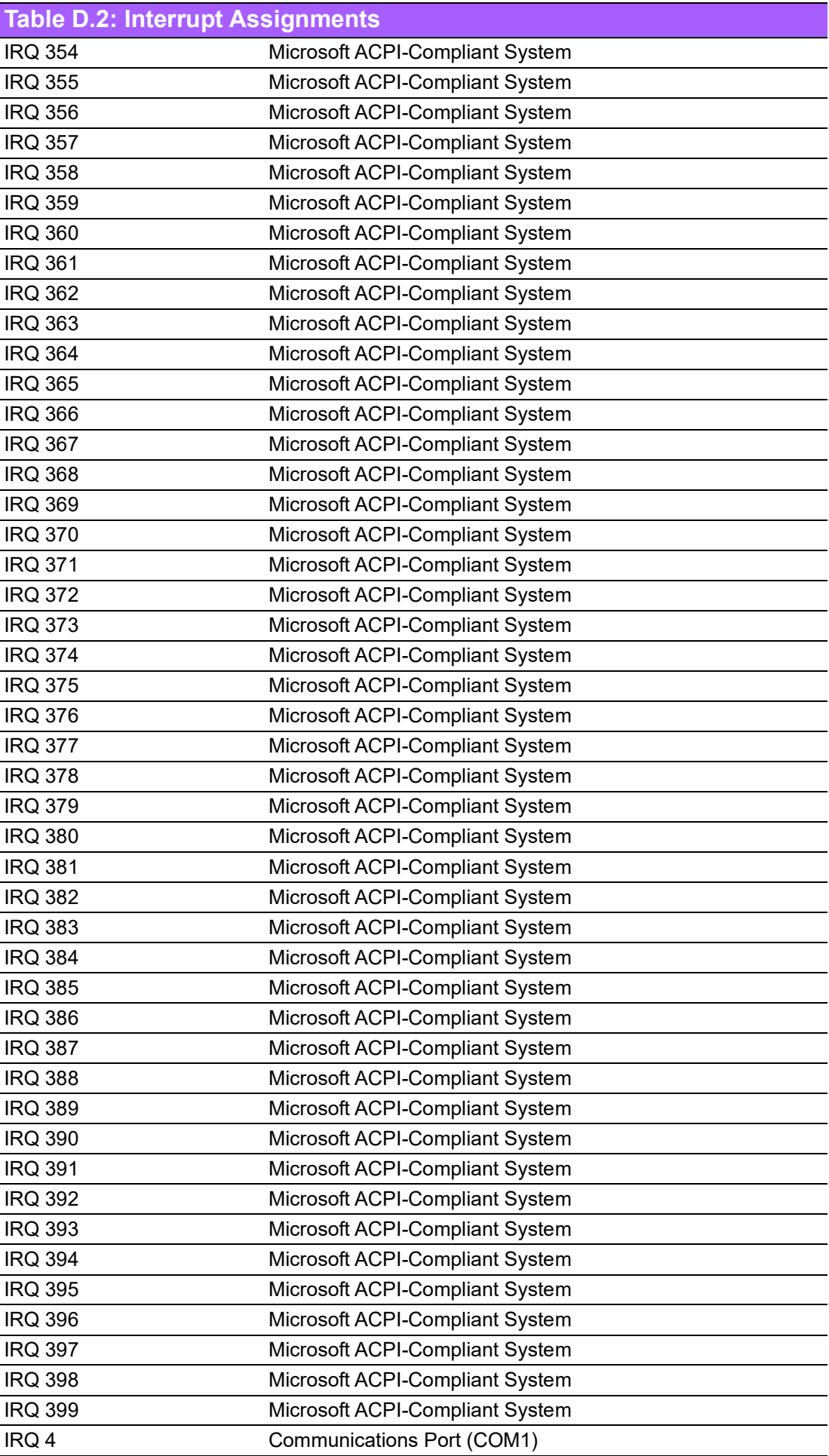

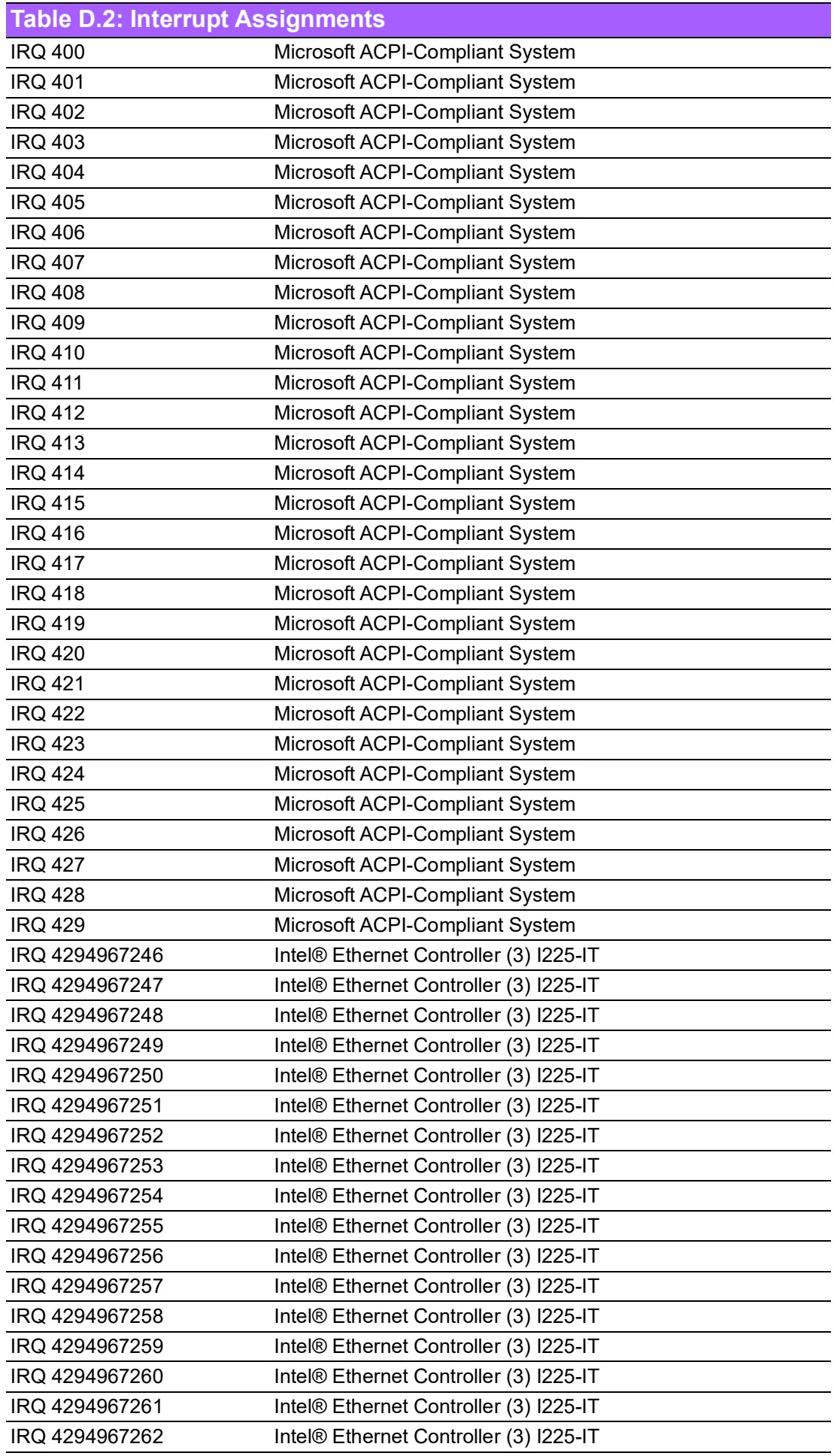

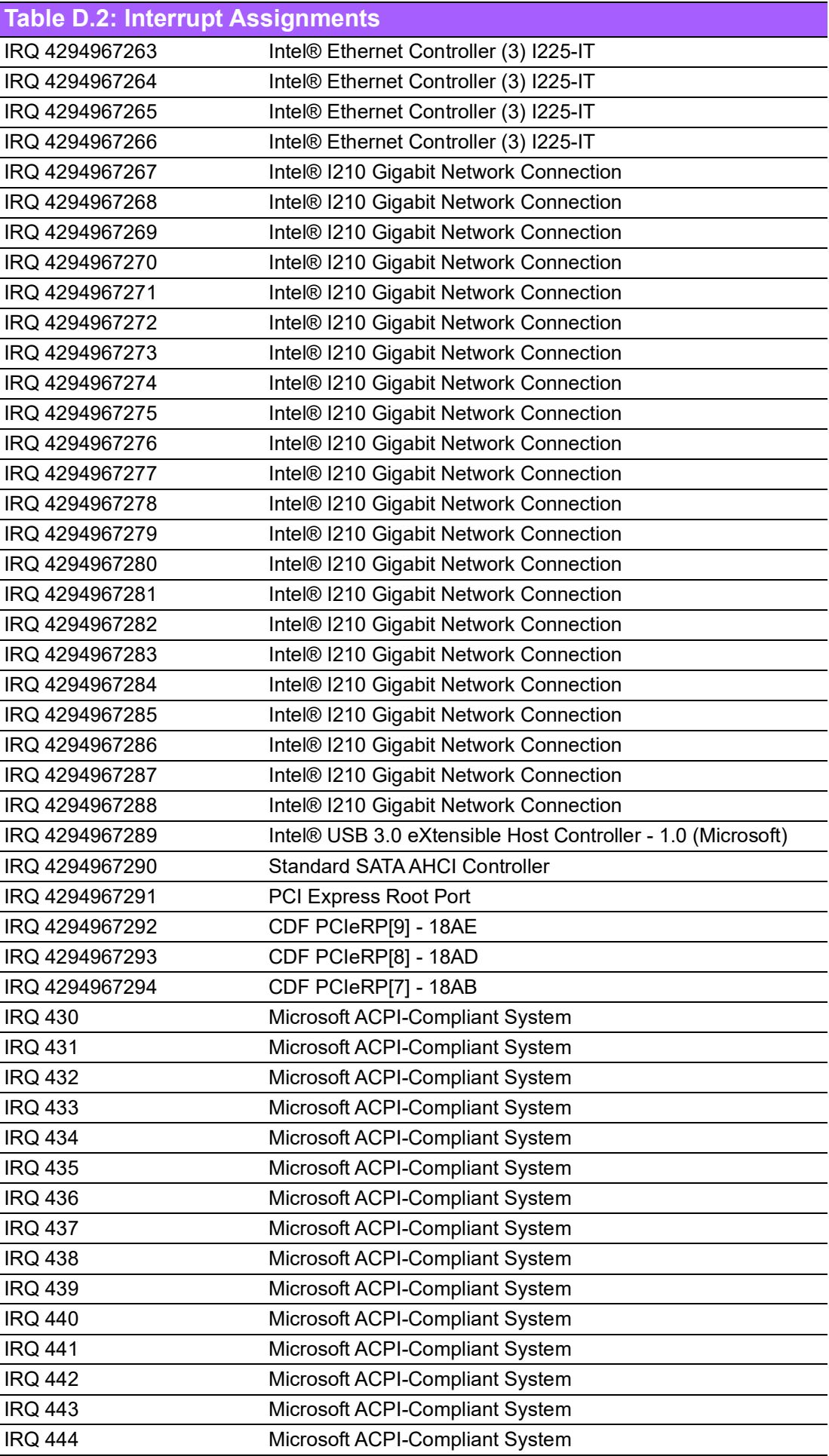

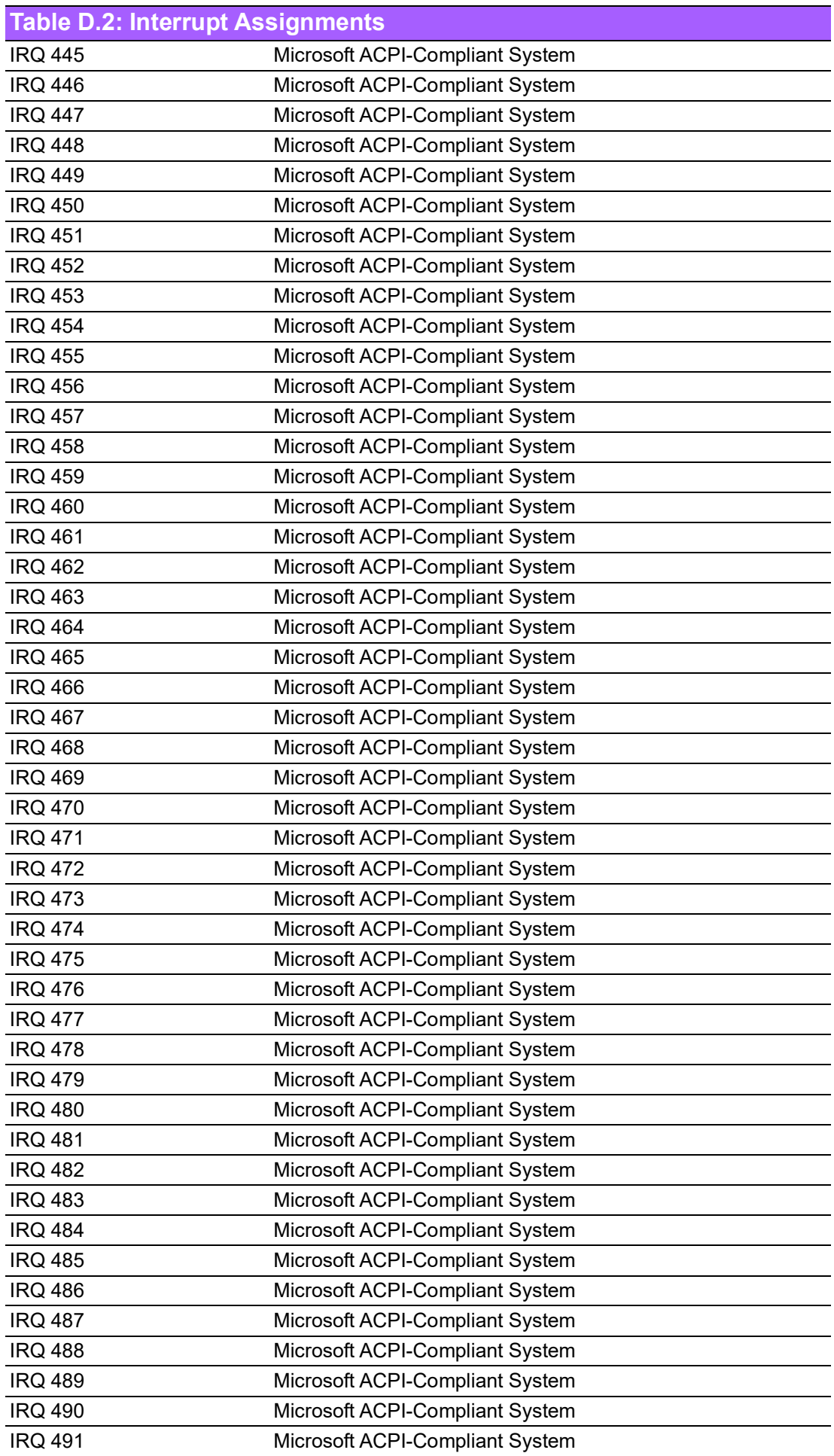

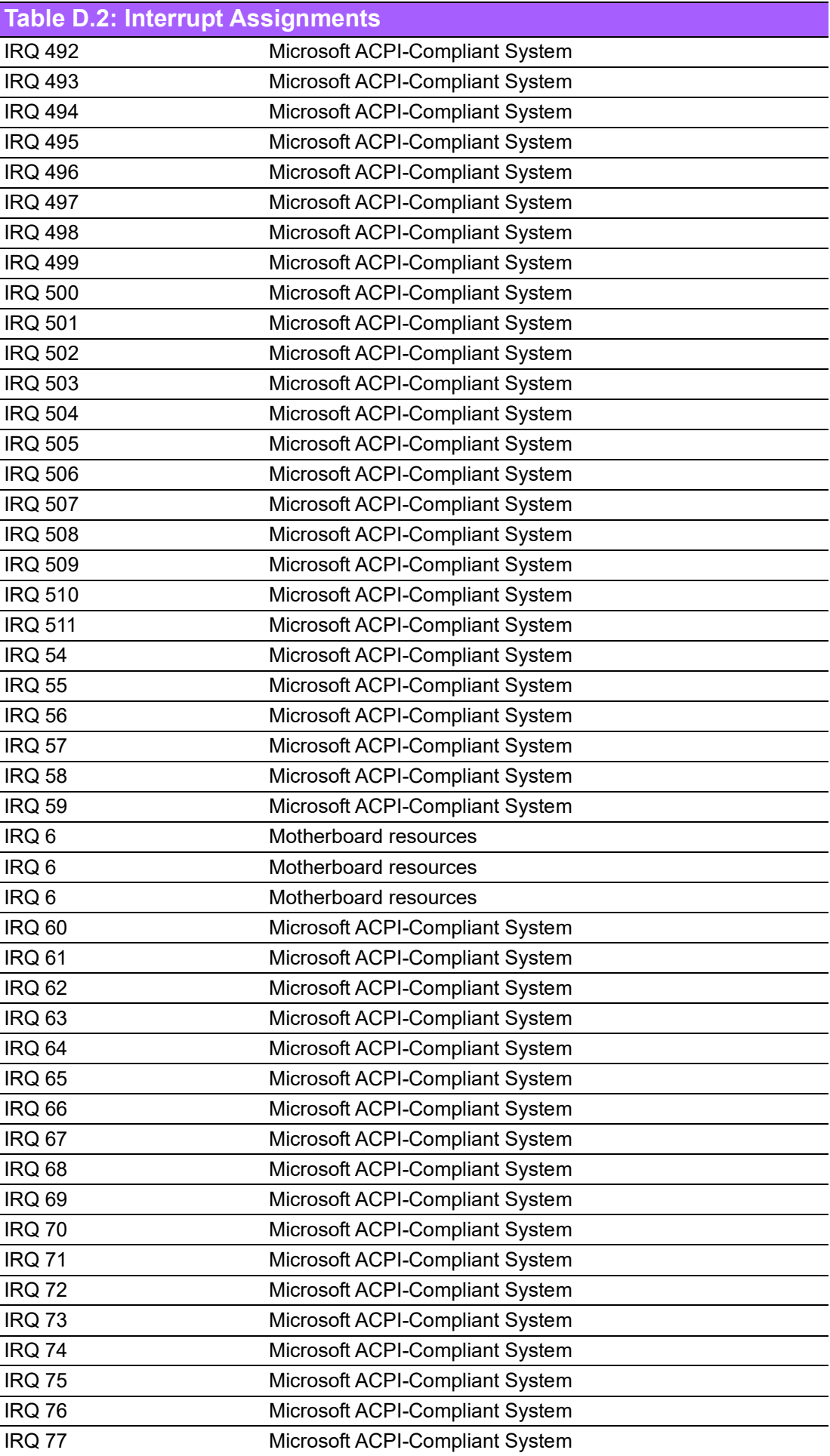

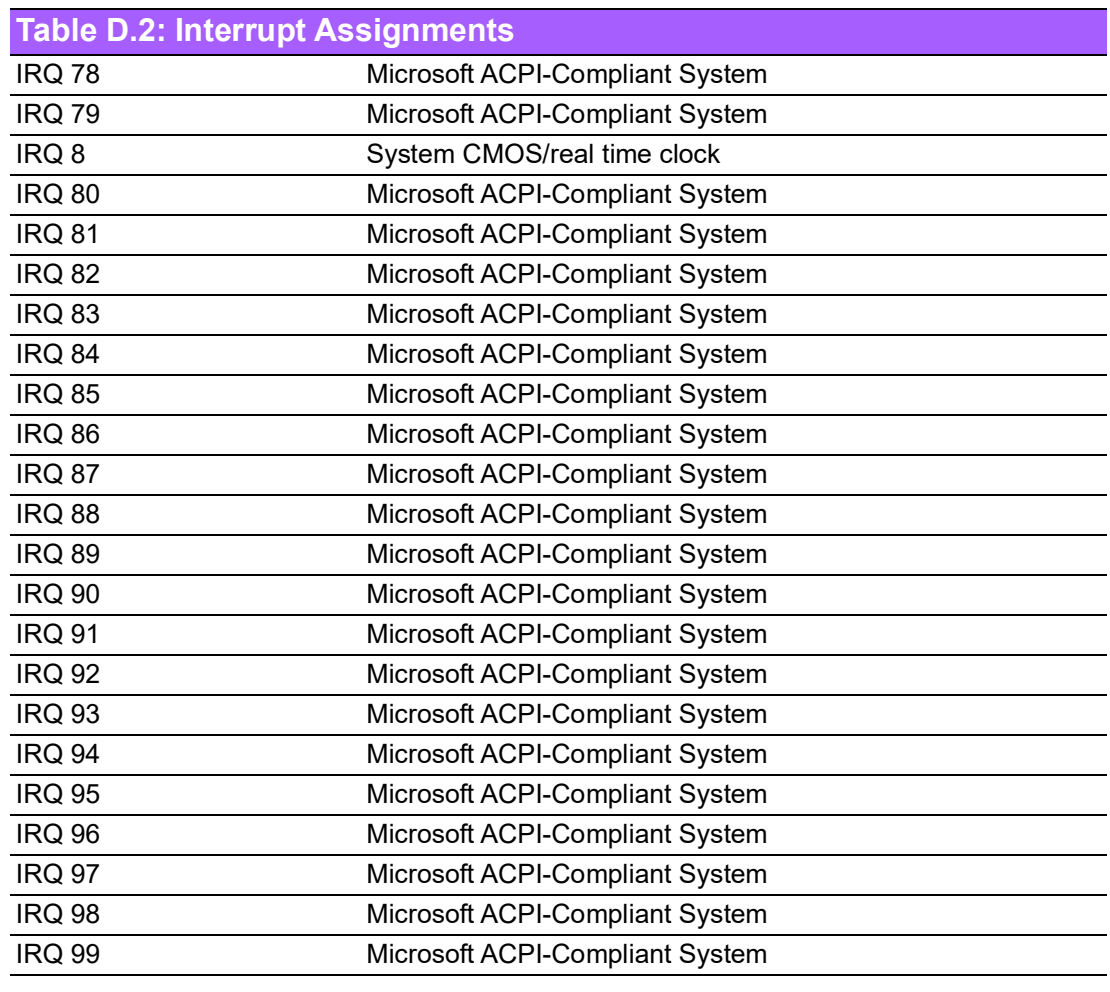

## **D.3 1st MB Memory Map**

### **Table D.3: 1st MB Memory Map**

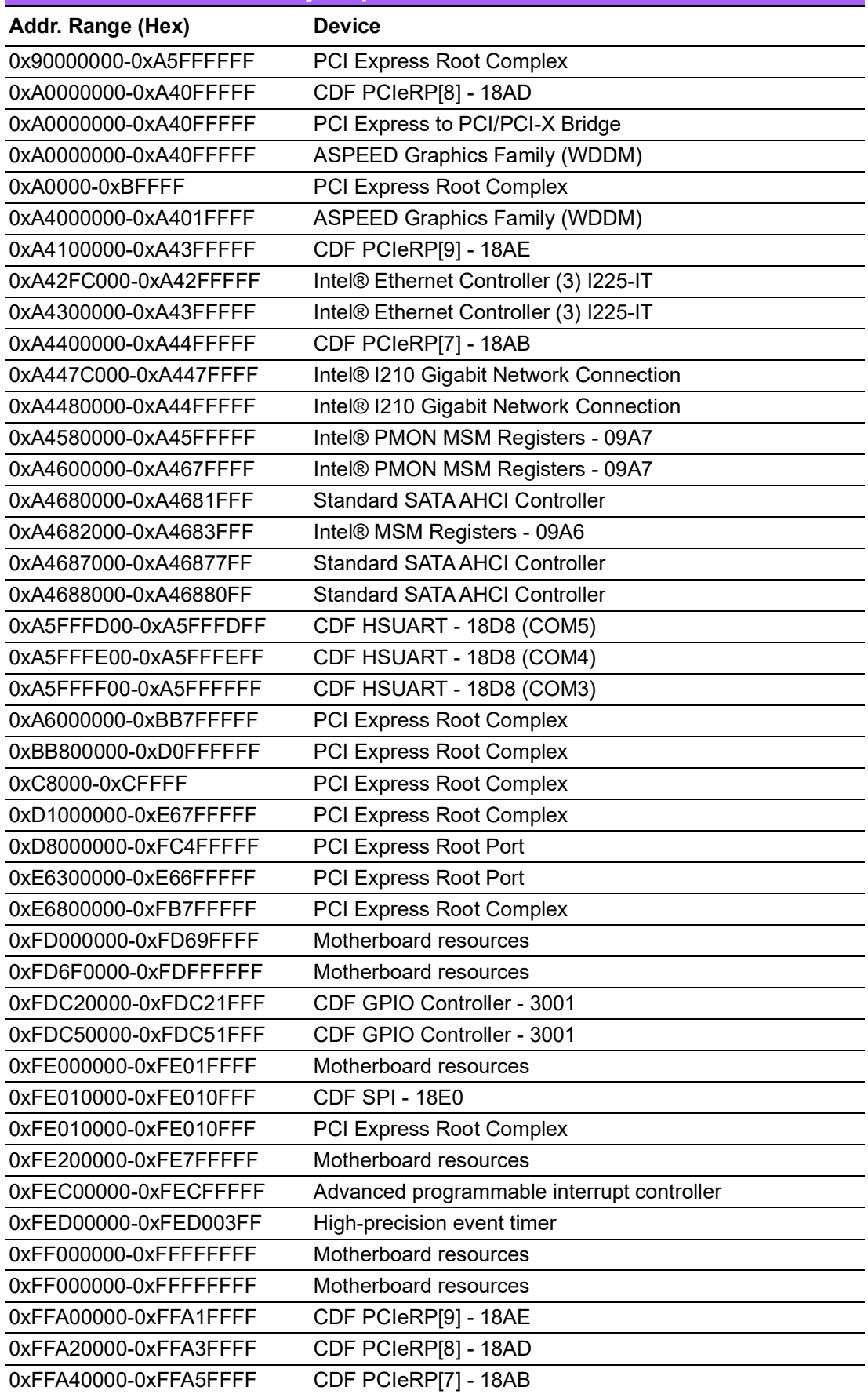

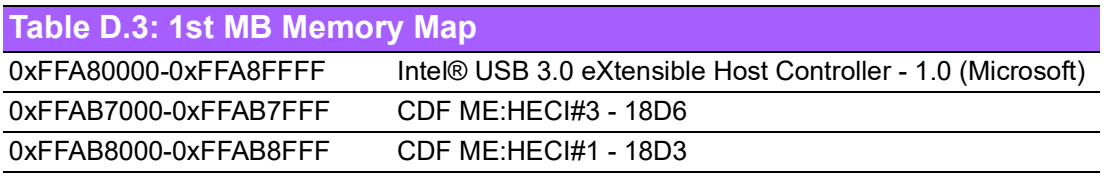

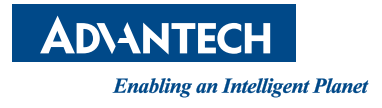

### **www.advantech.com**

**Please verify specifications before quoting. This guide is intended for reference purposes only.**

**All product specifications are subject to change without notice.**

**No part of this publication may be reproduced in any form or by any means, such as electronically, by photocopying, recording, or otherwise, without prior written permission from the publisher.**

**All brand and product names are trademarks or registered trademarks of their respective companies.**

**© Advantech Co., Ltd. 2024**